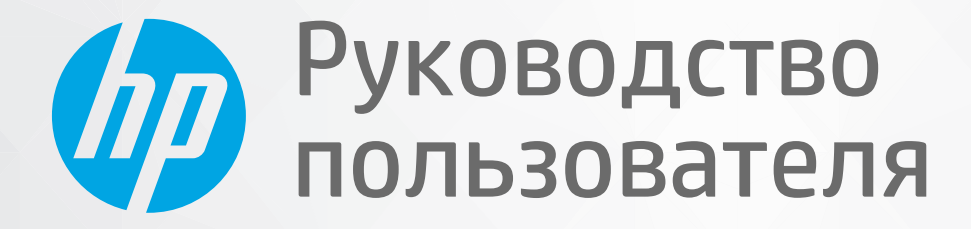

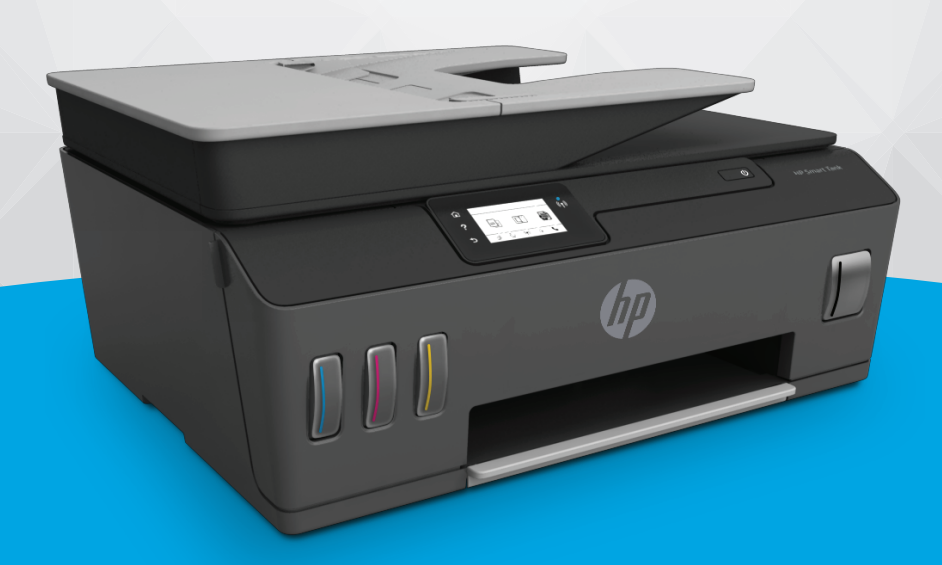

# **HP Smart Tank** 610 series

#### **Уведомления компании HP**

ИНФОРМАЦИЯ В ЭТОМ ДОКУМЕНТЕ МОЖЕТ БЫТЬ ИЗМЕНЕНА БЕЗ ПРЕДВАРИТЕЛЬНОГО УВЕДОМЛЕНИЯ.

ВСЕ ПРАВА ЗАЩИЩЕНЫ. ВОСПРОИЗВЕДЕНИЕ, АДАПТАЦИЯ И ПЕРЕВОД БЕЗ ПРЕДВАРИТЕЛЬНОГО ПИСЬМЕННОГО РАЗРЕШЕНИЯ HP ЗАПРЕЩЕНЫ, ЗА ИСКЛЮЧЕНИЕМ СЛУЧАЕВ, ПРЕДУСМОТРЕННЫХ ЗАКОНОДАТЕЛЬСТВОМ ПО ЗАЩИТЕ АВТОРСКИХ ПРАВ. ВСЕ ГАРАНТИИ В ОТНОШЕНИИ ПРОДУКТОВ И УСЛУГ КОМПАНИИ HP ВЫРАЖЕНЫ ИСКЛЮЧИТЕЛЬНО В ЯВНОМ ВИДЕ В ГАРАНТИЙНЫХ ОБЯЗАТЕЛЬСТВАХ, ПРИЛАГАЕМЫХ К ЭТИМ ПРОДУКТАМ И УСЛУГАМ. НИКАКИЕ СВЕДЕНИЯ В ЭТОМ ДОКУМЕНТЕ НЕ МОГУТ РАССМАТРИВАТЬСЯ КАК ДОПОЛНИТЕЛЬНЫЕ ГАРАНТИЙНЫЕ ОБЯЗАТЕЛЬСТВА. HP НЕ НЕСЕТ ОТВЕТСТВЕННОСТИ ЗА ТЕХНИЧЕСКИЕ, РЕДАКТОРСКИЕ И ИНЫЕ ОШИБКИ В ДАННОМ ДОКУМЕНТЕ.

© Copyright 2019 HP Development Company, L.P.

Microsoft и Windows являются товарными знаками или зарегистрированными товарными знаками корпорации Microsoft в США и (или) других странах.

Mac, OS X, macOS и AirPrint — товарные знаки корпорации Apple, зарегистрированные в США и других странах.

ENERGY STAR и логотип ENERGY STAR являются зарегистрированными товарными знаками Агентства по охране окружающей среды США.

Android и Chromebook — товарные знаки Google LLC.

Amazon и Kindle — товарные знаки компании Amazon.com Inc. или ее филиалов.

Intel — зарегистрированный товарный знак Intel Corporation в США и других странах, используется по лицензии.

## Содержание

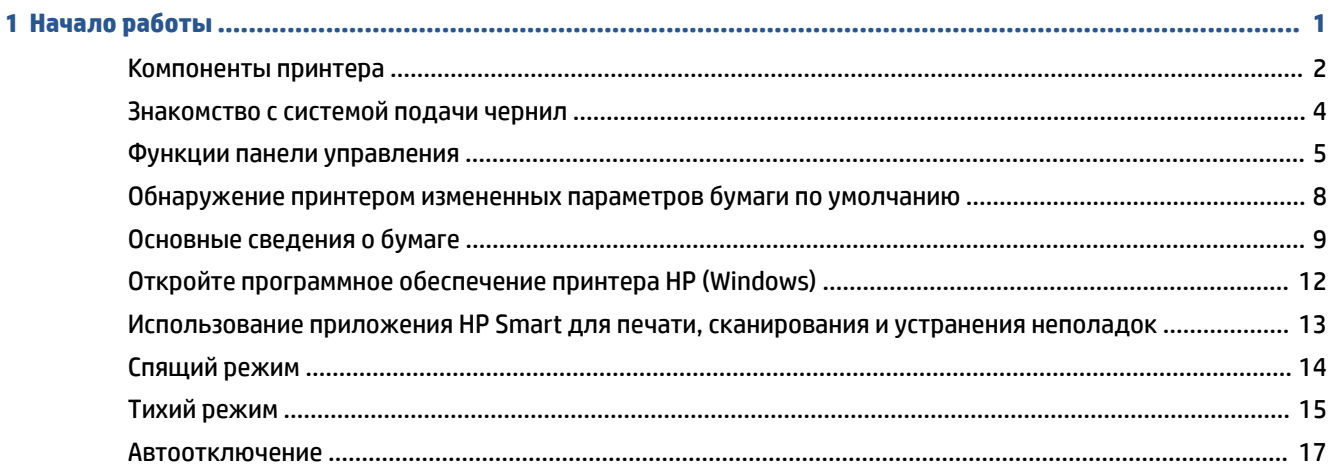

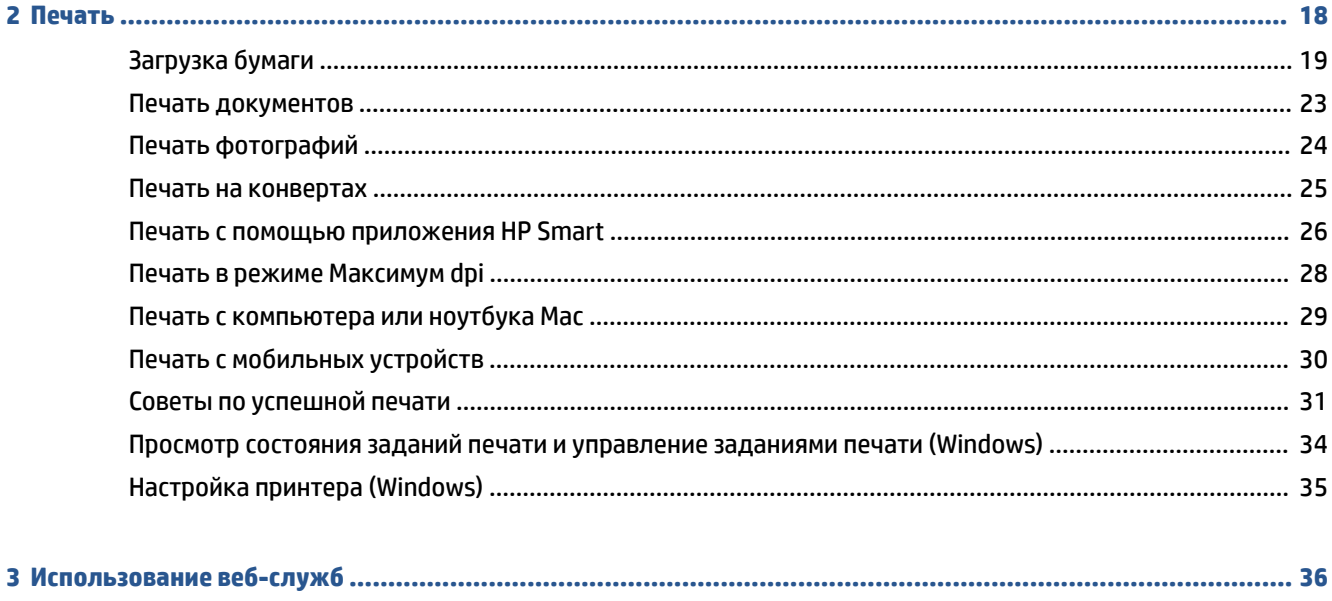

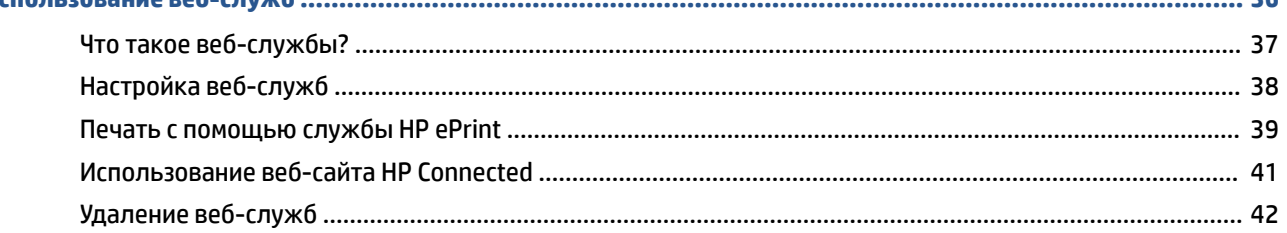

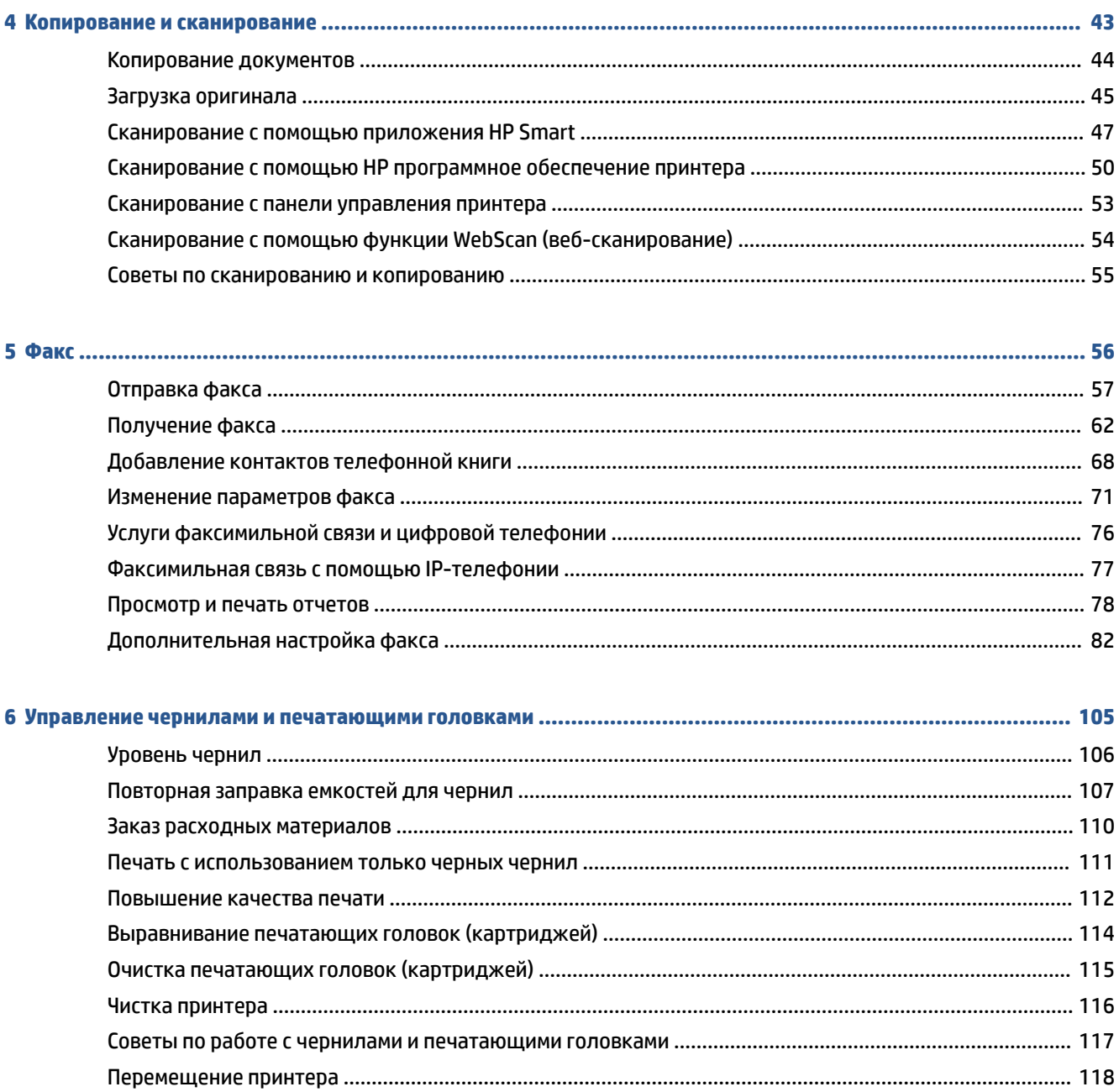

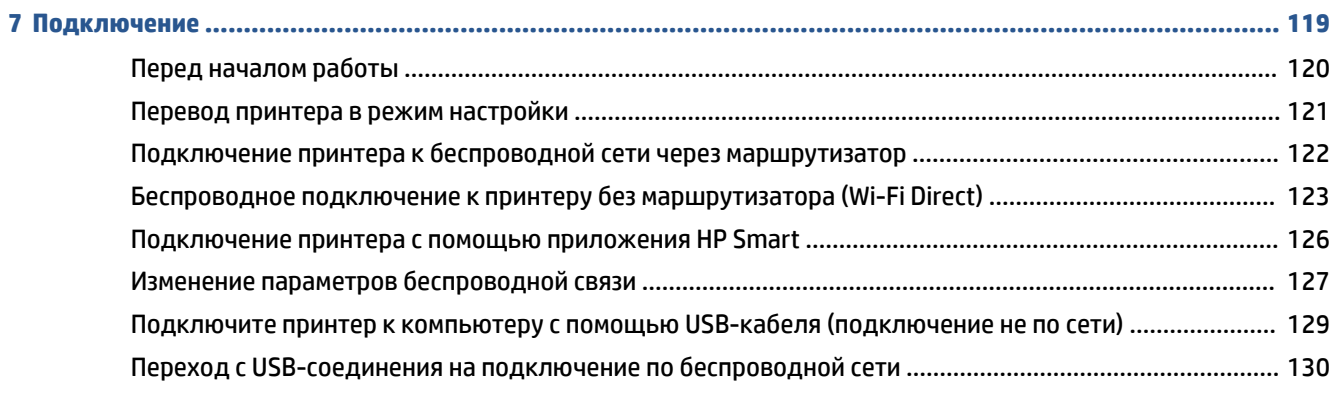

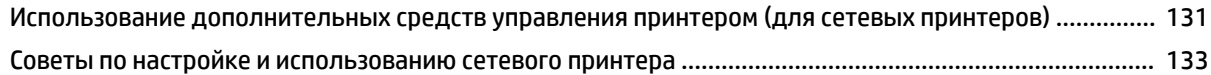

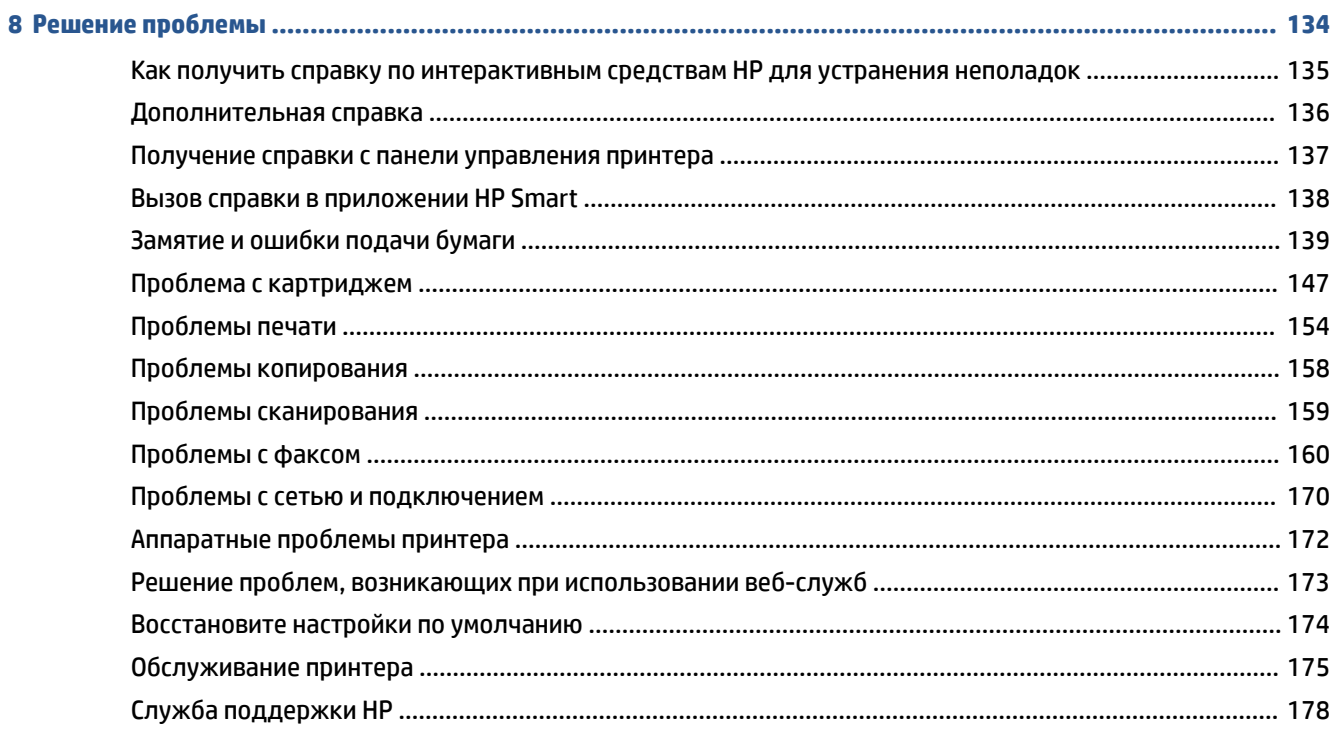

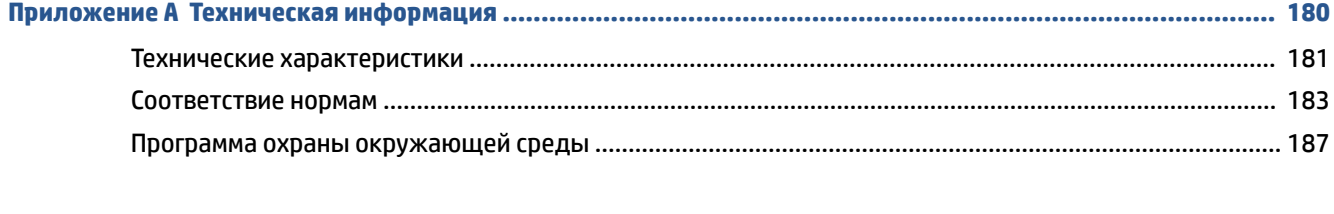

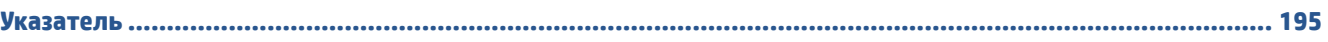

## <span id="page-6-0"></span>**1 Начало работы**

- [Компоненты принтера](#page-7-0)
- [Знакомство с системой подачи чернил](#page-9-0)
- [Функции панели управления](#page-10-0)
- [Обнаружение принтером измененных параметров бумаги по умолчанию](#page-13-0)
- [Основные сведения о бумаге](#page-14-0)
- [Откройте программное обеспечение принтера HP \(Windows\)](#page-17-0)
- [Использование приложения HP Smart для печати, сканирования и устранения неполадок](#page-18-0)
- [Спящий режим](#page-19-0)
- [Тихий режим](#page-20-0)
- [Автоотключение](#page-22-0)

## <span id="page-7-0"></span>**Компоненты принтера**

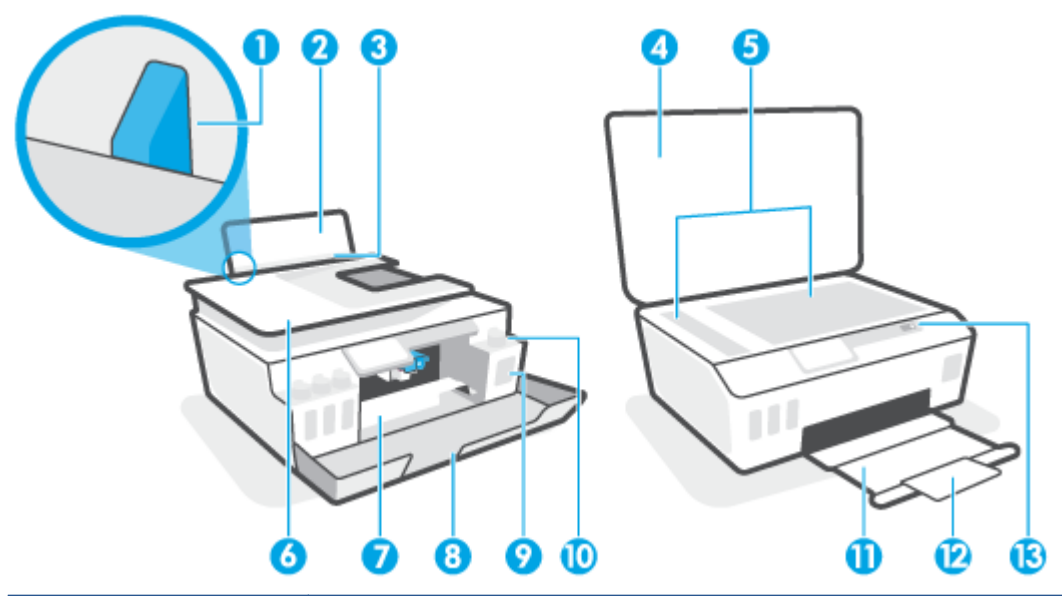

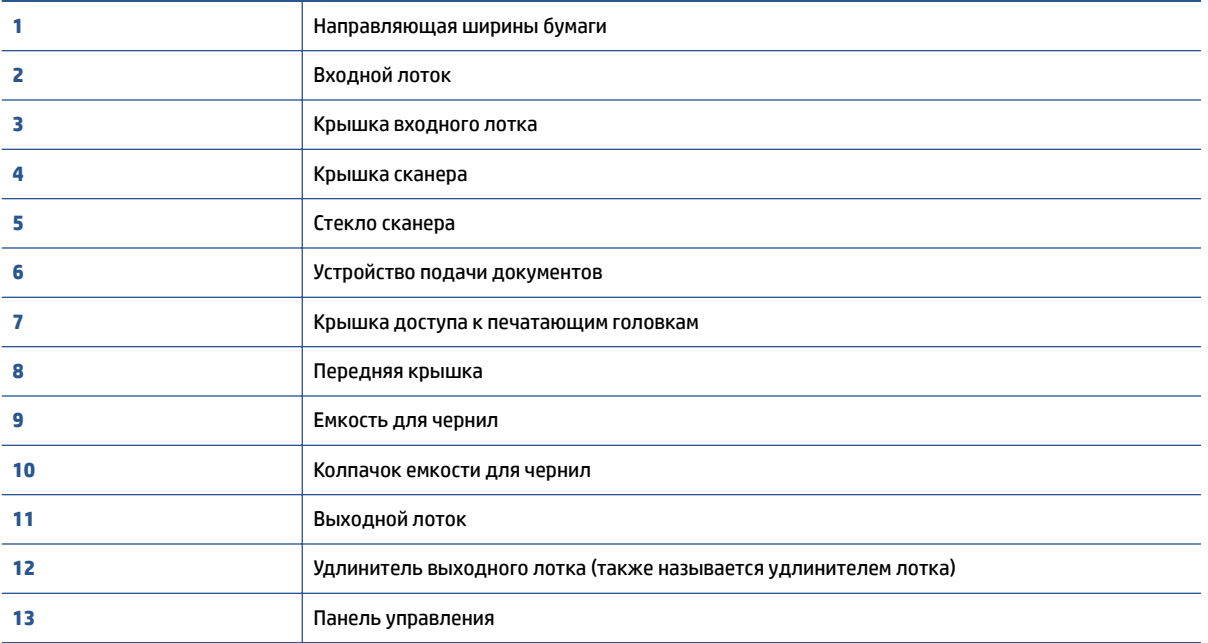

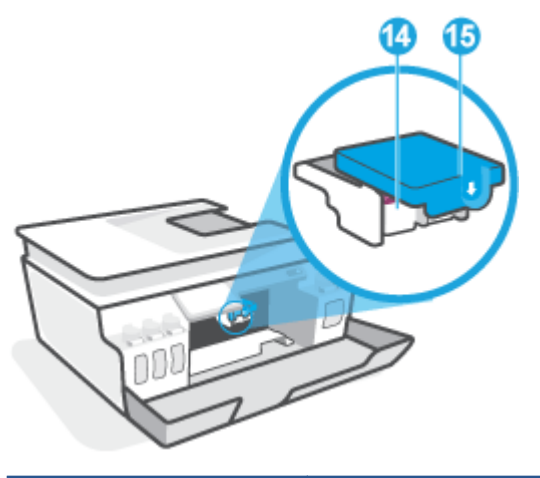

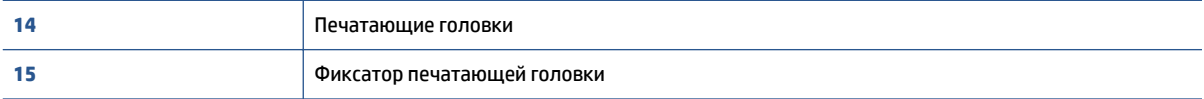

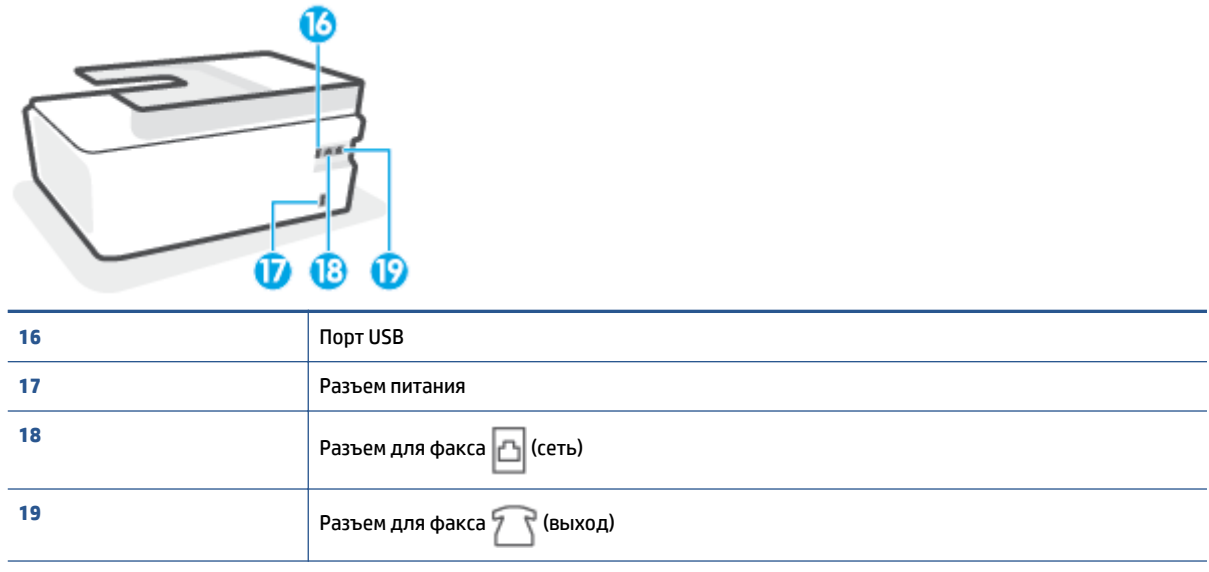

## <span id="page-9-0"></span>**Знакомство с системой подачи чернил**

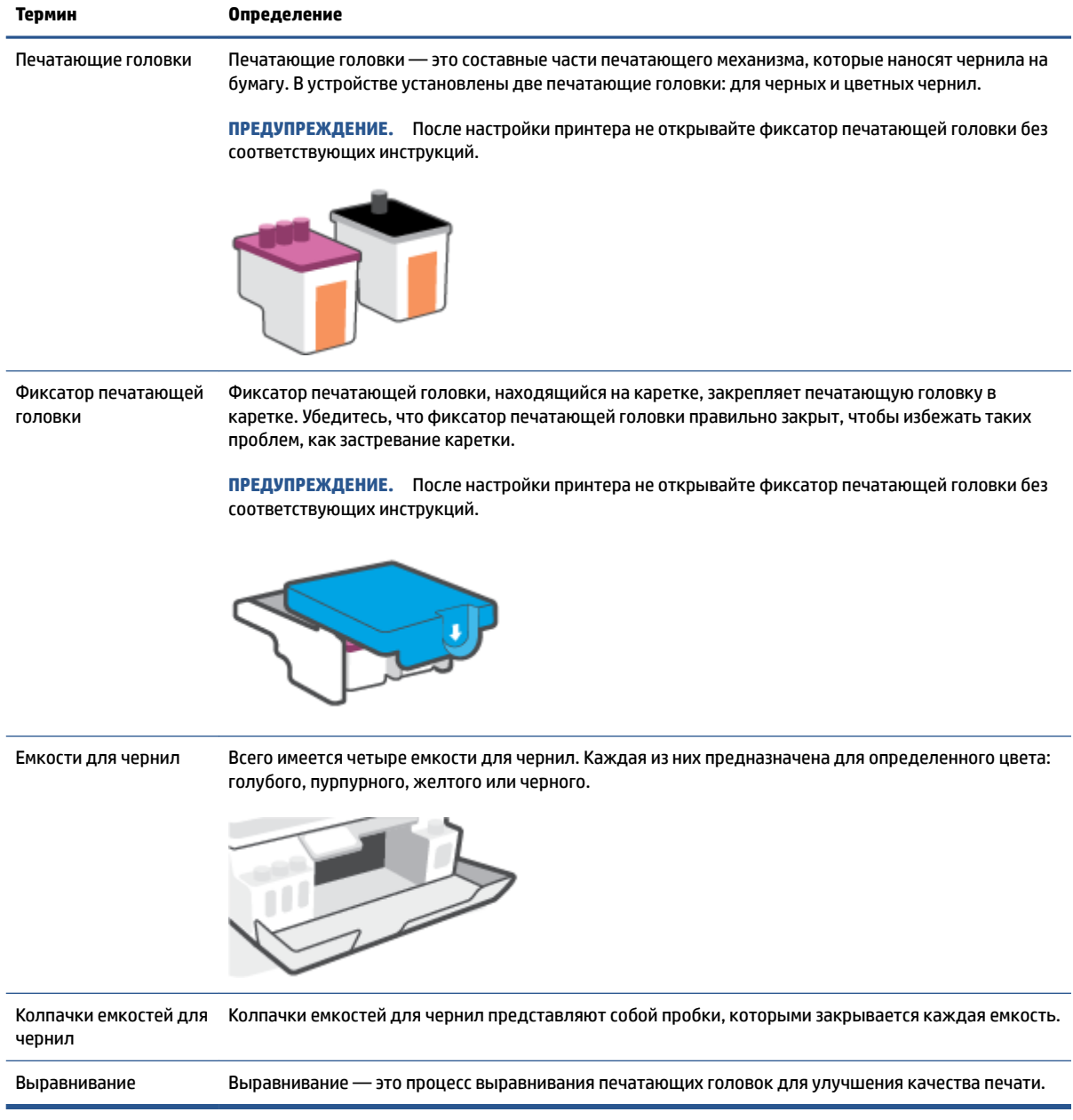

### <span id="page-10-0"></span>**Функции панели управления**

### **Обзор кнопок и индикаторов**

Приведенная ниже схема и связанная с ней таблица содержат краткую информацию о функциях панели управления принтера.

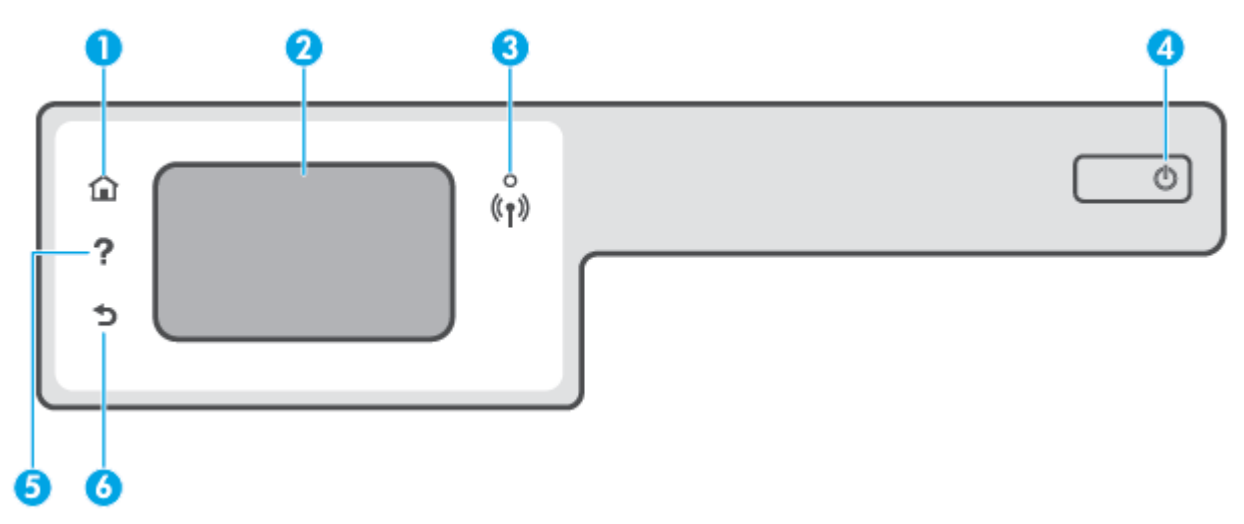

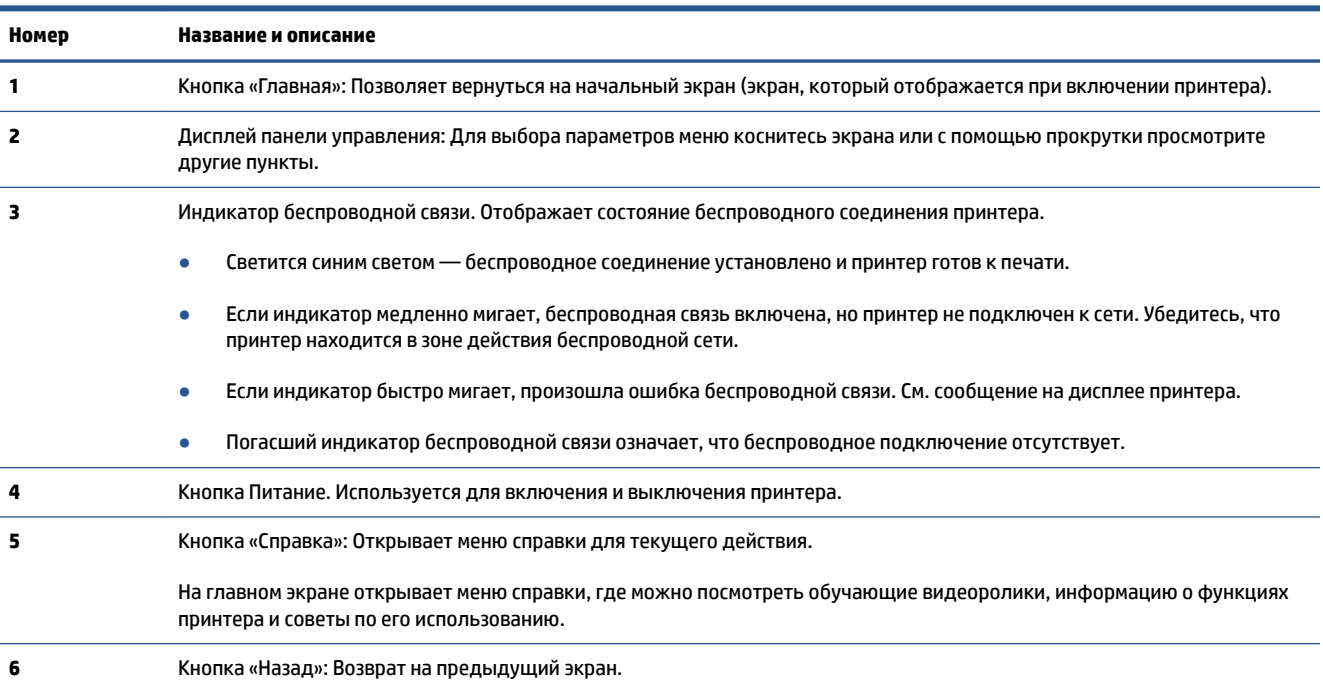

### **Значки на дисплее панели управления**

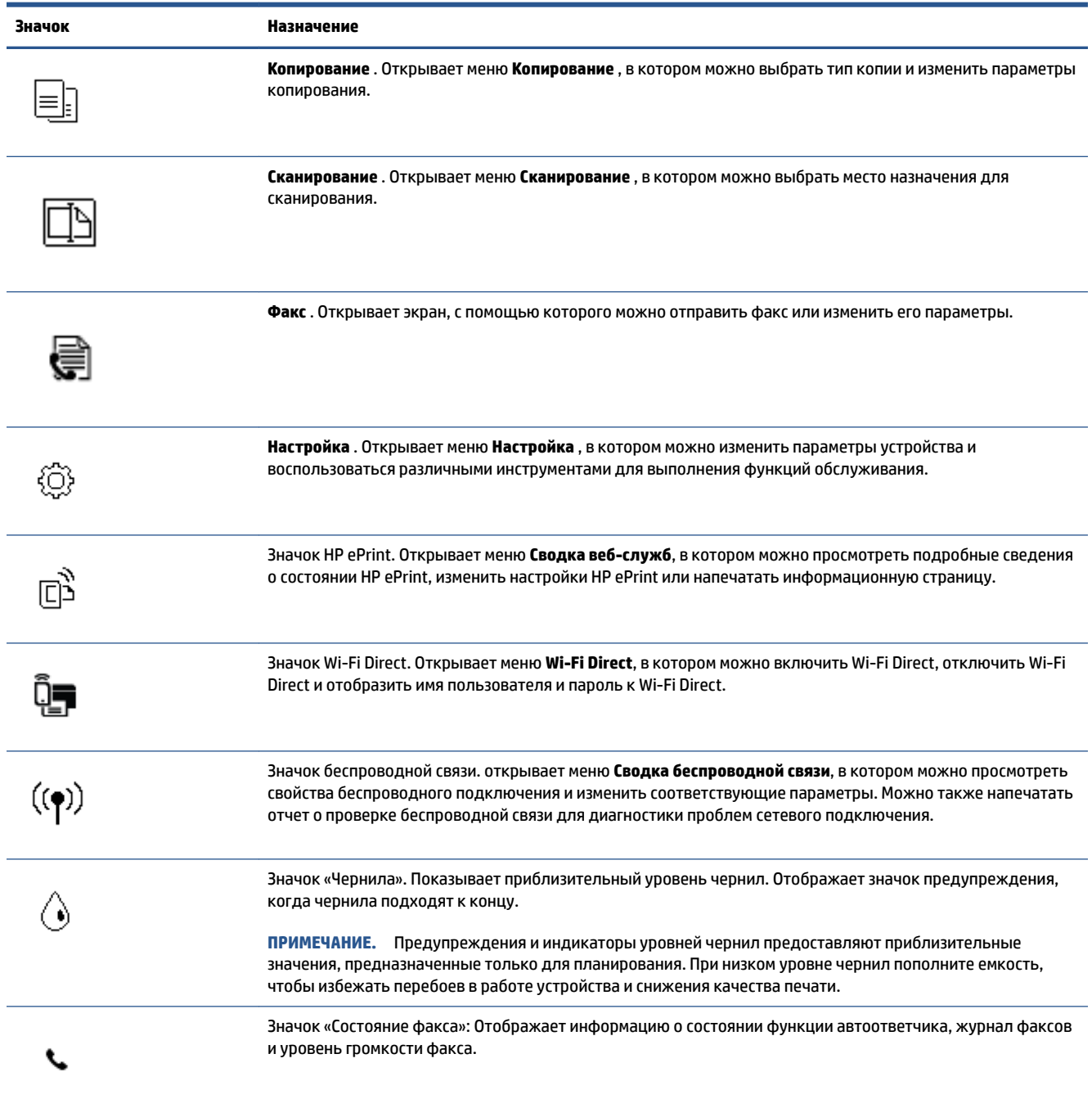

### **Изменение параметров принтера**

Панель управления используется для изменения функций и параметров принтера, печати отчетов и доступа к справке принтера.

**СОВЕТ:** Если принтер подключен к компьютеру, параметры принтера также можно изменить, используя инструменты управления принтером в компьютере.

Дополнительные сведения об этих средствах см. в разделе [Использование дополнительных средств](#page-136-0) [управления принтером \(для сетевых принтеров\)](#page-136-0) на стр. 131.

### **Изменение параметров функции**

На экране Начало панели управления отображаются доступные режимы принтера.

- **1.** На дисплее панели управления принтера откройте начальный экран и коснитесь значка функции, настройки которой хотите изменить.
- **2.** После выбора функции нажмите значок (Параметры), прокрутите доступные параметры и выберите тот, который требуется изменить.
- **3.** Для изменения параметров следуйте инструкциям на дисплее панели управления.
	- **СОВЕТ:** Нажмите кнопку (Начало), чтобы вернуться на экран Начало.

#### **Изменение параметров печати**

С помощью меню **Настройка** можно изменить параметры принтера и печати отчетов.

- **1.** На главном экране дисплея панели управления принтером листните влево и нажмите значок ( **Настройка** ).
- **2.** Чтобы посмотреть доступные параметры, потяните экран вверх или вниз.
- **3.** Коснитесь параметра, который хотите изменить.
	- **СОВЕТ:** Нажмите кнопку (Начало), чтобы вернуться на экран Начало.

### <span id="page-13-0"></span>**Обнаружение принтером измененных параметров бумаги по умолчанию**

Принтер может автоматически определять, загружена ли бумага во входной лоток и какова ее ширина (большая, средняя, маленькая). Размер бумаги по умолчанию (большой, средний или маленький), определяемый принтером, можно изменить.

**Э ПРИМЕЧАНИЕ.** Когда при загрузке бумаги появится подсказка, измените параметры бумаги на панели управления принтером в соответствии с характеристиками используемой бумаги.

### **Изменение параметров бумаги на встроенном веб-сервере**

- **1.** Откройте встроенный веб-сервер (EWS). Дополнительную информацию см. в разделе [Откройте](#page-136-0)  [встроенный веб-сервер на стр. 131](#page-136-0).
- **2.** Перейдите на вкладку **Параметры**.
- **3.** В меню слева нажмите **Предпочтения**, затем **Управление лотками и бумагой** и измените необходимые настройки.
- **4.** Нажмите кнопку **Применить**.

### <span id="page-14-0"></span>**Основные сведения о бумаге**

Принтер хорошо работает практически с любым видом офисной бумаги. Перед закупкой больших партий бумаги попробуйте различные типы носителей. Оптимальное качество печати достигается при использовании бумаги компании HP. Подробнее о бумаге HP см. на веб-сайте компании HP по адресу [www.hp.com](http://www.hp.com) .

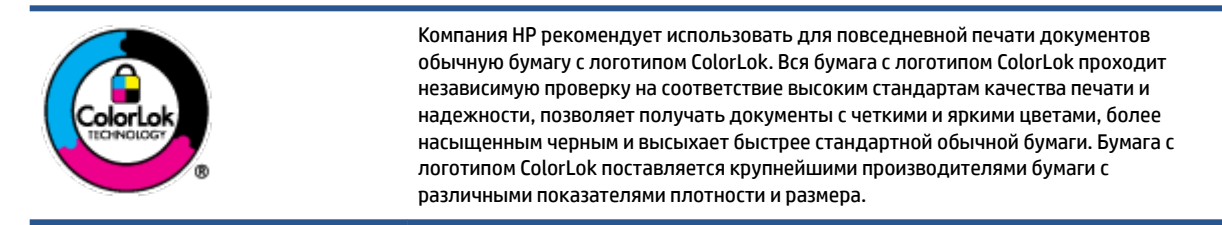

Этот раздел содержит указанные ниже темы.

- Типы бумаги, рекомендуемые для печати
- [Заказ бумаги и других расходных материалов HP](#page-16-0)

### **Типы бумаги, рекомендуемые для печати**

Для обеспечения наилучшего качества печати компания HP рекомендует использовать бумагу HP, которая создана специально для различных заданий печати.

В зависимости от страны (региона) некоторые типы бумаги могут быть недоступны.

#### **Фотопечать**

#### ● **Фотобумага HP высшего качества**

Фотобумага HP высшего качества обеспечит наилучшее качество фотографий. Используя фотобумагу HP высшего качества, вы сможете печатать качественные быстросохнущие фотографии, которыми можно поделиться сразу после печати. Доступны различные размеры бумаги, в том числе A4, 8,5 x 11 дюймов, 10 x 15 см (4 x 6 дюймов), 13 x 18 см (5 x 7 дюймов), а также различные покрытия — глянцевое и полуглянцевое (полуматовое). Эта бумага идеально подходит для того, чтобы вставлять ваши фотографии и специальные фотопроекты в рамки, демонстрировать и дарить их. Фотобумага HP высшего качества — это отличный результат, профессиональное качество и долговечность.

#### ● **Улучшенная фотобумага HP**

Эта глянцевая фотобумага имеет специальное покрытие, обеспечивающее мгновенное высыхание чернил и исключающее смазывание изображений. Эта бумага устойчива к воздействию воды, загрязнений, отпечатков пальцев и влажности. Напечатанные на этой бумаге изображения выглядят как профессионально отпечатанные фотографии. Доступно несколько форматов этой бумаги, включая форматы A4, 8,5 x 11 дюймов, 10 x 15 см (4 x 6 дюймов), 13 x 18 см (5 x 7 дюймов). Бумага не содержит кислот, что позволяет получать более долговечные фотографии.

#### ● **Фотобумага HP для повседневного использования**

Эта бумага предназначена для экономичной повседневной печати полноцветных фотографий на обычной фотобумаге. Кроме того, эта доступная фотобумага быстро высыхает, что облегчает работу с ней. При использовании этой бумаги на любом струйном принтере будут получаться

четкие и резкие изображения. Доступны различные размеры бумаги с глянцевым покрытием, включая A4, 8,5 x 11 дюймов, 5 x 7 дюймов и 4 x 6 дюймов (10 х 15 см). Бумага не содержит кислот, что позволяет получать более долговечные фотографии.

#### ● **Экономичные пакеты фотоматериалов HP**

В экономичных пакетах фотоматериалов HP содержатся оригинальные картриджи HP и улучшенная фотобумага HP. Это позволяет сэкономить время и гарантированно получать при печати доступные профессиональные фотографии с помощью принтера HP. Оригинальные чернила HP и улучшенная фотобумага HP специально разработаны для совместного использования, что позволяет получать долговечные и яркие фотографии. Такой набор идеально подходит для печати всех отпускных фотографий или большого количества копий фотографий.

#### **Деловые документы**

### ● **Бумага HP повышенного качества для презентаций, мат. 120 г** или **Профессиональная бумага HP, мат. 120 г**

Этот тип бумаги представляет собой плотную двустороннюю бумагу, идеально подходящую для печати презентаций, предложений, отчетов и информационных бюллетеней. Большая плотность придает им выразительный внешний вид.

#### ● **Бумага HP для брошюр, глянц. 180 г** или **Профессиональная бумага HP, глянц. 180 г**

Эти типы бумаги имеют глянцевое покрытие с обеих сторон, что делает их подходящими для двусторонней печати. Этот тип бумаги обеспечивает качество, близкое к фотографическому, и наиболее подходит для воспроизведения изображений и деловой графики для обложек отчетов, специальных презентаций, брошюр, почтовой корреспонденции и календарей.

### ● **Бумага HP для брошюр, мат. 180 г** или **Профессиональная бумага HP, мат. 180 г**

Эти типы бумаги имеют матовое покрытие с обеих сторон, что делает их подходящими для двусторонней печати. Этот тип бумаги обеспечивает качество, близкое к фотографическому, и наиболее подходит для воспроизведения изображений и деловой графики для обложек отчетов, специальных презентаций, брошюр, почтовой корреспонденции и календарей.

#### **Повседневная печать**

Все типы бумаги предназначены для ежедневной печати, для их производства используется технология ColorLok, которая снижает вероятность появления пятен и обеспечивает насыщенный черный цвет и яркие другие цвета.

### ● **Ярко-белая бумага HP для струйной печати**

Ярко-белая бумага HP для струйной печати обеспечивает высокую контрастность цветов и четкость текста. Она достаточно непрозрачная, подходит для двусторонней цветной печати и не просвечивает, что делает ее наиболее подходящей для создания газет, отчетов и рекламных листков.

### ● **Бумага HP для печати**

Бумага HP для печати — бумага высокого качества для широкого круга задач. При печати на этой бумаге документы имеют более качественный вид по сравнению с обычной или копировальной бумагой. Бумага не содержит кислот, что позволяет получать более долговечные фотографии.

### ● **Офисная бумага HP**

<span id="page-16-0"></span>Офисная бумага HP — бумага высокого качества для широкого круга задач. Она подходит для копий, черновиков, служебных записок и других повседневных документов. Бумага не содержит кислот, что позволяет получать более долговечные фотографии.

### ● **Офисная бумага HP из макулатуры**

Офисная бумага HP из макулатуры представляет собой высококачественную бумагу для широкого набора задач, содержащую 30 % вторичного волокна.

### **Заказ бумаги и других расходных материалов HP**

Принтер хорошо работает практически с любым видом офисной бумаги. Оптимальное качество печати достигается при использовании бумаги компании HP.

Бумагу и расходные материалы HP можно заказать по адресу: [www.hp.com](http://www.hp.com) . В настоящее время некоторые разделы веб-сайта HP доступны только на английском языке.

Компания HP рекомендует использовать для повседневной печати и копирования документов обычную бумагу с логотипом ColorLok. Все типы бумаги с логотипом ColorLok проходят независимые испытания на соответствие высоким стандартам надежности и качества печати. Отпечатки на этой бумаге отличаются высокой контрастностью, яркостью цветов и насыщенными оттенками черного. Кроме того, они высыхают быстрее, чем документы, напечатанные на стандартных типах обычной бумаги. Бумага с логотипом ColorLok поставляется крупнейшими производителями бумаги с различными показателями плотности и размера.

### <span id="page-17-0"></span>**Откройте программное обеспечение принтера HP (Windows)**

С помощью программного обеспечения принтера HP можно настроить параметры принтера, узнать приблизительные уровни чернил, заказать расходные материалы для печати, провести обслуживание принтера, устранить проблемы печати и т.д. В этом руководстве вы найдете дополнительные сведения о доступных функциях программного обеспечения принтера.

После установки программного обеспечения принтера HP выполните одно из следующих действий в зависимости от операционной системы.

**ПРИМЕЧАНИЕ.** Если вместо ПО принтера вы используете приложение HP Smart, см. раздел [Использование приложения HP Smart для печати, сканирования и устранения неполадок на стр. 13.](#page-18-0)

- **Windows 10**: на рабочем столе компьютера вызовите меню **Пуск**, из списка приложений выберите **HP** и нажмите на значок с именем принтера.
- **Windows 8.1**. Щелкните стрелку вниз в левом нижнем углу начального экрана и выберите название принтера.
- **Windows 8**. На начальном экране щелкните правой кнопкой мыши пустое пространство, на панели приложений щелкните **Все приложения** и выберите название принтера.
- **Windows 7**. На рабочем столе компьютера щелкните **Пуск**, **Все программы**, **HP** и выберите папку данного принтера. Затем нажмите значок с именем принтера.

### <span id="page-18-0"></span>**Использование приложения HP Smart для печати, сканирования и устранения неполадок**

HP Smart помогает настроить принтер HP, выполнить сканирование, печать, предоставить к нему общий доступ и управлять им. Можно отправлять документы и изображения с помощью электронной почты, текстовых сообщений, популярных облачных служб и социальных сетей (таких как iCloud, Google Drive, Dropbox и Facebook). Также можно настраивать новые принтеры HP, отслеживать наличие расходных материалов и осуществлять их заказ.

### **Дополнительная информация о приложении HP Smart**

Общие инструкции по печати, сканированию и устранению неполадок с помощью HP Smart см. в разделах [Печать с помощью приложения HP Smart](#page-31-0) на стр. 26, [Сканирование с помощью приложения](#page-52-0)  HP Smart [на стр. 47](#page-52-0) и [Вызов справки в приложении HP Smart](#page-143-0) на стр. 138. Для получения дополнительной информации посетите веб-сайты:

- **iOS/Android:** [www.hp.com/go/hpsmart-help](http://www.hp.com/go/hpsmart-help)
- **Windows**: [www.hp.com/go/hpsmartwin-help](http://www.hp.com/go/hpsmartwin-help)
- **Mac**. [www.hp.com/go/hpsmartmac-help](http://www.hp.com/go/hpsmartmac-help)

#### **Установка приложения HP Smart и подключение к принтеру**

**1.** Перейдите на сайт [123.hp.com](http://123.hp.com), чтобы загрузить и установить приложение HP Smart.

Пользователи iOS, Android и Windows 10 могут также сделать это в магазине приложений.

- **2.** После завершения установки откройте приложение.
	- **iOS/Android**: В меню компьютера или мобильного устройства нажмите HP Smart.
	- **Windows 10**. Нажмите на рабочем столе устройства значок **Пуск** и выберите HP Smart из списка приложений.
	- **Mac**. На панели запуска выберите приложение HP Smart.
- **3.** Подключитесь к принтеру. Информацию см. в разделе [Подключение принтера с помощью](#page-131-0) [приложения HP Smart](#page-131-0) на стр. 126.

**ПРИМЕЧАНИЕ.** Приложение HP Smart поддерживается устройствами на базе iOS, Android, Windows 10, OS X 10.11 и macOS 10.12 и более поздних версий. Приложение может быть доступно не на всех языках. Некоторые функции доступны не во всех моделях принтера.

### <span id="page-19-0"></span>**Спящий режим**

- В спящем режиме расход электроэнергии снижается.
- После начальной настройки принтер автоматически переходит в спящий режим после 5 минут бездействия.
- Подсветка кнопки «Питание» затухает и экран панели управления принтера отключается, когда принтер находится в спящем режиме.
- Нажатие любой кнопки на панели управления, отправка задания печати или сканирования может вывести принтер из спящего режима.

### **Изменение параметров спящего режима на встроенном веб-сервере (EWS)**

- **1.** Откройте встроенный веб-сервер (EWS). Дополнительную информацию см. в разделе [Откройте](#page-136-0)  [встроенный веб-сервер на стр. 131](#page-136-0).
- **2.** Перейдите на вкладку **Параметры**.
- **3.** В разделе **Управление питанием** нажмите **Энергосберегающий режим** и выберите необходимый параметр.
- **4.** Нажмите кнопку **Применить**.

### **Изменение параметров спящего режима с панели управления принтера**

**1.** На главном экране дисплея панели управления принтером листните влево и нажмите значок ( **Настройка** ).

**<sup>2</sup> примечание.** Чтобы перейти на экран Начало, нажмите кнопку △ (Начало).

**2.** Нажмите **Управление питанием**, затем **Спящий режим** и выберите необходимый параметр.

### <span id="page-20-0"></span>**Тихий режим**

В тихом режиме скорость печати замедляется, чтобы снизить общий уровень шума без ухудшения качества печати. Печать в бесшумном режиме возможна только при использовании **Обычного** качества печати и простой бумаги. Чтобы снизить шум при печати, включите тихий режим. Чтобы выполнить печать на обычной скорости, выключите тихий режим. По умолчанию тихий режим выключен.

**© ПРИМЕЧАНИЕ.** При выполнении печати на простой бумаге в бесшумном режиме с качеством печати **Черновая печать** или **Высокое** либо при печати фотографий или конвертов принтер работает так, как если бы бесшумный режим был выключен.

**Включение и выключение тихого режима с помощью панели управления принтера**

- **1.** На главном экране нажмите значок ( **Настройка** ).
- **2.** Коснитесь **Тихий режим**.
- **3.** Коснитесь кнопки-переключателя, чтобы включить или отключить эту функцию.

#### **Включение и выключение бесшумного режима с помощью программного обеспечения принтера (Windows)**

- **1.** Откройте программное обеспечение принтера HP. Дополнительную информацию см. в разделе [Откройте программное обеспечение принтера HP \(Windows\)](#page-17-0) на стр. 12.
- **2.** Перейдите на вкладку **Бесшумный режим**.
- **ПРИМЕЧАНИЕ.** Вкладка «Бесшумный режим» отображается, только если принтер подключен через ПО HP.
- **3.** Нажмите **Вкл.** или **Выкл**.
- **4.** Щелкните **Сохранить параметры**.

#### **Включение тихого режима в процессе печати**

**▲** Чтобы включить «Бесшумный режим», на экране печати панели управления принтером нажмите значок  $\leq$  || («Бесшумный режим»).

**ПРИМЕЧАНИЕ.** Тихий режим будет включен после завершения печати текущей страницы. Он будет действовать только для текущего задания печати.

### **Создание расписания тихого режима с помощью панели управления принтера**

- **1.** На главном экране нажмите значок ( **Настройка** ).
- **2.** Коснитесь **Тихий режим**.
- **3.** Коснитесь **Выкл.** рядом с функцией **Тихий режим**, чтобы включить ее, затем нажмите **OK**, чтобы подтвердить действие.
- **4.** Коснитесь **Выкл.** рядом с функцией **Расписание**, затем измените время начала и окончания работы тихого режима.

### **Создание расписания для работы бесшумного режима с помощью встроенного веб-сервера**

- **1.** Откройте встроенный веб-сервер. Дополнительную информацию см. в разделе [Откройте](#page-136-0)  [встроенный веб-сервер на стр. 131](#page-136-0).
- **2.** Перейдите на вкладку **Параметры**.
- **3.** В меню слева нажмите **Предпочтения** и **Бесшумный режим**.
- **4.** В разделе **Расписание бесшумного режима** укажите время перехода в бесшумный режим.
- **5.** Нажмите кнопку **Применить**.

### <span id="page-22-0"></span>**Автоотключение**

Данная функция автоматически отключает принтер после 2 часов бездействия для уменьшения расхода электроэнергии. Поскольку функция автоотключения полностью выключает принтер, необходимо использовать кнопку питания, чтобы снова включить его.

Если принтер поддерживает функцию автоотключения для экономии энергии, ее работа будет зависеть от возможностей принтера и параметров подключения. Даже если функция автоотключения не работает, принтер переходит в спящий режим автоматически после 5 минут бездействия для уменьшения расхода электроэнергии.

- Функция автоотключения активируется при включении принтера, если он не поддерживает сеть, факс и Wi-Fi Direct либо не использует эти функции.
- Автоотключение запрещено, когда включена функция беспроводной связи или функция Wi-Fi Direct либо когда принтер, поддерживающий факс, USB или сеть Ethernet, устанавливает соединение через факс, USB или сеть Ethernet.
	- **СОВЕТ:** Для экономии электроэнергии можно активировать функцию автоотключения, даже когда принтер подключен к другим устройствам или когда включена функция беспроводной связи.

## <span id="page-23-0"></span>**2 Печать**

- [Загрузка бумаги](#page-24-0)
- [Печать документов](#page-28-0)
- [Печать фотографий](#page-29-0)
- [Печать на конвертах](#page-30-0)
- [Печать с помощью приложения HP Smart](#page-31-0)
- [Печать в режиме Максимум dpi](#page-33-0)
- [Печать с компьютера или ноутбука Mac](#page-34-0)
- [Печать с мобильных устройств](#page-35-0)
- [Советы по успешной печати](#page-36-0)
- [Просмотр состояния заданий печати и управление заданиями печати \(Windows\)](#page-39-0)
- [Настройка принтера \(Windows\)](#page-40-0)

### <span id="page-24-0"></span>**Загрузка бумаги**

**ПРИМЕЧАНИЕ.** Когда появится подсказка, измените параметры бумаги на панели управления принтером в соответствии с характеристиками используемой бумаги.

### **Загрузка бумаги**

**1.** Поднимите входной лоток.

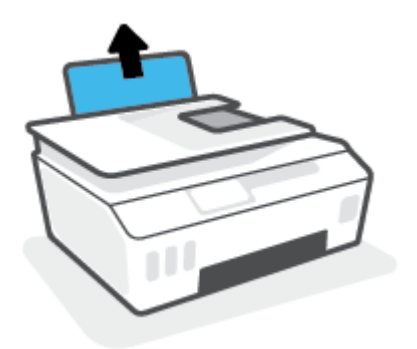

**2.** Сдвиньте направляющую ширины бумаги влево.

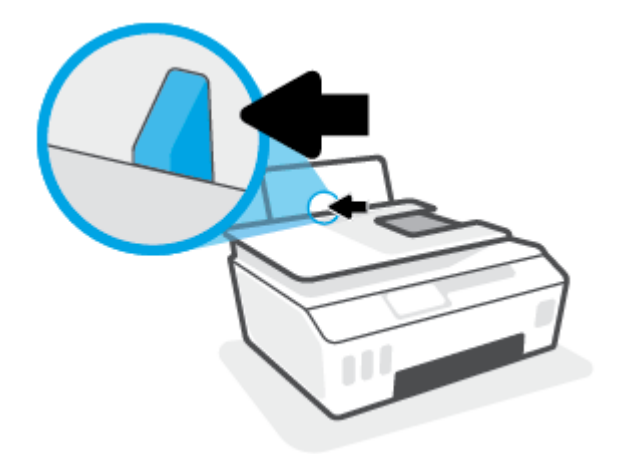

**3.** Поместите стопку бумаги во входной лоток коротким краем вниз и стороной для печати вверх. Сдвиньте стопку бумаги вперед до упора.

При загрузке бумаги малого размера (например, фотобумаги) убедитесь, что стопка бумаги выровнена про правой крайней стороне лотка.

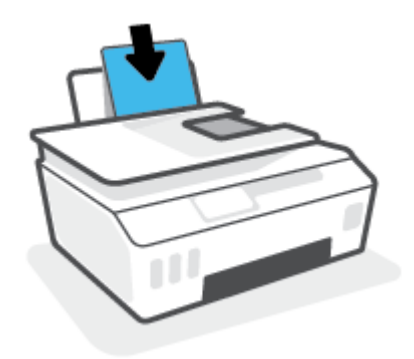

**4.** Сдвиньте направляющую ширины бумаги вправо так, чтобы она плотно прилегала к краю бумаги.

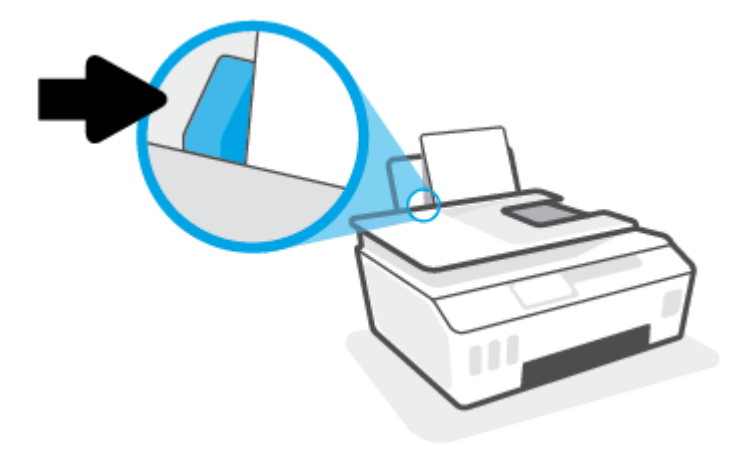

**5.** Выдвиньте выходной лоток и удлинитель лотка.

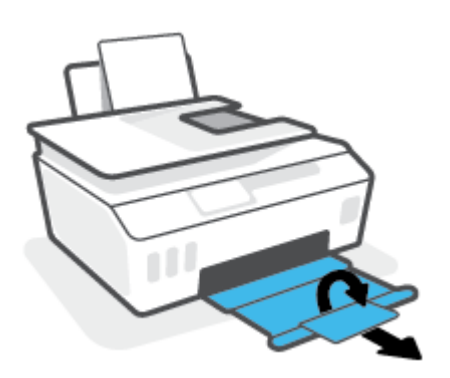

### **Загрузка конвертов**

**1.** Поднимите входной лоток.

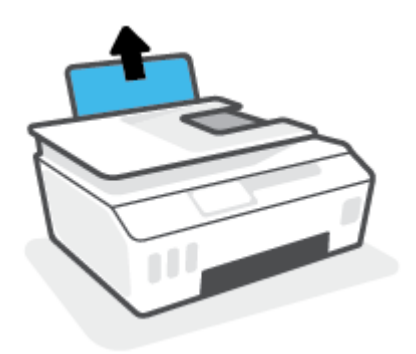

**2.** Сдвиньте направляющую ширины бумаги влево.

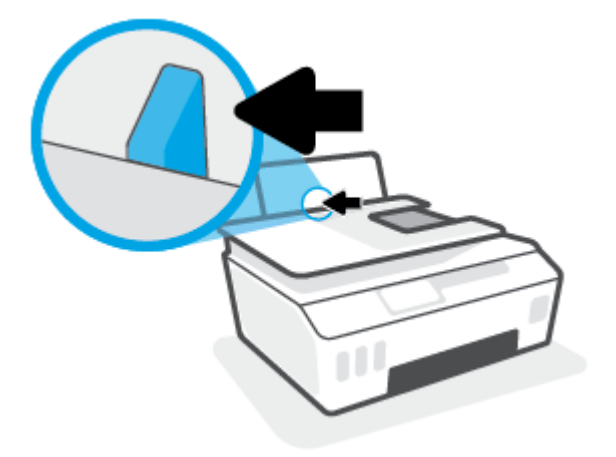

**3.** Поместите один или несколько конвертов в правый дальний угол входного лотка и сдвиньте стопку конвертов вниз до упора.

Сторона для печати должна быть расположена сверху.

**а.** Если клапан находится на длинной стороне конверта, вставьте конверт вертикально, при этом клапан должен находиться слева лицевой стороной вниз.

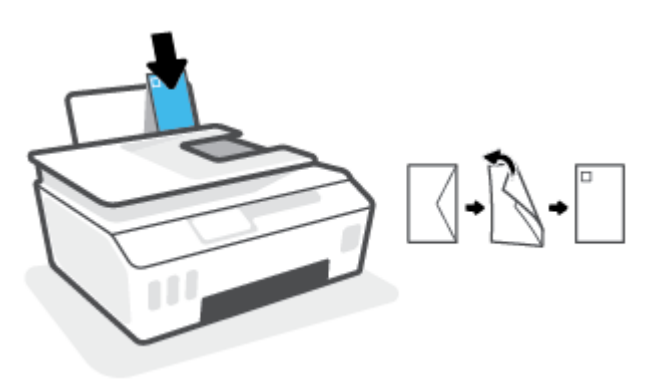

**б.** Если клапан находится на короткой стороне конверта, вставьте конверт вертикально, при этом клапан должен находиться сверху лицевой стороной вниз.

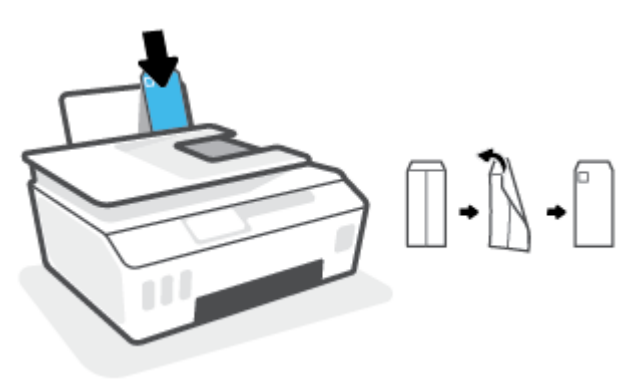

**4.** Переместите направляющую ширины бумаги вплотную к стопке конвертов.

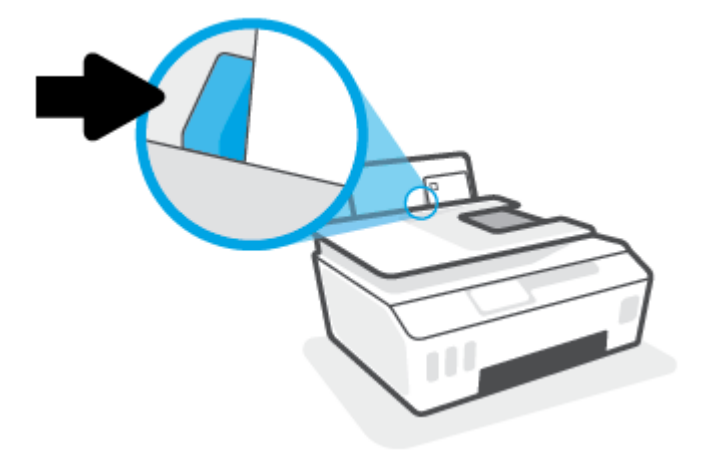

**5.** Выдвиньте выходной лоток и удлинитель лотка.

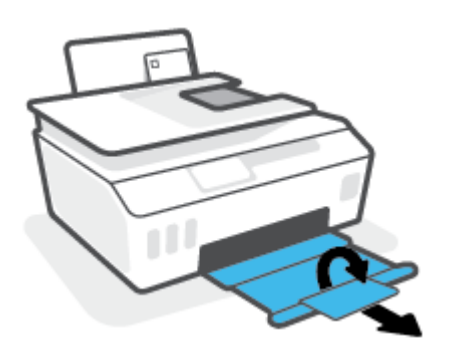

### <span id="page-28-0"></span>**Печать документов**

Перед печатью документов убедитесь, что во входном лотке есть бумага, а выходной лоток открыт. Дополнительную информацию о загрузке бумаги см. в разделе [Загрузка бумаги на стр. 19](#page-24-0).

### **Печать документа (Windows)**

- **1.** В используемой программе откройте меню **Файл** и выберите **Печать**.
- **2.** Убедитесь, что выбран принтер нужной модели.
- **3.** Щелкните кнопку, с помощью которой открывается диалоговое окно **Свойства**.

В зависимости от используемой программы эта кнопка может называться **Свойства**, **Параметры**, **Настройка принтера**, **Свойства принтера**, **Принтер** или **Предпочтения**.

**4.** Выберите соответствующие параметры на вкладке **Профили печати** или **Профиль печати**.

Изменить значения других настроек печати можно на дополнительных вкладках.

Для получения дополнительных сведений о параметрах драйвера принтера наведите указатель мыши на каждый параметр, чтобы посмотреть подсказки.

- **∑ ПРИМЕЧАНИЕ.** При изменении размера бумаги убедитесь, что во входной лоток загружена бумага соответствующего размера.
- **5.** Щелкните **ОК**, чтобы закрыть диалоговое окно **Свойства**.
- **6.** Щелкните **Печать** или **ОК**, чтобы начать печать.

#### **Печать на обеих сторонах листа (Windows)**

- **1.** В используемой программе откройте меню **Файл** и выберите **Печать**.
- **2.** Убедитесь, что выбран этот принтер.
- **3.** Щелкните кнопку, с помощью которой открывается диалоговое окно **Свойства**.

В зависимости от используемой программы эта кнопка может называться **Свойства**, **Параметры**, **Настройка принтера**, **Свойства принтера**, **Принтер** или **Предпочтения**.

**4.** На вкладке **Ярлыки печати** или **Ярлык печати** выберите ярлык **Двусторонняя печать (дуплекс)**, а затем выберите параметр «Вручную» из раскрывающегося списка **Печать на 2 сторонах**.

Изменить значения других настроек печати можно на дополнительных вкладках.

Для получения дополнительных сведений о параметрах драйвера принтера наведите указатель мыши на каждый параметр, чтобы посмотреть подсказки.

- **ПРИМЕЧАНИЕ.** При изменении размера бумаги убедитесь, что во входной лоток загружена бумага соответствующего размера.
- **5.** Щелкните **ОК**, чтобы закрыть диалоговое окно **Свойства**.
- **6.** Щелкните **Печать** или **ОК**, чтобы начать печать.

### <span id="page-29-0"></span>**Печать фотографий**

Перед печатью фотографий убедитесь, что во входном лотке есть фотобумага, а выходной лоток открыт. Дополнительную информацию о загрузке бумаги см. в разделе [Загрузка бумаги на стр. 19](#page-24-0).

### **Печать фотографий на фотобумаге (Windows)**

- **1.** В используемой программе откройте меню **Файл** и выберите **Печать**.
- **2.** Убедитесь, что выбран принтер нужной модели.
- **3.** Щелкните кнопку, с помощью которой открывается диалоговое окно **Свойства**.

В зависимости от используемой программы эта кнопка может называться **Свойства**, **Параметры**, **Настройка принтера**, **Свойства принтера**, **Принтер** или **Предпочтения**.

**4.** Выберите соответствующие параметры на вкладке **Профили печати** или **Профиль печати**.

Изменить значения других настроек печати можно на дополнительных вкладках.

Для получения дополнительных сведений о параметрах драйвера принтера наведите указатель мыши на каждый параметр, чтобы посмотреть подсказки.

- **∑ ПРИМЕЧАНИЕ.** При изменении размера бумаги убедитесь, что во входной лоток загружена бумага соответствующего размера.
- **5.** Щелкните **OK**, чтобы закрыть диалоговое окно **Свойства**.
- **6.** Нажмите кнопку **Печать** или **OK**, чтобы начать печать.

**ПРИМЕЧАНИЕ.** После завершения печати удалите неиспользованную фотобумагу из входного лотка. Храните фотобумагу таким образом, чтобы исключить ее скручивание, иначе это приведет к снижению качества печати.

### <span id="page-30-0"></span>**Печать на конвертах**

Перед печатью конвертов убедитесь, что во входном лотке есть конверты, а выходной лоток открыт. Во входной лоток принтера можно загрузить один или несколько конвертов. Не используйте глянцевые или тисненые конверты, а также конверты с застежками или окнами. Дополнительную информацию о загрузке конвертов см. в разделе [Загрузка бумаги на стр. 19.](#page-24-0)

**ПРИМЕЧАНИЕ.** Подробную информацию о форматировании текста для печати на конвертах см. в документации к используемому приложению.

### **Печать на конверте (Windows)**

- **1.** В используемой программе откройте меню **Файл** и выберите **Печать**.
- **2.** Убедитесь, что выбран принтер нужной модели.
- **3.** Щелкните кнопку, с помощью которой открывается диалоговое окно **Свойства**.

В зависимости от используемой программы эта кнопка может называться **Свойства**, **Параметры**, **Настройка принтера**, **Свойства принтера**, **Принтер** или **Предпочтения**.

**4.** Выберите соответствующие параметры на вкладке **Профили печати** или **Профиль печати**.

Изменить значения других настроек печати можно на дополнительных вкладках.

Для получения дополнительных сведений о параметрах драйвера принтера наведите указатель мыши на каждый параметр, чтобы посмотреть подсказки.

- $\mathbb{R}^n$  примечание. При изменении размера бумаги убедитесь, что во входной лоток загружена бумага соответствующего размера.
- **5.** Щелкните **ОК**, чтобы закрыть диалоговое окно **Свойства**.
- **6.** Щелкните **Печать** или **ОК**, чтобы начать печать.

### <span id="page-31-0"></span>**Печать с помощью приложения HP Smart**

В этом разделе приведены общие инструкции по использованию приложения HP Smart для печати с устройств на базе iOS, Android, Windows и Mac. Дополнительную информацию о приложении см. в разделе [Использование приложения HP Smart для печати, сканирования и устранения неполадок](#page-18-0)  [на стр. 13](#page-18-0).

### **Начало использования HP Smart для печати**

- **1.** Загрузите бумагу во входной лоток. Дополнительную информацию см. в разделе [Загрузка бумаги](#page-24-0) [на стр. 19](#page-24-0).
- **2.** Откройте приложение HP Smart на устройстве.
- **3.** Убедитесь, что на главном экране HP Smart выбран нужный принтер.
	- **СОВЕТ:** Если принтер уже настроен, его можно выбрать из списка на главном экране HP Smart, пролистав влево или вправо.

Чтобы использовать другой принтер, нажмите значок + («Плюс») на главном экране, выберите нужное устройство из списка или добавьте новое.

### **Печать с устройства на базе Android или iOS**

- **1.** На главном экране HP Smart выберите один из вариантов печати (например, **Печать фотографий**  или **Печать фотографий Facebook** и т. д.). Вы можете печатать фотографии и документы с вашего устройства, из облачного хранилища или из социальных сетей.
- **2.** Выберите фотографию или документ, который требуется напечатать.
- **3.** Коснитесь **Печать**.

### **Печать с устройства на Windows 10**

- **1.** В нижней части главного экрана HP Smart нажмите **Печать**.
- **2.** Выберите **Печать фотографий**, найдите фотографию, которую хотите напечатать, а затем щелкните или коснитесь **Выберите фотографии для печати**.

Выберите **Печать документов**, найдите документ PDF, который хотите напечатать, а затем щелкните или коснитесь **Печать**.

**3.** Выберите соответствующие параметры. Чтобы просмотреть другие параметры, щелкните или коснитесь **Другие параметры**.

Дополнительную информацию о параметрах печати см. в разделе [Советы по успешной печати](#page-36-0) [на стр. 31](#page-36-0).

**4.** Чтобы начать печать, щелкните или коснитесь **Печать**.

#### **Печать с устройства на базе Mac**

- **1.** На главном экране HP Smart нажмите **Печать** и выберите **Печать документов** или **Печать фото**.
- **2.** В папке «Документы» или библиотеке изображений найдите нужный документ или фотографию. Также можно перейти в другую папку, в которой находится файл.
- **3.** Выберите документ или фотографию и щелкните **Печать**.
- **4.** Вы также можете выбрать другой принтер или изменить параметры, например размер бумаги или качество печати.
- **5.** Щелкните **Печать**.

### <span id="page-33-0"></span>**Печать в режиме Максимум dpi**

Используйте режим максимального разрешения (макс. количество точек на дюйм) для печати высококачественных четких изображений на фотобумаге.

Печать в режиме максимального разрешения выполняется дольше, чем в других режимах, а также требует большего объема дискового пространства.

Поддерживаемые разрешения печати см. на веб-сайте технической поддержки по адресу www.support.hp.com.

#### **Печать в режиме максимального разрешения (Windows)**

- **1.** В используемой программе выберите **Печать**.
- **2.** Убедитесь, что выбран требуемый принтер.
- **3.** Щелкните кнопку, с помощью которой открывается диалоговое окно **Свойства**.

В зависимости от используемой программы эта кнопка может называться **Свойства**, **Параметры**, **Настройка принтера**, **Свойства принтера**, **Принтер** или **Предпочтения**.

**4.** Выберите соответствующие параметры.

#### **Windows 10, Windows 8.1 и Windows 8**

- Щелкните вкладку **Бумага/качество**. В раскрывающемся списке **Размер бумаги** выберите подходящий размер бумаги. В раскрывающемся списке **Тип бумаги** выберите подходящий тип бумаги.
- Перейдите на вкладку **Дополнительно**, а затем выберите **Печать с максимальным разрешением**.

### **Windows 7.**

- Щелкните вкладку **Бумага/качество**. Выберите подходящий тип бумаги в раскрывающемся списке **Носители**.
- Щелкните кнопку **Дополнительно**. В раскрывающемся списке **Размер бумаги** выберите подходящий размер бумаги. В области **Параметры принтера** выберите **Да** в списке **Печать с максимальным разрешением**. Затем нажмите **OK**, чтобы закрыть диалоговое окно **Дополнительные параметры**.

Дополнительные советы см. в разделе [Советы по настройке принтера на стр. 31](#page-36-0).

**5.** На вкладке **Макет** подтвердите ориентацию и щелкните **ОК**, чтобы начать печать.

### <span id="page-34-0"></span>**Печать с компьютера или ноутбука Mac**

Здесь представлены инструкции для принтеров, совместимых с технологией HP AirPrint, и компьютеров Mac с OS X 10.11 и macOS 10.12 или более поздних версий.

#### **Принтер подключен к сети**

Если ваш принтер уже настроен и подключен к беспроводной сети, можно печатать с компьютера или ноутбука Mac через меню **Системные настройки**.

- **1.** Откройте меню **Системные настройки** и выберите пункт **Принтеры и сканеры**.
- **2.** Нажмите **Добавить +**, чтобы настроить данный принтер на компьютере Mac. Из открывшегося списка сетевых принтеров выберите ваш принтер и нажмите **Добавить**. При этом будут установлены доступные драйверы печати, сканирования и факса для вашего принтера.

Следующие инструкции помогут вам печатать с вашего компьютера Mac. Продолжайте использовать приложение HP Smart, чтобы контролировать уровни чернил и получать оповещения принтера.

### **Принтер не подключен к сети**

**▲** Если вы еще не настроили или не подключили принтер к своей сети, перейдите на веб-сайт [123.hp.com,](http://123.hp.com) чтобы установить необходимое программное обеспечение.

### <span id="page-35-0"></span>**Печать с мобильных устройств**

### **Печать с мобильных устройств**

Вы можете печатать документы и фотографии напрямую с ваших мобильных устройств, включая устройства iOS, Android, Windows Mobile, Chromebook и Amazon Kindle.

**ПРИМЕЧАНИЕ.** С помощью приложения HP Smart также можно выполнять печать с мобильных устройств. Дополнительную информацию см. в разделе [Печать с помощью приложения HP Smart](#page-31-0) [на стр. 26](#page-31-0).

### **Как печатать с мобильных устройств**

- **1.** Убедитесь, что принтер и устройство включены и подключены к одной беспроводной сети.
- **СОВЕТ:** Для печати с мобильного устройства без подключения к маршрутизатору используйте Wi-Fi Direct. Дополнительную информацию см. в разделе Беспроводное подключение к принтеру [без маршрутизатора \(Wi-Fi Direct\)](#page-128-0) на стр. 123.
- **2.** Включите печать на мобильном устройстве:
	- **iOS:** Используйте пункт **Печать** из меню **Поделиться**.
	- **<sup>12</sup> примечание.** На устройствах под управлением iOS 4.2 и более поздних версий приложение AirPrint® уже установлено.
	- **Android.** Загрузите «Подключаемый модуль HP для печати» (поддерживается устройствами на базе Android 4.4 и более поздних версий) из Google Play и включите его на устройстве.
	- **Windows Mobile:** Коснитесь **Печать** в меню **Устройство**. Дополнительной настройки не требуется, поскольку программное обеспечение уже установлено.
	- **ПРИМЕЧАНИЕ.** Если вашего принтера нет в списке, может потребоваться однократная настройка принтера с помощью мастера **установки принтера**.
	- **Chromebook:** Загрузите и установите приложение **HP Print для Chrome** из интернет-магазина Chrome, чтобы активировать печать по Wi-Fi и USB.
	- **Amazon Kindle Fire HD9 и HDX:** Когда вы первый раз нажимаете **Печать** на вашем устройстве, «Подключаемый модуль для печати HP» автоматически загружается, позволяя печатать с мобильного устройства.

**ПРИМЕЧАНИЕ.** Подробную информацию о включении мобильной печати на мобильных устройствах см. на веб-сайте мобильной печати HP ( [www.hp.com/go/mobileprinting](http://www.hp.com/go/mobileprinting) ). Если локальная версия сайта для вашей страны, региона или языка недоступна, вы будете перенаправлены на веб-сайт о возможностях мобильной печати для другой страны, региона или на другом языке.

**3.** Убедитесь, что загруженная бумага соответствует параметрам принтера (подробнее см. [Загрузка](#page-24-0)  [бумаги на стр. 19](#page-24-0)).

Установка точного размера загруженной бумаги позволяет мобильному устройству определить, на какой бумаге будет выполнена печать.

**ПРИМЕЧАНИЕ.** Для изменения параметров бумаги по умолчанию см. раздел <u>Обнаружение</u> [принтером измененных параметров бумаги по умолчанию на стр. 8](#page-13-0).
## **Советы по успешной печати**

- Советы по загрузке бумаги
- Советы по настройке принтера

Для успешной печати печатающие головки HP должны работать правильно, в емкостях должно быть достаточное количество чернил, бумага должна быть загружена согласно инструкциям, а настройки печати установлены в соответствии с вашими потребностями. Дополнительную информацию см. в разделе [Советы по работе с чернилами и печатающими головками на стр. 117](#page-122-0).

Параметры печати не применяются к копированию и сканированию.

### **Советы по загрузке бумаги**

- Загружайте листы не по отдельности, а стопкой. Для предотвращения замятия все листы в стопке должны быть одинакового размера и типа.
- Бумага должна быть расположена стороной для печати вверх.
- Убедитесь, что бумага, загруженная во входной лоток, не имеет изгибов, загнутых краев и разрывов.
- Отрегулируйте направляющую ширины бумаги во входном лотке, чтобы она вплотную прилегала к бумаге. Убедитесь, что направляющая ширины не сгибает бумагу во входном лотке.

Дополнительную информацию см. в разделе [Загрузка бумаги на стр. 19](#page-24-0).

## **Советы по настройке принтера**

#### **Советы по настройке принтера (Windows)**

- Для изменения параметров печати по умолчанию откройте программу HP программное обеспечение принтера, щелкните **Печать, сканирование и факс** , а затем выберите пункт **Установка параметров**. Информацию о том, как открыть программу программное обеспечение принтера, см. в разделе [Откройте программное обеспечение принтера HP \(Windows\)](#page-17-0) на стр. 12.
- **СОВЕТ:** Для получения дополнительных сведений о параметрах драйвера принтера наведите указатель мыши на каждый параметр, чтобы посмотреть подсказки.
- Профили печати можно использовать, чтобы не тратить время на настройку параметров. С помощью профиля печати можно сохранить параметры, соответствующие определенному типу задания, и выполнять настройку одним щелчком мыши. Чтобы использовать профиль печати, перейдите на вкладку **Профили печати** или **Профиль печати**, выберите необходимый профиль и нажмите **OK**.

Чтобы добавить профиль печати, настройте параметры на вкладке **Бумага/Качество**, **Макет** или **Дополнительно**, выберите **Профили печати** или **Профиль печати**, нажмите **Сохранить как**, введите название и нажмите **OK**.

Чтобы удалить профиль печати, выберите его и щелкните **Удалить**.

**27 ПРИМЕЧАНИЕ.** Профили печати по умолчанию удалить невозможно.

Значение настроек бумаги и лотка

- **Размер бумаги**: выберите формат бумаги, загруженной в лоток.
- **Источник бумаги**: выберите лоток, в который загружена бумага.
- **Тип бумаги** или **Носитель**: выберите тип используемой бумаги.
- Значение настроек цветной и черно-белой бумаги
	- **Цвет**: используются черные и цветные чернила для создания полноцветных отпечатков.
	- **Черно-белая** или **Только черные чернила**: используются только черно-белые чернила для обычной или черно-белой печати невысокого качества.
	- **Высокое качество оттенков серого**: используются черные и цветные чернила для улучшенной передачи оттенков черного и серого при черно-белой печати высокого качества.
- Значение настроек качества печати

Качество печати измеряется в количестве точек на дюйм (dpi). Чем выше количество точек на дюйм, тем более четким и детализированным получается отпечаток, но тем ниже скорость печати и выше расход чернил.

- **Черновик**: печать с самым низким количеством точек на дюйм используется, если заканчиваются чернила или нет необходимости в печати высокого качества.
- **Обычное**: подходит для большинства заданий печати.
- **Наилучшее**: в этом режиме количество точек на дюйм выше, чем в режиме **Обычное**.
- **Печать с максимальным разрешением**: самое большое количество точек на дюйм, доступное для печати.
- **Технологии HP Real Life**. Данная функция позволяет выравнивать и делать более четкими изображения и графику для повышенного качества печати.
- Значение настроек страницы и макета
	- **Ориентация**: выберите **Книжная** для вертикальных отпечатков или **Альбомная** для горизонтальных отпечатков.
	- **Печать на обеих сторонах (вручную)**: для печати на обеих сторонах переверните лист, после того как будет напечатана первая сторона.
		- **Переворот по длинному краю**: выберите данный параметр, чтобы при печати на обеих сторонах листа бумага переворачивалась по длинному краю.
		- **Переворот по короткому краю**: выберите данный параметр, чтобы при печати на обеих сторонах листа бумага переворачивалась по короткому краю.
	- **Макет буклета** или **Буклет**: позволяет печатать многостраничный документ в виде буклета. С помощью данной функции две страницы помещаются на лист, который в последствии можно согнуть пополам в виде буклета.
		- **Переплет слева** или **Буклет/Переплет слева**: после сгиба в виде буклета переплет будет с левой стороны. Выберите данный параметр для чтения слева направо.
		- **Переплет справа** или **Буклет/Переплет справа**: после сгиба в виде буклета переплет будет с правой стороны. Выберите данный параметр для чтения справа налево.
- **Без границ** или **Границы страниц**: позволяет добавить или удалить границы страниц при печати документа с более чем двумя страницами на одном листе.
- **Макет расположения страниц на листе**. Позволяет указывать порядок страниц при печати документа с более чем двумя страницами на одном листе.
- **Выбор страниц для печати**: позволяет печатать все страницы, только четные или только нечетные.
- **Обратный порядок страниц** или **Порядок страниц**: позволяет печатать в обратном порядке.

## **Просмотр состояния заданий печати и управление заданиями печати (Windows)**

Для просмотра, приостановки или отмены заданий печати откройте программное обеспечение принтера HP (доступно в меню **Пуск**), щелкните **Печать, сканирование и факс** , затем щелкните **Что печатается**.

## **Настройка принтера (Windows)**

Чтобы изменить имя принтера, параметры безопасности и другие свойства, откройте программное обеспечение принтера HP (доступно в меню **Пуск**), щелкните **Печать, сканирование и факс** , затем щелкните **Настройка принтера**.

# **3 Использование веб-служб**

- [Что такое веб-службы?](#page-42-0)
- [Настройка веб-служб](#page-43-0)
- [Печать с помощью службы HP ePrint](#page-44-0)
- [Использование веб-сайта HP Connected](#page-46-0)
- [Удаление веб-служб](#page-47-0)

## <span id="page-42-0"></span>**Что такое веб-службы?**

#### **HP ePrint**

● HP ePrint — это бесплатная служба, разработанная компанией HP, с помощью которой можно выполнять печать документов на подключенном к Интернету принтере в любое время и в любом месте. Все очень просто — нужно отправить сообщение электронной почты на электронный адрес, назначенный принтеру при включении веб-служб. Установка специальных драйверов или программ не требуется. Если документ можно отправить по электронной почте, его можно напечатать отовсюду с помощью HP ePrint.

После регистрации учетной записи на веб-сайте HP Connected ( [www.hpconnected.com](https://www.hpconnected.com) ; может быть недоступен в некоторых странах и регионах) можно выполнить вход в систему и настроить адрес HP ePrint, управлять пользователями, которым доступен адрес электронной почты для печати, а также получить справку по HP ePrint.

## <span id="page-43-0"></span>**Настройка веб-служб**

Перед настройкой веб-служб убедитесь, что принтер подключен к Интернету с помощью беспроводного соединения.

#### **Настройка веб-служб с помощью панели управления принтера**

- **1.** На дисплее панели управления принтера откройте начальный экран и коснитесь ( **Настройка** ).
- **2.** Коснитесь **Веб-службы** .
- **3.** Коснитесь **Да**, чтобы принять условия веб-служб.
- **4.** Коснитесь **OK**, когда увидите, что веб-службы были установлены.

Как только принтер подключится к серверу, начнется печать страницы сведений, а на экране появится сводка веб-служб.

#### **Настройка веб-служб с помощью встроенного веб-сервера**

- **1.** Откройте встроенный веб-сервер (EWS). Дополнительную информацию см. в разделе [Откройте](#page-136-0)  [встроенный веб-сервер на стр. 131](#page-136-0).
- **2.** Перейдите на вкладку **Веб-службы** .
- **3.** В разделе **Параметры веб-служб** выберите **Настройка** и нажмите **Продолжить**. Следуйте инструкциям на экране и примите условия использования.
- **ИРИМЕЧАНИЕ.** При возникновении запроса о настройке прокси-серверов, и если сеть использует параметры прокси, следуйте инструкциям на экране, чтобы установить прокси-сервер. Если информация о настройках прокси-сервера недоступна, обратитесь к администратору сети или ответственному за настройку беспроводной сети.
- **4.** При подключении принтер напечатает страницу сведений. Для завершения настройки выполните инструкции, указанные на странице сведений.

## <span id="page-44-0"></span>**Печать с помощью службы HP ePrint**

HP ePrint С помощью службы можно выполнять печать документов на подключенном к Интернету принтере в любое время и в любом месте.

Для использования службы HP ePrint необходимо подключить принтер к активной сети с доступом к Интернету.

#### **Как определить адрес электронной почты HP ePrint**

- **1.** На дисплее панели управления принтера откройте начальный экран и коснитесь ( **Настройка** ).
- **2.** Коснитесь **Веб-службы**.
- **3.** Коснитесь **Показать адрес эл. почты**.
- **ПРИМЕЧАНИЕ.** Коснитесь **Печать свед.**, чтобы напечатать страницу сведений, которая будет содержать код принтера и инструкции по настройке адреса электронной почты.

#### **Печать документов с помощью службы HP ePrint**

**1.** Убедитесь, что веб-службы настроены.

Дополнительную информацию см. в разделе [Настройка веб-служб на стр. 38](#page-43-0).

- **2.** Отправьте документ на принтер по электронной почте.
	- **а.** На компьютере или мобильном устройстве откройте почтовую программу.
	- **ПРИМЕЧАНИЕ.** Информацию об использовании почтовой программы на компьютере или мобильном устройстве см. в документации, прилагаемой к программе.
	- **б.** Создайте новое сообщение электронной почты и прикрепите к нему документ, который необходимо напечатать.
	- **в.** Отправьте сообщение на электронный адрес принтера.

Принтер выполнит печать вложенного документа.

**ПРИМЕЧАНИЕ.** Сообщение электронной почты будет напечатано после получения. Как и для любого другого сообщения электронной почты, нет никакой гарантии получения и своевременной доставки. Статус принтера можно проверить на веб-сайте HP Connected ( [www.hpconnected.com](https://www.hpconnected.com) ;). Этот веб-сайт может быть недоступен в некоторых странах/регионах.

**ПРИМЕЧАНИЕ.** Документы, напечатанные с помощью HP ePrint, могут отличаться от оригинала. Стиль, форматирование и расположение текста могут отличаться от оригинального документа. Для документов, которые требуется напечатать с высоким качеством (например, юридических документов), рекомендуется выполнять печать из программы на компьютере, в которой доступно больше параметров для управления видом документа.

#### **Выключение HP ePrint**

- 1. На дисплее панели управления принтера откройте начальный экран и коснитесь  $\mathbb{B}^{\hat{S}}$  (HP ePrint), а затем выберите  $\clubsuit$  (Параметры веб-служб).
- **2.** Коснитесь кнопки-переключателя рядом с **HP ePrint**, чтобы отключить эту функцию.
- **<sup>2</sup> ПРИМЕЧАНИЕ.** Сведения об удалении всех веб-служб см. в разделе [Удаление веб-служб на стр. 42](#page-47-0).

 [Щелкните здесь для получения дополнительных сведений в Интернете.](https://h20180.www2.hp.com/apps/Nav?h_pagetype=s-924&h_keyword=lp70014-all&h_client=s-h-e004-01&h_lang=ru&h_cc=ru)

## <span id="page-46-0"></span>**Использование веб-сайта HP Connected**

С помощью бесплатного веб-сайта HP Connected можно настроить повышенную безопасность HP ePrint и указать адреса электронной почты, с которых можно отправлять электронные сообщения на принтер. Кроме того, можно получать обновления для устройства, а также другие бесплатные услуги.

Перейдите на веб-сайт HP Connected (может быть доступен не во всех странах и регионах), чтобы получить дополнительную информацию и подробные условия: [www.hpconnected.com](https://www.hpconnected.com) .

## <span id="page-47-0"></span>**Удаление веб-служб**

Чтобы удалить веб-службы, следуйте приведенным ниже инструкциям.

#### **Как удалить веб-службы с помощью панели управления принтера**

- 1. На дисплее панели управления принтера откройте начальный экран и коснитесь  $\mathbb{D}^{\mathcal{S}}$  (HP ePrint), а затем выберите ( Параметры веб-служб).
- **2.** Коснитесь **Удалить веб-службы**.

#### **Как удалить веб-службы с помощью встроенного веб-сервера**

- **1.** Откройте встроенный веб-сервер (EWS). Дополнительную информацию см. в разделе [Откройте](#page-136-0)  [встроенный веб-сервер на стр. 131](#page-136-0).
- **2.** Перейдите на вкладку **Веб-службы**.
- **3.** В меню слева нажмите **Параметры веб-служб**, затем **Удалить веб-службы** и следуйте инструкциям на экране.

# **4 Копирование и сканирование**

- [Копирование документов](#page-49-0)
- [Загрузка оригинала](#page-50-0)
- [Сканирование с помощью приложения HP Smart](#page-52-0)
- [Сканирование с помощью HP программное обеспечение принтера](#page-55-0)
- [Сканирование с панели управления принтера](#page-58-0)
- [Сканирование с помощью функции WebScan \(веб-сканирование\)](#page-59-0)
- [Советы по сканированию и копированию](#page-60-0)

## <span id="page-49-0"></span>**Копирование документов**

**ПРИМЕЧАНИЕ.** Все документы копируются в режиме печати с нормальным качеством. При копировании изменить качество печати нельзя.

С помощью приложения HP Smart также можно выполнять копирование с мобильного устройства. Информацию об этом приложении см. в разделе [Использование приложения HP Smart для печати,](#page-18-0)  [сканирования и устранения неполадок на стр. 13.](#page-18-0)

#### **Как копировать документы**

**1.** Загрузите бумагу во входной лоток.

Информацию о том, как загружать бумагу, см. в разделе [Загрузка бумаги на стр. 19.](#page-24-0)

- **2.** Загрузите оригинал в устройство подачи документов отпечатанной стороной вверх или поместите его отпечатанной стороной вниз на стекло сканера в угол рядом со значком.
- **3.** На дисплее панели управления принтера откройте начальный экран и коснитесь **Копирование** .
- **4.** Укажите желаемое количество копий. Чтобы указать число, сделайте одно из следующих действий:
	- Выберите число с помощью счетчика. Увеличьте или уменьшите число, потянув счетчик влево или вправо.
	- Коснитесь кнопки вспомогательной клавиатуры справа от счетчика и введите нужное число.
- **5.** Коснитесь  $\sum$  (Параметры), чтобы указать размер бумаги, тип бумаги, качество и другие параметры.
- **6.** Коснитесь значка (Назад), чтобы вернуться в меню копирования.
- **7.** Коснитесь **Ч/Б** или **Цвет**, чтобы начать копирование.

## <span id="page-50-0"></span>**Загрузка оригинала**

#### **Размещение оригинального документа на стекле сканера**

**1.** Поднимите крышку сканера.

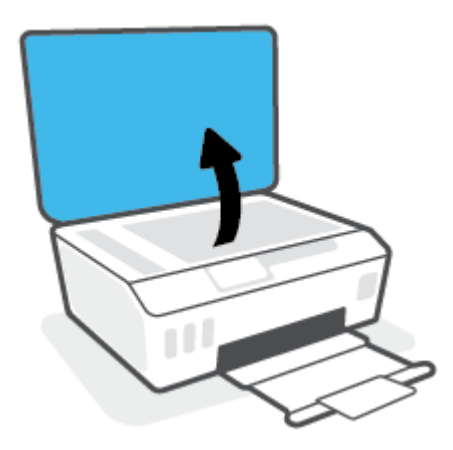

**2.** Поместите оригинал рядом со значком в углу на стекле сканера отпечатанной стороной вниз.

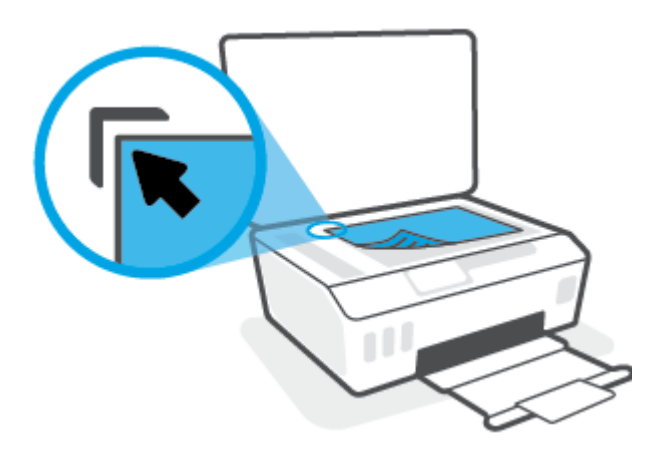

**3.** Закройте крышку сканера.

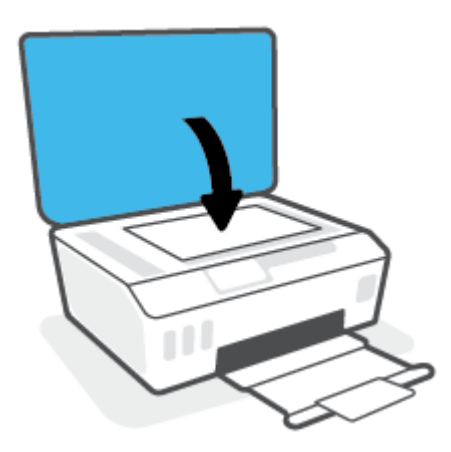

#### **Загрузка оригинала в устройство подачи документов**

**1.** Раздвиньте направляющие ширины бумаги.

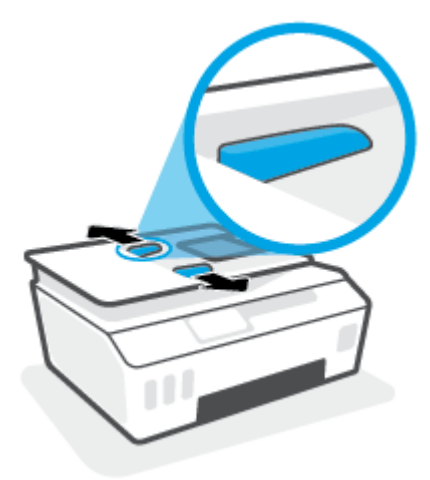

**2.** Загрузите оригинал в устройство подачи документов стороной для печати вверх.

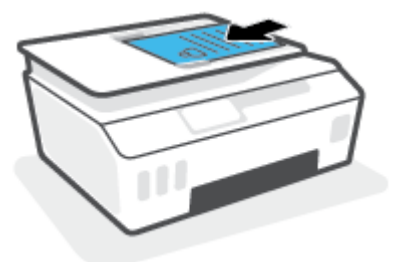

**3.** Сдвиньте направляющие ширины бумаги вплотную к краю бумаги.

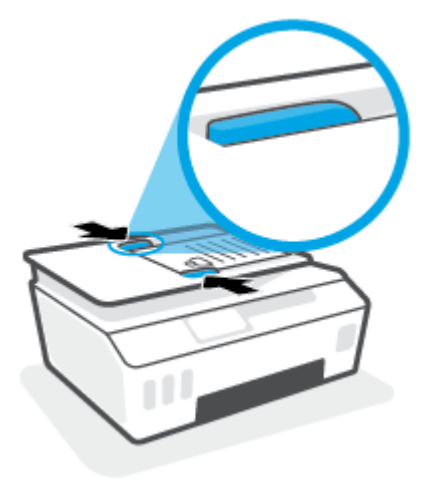

## <span id="page-52-0"></span>**Сканирование с помощью приложения HP Smart**

Этот раздел содержит общие инструкции по сканированию с помощью приложения HP Smart на устройствах iOS, Android, Windows и Mac. Дополнительную информацию о приложении см. в разделе [Использование приложения HP Smart для печати, сканирования и устранения неполадок на стр. 13.](#page-18-0)

С помощью приложения HP Smart можно сканировать документы и фотографии со сканера принтера, а также сканировать с помощью камеры устройства. В HP Smart есть инструменты редактирования, которые позволяют внести исправления в отсканированное изображение перед сохранением и отправкой. Вы можете печатать, сохранять отсканированные документы на устройство или в облачное хранилище, а также отправлять их по электронной почте, СМС, с помощью Facebook, Instagram и т. д. Чтобы выполнить сканирование с помощью HP Smart, следуйте инструкциям для вашего устройства в соответствующем разделе ниже.

- Сканирование с устройств на базе iOS и Android
- Сканирование на принтере и отправка на устройство Мас
- [Сканирование с устройства Windows 10](#page-53-0)

## **Сканирование с устройств на базе iOS и Android**

- **1.** Откройте приложение HP Smart на устройстве.
- **2.** Убедитесь, что на главном экране HP Smart выбран нужный принтер.
	- **СОВЕТ:** Если принтер уже настроен, его можно выбрать из списка на главном экране HP Smart, пролистав влево или вправо.

Чтобы использовать другой принтер, на главном экране нажмите значок  $+$  («Плюс») и выберите нужное устройство из списка или добавьте новое.

- **3.** Выберите нужный способ сканирования.
	- При сканировании с камеры убедитесь, что сканируемые материалы хорошо освещены и не сливаются с поверхностью, на которой лежат.
	- При сканировании на принтере нажмите значок **Параметры**, выберите источник и настройте параметры сканирования, а затем нажмите значок **Сканировать**.
	- Если вы выбрали сканирование документов или фотографий, следуйте инструкциям на экране, чтобы выбрать файл, отредактировать его и сохранить изменения.
- **4.** После коррекции отсканированного документа или фото сохраните, отправьте или распечатайте его.

### **Сканирование на принтере и отправка на устройство Mac**

- **1.** Поместите оригинал на стекло сканера в правый передний угол отпечатанной стороной вниз.
- **2.** Откройте приложение HP Smart на устройстве.
- **3.** Убедитесь, что на главном экране приложения HP Smart выбран нужный принтер.
- **4.** Нажмите значок **Сканирование**.
- **5.** В окне сканирования настройте параметры и нажмите **Сканировать**.
- <span id="page-53-0"></span>**6.** В окне предварительного просмотра нажмите **Изменить**, чтобы отредактировать и сохранить параметры.
- **7.** Нажмите **Добавить страницы**, чтобы дополнить задание сканирования, а затем при необходимости распечатайте, сохраните или отправьте материалы.

## **Сканирование с устройства Windows 10**

#### **Сканирование документа или фотографии с помощью сканера принтера**

- **1.** Поместите оригинал на стекло сканера в правый передний угол отпечатанной стороной вниз.
- **2.** Запустите программу HP Smart. Дополнительную информацию см. в разделе [Использование](#page-18-0) [приложения HP Smart для печати, сканирования и устранения неполадок на стр. 13](#page-18-0).
- **3.** Нажмите **Сканировать**, а затем **Сканер**.
- **4.** Щелкните или коснитесь значка «Параметры», чтобы изменить основные параметры.

Выберите пункт «Стекло» в раскрывающемся списке **Источник**.

- **5.** Щелкните или коснитесь значка «Предварительный просмотр», чтобы просмотреть изображение и изменить его при необходимости.
- **6.** Щелкните или коснитесь значка «Сканировать».
- **7.** При необходимости произведите другие изменения:
	- Нажмите пункт **Добавить страницы**, чтобы добавить документы или фотографии.
	- Щелкните или коснитесь пункта **Изменить**, чтобы повернуть или обрезать документ или изображение, или чтобы настроить контрастность, яркость, насыщенность и угол.
- **8.** Выберите нужный тип файла, а затем щелкните или коснитесь значка «Сохранить», чтобы сохранить, или значка «Отправить», чтобы поделиться файлом с другими людьми.

#### **Сканирование документа или фотографии с помощью камеры устройства**

Если на вашем устройстве есть камера, вы можете сканировать с ее помощью документы или фотографии, используя приложение HP Smart. После этого можно воспользоваться HP Smart, чтобы изменить изображение, сохранить его, напечатать или отправить другим пользователям.

- **1.** Запустите программу HP Smart. Дополнительную информацию см. в разделе [Использование](#page-18-0) [приложения HP Smart для печати, сканирования и устранения неполадок на стр. 13](#page-18-0).
- **2.** Нажмите **Сканировать**, а затем **Камера**.
- **3.** Поместите документ или фотографию напротив камеры, а затем нажмите круглую кнопку в нижней части экрана, чтобы сделать снимок.
- **4.** Если необходимо, настройте границы. Щелкните или коснитесь значка «Применить».
- **5.** При необходимости произведите другие изменения:
- Нажмите пункт **Добавить страницы**, чтобы добавить документы или фотографии.
- Щелкните или коснитесь пункта **Изменить**, чтобы повернуть или обрезать документ или изображение, или чтобы настроить контрастность, яркость, насыщенность и угол.
- **6.** Выберите нужный тип файла, а затем щелкните или коснитесь значка «Сохранить», чтобы сохранить, или значка «Отправить», чтобы поделиться файлом с другими людьми.

#### **Изменение ранее сохраненного документа или фотографии**

HP Smart предлагает такие инструменты редактирования, как обрезка и поворот, с помощью которых можно изменить ранее отсканированный документ или фотографию на вашем устройстве.

- **1.** Запустите программу HP Smart. Дополнительную информацию см. в разделе [Использование](#page-18-0) [приложения HP Smart для печати, сканирования и устранения неполадок на стр. 13](#page-18-0).
- **2.** Нажмите **Сканировать**, затем нажмите **Импорт**.
- **3.** Выберите документ или фотографию, которую хотите изменить, а затем щелкните **Открыть**.
- **4.** Если необходимо, настройте границы. Щелкните или коснитесь значка «Применить».
- **5.** При необходимости произведите другие изменения:
	- Нажмите пункт **Добавить страницы**, чтобы добавить документы или фотографии.
	- Щелкните или коснитесь пункта **Изменить**, чтобы повернуть или обрезать документ или изображение, или чтобы настроить контрастность, яркость, насыщенность и угол.
- **6.** Выберите нужный тип файла, а затем щелкните или коснитесь **Сохранить** или **Отправить**,чтобы сохранить файл или поделиться им с другими людьми.

## <span id="page-55-0"></span>**Сканирование с помощью HP программное обеспечение принтера**

- Сканирование с компьютера
- [Изменение параметров сканирования \(Windows\)](#page-56-0)
- [Создание новой задачи сканирования \(Windows\)](#page-56-0)

#### **Сканирование с компьютера**

Перед сканированием с компьютера убедитесь, что установлено рекомендуемое программное обеспечение для принтера HP. Необходимо подключить принтер к компьютеру и включить оба устройства.

#### **Сканирование документа или фотографии в файл (Windows)**

- **1.** Загрузите оригинал в устройство подачи документов отпечатанной стороной вверх или поместите его отпечатанной стороной вниз на стекло сканера в угол рядом со значком.
- **2.** В программном обеспечении принтера HP (доступном в меню **Пуск**) щелкните **Сканирование** , затем щелкните **Сканировать документ или фотографию** .
- **3.** Выберите тип сканирования и нажмите **Сканирование** .
	- Выберите пункт **Сохранить в формате PDF** , чтобы сохранить документ или фотографию в файл PDF.
	- Выберите пункт **Сохранить в формате JPEG** , чтобы сохранить документ или фотографию в файла изображения.
	- **ПРИМЕЧАНИЕ.** Перейдите по ссылке **Еще** в верхнем правом углу диалогового окна «Сканирование», чтобы просмотреть и изменить настройки сканирования.

Дополнительную информацию см. в разделе [Изменение параметров сканирования \(Windows\)](#page-56-0) [на стр. 51](#page-56-0).

Если выбран параметр **Открыть средство просмотра после сканирования** , можно отредактировать отсканированное изображение на экране предварительного просмотра.

#### **Сканирование документа или фотографии для отправки по электронной почте (Windows)**

- **1.** Загрузите оригинал в устройство подачи документов отпечатанной стороной вверх или поместите его отпечатанной стороной вниз на стекло сканера в угол рядом со значком.
- **2.** В программном обеспечении принтера HP (доступном в меню **Пуск**) щелкните **Сканирование** , затем щелкните **Сканировать документ или фотографию** .
- **3.** Выберите тип сканирования и нажмите **Сканирование** .

Выберите пункт **Отправить по электронной почте в формате PDF** или **Отправить по электронной почте в формате JPEG** , чтобы прикрепить отсканированный файл к письму в программе для работы с электронной почтой.

<span id="page-56-0"></span>**ПРИМЕЧАНИЕ.** Перейдите по ссылке **Еще** в верхнем правом углу диалогового окна «Сканирование», чтобы просмотреть и изменить настройки сканирования.

Дополнительную информацию см. в разделе Изменение параметров сканирования (Windows) на стр. 51.

Если выбран параметр **Открыть средство просмотра после сканирования** , можно отредактировать отсканированное изображение на экране предварительного просмотра.

## **Изменение параметров сканирования (Windows)**

Вы можете задать любые настройки сканирования для однократного использования либо сохранить внесенные в них изменения для использования на постоянной основе. К этим настройкам относятся такие параметры, как размер и ориентация страницы, разрешение сканирования, контрастность, а также папка для сохранения отсканированных материалов.

- **1.** Загрузите оригинал в устройство подачи документов отпечатанной стороной вверх или поместите его отпечатанной стороной вниз на стекло сканера в угол рядом со значком.
- **2.** В программном обеспечении принтера HP (доступном в меню **Пуск**) щелкните **Сканирование** , затем щелкните **Сканировать документ или фотографию** .
- **3.** Перейдите по ссылке **Еще** в верхнем правом углу диалогового окна HP Scan.

Справа откроется панель расширенных настроек. В левом столбце представлены текущие параметры для каждого раздела. В правом столбце можно изменять настройки выделенного раздела.

**4.** Щелкните раздел в левой части расширенных настроек, чтобы просмотреть доступные в нем параметры.

Большинство настроек можно просматривать и изменять с помощью раскрывающихся меню.

Некоторые параметры можно настраивать, открыв их в новой области. Такие настройки обозначены знаком «+» (плюс) справа от их имени. Для возврата в раздел расширенных настроек необходимо щелкнуть **ОК** , чтобы принять изменения, или **Отмена**, чтобы отменить их.

- **5.** После изменения настроек выполните одно из следующих действий.
	- Выберите **Сканирование** . После завершения сканирования отобразится запрос с предложением сохранить или отменить изменения, внесенные в настройки задачи.
	- Щелкните значок сохранения справа от задачи и нажмите **Сканирование** .

## **Создание новой задачи сканирования (Windows)**

Чтобы упростить процесс сканирования, можно создать собственную задачу. Это упростит работу, если вы, например, хотите сохранять отсканированные фотографии в формате PNG, а не JPEG.

- **1.** Загрузите оригинал в устройство подачи документов отпечатанной стороной вверх или поместите его отпечатанной стороной вниз на стекло сканера в угол рядом со значком.
- **2.** В программном обеспечении принтера HP (доступном в меню **Пуск**) щелкните **Сканирование** , затем щелкните **Сканировать документ или фотографию** .
- **3.** Выберите **Создать новую задачу сканирования** .

**4.** Введите описание задачи, выберите существующие настройки, на которых будет основана новая задача, и щелкните **Создать** .

Например, при создании новой задачи для сканирования фотографий, выберите пункт **Сохранить в формате JPEG** или **Отправить по электронной почте в формате JPEG** . Таким образом вам станут доступны параметры работы с графическими изображениями во время сканирования.

- **5.** Измените настройки новой задачи и нажмите на значок сохранения справа от нее.
- **ПРИМЕЧАНИЕ.** Перейдите по ссылке **Еще** в верхнем правом углу диалогового окна «Сканирование», чтобы просмотреть и изменить настройки сканирования.

Дополнительную информацию см. в разделе [Изменение параметров сканирования \(Windows\)](#page-56-0) [на стр. 51](#page-56-0).

## <span id="page-58-0"></span>**Сканирование с панели управления принтера**

#### **Сканирование оригинала с помощью панели управления принтера**

- **1.** Загрузите оригинал в устройство подачи документов отпечатанной стороной вверх или поместите его отпечатанной стороной вниз на стекло сканера в угол рядом со значком.
- **2.** Коснитесь **Сканирование** .
- **3.** Коснитесь компьютера, на который следует выполнить сканирование.
- **4.** Выберите нужный тип сканирования.
- **5.** Коснитесь **OK**.

## <span id="page-59-0"></span>**Сканирование с помощью функции WebScan (вебсканирование)**

Веб-сканирование — это функция встроенного веб-сервера, благодаря которой для сканирования на компьютер фотографий и документов можно использовать веб-браузер.

Эта функция доступна даже в том случае, если программное обеспечение принтера не установлено на компьютере.

**© ПРИМЕЧАНИЕ.** По умолчанию служба Webscan отключена. Включить функцию можно на встроенном веб-сервере.

Если не удается запустить функцию веб-сканирования с помощью встроенного веб-сервера, возможно, она отключена администратором сети. За дополнительной информацией обратитесь к администратору сети или лицу, выполнявшему настройку сети.

#### **Включение веб-сканирования**

- **1.** Откройте встроенный веб-сервер. Дополнительную информацию см. в разделе [Откройте](#page-136-0)  [встроенный веб-сервер на стр. 131](#page-136-0).
- **2.** Перейдите на вкладку **Параметры** .
- **3.** В разделе **Безопасность** щелкните **Параметры администратора**.
- **4.** Выберите **Веб-сканирование**, чтобы включить эту функцию.
- **5.** Нажмите кнопку **Применить**.

#### **Как сканировать с помощью функции веб-сканирования**

Веб-сканирование предоставляет базовые настройки сканирования. Чтобы использовать дополнительные параметры и функции сканирования, выполняйте сканирование с использованием программного обеспечения принтера HP.

**1.** Загрузите оригинал в устройство подачи документов отпечатанной стороной вверх или поместите его отпечатанной стороной вниз на стекло сканера в угол рядом со значком.

Дополнительную информацию см. в разделе [Загрузка оригинала на стр. 45.](#page-50-0)

- **2.** Откройте встроенный веб-сервер. Дополнительную информацию см. в разделе [Откройте](#page-136-0)  [встроенный веб-сервер на стр. 131](#page-136-0).
- **3.** Перейдите на вкладку **Сканирование** .
- **4.** На левой панели щелкните **Веб-сканирование**, измените требуемые параметры, а затем щелкните **ЗАПУСК СКАНИРОВАНИЯ** .

## <span id="page-60-0"></span>**Советы по сканированию и копированию**

Для успешного копирования и сканирования используйте следующие советы.

- Сохраняйте стекло и обратную сторону крышки в чистоте. Устройство распознает все, что находится на стекле, как часть изображения.
- Поместите оригинал на стекло сканера в правый передний угол отпечатанной стороной вниз.
- Чтобы сделать большую копию с небольшого оригинала, отсканируйте его на компьютере, измените размер изображения в программе сканирования, а затем распечатайте копию увеличенного изображения.
- Чтобы избежать появления неправильно отсканированного текста или отсутствия текста, проверьте параметры яркости в программе.
- Сканирование можно также выполнять с мобильного устройства с помощью приложения. Информацию об этом приложении см. в разделе Использование приложения HP Smart для печати, [сканирования и устранения неполадок на стр. 13.](#page-18-0)
- При сканировании с помощью ПО HP убедитесь, что правильно указан источник сканирования (устройство подачи документов или стекло сканера).
- При правильной загрузке оригинала в устройство подачи на дисплее панели управления появится соответствующее сообщение.

# **5 Факс**

Принтер позволяет отправлять и получать факсы, в том числе цветные. Можно запланировать отправку факсов на более позднее время или настроить контакты телефонной книги для быстрой и удобной отправки факсов на часто используемые номера. Кроме того, с помощью панели управления принтера можно настроить различные параметры, например разрешение и контрастность отправляемых факсов.

**ПРИМЕЧАНИЕ.** Прежде чем приступить к отправке и получению факсов убедитесь, что принтер правильно настроен для работы с факсами. Для проверки правильности настройки факса выполните тест его настройки с панели управления.

- [Отправка факса](#page-62-0)
- [Получение факса](#page-67-0)
- [Добавление контактов телефонной книги](#page-73-0)
- [Изменение параметров факса](#page-76-0)
- [Услуги факсимильной связи и цифровой телефонии](#page-81-0)
- [Факсимильная связь с помощью IP-телефонии](#page-82-0)
- [Просмотр и печать отчетов](#page-83-0)
- [Дополнительная настройка факса](#page-87-0)

## <span id="page-62-0"></span>**Отправка факса**

Факсимильное сообщение можно отправить несколькими способами.

- Отправка стандартного факса
- Отправка стандартного факса с компьютера
- [Отправка факса с телефона](#page-63-0)
- [Отправка факса с помощью контроля набора](#page-63-0)
- Отправка факса из памяти принтера
- [Отправка факса нескольким получателям](#page-65-0)
- [Отправка факса в режиме коррекции ошибок](#page-65-0)

### **Отправка стандартного факса**

Одностраничные и многостраничные черно-белые и цветные факсы можно легко отправлять с помощью панели управления принтера.

- **ПРИМЕЧАНИЕ.** Для отправки одностраничных факсов поместите оригинал на стекло. Для отправки многостраничных факсов используйте устройство подачи документов.
- **<b>ПРИМЕЧАНИЕ.** Если требуется печатать подтверждение о том, что факсы успешно отправлены, включите соответствующую функцию.

#### **Отправка обычного факса с панели управления принтера**

- **1.** Загрузите оригинал в устройство подачи документов отпечатанной стороной вверх или поместите его отпечатанной стороной вниз на стекло сканера в угол рядом со значком.
- **2.** На панели управления принтера коснитесь **Факс** .
- **3.** Коснитесь **Отправить**.
- **4.** Коснитесь **Ввести номер факса** или коснитесь ( **Phone Book (Телефонная книга)** ).
- **5.** Введите номер для отправки факса на экранной клавиатуре или выберите контакт телефонной книги, последний набранный или входящий номер.
	- <u>் $\diamondsuit$ </u> СОВЕТ: Чтобы добавить паузу в набираемый номер факса, касайтесь \* до появления на дисплее дефиса (**-**).
- **6.** Коснитесь **Черно-белое** или **Цвет** .
	- **СОВЕТ:** Если отправленный факс у получателя имеет низкое качество, можно изменить разрешение или контрастность факса.

### **Отправка стандартного факса с компьютера**

Документ можно отправить по факсу напрямую с компьютера без предварительной печати.

<span id="page-63-0"></span>Для использования этой функции убедитесь, что на компьютере установлено программное обеспечение HP, принтер подключен к рабочей телефонной линии, а функционал факса настроен и правильно работает.

#### **Отправка стандартного факса с компьютера (Windows)**

- **1.** Откройте на компьютере документ, который необходимо отправить по факсу.
- **2.** В меню **Файл** используемой программы выберите **Печать**.
- **3.** В списке **Имя** выберите принтер, в имени которого присутствует слово **fax** (факс).
- **4.** Чтобы изменить параметры (например, для отправки документа в качестве черно-белого или цветного факса), щелкните кнопку, с помощью которой открывается диалоговое окно **Свойства**. В зависимости от используемой программы эта кнопка может называться **Свойства**, **Параметры**, **Настройка принтера**, **Принтер** или **Предпочтения**.
- **5.** После изменения всех параметров щелкните **ОК**.
- **6.** Щелкните **Печать** или **ОК**.
- **7.** Введите номер факса и другую информацию для получателя, измените другие параметры факса, а затем щелкните **Отправить факс**. Принтер начнет набор номера факса и отправку документа по факсу.

### **Отправка факса с телефона**

Отправить факс можно при наличии в телефоне установленных расширений. Это позволяет поговорить с получателем перед отправкой факса.

#### **Для отправки факса с дополнительного телефона**

- **1.** Загрузите оригинал в устройство подачи документов отпечатанной стороной вверх или поместите его отпечатанной стороной вниз на стекло сканера в угол рядом со значком.
- **2.** Наберите номер с помощью клавиатуры телефона, подключенного к принтеру.

Если получатель отвечает по телефону, сообщите ему, что им необходимо принять факсимильное сообщение после того, как прозвучат соответствующие сигналы факса. Если на вызов ответит факсимильный аппарат, будут слышны его сигналы.

- **3.** На панели управления принтера коснитесь **Факс** .
- **4.** Коснитесь **Отправка факса** .
- **5.** Когда все готово для передачи факса, коснитесь **Черно-белое** или **Цвет** .

Вы услышите сигналы факса при передаче факса. Если после отправки факса необходимо продолжить разговор с получателем, не кладите трубку до завершения передачи факса. По завершении разговора с получателем трубку можно положить как только начнется передача факса.

### **Отправка факса с помощью контроля набора**

При отправке факса с помощью контролируемого набора через динамики принтера можно слышать сигналы набора, телефонные сигналы и другие звуки. Данная функция позволяет отвечать на запросы во время набора, а также управлять скоростью набора.

<span id="page-64-0"></span>**СОВЕТ:** Если используется телефонная карта и PIN-код введен недостаточно быстро, принтер может начать отправку факса и PIN-код не будет принят службой телефонной карты. В этом случае создайте контакт телефонной книги с PIN-кодом телефонной карты.

**ПРИМЕЧАНИЕ.** Чтобы услышать сигнал телефонной линии, звук должен быть включен.

**Как отправить факс с помощью контролируемого набора на панели управления принтера**

- **1.** Загрузите оригинал в устройство подачи документов отпечатанной стороной вверх или поместите его отпечатанной стороной вниз на стекло сканера в угол рядом со значком.
- **2.** На панели управления принтера коснитесь **Факс** .
- **3.** Коснитесь **Отправить**.
- **4.** Коснитесь **Черно-белое** или **Цвет** .
- **5.** Коснитесь **Ввести номер факса** или коснитесь ( **Phone Book (Телефонная книга)** ).
- **6.** Введите номер для отправки факса на экранной клавиатуре или выберите контакт телефонной книги, последний набранный или входящий номер.
	- **СОВЕТ:** Чтобы добавить паузу в набираемый номер факса, касайтесь **\*** до появления на дисплее дефиса (**-**).
- **7.** Следуйте указаниям, которые могут отображаться на дисплее.
- **СОВЕТ:** Если для отправки факсов используется телефонная карта и PIN-код этой карты сохранен в виде контакта телефонной книги, то при запросе PIN-кода коснитесь  $\mathbb{F}_q$  (Phone Book **(Телефонная книга)** ) для выбора контакта, содержащего PIN-код.

Факс будет отправлен после ответа принимающего факсимильного аппарата.

### **Отправка факса из памяти принтера**

Черно-белый факс можно отсканировать, сохранить в памяти и затем отправить его из памяти. Эта функция полезна, если номер, на который следует отправить факс, занят или временно недоступен. Принтер отсканирует оригиналы, сохранит их в памяти и отправит по факсу, когда сможет соединиться с факсимильным аппаратом получателя. После того как принтер отсканирует страницы и сохранит их в памяти, оригиналы можно извлечь из лотка устройства подачи документов или со стекла сканера.

**<sup>2</sup> ПРИМЕЧАНИЕ.** Из памяти можно отправить только черно-белый факс.

#### **Как отправить факс из памяти принтера**

- **1.** Убедитесь, что параметр **Сканирование и отправка по факсу** включен.
	- **а.** На панели управления принтера коснитесь **Факс** .
	- **б.** Коснитесь **Настройка** , затем **Предпочтения** .
	- **в.** Включите параметр **Сканирование и отправка по факсу**.
- **2.** Загрузите оригинал в устройство подачи документов отпечатанной стороной вверх или поместите его отпечатанной стороной вниз на стекло сканера в угол рядом со значком.
- **3.** На панели управления принтера коснитесь **Факс** .
- <span id="page-65-0"></span>**4.** Коснитесь **Отправить**.
- **5.** Коснитесь **Ввести номер факса** или коснитесь ( **Phone Book (Телефонная книга)** ).
- **6.** Введите номер для отправки факса на экранной клавиатуре или выберите контакт телефонной книги, последний набранный или входящий номер.
- **СОВЕТ:** Чтобы добавить паузу в набираемый номер факса, касайтесь **\*** до появления на дисплее дефиса (**-**).
- **7.** Коснитесь **Черно-белое** .

Принтер начнет отправку факса после того, как принимающий факсимильный аппарат будет доступен.

### **Отправка факса нескольким получателям**

Факс можно отправлять одновременно нескольким адресатам, создав групповой контакт телефонной книги, объединяющий двух и более получателей.

**Как отправить факс нескольким получателям с использованием групповой телефонной книги**

- **1.** Загрузите оригинал в устройство подачи документов отпечатанной стороной вверх или поместите его отпечатанной стороной вниз на стекло сканера в угол рядом со значком.
- **2.** На панели управления принтера коснитесь **Факс** .
- **3.** Коснитесь **Отправить**.
- **4.** Нажмите ( **Phone Book (Телефонная книга)** ).
- **5.** Коснитесь **Группы контактов**.
- **6.** Коснитесь поля названия группового контакта телефонной книги.
- **7.** Коснитесь **Отправка факса** .
- **СОВЕТ:** Если отправленный факс у получателя имеет низкое качество, можно изменить разрешение или контрастность факса.

### **Отправка факса в режиме коррекции ошибок**

**Режим коррекции ошибок** (ECM) позволяет предотвратить потерю данных при передаче по ненадежным телефонным линиям за счет обнаружения ошибок при передаче и формирования автоматических запросов на повторную передачу ошибочной информации. При этом на надежных телефонных линиях затраты на телефонную связь остаются прежними или даже снижаются. На телефонных линиях низкого качества в режиме ECM увеличивается время передачи и затраты на телефонную связь, но обеспечивается более надежная передача данных. Для параметра по умолчанию установлено значение **Вкл** . Параметр ECM следует выключать только при существенном увеличении затрат на телефонную связь, когда предпочтительно сокращение затрат в ущерб качеству.

Результат выключения режима ECM.

- Изменяется качество и скорость передачи факсов при передаче и приеме.
- Для параметра **Скорость** автоматически устанавливается значение **Средн.** .
- Кроме того, нельзя будет отправлять и получать факсы в цветном режиме.

#### **Как изменить параметр ECM с панели управления**

- **1.** На панели управления принтера коснитесь **Факс** .
- **2.** Коснитесь **Настройка** .
- **3.** Коснитесь **Предпочтения** .
- **4.** Прокрутите до **Режим коррекции ошибок** и коснитесь, чтобы включить или отключить функцию.

## <span id="page-67-0"></span>**Получение факса**

Факсы можно получать автоматически или вручную. Если параметр **Автоответчик** отключен, факсы потребуется получать вручную. Если параметр **Автоответчик** включен (по умолчанию), принтер будет автоматически отвечать на входящие вызовы и принимать факсы после количества звонков, выбранного с помощью параметра **Звонки до ответа** . По умолчанию для параметра **Звонки до ответа**  выбрано пять звонков.

Если принтер не настроен на использование бумаги размера Legal, то при получении факса размера Legal или больше принтер уменьшит факс в соответствии с размером бумаги, загруженной во входной лоток. Если функция **Автоматическое уменьшение** отключена, принтер напечатает факс на двух страницах.

**ПРИМЕЧАНИЕ.** Если при копировании документа начинается получение факса, то факс сохраняется в памяти принтера до выполнения копирования.

- Получение факса вручную
- [Настройка факса в резервном режиме](#page-68-0)
- [Повторная печать полученных факсов из памяти](#page-68-0)
- [Переадресация факсов на другой номер](#page-69-0)
- [Настройка автоматического уменьшения для входящих факсов](#page-69-0)
- [Блокировка нежелательных номеров факсов](#page-70-0)
- [Получение факсов с помощью HP Digital Fax](#page-71-0)

### **Получение факса вручную**

Факс можно принять во время телефонного разговора. Можно снять трубку, чтобы ответить на звонок или прослушать сигналы факса.

С телефона, подключенного напрямую к разъему  $\mathcal{T}$  принтера, можно принимать факсы вручную.

#### **Как получить факс вручную**

- **1.** Убедитесь, что принтер включен, а в основном лотке имеется бумага.
- **2.** Уберите оригиналы из лотка устройства подачи документов.
- **3.** Установите большое значение для параметра **Звонки до ответа** . Это позволит ответить на входящий вызов вручную до ответа принтера. Или же отключите функцию **Автоответчик** , чтобы принтер не отвечал на входящие вызовы автоматически.
- **4.** Если есть телефонная связь с отправителем, попросите его нажать на его факсимильном аппарате кнопку **Начало** .
- **5.** Услышав сигнал факсимильного аппарата отправителя, выполните следующее.
	- **а.** На панели управления принтера коснитесь **Факс** , выберите **Отправка и получение**, а затем **Получить сейчас**.
	- **б.** Когда принтер начнет получение факса, телефонную трубку можно положить или оставить снятой. Вы услышите сигналы факса при передаче факса.

### <span id="page-68-0"></span>**Настройка факса в резервном режиме**

В зависимости от предпочтений и требований безопасности можно настроить принтер для сохранения либо всех входящих факсов, либо только факсов, полученных принтером в состоянии ошибки, либо отключить сохранение всех входящих факсов.

#### **Как настроить резервный режим факса на панели управления принтера**

- **1.** На панели управления принтера коснитесь **Факс** .
- **2.** Коснитесь **Настройка** .
- **3.** Коснитесь **Предпочтения** .
- **4.** Коснитесь **Архивация получ.факса**.
- **5.** Коснитесь нужного параметра.

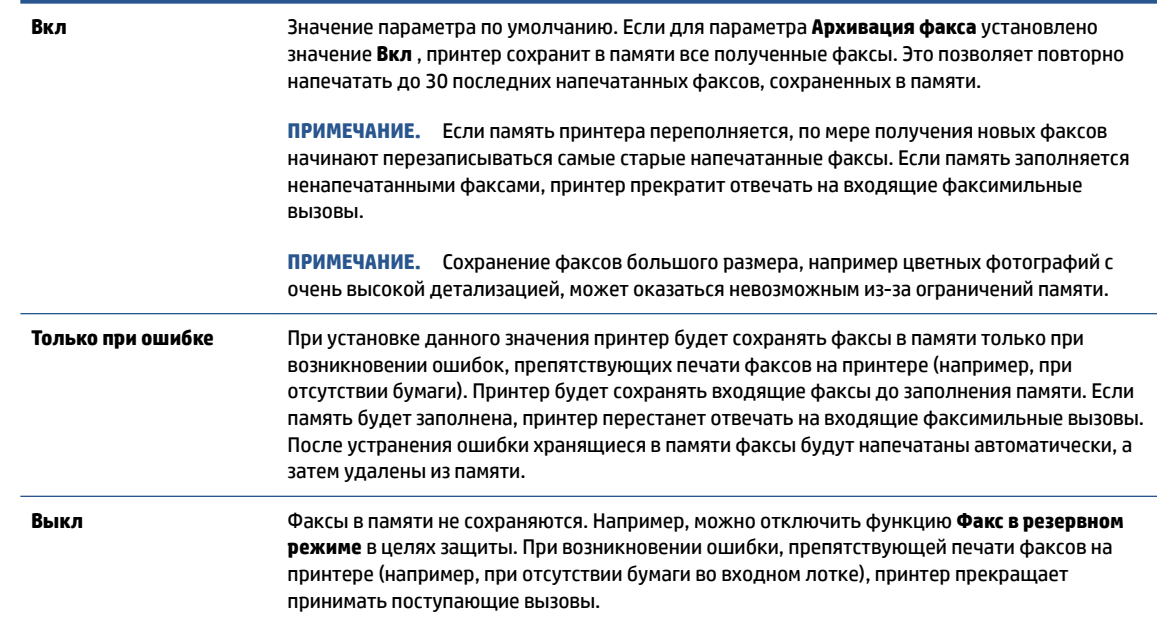

### **Повторная печать полученных факсов из памяти**

Полученные факсы, которые не были напечатаны, хранятся в памяти.

**ПРИМЕЧАНИЕ.** После переполнения памяти принтер не сможет получать новые факсы, пока факсы из памяти не будут напечатаны или удалены. Кроме того, может потребоваться удалить факсы из памяти в целях безопасности или конфиденциальности.

Можно повторно напечатать до 30 недавно распечатанных факсов, если они сохранены в памяти. Например, может потребоваться повторно напечатать факс в случае утери его напечатанной копии.

#### **Печать факсов из памяти с помощью панели управления принтера**

- **1.** Убедитесь, что в основной лоток загружена бумага. Дополнительную информацию см. в разделе [Загрузка бумаги на стр. 19.](#page-24-0)
- **2.** На панели управления принтера коснитесь **Факс** .

#### <span id="page-69-0"></span>**3.** Коснитесь **Повторная печать**.

Факсы печатаются в порядке, обратном порядку получения, начиная с последнего полученного факса.

**4.** Выберите факс, коснувшись его, затем нажмите **Печать**.

### **Переадресация факсов на другой номер**

Принтер можно настроить для переадресации факсов на другой номер. Все факсы пересылаются в черно-белом цвете независимо от оригинала.

HP рекомендует проверить, что номер, на который выполняется переадресация, является номером действующего факса. Передайте пробный факс и проверьте, что факсимильный аппарат принимает переадресованные факсы.

#### **Переадресация факсов с панели управления принтера**

- **1.** На панели управления принтера коснитесь **Факс** .
- **2.** Коснитесь **Настройка** .
- **3.** Коснитесь **Предпочтения** .
- **4.** Коснитесь элемента **Переадресация факса**.
- **5.** Коснитесь **Вкл (печать и пересылка)** для печати или переадресации факса или выберите **Вкл (пересылка)** для переадресации факса.
- **<sup>13</sup> примечание.** Если переадресация факса на заданный факсимильный аппарат невозможна (например, если он выключен), принтер напечатает факс. Если принтер настроен для печати отчетов об ошибках для полученных факсов, отчет об ошибках также будет напечатан.
- **6.** При появлении запроса введите номер факсимильного аппарата, который будет принимать переадресованные факсы, затем коснитесь **Готово** . При появлении любого из следующих запросов введите необходимую информацию: дата запуска, время запуска, дата окончания и время окончания.
- **7.** Переадресация факсов активирована. Коснитесь **ОК** для подтверждения.

Если питание будет отключено при настроенной пересылке факса, принтер сохранит значение параметра пересылки и номер телефона. При возобновлении питания принтера для параметра пересылки факса будет по-прежнему выбрано значение **Вкл** .

**ПРИМЕЧАНИЕ.** Можно отменить пересылку факсов, выбрав **Выкл** в меню **Пересылка факсов**.

### **Настройка автоматического уменьшения для входящих факсов**

Параметр **Автоматическое уменьшение** определяет режим работы принтера при получении факса, формат которого превышает загруженный размер бумаги. По умолчанию этот параметр включен и полученное по факсу изображение уменьшается до размера страницы (если это возможно). Если этот параметр отключен, информация, которая не умещается на первой странице, будет распечатана на второй. **Автоматическое уменьшение** удобно при получении факса формата Legal, когда в основной лоток загружена бумага формата Letter.

#### <span id="page-70-0"></span>**Как установить автоматическое уменьшение с помощью панели управления принтера**

- **1.** На панели управления принтера коснитесь **Факс** .
- **2.** Коснитесь **Настройка** .
- **3.** Коснитесь **Предпочтения** .
- **4.** Коснитесь **Автоматическое уменьшение** , чтобы включить или выключить эту функцию.

 $\mathbb{R}^n$  **примечание.** При отключении автоматического уменьшения также отключается двусторонняя печать факсов.

#### **Блокировка нежелательных номеров факсов**

Если телефонная компания предоставляет услугу определения номера, можно заблокировать определенные номера, исключая получение с них факсов. При получении входящего факсимильного вызова принтер сравнивает поступивший номер со списком нежелательных номеров и определяет необходимость его блокировки. Если номер находится в списке заблокированных номеров, факс не будет получен. Максимальное количество заблокированных номеров факсов отличается на разных моделях.

- **ПРИМЕЧАНИЕ.** Данная функция поддерживается не во всех странах или регионах. Если данная функция не поддерживается в конкретной стране/регионе, в меню **Предпочтения** отсутствует параметр **Блокировка ненужных факсов** .
- **| 27 ПРИМЕЧАНИЕ.** Если в список АОН не добавлено ни одного телефонного номера, то предполагается, что пользователь не активировал услугу АОН.

Для блокировки определенных номеров факсов можно добавить их в список нежелательных номеров; разблокировать эти номера можно, удалив их из списка нежелательных номеров и печати списка заблокированных номеров.

#### **Как добавить номер в список нежелательных номеров факсов**

- **1.** На панели управления принтера коснитесь **Факс** .
- **2.** Коснитесь **Настройка** .
- **3.** Коснитесь **Предпочтения** .
- **4.** Нажмите **Блокировка ненужных факсов** .
- **5.** Коснитесь **+** (знак «Плюс»).
- **6.** Выполните одно из указанных ниже действий.
	- Чтобы выбрать из журнала звонков номер факса, который необходимо заблокировать, коснитесь (Просмотр журнала звонков).
	- Введите номер факса для блокировки и коснитесь **Добавить**.

**ПРИМЕЧАНИЕ.** Введенный номер факса должен совпадать с отображаемым на дисплее, а не с номером, указанным в заголовке полученного факса (эти номера могут быть разными).

#### <span id="page-71-0"></span>**Как удалить номера из списка нежелательных номеров факсов**

Чтобы разблокировать номер факса необходимо удалить его из списка нежелательных номеров факсов.

- **1.** На панели управления принтера коснитесь **Факс** .
- **2.** Коснитесь **Настройка** .
- **3.** Коснитесь **Предпочтения** .
- **4.** Нажмите **Блокировка ненужных факсов** .
- **5.** Выберите номер, который необходимо удалить, затем коснитесь **Удалить**.

#### **Печать отчета о нежелательных номерах факсов**

- **1.** На панели управления принтера коснитесь **Факс** .
- **2.** Коснитесь **Настройка** , затем **ОТЧЕТЫ** .
- **3.** Коснитесь **Печать отчетов факса** .
- **4.** Коснитесь **Отчет о нежелательных номерах факсов**.
- **5.** Для запуска печати коснитесь **Печать**.

### **Получение факсов с помощью HP Digital Fax**

Можно использовать функцию цифрового факса HP для автоматического получения и сохранения факсов непосредственно на компьютере. Она экономит бумагу и чернила.

Полученные файлы сохраняются в формате TIFF (Tagged Image File Format) или PDF (Portable Document Format).

Файлам назначаются следующие имена: XXXX\_YYYYYYYY\_ZZZZZZ.tif, где X — данные об отправителе, Y — дата, а Z — время получения факса.

#### **Требования HP Digital Fax**

- Папка назначения компьютера должна быть постоянно доступна. Факсы не будут сохраняться, если компьютер находится в спящем режиме или режиме гибернации.
- Во входной лоток должна быть загружена бумага. Дополнительную информацию см. в разделе [Загрузка бумаги на стр. 19.](#page-24-0)

#### **Настройка и изменение HP Digital Fax (Windows)**

- **1.** Откройте программное обеспечение принтера HP. Дополнительная информация: [Откройте](#page-17-0) [программное обеспечение принтера HP \(Windows\)](#page-17-0) на стр. 12.
- **2.** В программном обеспечении принтера в разделе **Печать, сканирование и факс** щелкните **Факс** , а затем **Мастер настройки цифрового факса HP** .
- **3.** Следуйте инструкциям на экране.

**ПРИМЕЧАНИЕ.** Функцию отправки факсов на компьютер можно использовать только для получения черно-белых факсов. Цветные факсы отправляются на печать.
#### **Как отключить функцию цифрового факса HP**

- **1.** На панели управления принтера коснитесь **Факс** .
- **2.** Коснитесь **Настройка** .
- **3.** Коснитесь **Предпочтения** и выберите **HP Digital Fax**.
- **4.** Коснитесь **Отключение функции цифрового факса HP**.
- **5.** Коснитесь **Да**.

# **Добавление контактов телефонной книги**

Можно сохранить часто используемые номера факсов в качестве контактов телефонной книги. Это позволяет быстрее набирать такие номера с панели управления принтера.

- **СОВЕТ:** Помимо создания контактов телефонной книги и управления ими с панели управления принтера, можно также использовать средства, доступные на компьютере (например, прилагаемое к принтеру программное обеспечение HP и внутренний веб-сервер EWS принтера). Дополнительную информацию см. в разделе [Использование дополнительных средств управления принтером \(для](#page-136-0) [сетевых принтеров\)](#page-136-0) на стр. 131.
	- Создание и редактирование контакта в телефонной книге
	- [Создание и редактирование группы контактов в телефонной книге](#page-74-0)
	- [Удаление контактов телефонной книги](#page-74-0)

## **Создание и редактирование контакта в телефонной книге**

Можно сохранить номера факсов в качестве контактов телефонной книги.

#### **Для добавления контактов телефонной книги**

- **1.** На панели управления принтера коснитесь **Факс** .
- **2.** Коснитесь **Телефонная книга**.
- **3.** Коснитесь **Контакты** .
- **4.** Коснитесь + (Знак «Плюс»), чтобы добавить контакт.
- **5.** Коснитесь поля **Имя** и введите имя контакта, затем выберите **Готово** .
- **6.** Коснитесь поля **Номер** и введите номер факса контакта, затем выберите **OK**.

**7.** Коснитесь **Добавить**.

#### **Для добавления контактов телефонной книги выполните следующее**

- **1.** На панели управления принтера коснитесь **Факс** .
- **2.** Коснитесь **Телефонная книга**.
- **3.** Коснитесь **Контакты**.
- **4.** Коснитесь контакта телефонной книги, который необходимо отредактировать.
- **5.** Коснитесь поля **Имя** и отредактируйте имя контакта, затем коснитесь **Готово** .
- **6.** Коснитесь **Номер** и измените номер факса контакта, затем выберите **OK**.

**ПРИМЕЧАНИЕ.** Включите в набираемую последовательность символов любые паузы или другие необходимые цифры, например код региона, код доступа к номерам за пределами мини-АТС (обычно 9 или 0) или префикс для междугородних звонков.

- <span id="page-74-0"></span>**ПРИМЕЧАНИЕ.** Включите в набираемую последовательность символов любые паузы или другие необходимые цифры, например код региона, код доступа к номерам за пределами мини-АТС (обычно 9 или 0) или префикс для междугородних звонков.
- **7.** Коснитесь **Готово** .

## **Создание и редактирование группы контактов в телефонной книге**

Группы номеров факсов можно сохранять в виде групп контактов телефонной книги.

#### **Для добавления групповых контактов телефонной книги выполните следующее**

**ПРИМЕЧАНИЕ.** Перед созданием группового контакта телефонной книги необходимо создать как минимум один контакт.

- **1.** На панели управления принтера коснитесь **Факс** .
- **2.** Коснитесь **Телефонная книга**.
- **3.** Коснитесь **Группы контактов**.
- **4.** Коснитесь + (Знак «Плюс»), чтобы добавить группу.
- **5.** Коснитесь поля **Имя** и введите имя группы, затем выберите **Готово** .
- **6.** Коснитесь поля **Номер**, выберите контакты для включения в группу и коснитесь **Выбрать**.
- **7.** Коснитесь **Создать**.

#### **Для изменения групповых контактов телефонной книги выполните следующее**

- **1.** На панели управления принтера коснитесь **Факс** .
- **2.** Коснитесь **Телефонная книга**.
- **3.** Коснитесь **Группы контактов**.
- **4.** Коснитесь группового контакта телефонной книги, который необходимо отредактировать.
- **5.** Коснитесь поля **Имя** и отредактируйте имя группы, затем коснитесь **Готово** .
- **6.** Коснитесь **Номер**.
- 7. Выберите контакты, которые необходимо удалить из группы, или коснитесь + (Знак «Плюс»), чтобы добавить контакты в группу.
- **8.** Коснитесь **Готово** .

## **Удаление контактов телефонной книги**

Можно удалить контакты телефонной книги или групповые контакты.

- **1.** На панели управления принтера коснитесь **Факс** .
- **2.** Коснитесь **Телефонная книга**.
- **3.** Коснитесь **Контакты** или **Группы контактов**.
- **4.** Коснитесь имени контакта или группы, который необходимо удалить.
- **5.** Коснитесь **Удалить**.
- **6.** Коснитесь **Да** для подтверждения.

## **Изменение параметров факса**

После выполнения действий, описанных в прилагаемом к принтеру руководстве по началу работы, выполните описанные далее действия для изменения первоначальных параметров и настройки других параметров для отправки факсов.

- Управление параметрами факса
- Настройка заголовка факса
- [Настройка режима ответа \(автоответчика\)](#page-77-0)
- [Настройка количества звонков до ответа](#page-77-0)
- [Изменение типа сигнала вызова для функции отличительного звонка](#page-77-0)
- [Настройка типа набора](#page-78-0)
- [Настройка параметров повторного набора](#page-79-0)
- [Установка скорости передачи факса](#page-79-0)
- [Настройка громкости звука факса](#page-80-0)

## **Управление параметрами факса**

В программном обеспечении принтера HP можно управлять параметрами факса, например блокировкой нежелательных факсов и вариантами ответов, а также просматривать журнал факсов.

#### **Порядок управления параметрами факсов (Windows)**

- **1.** В программном обеспечении принтера HP (доступном в меню **Пуск**) щелкните **Печать, сканирование и факс** в верхней части окна.
- **2.** В разделе **Факс** щелкните **Управление параметрами факса**.
- **3.** Щелкните нужный параметр и следуйте инструкциям на экране.

## **Настройка заголовка факса**

В заголовке каждого отправленного факса печатается имя и номер факса отправителя. Компания HP рекомендует настроить заголовок факса с помощью программного обеспечения HP, прилагаемого к принтеру. Настроить заголовок факса можно также с панели управления принтера, как описано ниже.

**ПРИМЕЧАНИЕ.** Законодательство некоторых стран и регионов требует, чтобы факс обязательно имел заголовок.

#### **Как настроить или изменить заголовок факса**

- **1.** На панели управления принтера коснитесь **Факс** .
- **2.** Коснитесь **Настройка** , затем **Предпочтения** .
- **3.** Коснитесь **Заголовок факса**.
- **4.** Введите свое имя или название организации, затем коснитесь **Готово** .
- **5.** Введите номер факса, затем коснитесь **OK**.

## <span id="page-77-0"></span>**Настройка режима ответа (автоответчика)**

Режим ответа определяет, будет ли принтер отвечать на входящие вызовы.

- Включите параметр **Автоответчик** , чтобы принтер отвечал на факсимильные вызовы **автоматически**. Принтер будет отвечать на все входящие вызовы и факсы.
- Отключите параметр **Автоответчик** , чтобы получать факсы **вручную**. Необходимо лично отвечать на входящие факсимильные вызовы. В противном случае принтер не сможет принимать факсы.

#### **Как настроить режим ответа**

- **1.** На панели управления принтера коснитесь **Факс** .
- **2.** Коснитесь **Настройка** , затем **Предпочтения** .
- **3.** Коснитесь кнопки-переключателя рядом с **Автоответчик** , чтобы включить или отключить эту функцию.

Включить данную функцию можно также, коснувшись (значок «Состояние факса») на начальном экране.

## **Настройка количества звонков до ответа**

С помощью параметра **Автоответчик** можно указать количество гудков, после которого устройство автоматически ответит на входящий вызов.

Параметр **Звонки до ответа** важен, если на одной телефонной линии с принтером установлен автоответчик. Это связано с тем, что автоответчик должен отвечать на вызовы раньше принтера. Количество звонков до ответа, установленное на принтере, должно быть больше установленного на автоответчике.

Например, установите на автоответчике небольшое число звонков, а на принтере — максимальное. Максимальное количество звонков отличается в различных странах/регионах. В этом случае автоответчик будет отвечать на входящий вызов, а принтер будет контролировать линию. Если принтер распознает сигналы факсимильной связи, факс будет принят. Если вызов голосовой, автоответчик запишет входящее сообщение.

#### **Как настроить количество звонков до ответа**

- **1.** На панели управления принтера коснитесь **Факс** .
- **2.** Коснитесь **Настройка** , затем **Предпочтения** .
- **3.** Нажмите **Звонки до ответа** .
- **4.** Выберите количество звонков.
- **5.** Для подтверждения значения коснитесь **Готово** .

#### **Изменение типа сигнала вызова для функции отличительного звонка**

Многие телефонные компании предоставляют услугу отличительного звонка, которая позволяет использовать несколько телефонных номеров на одной телефонной линии. При подписке на эту службу каждый номер телефона будет иметь собственный тип сигнала вызова. Устройство можно настроить для ответа на входящий звонок с определенным типом сигнала вызова.

<span id="page-78-0"></span>При подключении принтера к линии с функцией отличительного вызова телефонная компания должна назначить один тип сигнала вызова для голосовых вызовов, а другой тип — для факсимильных вызовов. Для номера факса компания HP рекомендует использовать двойные и тройные звонки. Если принтер распознает указанный тип сигнала вызова, он ответит на вызов и получит факс.

**СОВЕТ:** Также можно установить отличительный звонок с помощью функции определения типа звонка на панели управления принтера. С помощью этой функции принтер распознает и записывает звонок входящего вызова и на основе этого вызова автоматически определяет отличительный звонок, назначенный для факсимильных вызовов телефонной компанией.

При отсутствии функции отличительного звонка используйте выбранный по умолчанию тип сигнала вызова **Все звонки** .

**ПРИМЕЧАНИЕ.** Принтер не может получать факсы, если снята трубка на основном телефоне.

#### **Как изменить тип сигнала вызова для функции отличительного звонка**

**1.** Убедитесь, что в принтере настроен режим автоматического ответа на вызовы факса.

Дополнительная информация: [Настройка режима ответа \(автоответчика\)](#page-77-0) на стр. 72.

- **2.** На панели управления принтера коснитесь **Факс** .
- **3.** Коснитесь **Настройка** , а затем выберите **Предпочтения** .
- **4.** Нажмите **Отличительный звонок** .
- **5.** На экране появится предупреждение, что данный параметр следует изменять только при наличии нескольких номеров на одной и той же телефонной линии. Для продолжения коснитесь **Да** .
- **6.** Выберите звонок, назначенный телефонной компанией для факсимильных вызовов.

Если вы не знаете, какой звонок назначен, или если его нет в списке, коснитесь **Определение звонка** и следуйте инструкциям на экране.

- **ПРИМЕЧАНИЕ.** Если не удается определить тип звонка с помощью функции определения типа звонка или работа этой функции была отменена до ее завершения, значение типа звонка будет установлено автоматически по умолчанию — **Все звонки** .
- **<b>ПРИМЕЧАНИЕ.** При использовании мини-АТС, имеющей различные шаблоны для внутренних и внешних вызовов, необходимо звонить по номеру факса с внешнего номера.

## **Настройка типа набора**

Используйте эту процедуру для настройки тонового или импульсного режима набора номера. По умолчанию используется параметр **Тоновый набор**. Не изменяйте значение этого параметра, если только не известно, что на телефонной линии не может использоваться тоновый набор.

**ПРИМЕЧАНИЕ.** Импульсный режим набора номера доступен не во всех странах/регионах.

#### **Как настроить режим набора номера**

- **1.** На панели управления принтера коснитесь **Факс** .
- **2.** Коснитесь **Настройка** , затем **Предпочтения** .
- <span id="page-79-0"></span>**3.** Коснитесь **Тип набора**.
- **4.** Коснитесь соответствующего параметра, чтобы выбрать **Тоновый набор** или **Импульсный набор**.

## **Настройка параметров повторного набора**

Если принтеру не удалось отправить факс из-за того, что принимающий факсимильный аппарат не ответил или был занят, принтер попытается осуществить повторный набор на основании значений соответствующих параметров. Далее описывается включение и выключение этих режимов.

- **Повтор, если занято**. Если этот параметр включен и получен сигнал занятой линии, принтер автоматически повторит набор номера. По умолчанию установлено значение **Вкл** .
- **Повтор, если нет ответа**. Если этот параметр включен и получающий факсимильный аппарат не отвечает, принтер автоматически выполнит повторный набор номера. По умолчанию установлено значение **Выкл** .
- **Повторный набор после ошибки соединения**: Если данный параметр включен и произошла ошибка соединения во время передачи факса, то принтер автоматически выполнит повторный набор номера. Повторный набор после ошибки соединения работает только при отправке факса из памяти. По умолчанию установлено значение **Вкл** .

#### **Как установить режим повторного набора**

- **1.** На панели управления принтера коснитесь **Факс** .
- **2.** Коснитесь **Настройка** , затем **Предпочтения** .
- **3.** Коснитесь **Повторный набор** .
- **4.** Коснитесь **Повтор, если занято** , **Повтор, если нет ответа** , или **Повторный набор после ошибки соединения** .

## **Установка скорости передачи факса**

Можно настроить скорость соединения между принтером и другим факсимильным аппаратом при отправке и получении факсов.

В следующих случаях может потребоваться установить более низкое значение скорости факса.

- Телефонные службы в Интернете
- Система офисной АТС
- Факсимильная связь с помощью IP-телефонии (VoIP)
- При использовании службы цифровой сети связи с комплексными услугами (ISDN)

Если при передаче или получении факсов возникают неполадки, попробуйте снизить **Скорость** . В следующей таблице приведены доступные значения параметра скорости факса.

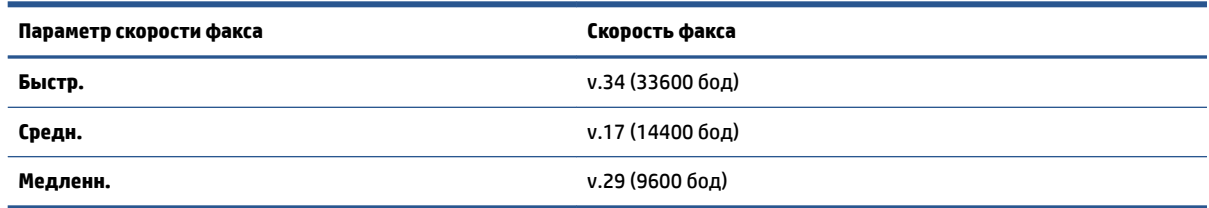

#### <span id="page-80-0"></span>**Как настроить скорость факса**

- **1.** На панели управления принтера коснитесь **Факс** .
- **2.** Коснитесь **Настройка** , затем **Предпочтения** .
- **3.** Нажмите **Скорость** .
- **4.** Коснитесь требуемого параметра, чтобы выбрать его.

## **Настройка громкости звука факса**

Громкость звуковых оповещений факса можно изменить.

#### **Как настроить громкость звука факса**

- **1.** На панели управления принтера коснитесь **Факс** .
- **2.** Коснитесь **Настройка** , затем **Предпочтения** .
- **3.** Коснитесь **Громкость**.
- **4.** Выберите **Тихо**, **Громко** или **Выкл** .

Включить эту функцию можно также, нажав значок («Состояние факса») на главном экране.

# **Услуги факсимильной связи и цифровой телефонии**

Многие телефонные компании предоставляют своим клиентам услуги цифровой телефонии, в том числе описанные ниже.

- DSL. Служба цифровой абонентской линии (DSL), предоставляемая телефонной компанией. В некоторых странах/регионах DSL носит название ADSL.
- Мини-АТС. Телефонная система с мини-АТС.
- Сети ISDN. Цифровая сеть связи с комплексными услугами (ISDN).
- IP-телефония: выгодная телефонная услуга, позволяющая отправлять и получать факсы с помощью принтера по Интернету. Этот способ называется Факсимильная связь с помощью IPтелефонии (VoIP)».

Дополнительную информацию см. в разделе [Факсимильная связь с помощью IP-телефонии](#page-82-0) [на стр. 77](#page-82-0).

Принтеры HP разработаны специально для использования с обычными аналоговыми телефонными сетями. Если используется цифровая телефонная среда (например, DSL/ADSL, PBX или ISDN), при настройке принтера для отправки и получения факсов могут понадобиться фильтры или преобразователи цифрового сигнала в аналоговый.

**<sup>■</sup> ПРИМЕЧАНИЕ.** Компания HP не гарантирует полную совместимость принтера со всеми цифровыми абонентскими линиями или поставщиками услуг, во всех цифровых средах или со всеми моделями преобразователей сигнала. В любом случае рекомендуется обсудить варианты правильной настройки с представителями телефонной компании на основе предоставляемых услуг.

## <span id="page-82-0"></span>**Факсимильная связь с помощью IP-телефонии**

Можно воспользоваться недорогой телефонной услугой, позволяющей отправлять и получать факсы с помощью принтера по Интернету. Этот способ называется Факсимильная связь с помощью IPтелефонии (VoIP)».

Приведенные ниже сведения, указывают на то, что вы, возможно, используете услугу IP-телефонии.

- Если при наборе номера факса необходимо также набирать специальный код доступа.
- Если используется IP-преобразователь с портами для подключения аналоговых телефонных линий, с помощью которого осуществляется доступ к Интернету.
- **ПРИМЕЧАНИЕ.** Для отправки и получения факсов необходимо подключить телефонный кабель к разъему  $\Box$  принтера. Это означает, что подключение к Интернету необходимо выполнять только через преобразователь (который имеет обычные гнезда для подключения аналоговых телефонных аппаратов) или с помощью телефонной компании.
- $\hat{\mathcal{R}}$  **СОВЕТ:** Поддержка традиционной передачи факсов с помощью телефонных систем на основе интернет-протокола часто ограничена. Если возникают проблемы с отправкой или получением факсов, попробуйте установить меньшую скорость факса или отключить режим коррекции ошибок (ECM). Однако при отключении режима ECM нельзя будет передавать и получать цветные факсы.

При возникновении вопросов о передаче факсов через Интернет обратитесь за помощью в отдел поддержки службы передачи факсов через Интернет или к местному поставщику услуг.

## **Просмотр и печать отчетов**

Принтер можно настроить для автоматической печати отчетов об ошибках, а также подтверждений для каждого отправленного или полученного факса. Кроме того, при необходимости можно вручную печатать системные отчеты, в которых содержится полезная информация о принтере.

По умолчанию принтер печатает отчет только при возникновении проблем при отправке и получении факса. После каждой операции на дисплее панели управления в течение короткого времени отображается сообщение с подтверждением успешной отправки факса.

**ПРИМЕЧАНИЕ.** Если отчеты неразборчивы, проверьте приблизительные уровни чернил с помощью панели управления или программного обеспечения HP. Дополнительную информацию см. в разделе [Уровень чернил на стр. 106.](#page-111-0)

**ПРИМЕЧАНИЕ.** Предупреждения и индикаторы уровней чернил предоставляют приблизительные значения, предназначенные только для планирования. При низком уровне чернил пополните емкость, чтобы избежать перебоев в работе устройства и снижения качества печати.

**ПРИМЕЧАНИЕ.** Убедитесь, что печатающие головки правильно установлены, а в емкостях есть чернила. Дополнительную информацию см. в разделе [Управление чернилами и печатающими](#page-110-0)  [головками на стр. 105.](#page-110-0)

Этот раздел содержит указанные ниже темы.

- Печать отчетов подтверждения для факсов
- [Печать отчетов об ошибках факса](#page-84-0)
- [Печать и просмотр журнала факса](#page-84-0)
- [Очистка журнала факсов](#page-85-0)
- [Печать сведений о последней операции с факсом](#page-85-0)
- [Печать отчета АОН](#page-85-0)
- [Просмотр журнала звонков](#page-85-0)

### **Печать отчетов подтверждения для факсов**

После отправки или получения факса можно распечатать отчет с подтверждением. По умолчанию параметр установлен в значение **Включено (отправка факса)**. Если параметр отключен, то подтверждение кратковременно отображается на панели управления после отправки или получения каждого факса.

#### **Включение подтверждения для факсов**

- **1.** На панели управления принтера коснитесь **Факс** .
- **2.** Коснитесь **Настройка** .
- **3.** Коснитесь **ОТЧЕТЫ** , затем **Подтверждение факса** .
- **4.** Коснитесь соответствующих элементов, чтобы выбрать один из следующих параметров.

**Выкл** Устройство не печатает подтверждения при успешной отправке и получении факсов. Это параметр по умолчанию.

<span id="page-84-0"></span>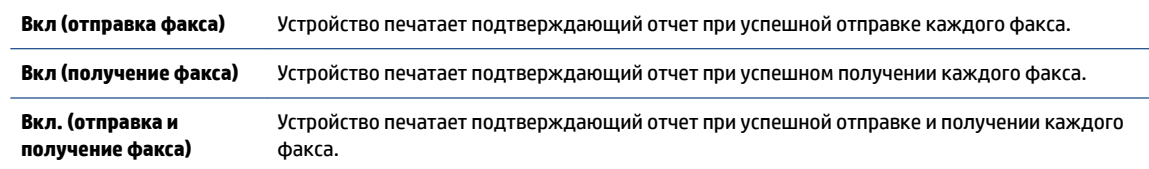

#### **Как включить изображение факса в отчет**

- **1.** На панели управления принтера коснитесь **Факс** .
- **2.** Коснитесь **Настройка** .
- **3.** Коснитесь **ОТЧЕТЫ** , затем **Подтверждение факса** .
- **4.** Коснитесь **Вкл (отправка факса)** , **Вкл (получение факса)** , или **Вкл. (отправка и получение факса)** .
- **5.** Коснитесь **Подтверждение с изображением**.
- **6.** Нажмите **OK**.

## **Печать отчетов об ошибках факса**

Принтер можно настроить для автоматической печати отчета при возникновении ошибок во время отправки или получения факса.

#### **Как настроить принтер для автоматической печати отчетов об ошибках факса**

- **1.** На панели управления принтера коснитесь **Факс** .
- **2.** Коснитесь **Настройка** .
- **3.** Коснитесь **ОТЧЕТЫ** , затем выберите **Отчеты об ошибках факса**.
- **4.** Коснитесь соответствующих элементов, чтобы выбрать один из следующих параметров.

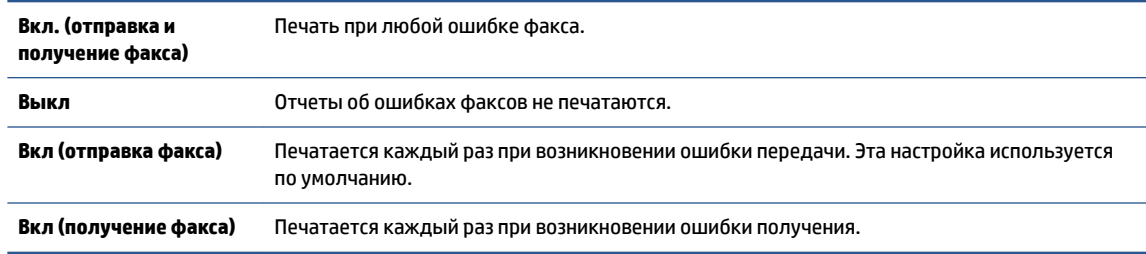

#### **Печать и просмотр журнала факса**

Можно напечатать журнал отправленных и полученных факсов принтера.

#### **Как напечатать журнал факсов с панели управления принтера**

- **1.** На панели управления принтера коснитесь **Факс** .
- **2.** Коснитесь **Настройка** , затем **ОТЧЕТЫ** .
- **3.** Коснитесь **Печать отчетов факса** .
- <span id="page-85-0"></span>**4.** Нажмите **Журнал факса последних 30 операций** .
- **5.** Для запуска печати коснитесь **Печать**.

## **Очистка журнала факсов**

При очистке журнала факсов также будут удалены все факсы, находящиеся в памяти.

#### **Как очистить журнал факсов**

- **1.** На панели управления принтера коснитесь **Факс** .
- **2.** Коснитесь **Настройка** , затем выберите **Инструменты**.
- **3.** Коснитесь **Очистить журнал факсов**.

## **Печать сведений о последней операции с факсом**

В отчете о последней операции с факсом содержатся сведения о последней операции с факсом. К этим сведениям относятся номер факса, количество страниц и состояние факса.

#### **Печать отчета о последней операции с факсом**

- **1.** На панели управления принтера коснитесь **Факс** .
- **2.** Коснитесь **Настройка** , затем **ОТЧЕТЫ** .
- **3.** Коснитесь **Печать отчетов факса** .
- **4.** Выберите **Последняя транзакция** и коснитесь **Печать**.

## **Печать отчета АОН**

Можно распечатать список входящих номеров факса.

#### **Как напечатать отчета журнала АОН**

- **1.** На панели управления принтера коснитесь **Факс** .
- **2.** Коснитесь **Настройка** , затем **ОТЧЕТЫ** .
- **3.** Коснитесь **Печать отчетов факса** .
- **4.** Коснитесь **Отчет определителя номера**.
- **5.** Для запуска печати коснитесь **Печать**.

## **Просмотр журнала звонков**

Можно просмотреть список всех звонков, совершенных с использованием принтера.

### **<sup>2</sup> ПРИМЕЧАНИЕ.** Распечатка журнала звонков не предусмотрена.

#### **Просмотр журнала звонков**

- **1.** На панели управления принтера коснитесь **Факс** .
- **2.** Коснитесь **Отправить**.
- **3.** Нажмите ( **Phone Book (Телефонная книга)** ).
- **4.** Коснитесь **Журнал звонков** .

# **Дополнительная настройка факса**

После выполнения всех инструкций в руководстве по началу работы выполните описанные в этом разделе действия, чтобы завершить настройку факса. Сохраните руководство по началу работы для последующего использования.

Настоящий раздел содержит информацию о настройке принтера для работы с факсами одновременно с оборудованием и услугами, которые могут быть подключены к той же телефонной линии, что и факс.

**СОВЕТ:** Также можно использовать программу Мастер настройки факса (Windows) для быстрой настройки некоторых основных параметров факса, например режима ответа и заголовка факса. Для доступа к этим средствам можно использовать программное обеспечение HP, установленное с принтером. После запуска этих средств выполните описанные в этом разделе процедуры для завершения настройки факса.

Этот раздел содержит указанные ниже темы.

- Настройка факса
- Проверка настройки факса

## **Настройка факса**

Этот раздел содержит указанные ниже темы.

- Выбор варианта настройки факса, подходящего для дома или офиса
- [Вариант А. Выделенная линия передачи факсов \(без голосовых вызовов\)](#page-89-0)
- [Вариант Б. Настройка принтера при использовании линии DSL](#page-90-0)
- [Вариант В. Настройка принтера при использовании мини-АТС или линии ISDN](#page-91-0)
- [Вариант Г. Использование одной линии для факса и службы отличительного звонка](#page-92-0)
- [Вариант Д. Общая линия для голосовых/факсимильных вызовов](#page-93-0)
- [Вариант Е. Общая линия для голосовых/факсимильных вызовов с голосовой почтой](#page-94-0)
- [Вариант Ж. Общая линия для факса и компьютерного модема \(без голосовых вызовов\)](#page-95-0)
- [Вариант З. Общая линия для голосовых/факсимильных вызовов с компьютерным модемом](#page-98-0)
- [Вариант И. Общая линия для голосовых/факсимильных вызовов с автоответчиком](#page-101-0)
- Вариант К. Общая линия для голосовых/факсимильных вызовов с компьютерным модемом и [автоответчиком](#page-103-0)
- [Вариант Л. Общая линия для голосовых и факсимильных вызовов с компьютерным модемом и](#page-107-0) [службой голосовой почты](#page-107-0)

#### **Выбор варианта настройки факса, подходящего для дома или офиса**

Для успешной работы с факсами необходимо знать, какое оборудование и службы (если есть) используются на телефонной линии, к которой подключен принтер. Это важно знать, так как, возможно, потребуется подсоединить отдельные виды имеющегося офисного оборудования непосредственно к принтеру, а также изменить некоторые параметры факса.

- **1.** Выберите комбинацию оборудования и служб, совместно использующих данную линию факса.
	- DSL. Служба цифровой абонентской линии (DSL), предоставляемая телефонной компанией. В некоторых странах/регионах DSL носит название ADSL.
	- Мини-АТС. Телефонная система с мини-АТС.
	- ISDN. Цифровая сеть связи с комплексными услугами (ISDN).
	- Служба отличительного звонка. Подключение в телефонной компании услуги отличительного звонка позволит использовать несколько телефонных номеров с различными типами сигнала вызова.
	- Голосовые вызовы. Голосовые вызовы принимаются по тому же номеру телефона, который используется для факсимильных вызовов.
	- Компьютерный модем. Компьютерный модем и принтер используют одну телефонную линию. Если на любой из следующих вопросов ответ будет положительным, это будет означать, что компьютерный модем используется.
		- Выполняется ли передача и прием факсов непосредственно из программного обеспечения компьютера с помощью коммутируемого соединения?
		- Используется ли модем для отправки и приема сообщений электронной почты с помощью компьютера?
		- Используется ли для доступа к Интернету на компьютере коммутируемое подключение?
	- Автоответчик. Для автоответчика, принимающего голосовые вызовы, используется тот же телефонный номер, который используется принтером для обработки факсимильных вызовов.
	- Услуги голосовой почты. Подключение в телефонной компании услуги голосовой почты на том же номере, который используется принтером для обработки факсимильных вызовов.
- **2.** В следующей таблице выберите оборудование и службы, используемые дома или в офисе. Затем просмотрите рекомендуемый вариант установки факса. Пошаговые инструкции для каждого варианта приведены в следующих разделах.
- **ПРИМЕЧАНИЕ.** Возможно, потребуется подключить телефонный провод к специальному адаптеру для данной страны/региона.

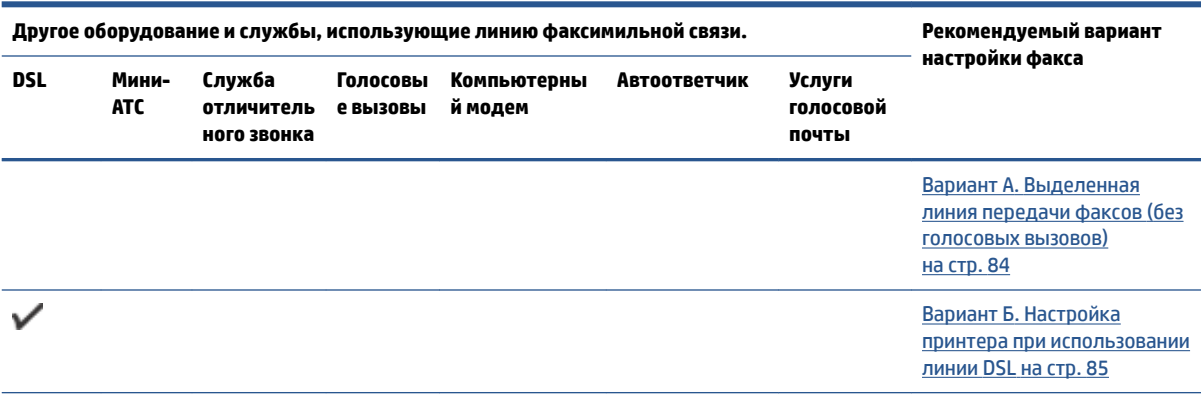

<span id="page-89-0"></span>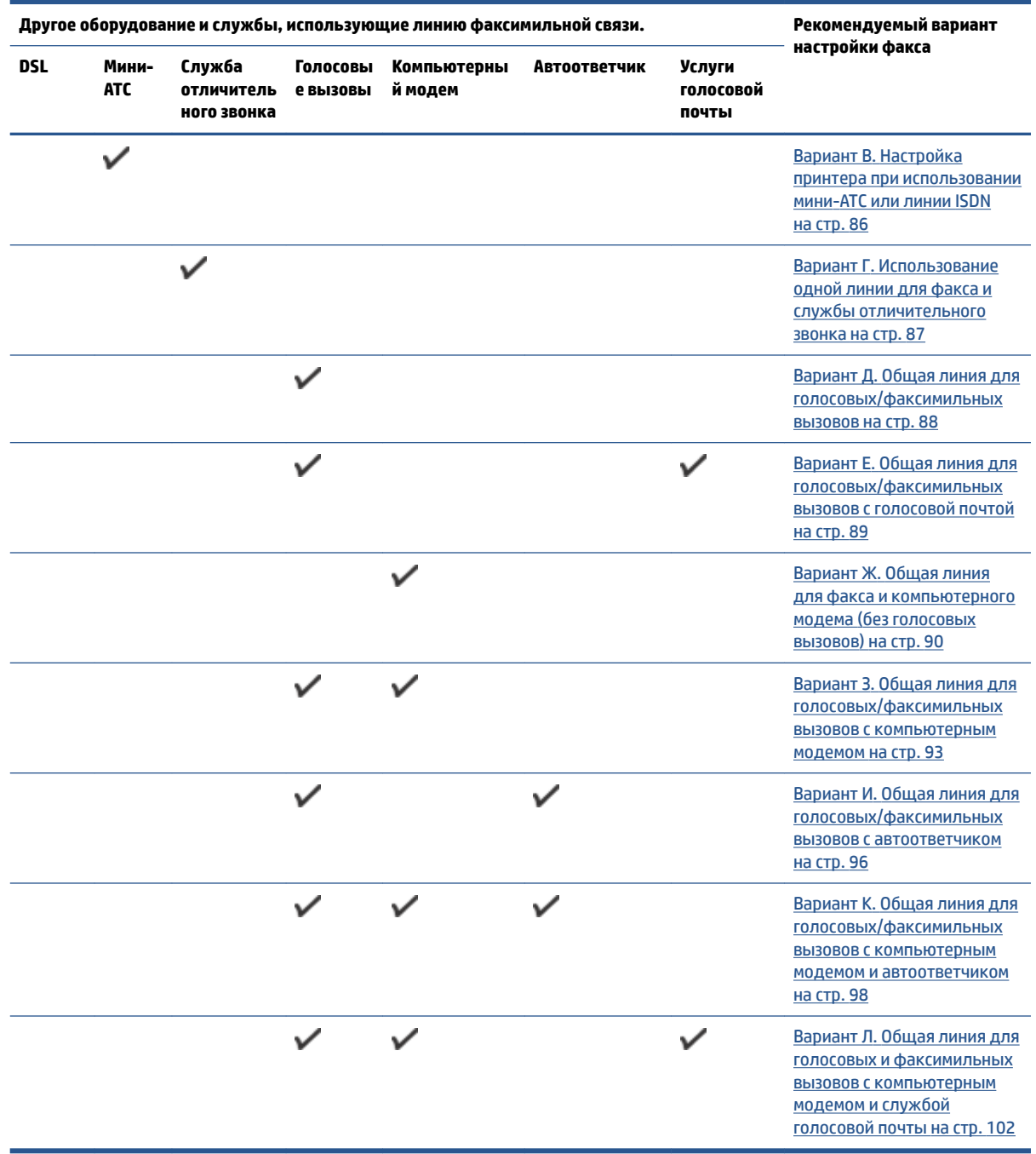

## **Вариант А. Выделенная линия передачи факсов (без голосовых вызовов)**

Если используется выделенная телефонная линия, на которую не поступают голосовые вызовы и отсутствует другое оборудование, установите принтер в соответствии с инструкциями в этом разделе.

#### <span id="page-90-0"></span>**Рисунок 5-1** Вид принтера сзади

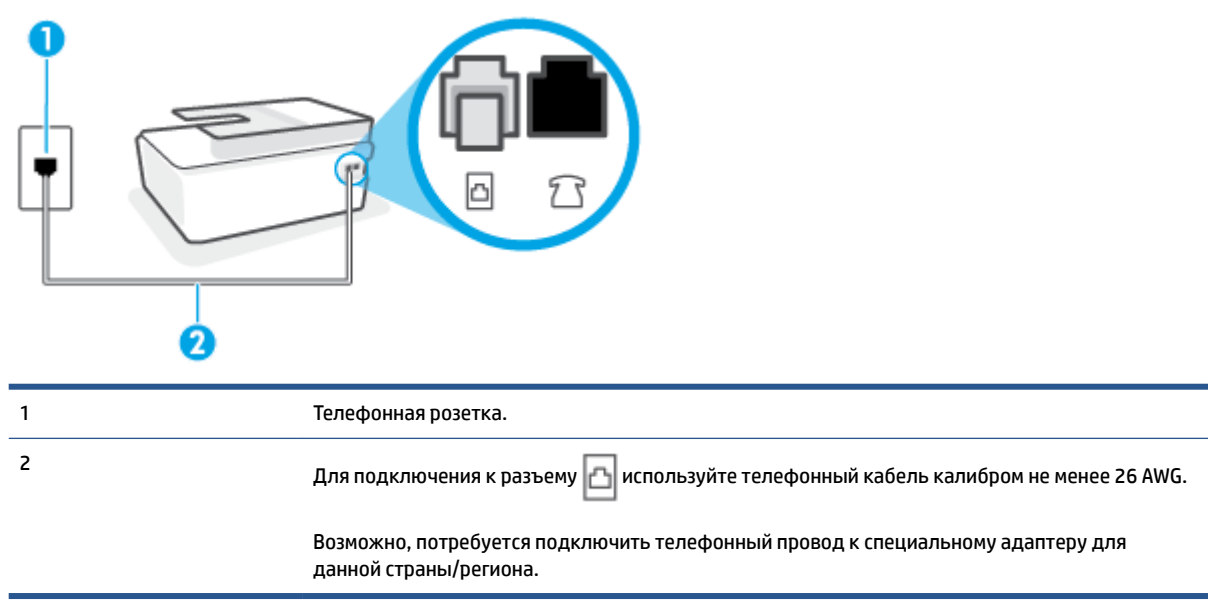

#### **Как настроить принтер при использовании выделенной линии передачи факсов**

- 1. Подключите один конец кабеля к настенной телефонной розетке, а другой к разъему  $\|\cdot\|$ на задней панели устройства.
- **ПРИМЕЧАНИЕ.** Возможно, потребуется подключить телефонный провод к специальному адаптеру для данной страны/региона.
- **2.** Включите функцию **Автоответчик** .
- **3.** (Дополнительно) Установите для параметра **Звонки до ответа** самое маленькое значение (два звонка).
- **4.** Выполните проверку факса.

Когда прозвучит сигнал телефона, принтер автоматически примет вызов после заданного параметром **Звонки до ответа** количества звонков. Затем принтер начнет подавать сигнал получения факса факсимильному аппарату отправителя и получит факс.

#### **Вариант Б. Настройка принтера при использовании линии DSL**

Если имеется линия DSL, предоставляемая телефонной компанией, и к принтеру не подключено другое оборудование, используйте инструкции в этом разделе, чтобы установить фильтр DSL между телефонной розеткой и принтером. Фильтр DSL устраняет цифровой сигнал, который может создавать помехи, и позволяет принтеру правильно взаимодействовать с телефонной линией. В некоторых странах/регионах DSL носит название ADSL.

**ПРИМЕЧАНИЕ.** Если имеется линия DSL, но фильтр DSL не установлен, отправка и получение факсов с помощью принтера невозможны.

#### <span id="page-91-0"></span>**Рисунок 5-2** Вид принтера сзади

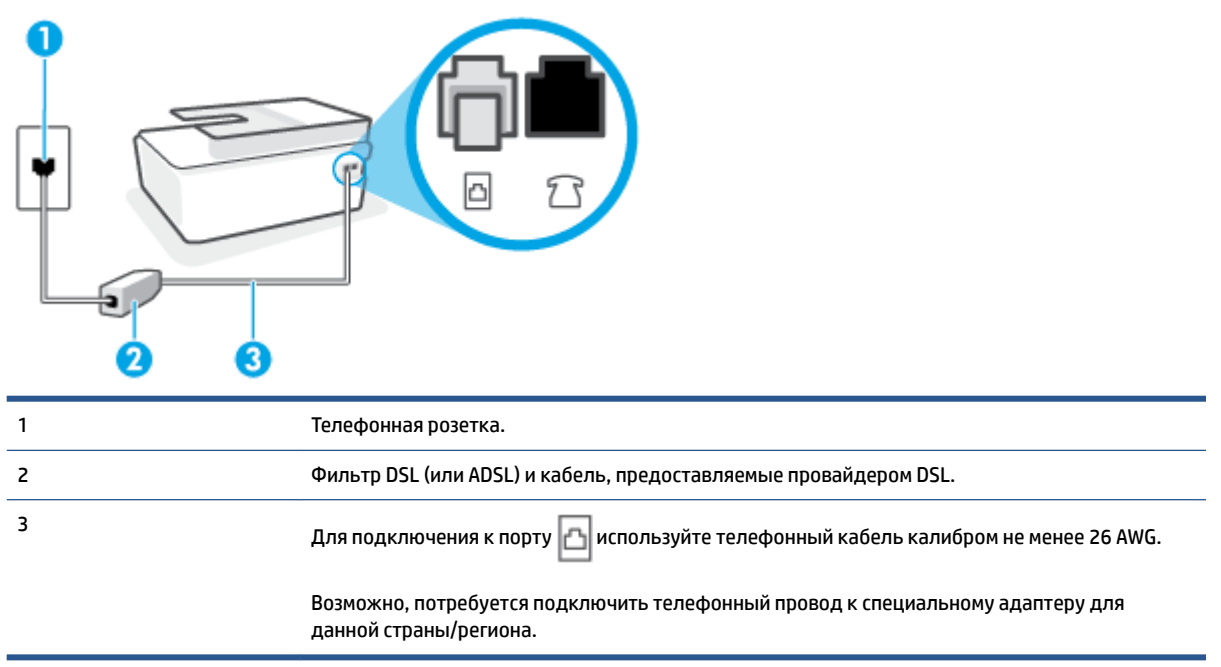

#### **Как настроить принтер при использовании линии DSL**

- **1.** Приобретите фильтр DSL у поставщика услуг DSL.
- **2.** Подключите один конец кабеля к открытому разъему фильтра DSL, а другой к разъему принтера.
- **ПРИМЕЧАНИЕ.** Возможно, потребуется подключить телефонный провод к специальному адаптеру для данной страны/региона.

В случае необходимости используйте дополнительные кабели. Их можно приобрести в магазине электроники, в котором продаются аксессуары для телефонов.

- **3.** С помощью дополнительного телефонного кабеля подключите фильтр DSL к телефонной розетке.
- **4.** Выполните проверку факса.

Если при настройке принтера и дополнительного оборудования возникают проблемы, обратитесь к местному поставщику услуг или производителю для получения дополнительной информации.

#### **Вариант В. Настройка принтера при использовании мини-АТС или линии ISDN**

При использовании мини-АТС или преобразователя/терминального адаптера ISDN выполните следующие действия.

При использовании преобразователя/терминального адаптера для мини-АТС или интерфейса ISDN убедитесь, что принтер подключен к порту, предназначенному для факсимильного аппарата или телефона. Кроме того, по возможности убедитесь, что терминальный адаптер будет использовать правильный протокол для данной страны/региона.

- <span id="page-92-0"></span>**ПРИМЕЧАНИЕ.** На некоторых системах ISDN можно выполнить настройку портов для определенного телефонного оборудования. Например, можно назначить один порт для телефона и факса группы 3, а другой — для комбинированных задач. Если при подсоединении к порту преобразователя ISDN, предназначенному для факса/телефона, возникнут неполадки, попробуйте использовать порт, предназначенный для комбинированных задач. Он может быть помечен как «multi-combi» или аналогичным образом.
- Если используется мини-АТС, отключите сигнал ожидания вызова.
- **ПРИМЕЧАНИЕ.** Многие цифровые мини-АТС используют сигнал ожидания вызова, который по умолчанию включен. Такой сигнал ожидания вызова является помехой для передачи факсов, и в этом случае принтер не сможет отправлять и получать факсы. Инструкции по отключению сигнала ожидания вызова см. в документации к мини-АТС.
- При использовании мини-АТС сначала наберите номер для внешней линии, а затем номер факса.
- Возможно, потребуется подключить телефонный провод к специальному адаптеру для данной страны/региона.

Если при настройке принтера и дополнительного оборудования возникают проблемы, обратитесь к местному поставщику услуг или производителю для получения дополнительной информации.

#### **Вариант Г. Использование одной линии для факса и службы отличительного звонка**

При наличии подписки на службу отличительного звонка (предоставляется телефонной компанией), которая позволяет использовать на одной телефонной линии несколько телефонных номеров, для каждого из которых имеется свой тип сигнала вызова, настройте принтер в соответствии с инструкциями в этом разделе.

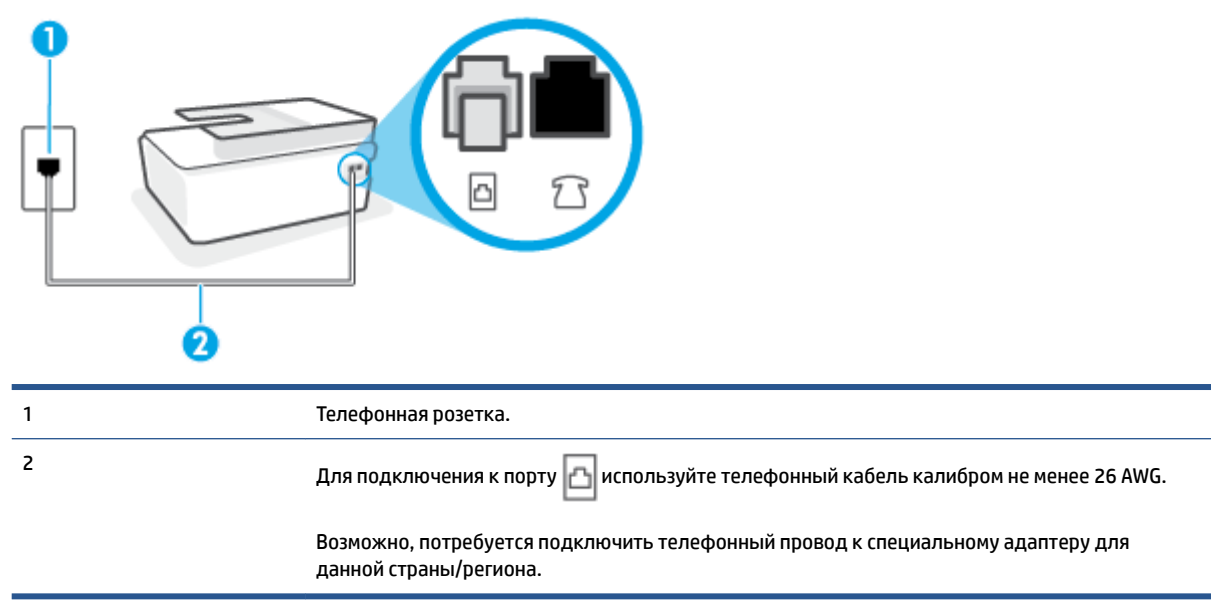

#### **Рисунок 5-3** Вид принтера сзади

#### **Как настроить принтер для работы со службой отличительного звонка**

1. Подключите один конец кабеля к настенной телефонной розетке, а другой — к разъему |∆ принтера.

- <span id="page-93-0"></span>**ПРИМЕЧАНИЕ.** Возможно, потребуется подключить телефонный провод к специальному адаптеру для данной страны/региона.
- **2.** Включите функцию **Автоответчик** .
- **3.** Установите для параметра **Отличительный звонок** значение, соответствующее сигналу, который назначен телефонной компанией для номера факса.
	- **ПРИМЕЧАНИЕ.** По умолчанию принтер отвечает на любой тип сигнала. Если значение параметра **Отличительный звонок** не соответствует типу сигнала, назначенному для данного номера факса, принтер может отвечать как на голосовые, так и на факсимильные вызовы, а может и не отвечать совсем.
	- **СОВЕТ:** Также можно установить отличительный звонок с помощью функции определения типа звонка на панели управления принтера. С помощью этой функции принтер распознает и записывает звонок входящего вызова и на основе этого вызова автоматически определяет отличительный звонок, назначенный для факсимильных вызовов телефонной компанией. Дополнительные сведения см. в разделе Изменение типа сигнала вызова для функции [отличительного звонка на стр. 72.](#page-77-0)
- **4.** (Дополнительно) Установите для параметра **Звонки до ответа** самое маленькое значение (два звонка).
- **5.** Выполните проверку факса.

Принтер будет автоматически принимать входящие вызовы с выбранным отличительным звонком (параметр **Отличительный звонок** ) после указанного количества сигналов вызова (параметр **Звонки до ответа** ). Затем принтер начнет подавать сигнал приема факса факсимильному аппарату отправителя и получит факс.

Если при настройке принтера и дополнительного оборудования возникают проблемы, обратитесь к местному поставщику услуг или производителю для получения дополнительной информации.

#### **Вариант Д. Общая линия для голосовых/факсимильных вызовов**

Если голосовые и факсимильные вызовы поступают на один номер и телефонная линия не используется для другого оборудования (или службы голосовой почты), настройте принтер в соответствии с инструкциями в этом разделе.

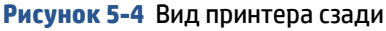

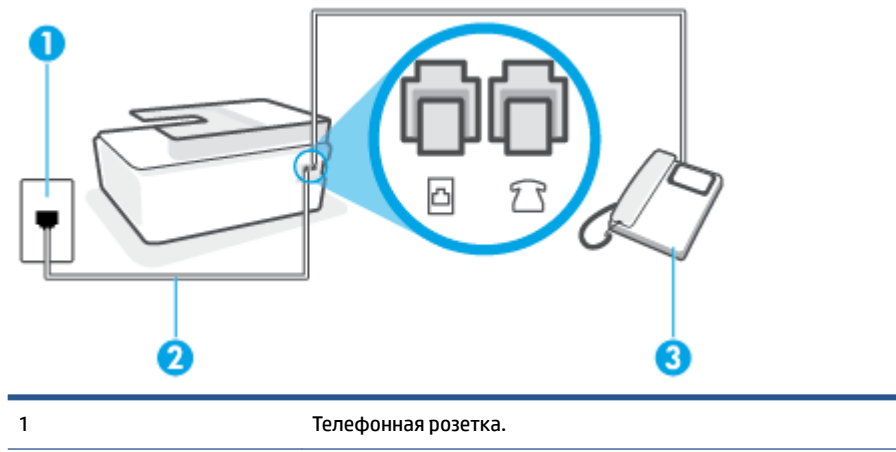

<span id="page-94-0"></span>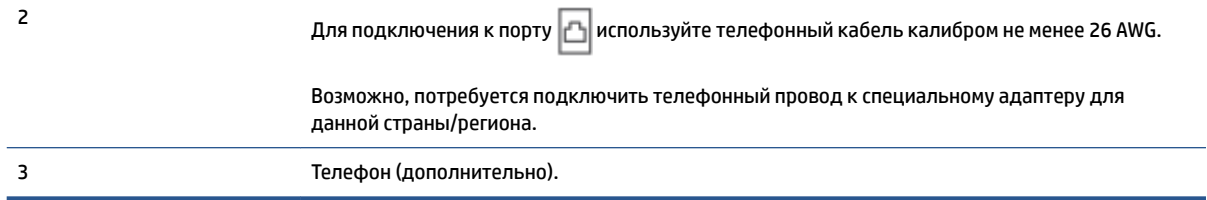

#### **Как настроить принтер для работы на общей линии для голосовых и факсимильных вызовов**

- 1. Подключите один конец кабеля к настенной телефонной розетке, а другой к разъему |∆ принтера.
- **ПРИМЕЧАНИЕ.** Возможно, потребуется подключить телефонный провод к специальному адаптеру для данной страны/региона.
- **2.** Теперь потребуется выбрать, как принтер будет отвечать на вызовы автоматически или вручную.
	- Если принтер настроен на **автоматическое** получение вызовов, он будет получать все входящие вызовы и факсы. В этом случае принтер не сможет различать факсимильные и голосовые вызовы. Если ожидается голосовой вызов, то этот вызов необходимо принять раньше, чем на него ответит принтер. Чтобы принтер автоматически отвечал на вызов, установите параметр **Автоответчик** .
	- Если настроить принтер для получения факсов **вручную**, то потребуется лично отвечать на входящие факсимильные вызовы, иначе получение факсов будет невозможно. Чтобы отвечать на вызовы вручную, отключите параметр **Автоответчик** .
- **3.** Выполните проверку факса.

Если трубка телефона будет снята до того, как принтер ответит на вызов и определит наличие сигналов факсимильной связи факсимильного аппарата отправителя, потребуется ответить на факсимильный вызов вручную.

Если при настройке принтера и дополнительного оборудования возникают проблемы, обратитесь к местному поставщику услуг или производителю для получения дополнительной информации.

#### **Вариант Е. Общая линия для голосовых/факсимильных вызовов с голосовой почтой**

Если голосовые и факсимильные вызовы поступают на один номер и имеется подписка на службу голосовой почты, предоставляемую телефонной компанией, настройте принтер в соответствии с инструкциями в этом разделе.

**ПРИМЕЧАНИЕ.** Нельзя получать факсы автоматически, если для голосовой почты используется тот же номер, что и для факсов. В этом случае потребуется получать факсы вручную, т. е. лично отвечать на входящие факсимильные вызовы. Если необходимо принимать факсы автоматически, обратитесь в телефонную компанию и подключите услугу отличительного звонка либо выделите для работы с факсами отдельную линию.

#### <span id="page-95-0"></span>**Рисунок 5-5** Вид принтера сзади

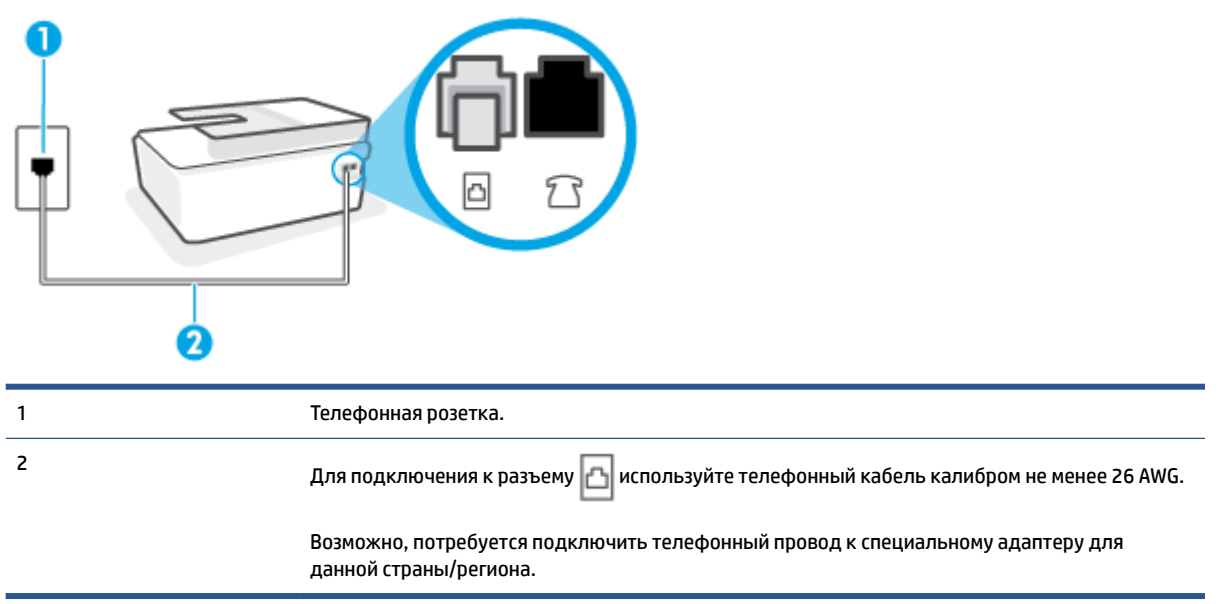

#### **Как настроить принтер для работы со службой голосовой почты**

- **1.** Подключите один конец кабеля к настенной телефонной розетке, а другой к разъему устройства.
- **ПРИМЕЧАНИЕ.** Возможно, потребуется подключить телефонный провод к специальному адаптеру для данной страны/региона.
- **2.** Выключите функцию **Автоответчик** .
- **3.** Выполните проверку факса.

При получении факсов необходимо быть на месте, чтобы лично принять входящие факсы. В противном случае принтер не сможет получать факсы. Необходимо принять факс вручную до того, как автоответчик ответит на звонок.

Если при настройке принтера и дополнительного оборудования возникают проблемы, обратитесь к местному поставщику услуг или производителю для получения дополнительной информации.

#### **Вариант Ж. Общая линия для факса и компьютерного модема (без голосовых вызовов)**

Если используется телефонная линия, на которую не поступают голосовые вызовы и к которой подключен компьютерный модем, настройте принтер в соответствии с инструкциями в этом разделе.

**ПРИМЕЧАНИЕ.** При наличии модема компьютера он будет использовать ту же телефонную линию, что и принтер. Вы не сможете одновременно использовать модем и принтер. Например, нельзя отправлять или получать факсы с помощью принтера, когда модем используется для работы с электронной почтой или доступа к Интернету.

- [Настройка принтера для работы с компьютерным модемом](#page-96-0)
- [Настройка принтера для работы с модемом DSL/ADSL](#page-97-0)

#### <span id="page-96-0"></span>**Настройка принтера для работы с компьютерным модемом**

Если для отправки факсов и компьютерного модема используется общая телефонная линия, следуйте этим указаниям для настройки принтера.

#### **Рисунок 5-6** Вид принтера сзади

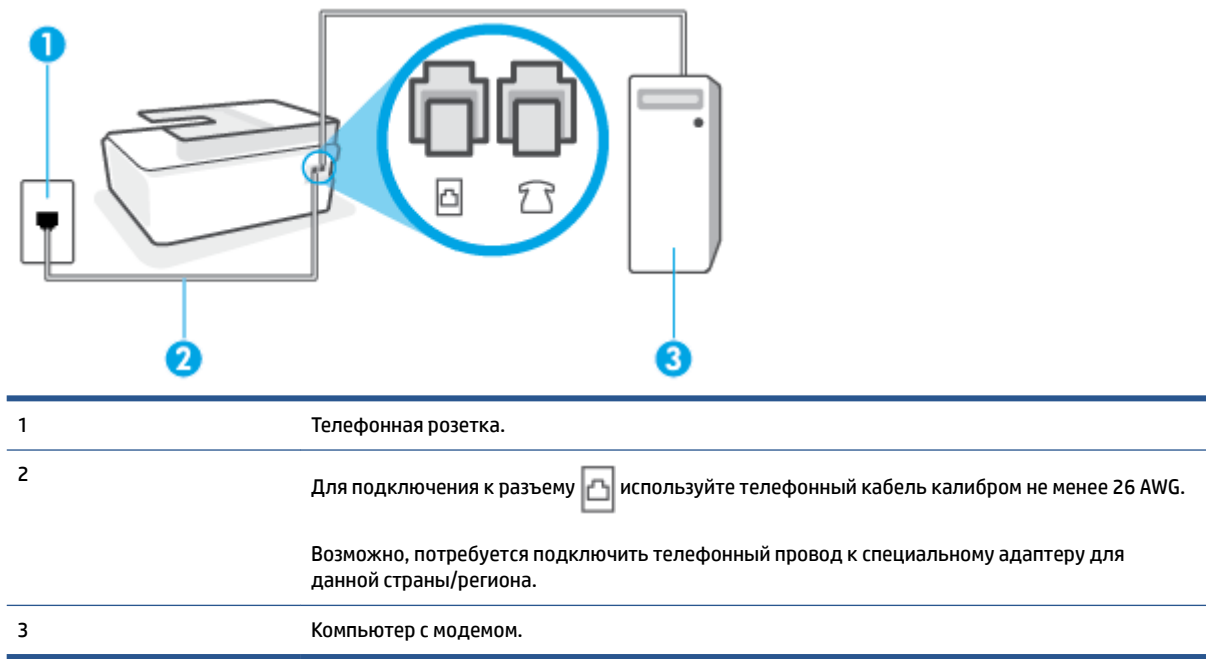

#### **Как настроить принтер для работы с компьютерным модемом**

- **1.** Снимите белую заглушку с разъема  $\frac{1}{2}$  принтера.
- **2.** Найдите телефонный кабель, соединяющий заднюю панель компьютера (модем компьютера) с телефонной розеткой. Отсоедините кабель от телефонной розетки и подключите его к разъему принтера.
- **3.** Подключите один конец кабеля к настенной телефонной розетке, а другой к разъему принтера.
	- **ПРИМЕЧАНИЕ.** Возможно, потребуется подключить телефонный провод к специальному адаптеру для данной страны/региона.
- **4.** Если программное обеспечение модема настроено для автоматического приема факсов на компьютер, отключите этот параметр.
- **ПРИМЕЧАНИЕ.** Если в программном обеспечении модема не будет отключен параметр автоматического получения факсов, принтер не сможет получать факсы.
- **5.** Включите функцию **Автоответчик** .
- **6.** (Дополнительно) Установите для параметра **Звонки до ответа** самое маленькое значение (два звонка).
- **7.** Выполните проверку факса.

<span id="page-97-0"></span>Когда прозвучит сигнал телефона, принтер автоматически примет вызов после заданного параметром **Звонки до ответа** количества звонков. Затем принтер начнет подавать сигнал получения факса факсимильному аппарату отправителя и получит факс.

Если при настройке принтера и дополнительного оборудования возникают проблемы, обратитесь к местному поставщику услуг или производителю для получения дополнительной информации.

#### **Настройка принтера для работы с модемом DSL/ADSL**

Ниже приведены инструкции по настройке факса на использование линии DSL.

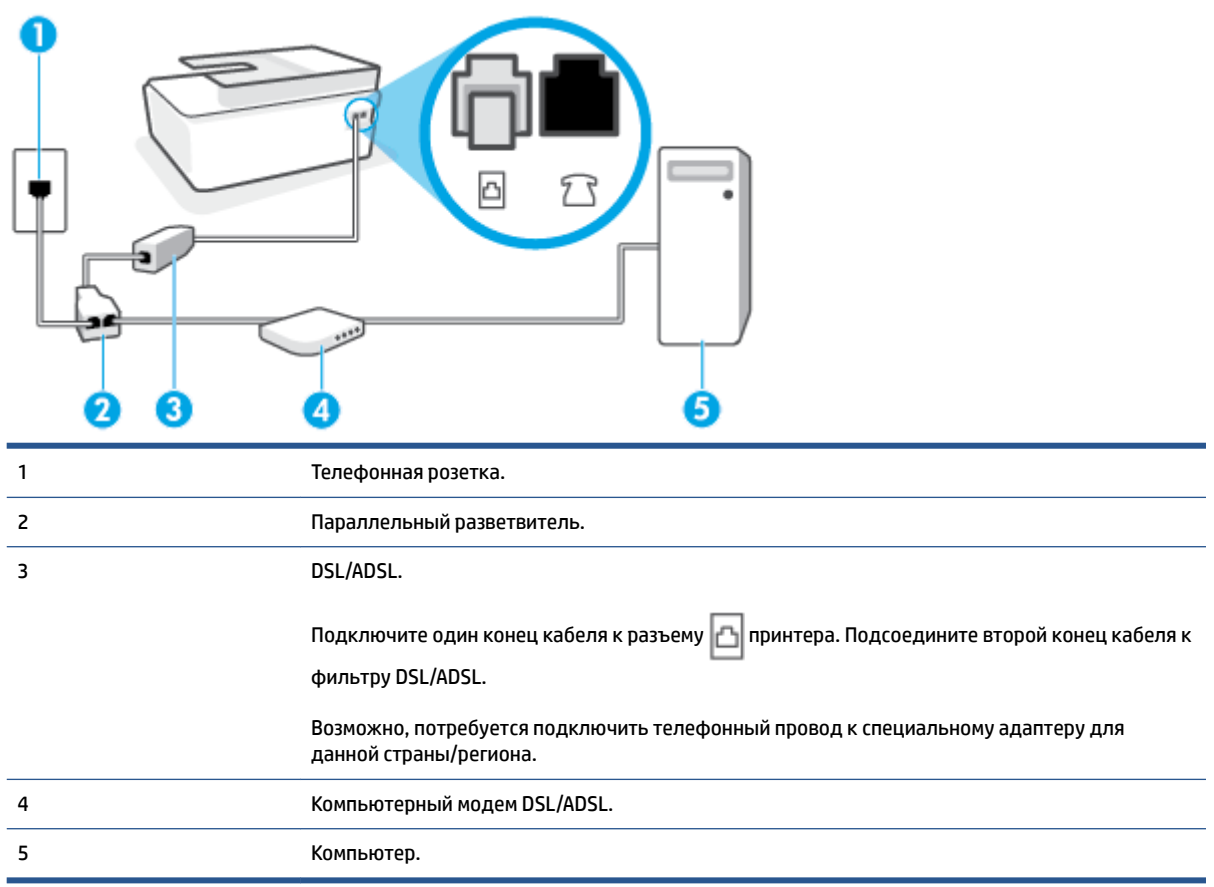

**ПРИМЕЧАНИЕ.** Потребуется приобрести параллельный разветвитель. Параллельный разветвитель оснащен тремя разъемами RJ-11, один из которых расположен на лицевой стороне, два — на задней. Не используйте последовательные, параллельные и двухлинейные телефонные разветвители, оборудованные двумя разъемами RJ-11 спереди и одним разъемом сзади.

#### **Рисунок 5-7** Параллельный разветвитель

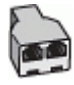

#### <span id="page-98-0"></span>**Как настроить принтер для работы с модемом DSL/ADSL**

- **1.** Приобретите фильтр DSL у поставщика услуг DSL.
- **2.** Подключите один конец кабеля к фильтру DSL, а другой к разъему  $\Box$  принтера.
- **ПРИМЕЧАНИЕ.** Возможно, потребуется подключить телефонный провод к специальному адаптеру для данной страны/региона.
- **3.** Подключите фильтр DSL к параллельному разветвителю.
- **4.** Подключите модем DSL к параллельному разветвителю.
- **5.** Подключите параллельный разветвитель к телефонной розетке.
- **6.** Выполните проверку факса.

Когда прозвучит сигнал телефона, принтер автоматически примет вызов после заданного параметром **Звонки до ответа** количества звонков. Затем принтер начнет подавать сигнал получения факса факсимильному аппарату отправителя и получит факс.

Если при настройке принтера и дополнительного оборудования возникают проблемы, обратитесь к местному поставщику услуг или производителю для получения дополнительной информации.

#### **Вариант З. Общая линия для голосовых/факсимильных вызовов с компьютерным модемом**

В зависимости от количества телефонных портов, имеющихся на компьютере, существует два различных способа настройки принтера для использования вместе с компьютером. Прежде всего проверьте, сколько телефонных портов имеется на компьютере: один или два.

- Общая линия для голосовых/факсимильных вызовов с компьютерным модемом
- [Общая линия для голосовых/факсимильных вызовов с модемом DSL/ADSL](#page-100-0)

#### **Общая линия для голосовых/факсимильных вызовов с компьютерным модемом**

Если для телефона, факса и модема используется одна телефонная линия, следуйте этим указаниям для настройки факса.

В зависимости от количества телефонных портов, имеющихся на компьютере, существует два различных способа настройки принтера для использования вместе с компьютером. Прежде всего проверьте, сколько телефонных портов имеется на компьютере: один или два.

**ПРИМЕЧАНИЕ.** Если компьютер оснащен только одним разъемом для телефонного кабеля, необходимо приобрести параллельный разветвитель (или соединитель), как показано на рисунке. (Параллельный разветвитель оснащен тремя разъемами RJ-11, один из которых расположен на лицевой стороне, два — на задней. Не используйте последовательные, параллельные и двухлинейные телефонные разветвители, оборудованные двумя разъемами RJ-11 спереди и одним разъемом сзади.)

**Рисунок 5-8** Параллельный разветвитель

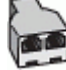

**Рисунок 5-9** Вид принтера сзади

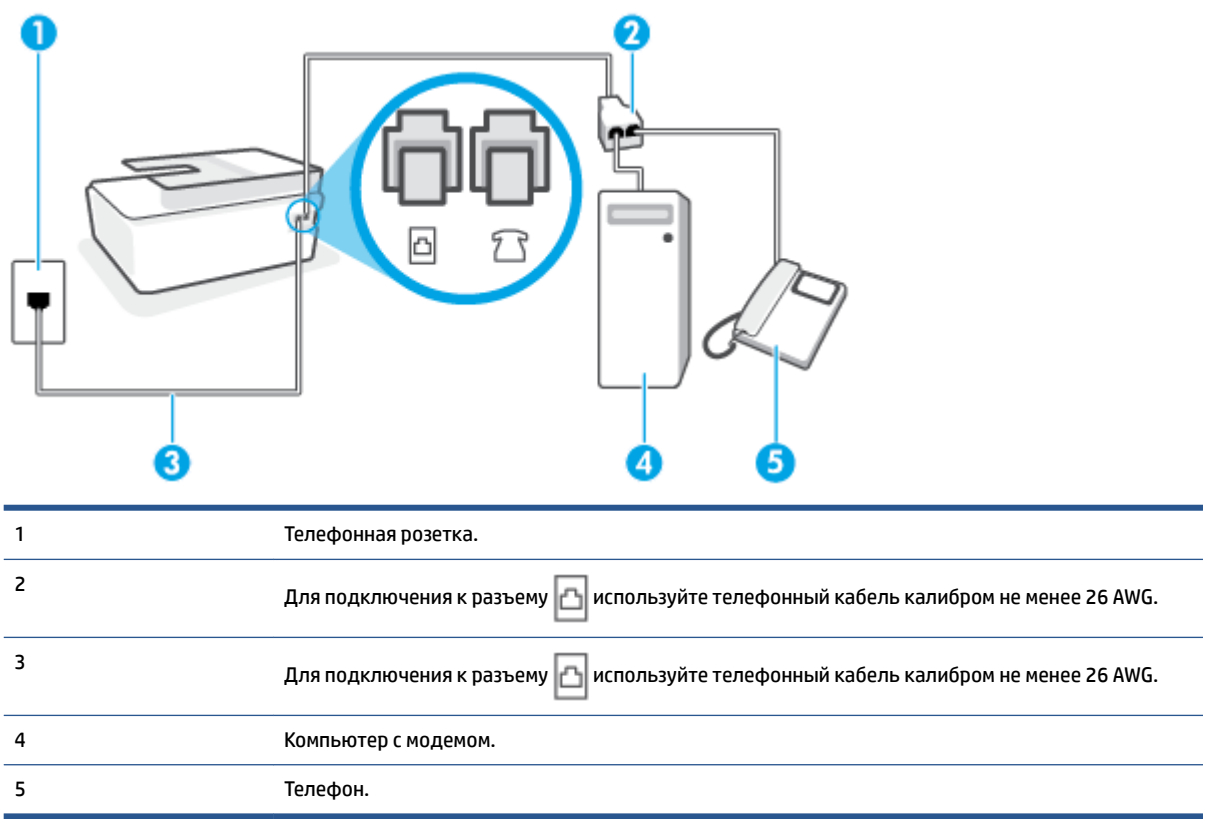

#### **Как настроить принтер для использования одной телефонной линии с компьютером с двумя разъемами для подключения телефонной линии**

- **1.** Снимите белую заглушку с разъема  $\sqrt{\ }$  принтера.
- **2.** Найдите телефонный кабель, соединяющий заднюю панель компьютера (модем компьютера) с телефонной розеткой. Отсоедините кабель от телефонной розетки и подключите его к разъему принтера.
- **3.** Подсоедините телефонный аппарат к порту OUT (выход) на задней панели компьютерного модема.
- **4.** Подключите один конец кабеля к настенной телефонной розетке, а другой к разъему принтера.
- **ПРИМЕЧАНИЕ.** Возможно, потребуется подключить телефонный провод к специальному адаптеру для данной страны/региона.
- **5.** Если программное обеспечение модема настроено для автоматического приема факсов на компьютер, отключите этот параметр.
- **<sup>2</sup> примечание.** Если в программном обеспечении модема не будет отключен параметр автоматического получения факсов, принтер не сможет получать факсы.
- **6.** Теперь потребуется выбрать, как принтер будет отвечать на вызовы автоматически или вручную.
- <span id="page-100-0"></span>● Если принтер настроен на **автоматическое** получение вызовов, он будет получать все входящие вызовы и факсы. В этом случае принтер не сможет различать факсимильные и голосовые вызовы. Если ожидается голосовой вызов, следует ответить до того, как этот вызов примет принтер. Чтобы принтер автоматически отвечал на вызов, установите параметр **Автоответчик** .
- Если настроить принтер для получения факсов **вручную**, то потребуется лично отвечать на входящие факсимильные вызовы, иначе получение факсов будет невозможно. Чтобы отвечать на вызовы вручную, отключите параметр **Автоответчик** .
- **7.** Выполните проверку факса.

Если вы сняли трубку до того, как принтер принял вызов, и услышали сигналы факса отправителя, то на вызов факса нужно будет ответить вручную.

Если при настройке принтера и дополнительного оборудования возникают проблемы, обратитесь к местному поставщику услуг или производителю для получения дополнительной информации.

#### **Общая линия для голосовых/факсимильных вызовов с модемом DSL/ADSL**

Если для голосовых вызовов, факса и DSL/ADSL-модема используется одна телефонная линия, следуйте этим указаниям для настройки факса.

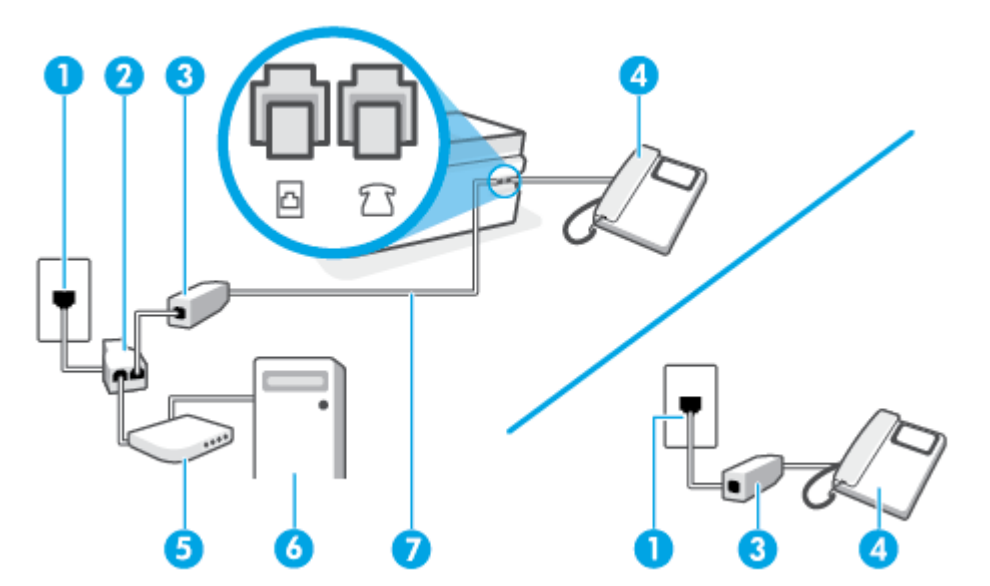

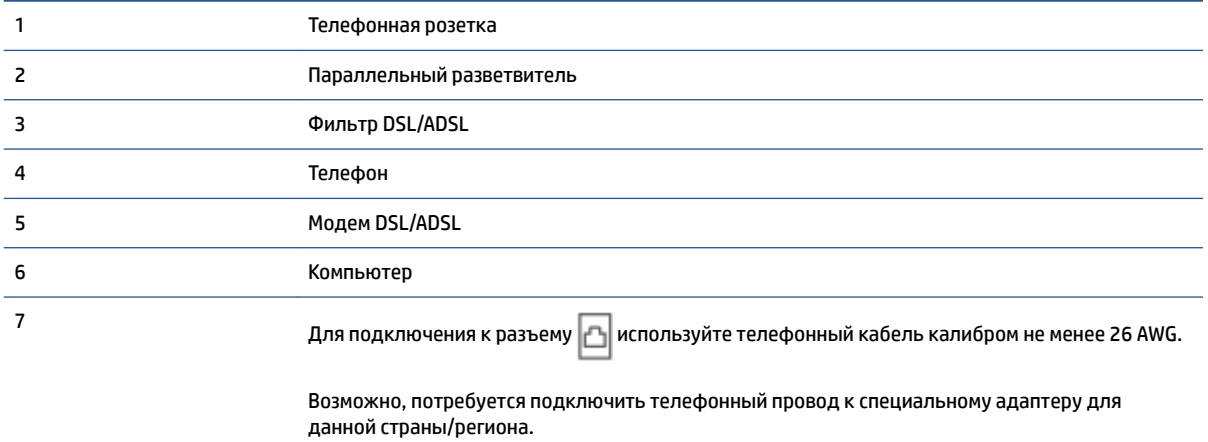

<span id="page-101-0"></span>**ПРИМЕЧАНИЕ.** Необходимо приобрести параллельный разветвитель. Параллельный разветвитель имеет один порт RJ-11 спереди и два порта RJ-11 сзади. Не используйте 2-линейный телефонный разветвитель, последовательный разветвитель или параллельный разветвитель с двумя портами RJ-11 спереди и разъемом сзади.

**Рисунок 5-10** Параллельный разветвитель

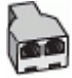

#### **Как настроить принтер для работы с модемом DSL/ADSL**

- **1.** Приобретите фильтр DSL у поставщика услуг DSL.
- **ПРИМЕЧАНИЕ.** Телефоны в других частях дома или офиса, которые совместно используют один и тот же телефонный номер со службой DSL, необходимо подключать к дополнительным фильтрам DSL, чтобы при голосовом соединении не было шума.
- **2.** Подключите один конец кабеля к фильтру DSL, а другой к разъему  $\Box$  принтера.
	- **ПРИМЕЧАНИЕ.** Возможно, потребуется подключить телефонный провод к специальному адаптеру для данной страны/региона.
- **3.** Если у вас параллельная телефонная система, подключите телефон к разъему 7 Р принтера.
- **4.** Подключите фильтр DSL к параллельному разветвителю.
- **5.** Подключите модем DSL к параллельному разветвителю.
- **6.** Подключите параллельный разветвитель к телефонной розетке.
- **7.** Выполните проверку факса.

Когда прозвучит сигнал телефона, принтер автоматически примет вызов после заданного параметром **Звонки до ответа** количества звонков. Затем принтер начнет подавать сигнал получения факса факсимильному аппарату отправителя и получит факс.

Если при настройке принтера и дополнительного оборудования возникают проблемы, обратитесь к местному поставщику услуг или производителю для получения дополнительной информации.

#### **Вариант И. Общая линия для голосовых/факсимильных вызовов с автоответчиком**

Если голосовые и факсимильные вызовы поступают на один номер и на этом же номере установлен автоответчик для приема голосовых вызовов, настройте принтер в соответствии с инструкциями в этом разделе.

**Рисунок 5-11** Вид принтера сзади

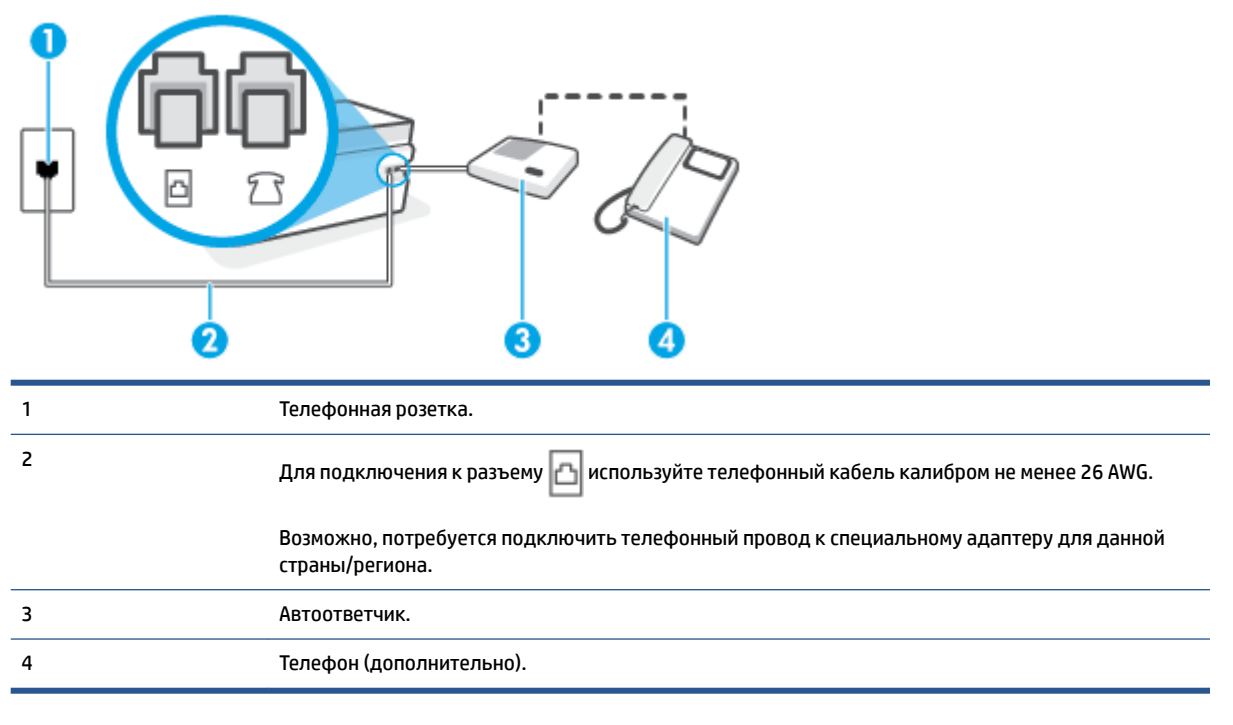

**Как настроить принтер для использования общей линии для голосовых и факсимильных вызовов с автоответчиком**

- **1.** Снимите белую заглушку с разъема  $\widehat{\mathcal{L}}$  принтера.
- **2.** Отсоедините автоответчик от телефонной розетки и подсоедините его к разъему  $\frac{1}{2}$   $\frac{1}{2}$  принтера.
- **3.** Подключите один конец кабеля к настенной телефонной розетке, а другой к разъему принтера.
- **ПРИМЕЧАНИЕ.** Возможно, потребуется подключить телефонный провод к специальному адаптеру для данной страны/региона.
- **4.** (Дополнительно) Если автоответчик не имеет встроенного телефона, для удобства можно подключить телефон к порту OUT на задней панели автоответчика.
- **ПРИМЕЧАНИЕ.** Если автоответчик не удастся подключить к внешнему телефону, можно приобрести параллельный разветвитель (или соединитель) и использовать его для подключения телефона и автоответчика к принтеру. Для таких соединений можно использовать стандартные телефонные кабели.
- **5.** Включите функцию **Автоответчик** .
- **6.** Настройте автоответчик так, чтобы он отвечал после небольшого количества звонков.
- **7.** Установите для параметра **Звонки до ответа** максимальное количество звонков, поддерживаемое принтером. Максимальное количество звонков отличается в различных странах/регионах.
- **8.** Выполните проверку факса.

<span id="page-103-0"></span>При поступлении вызова автоответчик ответит на вызов после выбранного количества звонков и воспроизведет записанное приветствие. Принтер будет контролировать звонок и проверять наличие факсимильного сигнала. При наличии такого сигнала принтер подаст сигнал получения факса и получит факс. Если факсимильный сигнал не обнаружен, принтер перестанет контролировать линию и автоответчик сможет записать голосовое сообщение.

Если при настройке принтера и дополнительного оборудования возникают проблемы, обратитесь к местному поставщику услуг или производителю для получения дополнительной информации.

#### **Вариант К. Общая линия для голосовых/факсимильных вызовов с компьютерным модемом и автоответчиком**

Если на один номер поступают голосовые и факсимильные вызовы и к используемой линии подсоединен модем и автоответчик, настройте принтер в соответствии с инструкциями в этом разделе.

**ПРИМЕЧАНИЕ.** Модем использует телефонную линию совместно с принтером, поэтому нельзя одновременно использовать модем и принтер. Например, нельзя отправлять или получать факсы с помощью принтера, когда модем используется для работы с электронной почтой или доступа к Интернету.

- Общая линия для голосовых/факсимильных вызовов с компьютерным модемом и автоответчиком
- [Общая линия для голосовых/факсимильных вызовов с компьютерным модемом DSL/ADSL и](#page-105-0) [автоответчиком](#page-105-0)

#### **Общая линия для голосовых/факсимильных вызовов с компьютерным модемом и автоответчиком**

В зависимости от количества телефонных портов, имеющихся на компьютере, существует два различных способа настройки принтера для использования вместе с компьютером. Прежде всего проверьте, сколько телефонных портов имеется на компьютере: один или два.

**ПРИМЕЧАНИЕ.** Если компьютер оснащен только одним разъемом для телефонного кабеля, необходимо приобрести параллельный разветвитель (или соединитель), как показано на рисунке. (Параллельный разветвитель оснащен тремя разъемами RJ-11, один из которых расположен на лицевой стороне, два — на задней. Не используйте последовательные, параллельные и двухлинейные телефонные разветвители, оборудованные двумя разъемами RJ-11 спереди и одним разъемом сзади.)

**Рисунок 5-12** Параллельный разветвитель

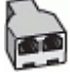

**Рисунок 5-13** Вид принтера сзади

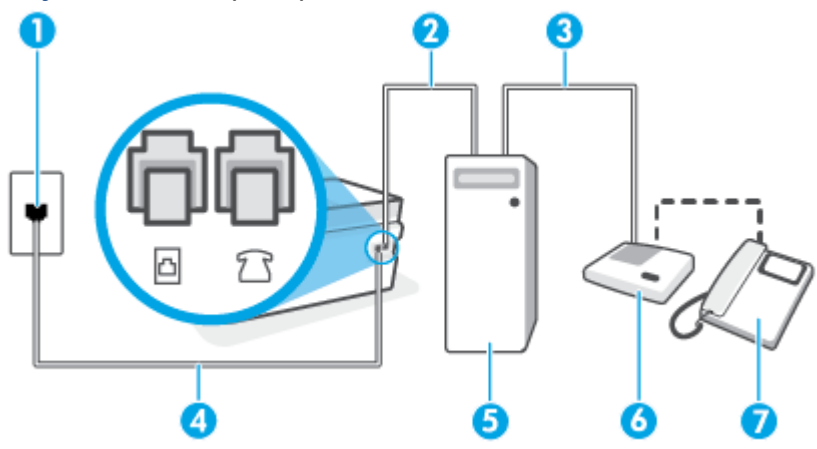

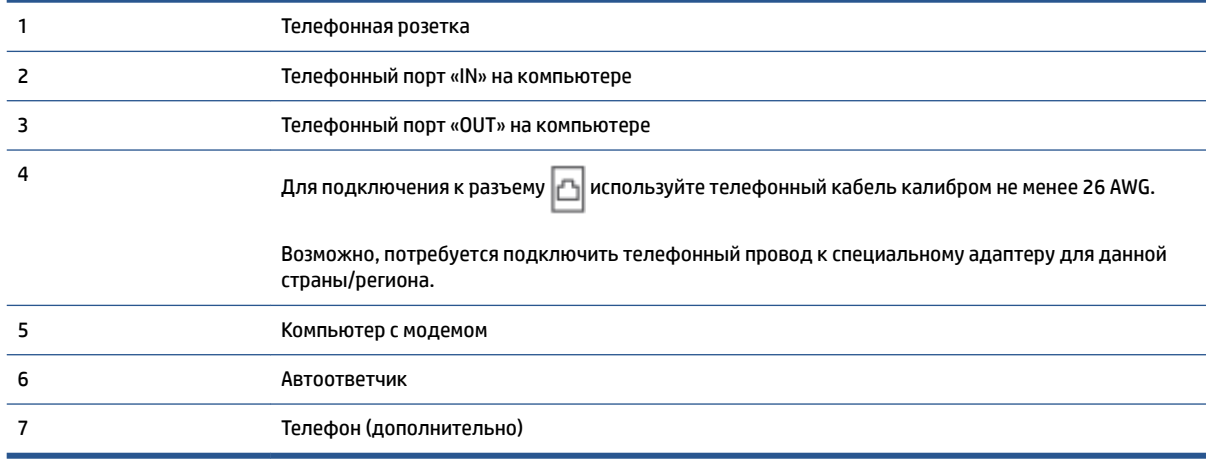

#### **Как настроить принтер для использования одной телефонной линии с компьютером с двумя разъемами для подключения телефонной линии**

- **1.** Снимите белую заглушку с разъема  $\widehat{\mathcal{L}}$  принтера.
- **2.** Найдите телефонный кабель, соединяющий заднюю панель компьютера (модем компьютера) с телефонной розеткой. Отсоедините кабель от телефонной розетки и подключите его к разъему принтера.
- **3.** Отсоедините автоответчик от телефонной розетки и подсоедините его к порту «OUT» на задней панели компьютера (компьютерного модема).
- **4.** Подключите один конец кабеля к настенной телефонной розетке, а другой к разъему <mark>∆</mark> принтера.
- **ПРИМЕЧАНИЕ.** Возможно, потребуется подключить телефонный провод к специальному адаптеру для данной страны/региона.
- **5.** (Дополнительно) Если автоответчик не имеет встроенного телефона, для удобства можно подключить телефон к порту OUT на задней панели автоответчика.
- <span id="page-105-0"></span>**ПРИМЕЧАНИЕ.** Если автоответчик не удастся подключить к внешнему телефону, можно приобрести параллельный разветвитель (или соединитель) и использовать его для подключения телефона и автоответчика к принтеру. Для таких соединений можно использовать стандартные телефонные кабели.
- **6.** Если программное обеспечение модема настроено для автоматического приема факсов на компьютер, отключите этот параметр.
- **ПРИМЕЧАНИЕ.** Если в программном обеспечении модема не будет отключен параметр автоматического получения факсов, принтер не сможет получать факсы.
- **7.** Включите функцию **Автоответчик** .
- **8.** Настройте автоответчик так, чтобы он отвечал после небольшого количества звонков.
- **9.** Установите для параметра **Звонки до ответа** максимальное количество звонков, поддерживаемое принтером. Максимальное количество звонков отличается в различных странах и регионах.
- **10.** Выполните проверку факса.

При поступлении вызова автоответчик ответит на вызов после выбранного количества звонков и воспроизведет записанное приветствие. Принтер будет контролировать звонок и проверять наличие факсимильного сигнала. При наличии такого сигнала принтер подаст сигнал получения факса и получит факс. Если факсимильный сигнал не обнаружен, принтер перестанет контролировать линию и автоответчик сможет записать голосовое сообщение.

Если при настройке принтера и дополнительного оборудования возникают проблемы, обратитесь к местному поставщику услуг или производителю для получения дополнительной информации.

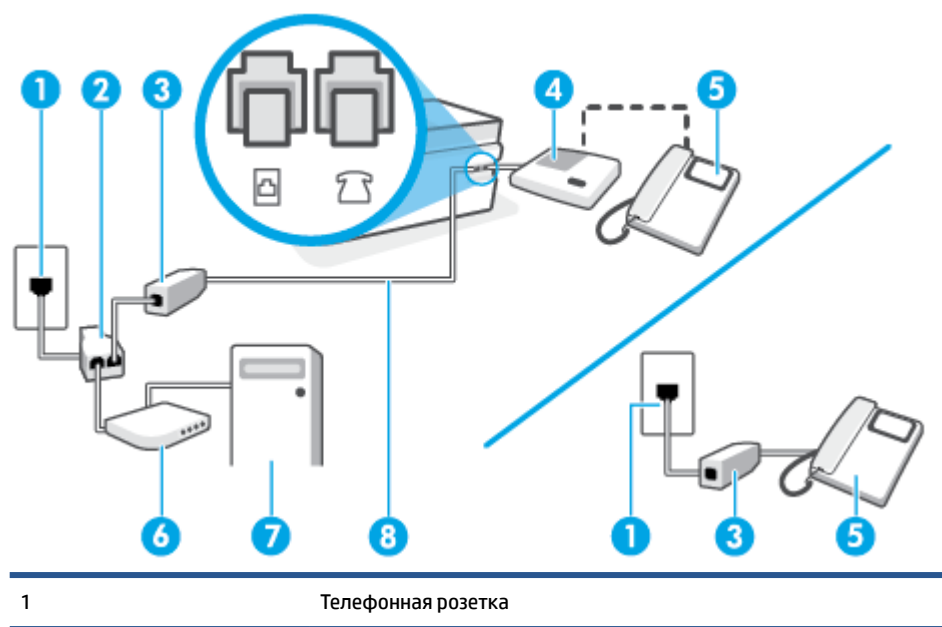

#### **Общая линия для голосовых/факсимильных вызовов с компьютерным модемом DSL/ADSL и автоответчиком**

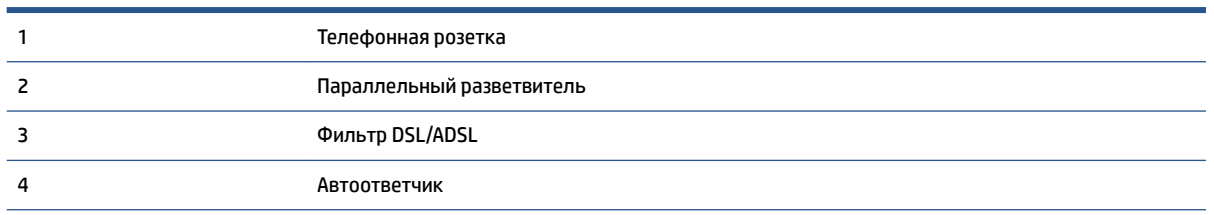

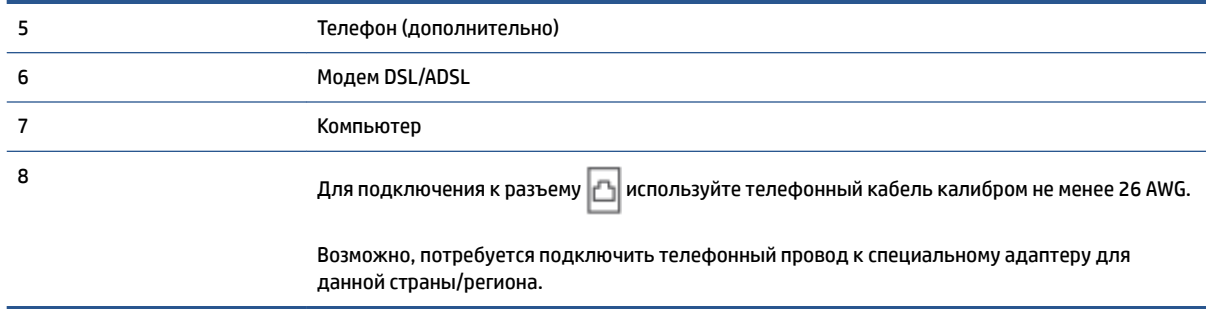

**<sup>™</sup> ПРИМЕЧАНИЕ.** Потребуется приобрести параллельный разветвитель. Параллельный разветвитель оснащен тремя разъемами RJ-11, один из которых расположен на лицевой стороне, два — на задней. Не используйте последовательные, параллельные и двухлинейные телефонные разветвители, оборудованные двумя разъемами RJ-11 спереди и одним разъемом сзади.

**Рисунок 5-14** Параллельный разветвитель

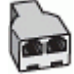

#### **Как настроить принтер для работы с модемом DSL/ADSL**

- **1.** Приобретите фильтр DSL/ADSL у поставщика услуг DSL/ADSL.
- **ПРИМЕЧАНИЕ.** Телефоны в других частях дома или офиса, которые совместно используют один и тот же телефонный номер со службой DSL/ADSL, необходимо подключать к дополнительным фильтрам DSL/ADSL, чтобы при голосовом соединении не было шума.
- **2.** Подключите один конец кабеля к фильтру DSL/ADSL, а другой к разъему  $\vert$  принтера.
- **ПРИМЕЧАНИЕ.** Возможно, потребуется подключить телефонный провод к специальному адаптеру для данной страны/региона.
- **3.** Подключите фильтр DSL/ADSL к разветвителю.
- 4. Отсоедините автоответчик от телефонной розетки и подсоедините его к разъему 7 ₹принтера.
- **ПРИМЕЧАНИЕ.** Если не подключить автоответчик напрямую к принтеру, то сигналы передающего устройства могут быть записаны на автоответчик, и тогда факсы не удастся получить с помощью принтера.
- **5.** Подключите модем DSL к параллельному разветвителю.
- **6.** Подключите параллельный разветвитель к телефонной розетке.
- **7.** Настройте автоответчик так, чтобы он отвечал после небольшого количества звонков.
- **8.** Установите для параметра **Звонки до ответа** максимальное количество звонков, поддерживаемое принтером.
- **ПРИМЕЧАНИЕ.** Максимальное количество звонков отличается в различных странах/регионах.
- **9.** Выполните проверку факса.

<span id="page-107-0"></span>При поступлении вызова автоответчик ответит на вызов после выбранного количества звонков и воспроизведет записанное приветствие. Принтер будет контролировать звонок и проверять наличие факсимильного сигнала. При наличии такого сигнала принтер подаст сигнал получения факса и получит факс. Если факсимильный сигнал не обнаружен, принтер перестанет контролировать линию и автоответчик сможет записать голосовое сообщение.

Ниже приведены инструкции по настройке факса при наличии модема DSL и при использовании одной телефонной линии для телефона и факса.

Если при настройке принтера и дополнительного оборудования возникают проблемы, обратитесь к местному поставщику услуг или производителю для получения дополнительной информации.

#### **Вариант Л. Общая линия для голосовых и факсимильных вызовов с компьютерным модемом и службой голосовой почты**

В данном разделе приведены инструкции по настройке принтера на случай, если голосовые и факсимильные вызовы поступают на один номер, к используемой линии подсоединен модем и подключена услуга голосовой почты от телефонной компании.

**ПРИМЕЧАНИЕ.** Нельзя получать факсы автоматически, если для голосовой почты используется тот же номер, что и для факсов. Требуется получать все факсы в ручном режиме. Это означает, что для приема входящих факсимильных вызовов потребуется находиться у аппарата. Если необходимо получать факсы автоматически, обратитесь в телефонную компанию и подключите услугу отличительного звонка либо выделите для работы с факсами отдельную линию.

Модем использует телефонную линию совместно с принтером, поэтому нельзя одновременно использовать модем и принтер. Например, нельзя отправлять или получать факсы с помощью принтера, когда модем используется для работы с электронной почтой или доступа к Интернету.

В зависимости от количества телефонных портов, имеющихся на компьютере, существует два различных способа настройки принтера для использования вместе с компьютером. Прежде всего проверьте, сколько телефонных портов имеется на компьютере: один или два.

Если компьютер оснащен только одним разъемом для телефонного кабеля, необходимо приобрести параллельный разветвитель (или соединитель), как показано на рисунке. (Параллельный разветвитель оснащен тремя разъемами RJ-11, один из которых расположен на лицевой стороне, два — на задней. Не используйте последовательные, параллельные и двухлинейные телефонные разветвители, оборудованные двумя разъемами RJ-11 спереди и одним разъемом сзади.)

**Рисунок 5-15** Параллельный разветвитель

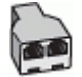

Если компьютер имеет два телефонных порта, настройте принтер следующим образом.
### **Рисунок 5-16** Вид принтера сзади

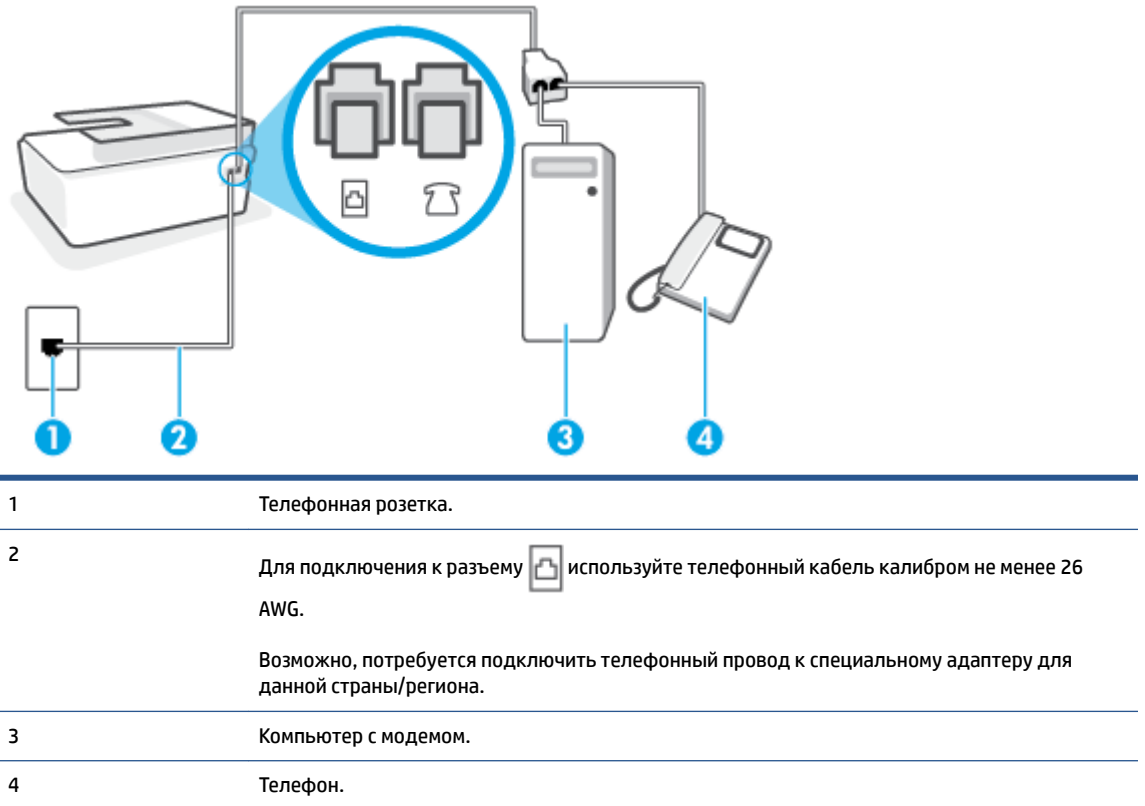

#### **Как настроить принтер для использования одной телефонной линии с компьютером с двумя разъемами для подключения телефонной линии**

- **1.** Снимите белую заглушку с разъема  $\widehat{\mathcal{L}}$  принтера.
- **2.** Найдите телефонный кабель, соединяющий заднюю панель компьютера (модем компьютера) с телефонной розеткой. Отсоедините кабель от телефонной розетки и подключите его к разъему принтера.
- **3.** Подсоедините телефонный аппарат к порту OUT (выход) на задней панели компьютерного модема.
- **4.** Подключите один конец кабеля к настенной телефонной розетке, а другой к разъему принтера.
- **ПРИМЕЧАНИЕ.** Возможно, потребуется подключить телефонный провод к специальному адаптеру для данной страны/региона.
- **5.** Если программное обеспечение модема настроено для автоматического приема факсов на компьютер, отключите этот параметр.
- **ПРИМЕЧАНИЕ.** Если в программном обеспечении модема не будет отключен параметр автоматического получения факсов, принтер не сможет получать факсы.
- **6.** Выключите функцию **Автоответчик** .
- **7.** Выполните проверку факса.

При получении факсов необходимо быть на месте, чтобы лично принять входящие факсы. В противном случае принтер не сможет получать факсы.

Если при настройке принтера и дополнительного оборудования возникают проблемы, обратитесь к местному поставщику услуг или производителю для получения дополнительной информации.

### **Проверка настройки факса**

Можно провести тестирование настройки факса для проверки состояния принтера и правильности настройки передачи факсов. Выполните эту проверку после завершения настройки принтера для работы с факсами. Проверка заключается в следующем.

- Проверка аппаратного обеспечения факса.
- Проверка правильности типа телефонного кабеля для подключения к принтеру
- Проверка правильности подсоединения телефонного кабеля к требуемому порту.
- Проверка наличия тонового сигнала
- Проверка исправности телефонной линии.
- Проверка состояния соединения на телефонной линии.

Принтер напечатает отчет, содержащий результаты проверки. Если результаты проверки будут отрицательными, просмотрите отчет для получения информации по решению проблемы и снова запустите проверку.

#### **Как проверить настройку факса с панели управления принтера**

- **1.** Выполните настройку принтера для работы с факсом в соответствии с инструкциями по установке принтера дома или в офисе.
- **2.** Прежде чем запустить проверку, убедитесь, что печатающие головки установлены, в емкостях есть чернила, а во входной лоток загружена полноразмерная бумага.
- **3.** На дисплее панели управления принтера откройте начальный экран и коснитесь **Факс** .
- **4.** Коснитесь **Настройка**.
- **5.** Коснитесь **Сервис** , а затем **Проверка факса**.

Принтер отобразит результаты проверки на дисплее и напечатает отчет.

- **6.** Просмотрите отчет.
	- Если проверка выполнена успешно, но снова возникают проблемы при работе с факсами, проверьте указанные в отчете параметры факса и убедитесь, что они правильно настроены. Неустановленный или неправильно установленный параметр факса может являться причиной неполадок при работе с факсами.
	- Если проверка завершилась неудачно, просмотрите отчет для получения дополнительной информации о решении проблем.

# **6 Управление чернилами и печатающими головками**

Этот раздел содержит указанные ниже темы.

- [Уровень чернил](#page-111-0)
- [Повторная заправка емкостей для чернил](#page-112-0)
- [Заказ расходных материалов](#page-115-0)
- [Печать с использованием только черных чернил](#page-116-0)
- [Повышение качества печати](#page-117-0)
- [Выравнивание печатающих головок \(картриджей\)](#page-119-0)
- [Очистка печатающих головок \(картриджей\)](#page-120-0)
- [Чистка принтера](#page-121-0)
- [Советы по работе с чернилами и печатающими головками](#page-122-0)
- [Перемещение принтера](#page-123-0)

# <span id="page-111-0"></span>**Уровень чернил**

Уровень чернил виден сквозь стенки емкостей принтера. Также его можно проверить в программном обеспечении или на панели управления принтера HP, чтобы определить необходимость пополнения резервуаров.

### **Проверка уровня чернил с помощью программного обеспечения принтера (Windows)**

- **1.** В программном обеспечении принтера HP (доступном в меню **Пуск**) щелкните **Приблизительные уровни** в верхней части окна.
- **2.** В Панель инструментов перейдите на вкладку **Уровни чернил**.

### **Проверка уровня чернил с помощью панели управления**

• На главном экране нажмите значок («Чернила»).

# <span id="page-112-0"></span>**Повторная заправка емкостей для чернил**

**ПРИМЕЧАНИЕ.** Гарантия не распространяется на обслуживание и ремонт устройства в связи с неправильной заправкой емкостей для чернил или использованием чернил другого производителя (не HP).

### **Как заправить емкости для чернил**

**1.** Откройте переднюю крышку.

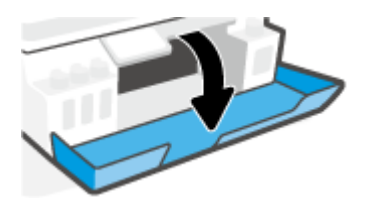

**2.** Откройте колпачок резервуара для чернил, который вы хотите заправить.

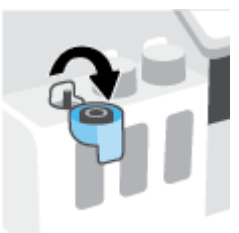

- **3.** Откройте бутылочку одним из следующих способов:
	- **Бутылочки с завинчивающимся колпачком:** Открутите и снимите крышку с бутылки чернил.

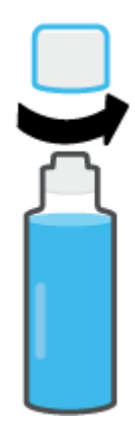

● **Бутылочки с откидным колпачком:** Открутите колпачок с бутылки чернил, удалите пломбу с горлышка, установите колпачок обратно, а затем откройте верх колпачка.

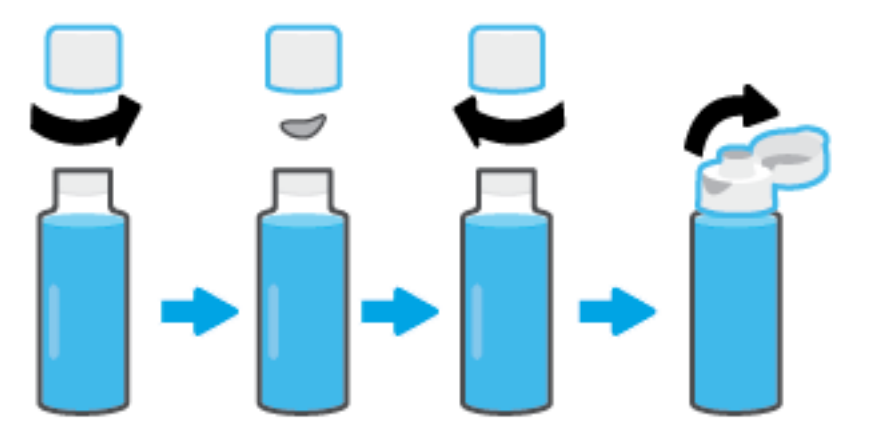

- **4.** Сопоставьте цвет чернил в емкости с цветом чернил резервуара. Поднесите емкость к горлышку резервуара, совместите кончик емкости и горлышко и позвольте чернилам наполнить резервуар. Если чернила не вытекают из емкости, снимите и правильно установите ее на резервуаре.
	- **ПРИМЕЧАНИЕ.** Не сжимайте емкости с чернилами во время заправки резервуара. Внешний вид бутылочек может отличаться.

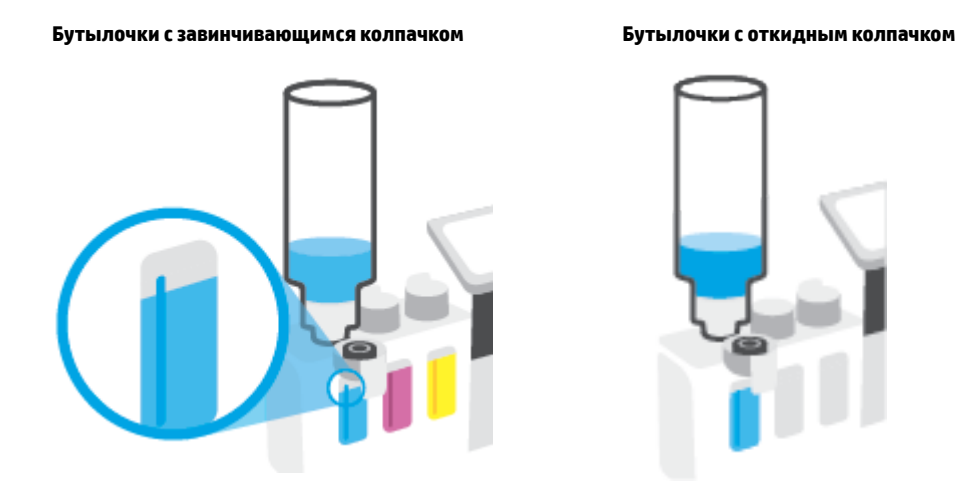

**ПРИМЕЧАНИЕ.** Если в емкости остались чернила, храните ее в вертикальном положении в прохладном сухом месте.

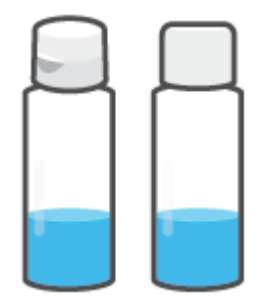

**5.** Закройте емкость для чернил колпачком

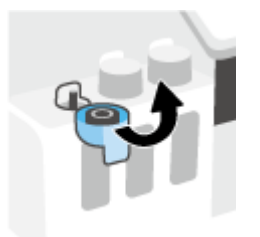

- **6.** Повторите шаги 2–5, чтобы заправить другие емкости для чернил.
- **7.** Закройте переднюю дверцу принтера.

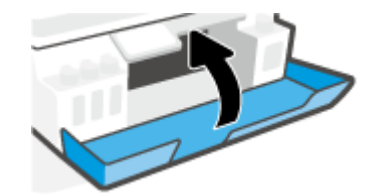

### **Меры безопасности при работе с бутылками чернил**

При работе с бутылками чернил используйте следующие рекомендации.

- Храните бутылки чернил в местах, недоступных для детей.
- Открывайте емкости с чернилами только перед заправкой резервуаров для чернил.
- Не наклоняйте, не встряхивайте и не сдавливайте открытую бутылку чернил, чтобы чернила не протекли.
- Храните бутылки с чернилами в сухом, темном месте.
- Не пить, избегать попадания в ротовую полость.

### <span id="page-115-0"></span>**Заказ расходных материалов**

Перед заказом бутылок с чернилами, найдите номера бутылок чернил на этикетках. Эта информация также содержится на наклейке на внутренней поверхности передней крышки.

Чтобы заказать оригинальные расходные материалы HP для принтера, перейдите на сайт [www.hp.com/buy/supplies](http://www.hp.com/buy/supplies) . При появлении вопроса о текущей стране и области введите их, затем следуйте инструкциям и выберите бутылки чернил, подходящие для вашего принтера.

**ПРИМЕЧАНИЕ.** Для некоторых стран/регионов нельзя заказать бутылки с чернилами через Интернет. Если в данной стране или регионе заказ недоступен, можно просмотреть сведения о расходных материалах и напечатать список для приобретения у местных реселлеров HP.

### <span id="page-116-0"></span>**Печать с использованием только черных чернил**

### **Печать с использованием только черных чернил (Windows)**

- **1.** В используемой программе выберите **Печать**.
- **2.** Убедитесь, что выбран этот принтер.
- **3.** Щелкните кнопку, с помощью которой открывается диалоговое окно **Свойства**.

В зависимости от используемой программы эта кнопка может называться **Свойства**, **Параметры**, **Настройка принтера**, **Свойства принтера**, **Принтер** или **Предпочтения**.

**4.** Выберите соответствующие параметры.

### **Windows 10, Windows 8.1 и Windows 8**

- Щелкните вкладку **Бумага/Качество**.
- Из списка **Печать в оттенках серого** выберите **Только черные чернила**, а затем щелкните **ОК**.

### **Windows 7.**

- На вкладке **Шаблоны** или **Бумага/Качество** щелкните кнопку **Дополнительно**, после чего откроется диалоговое окно **Дополнительные параметры**.
- В раскрывающемся списке **Печать в оттенках серого** выберите **Только черные чернила**, а затем щелкните **ОК**.

### <span id="page-117-0"></span>**Повышение качества печати**

В программном обеспечении принтера вы можете напечатать страницу диагностики, чтобы определить, требуется ли для улучшения качества чистить и выравнивать печатающие головки (картриджи).

### **Печать страницы диагностики качества печати с дисплея принтера**

- **1.** Загрузите во входной лоток чистую обычную белую бумагу формата A4 или Letter.
- **2.** На главном экране панели управления принтера листните влево и нажмите значок ( **Настройка** ).
- **3.** Коснитесь **Сервис** и выберите **Отчет о качестве печати**.

### **Печать страницы диагностики качества печати (Windows)**

- **1.** Загрузите во входной лоток чистую обычную белую бумагу формата A4 или Letter.
- **2.** В программном обеспечении принтера HP (доступном в меню **Пуск**) щелкните **Печать, сканирование и факс** в верхней части окна.
- **3.** В разделе **Печать** щелкните **Обслуживание принтера**, чтобы получить доступ к Панель инструментов.
- **4.** В Панель инструментов откройте вкладку **Службы устройства** и щелкните **Страница диагностики качества печати**.

**5.** Осмотрите голубую, пурпурную, желтую и черную области, а также другое содержимое страницы диагностики.

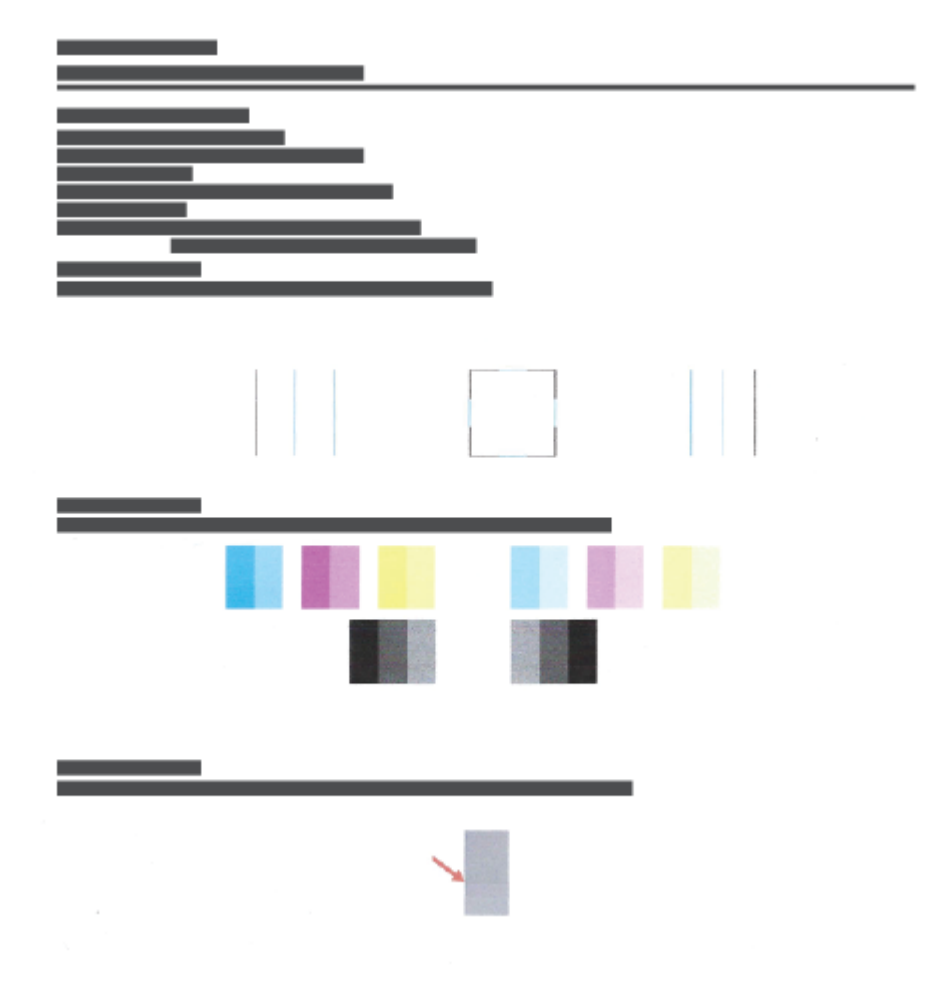

**6.** Если на странице диагностики в черной или цветных областях видны полосы или отсутствуют чернила, выполните очистку печатающих головок.

Дополнительную информацию см. в разделе [Очистка печатающих головок \(картриджей\)](#page-120-0) [на стр. 115.](#page-120-0)

**7.** Выравняйте печатающие головки (картриджи), если прямые линии имеют зазубрины на отпечатках или если страница диагностики сообщает о том, что выравнивание может помочь решить проблему.

Дополнительную информацию см. в разделе [Выравнивание печатающих головок \(картриджей\)](#page-119-0)  [на стр. 114.](#page-119-0)

**8.** Если после очистки и выравнивания печатающих головок (картриджей) по-прежнему остаются проблемы с качеством печати, обратитесь в службу технической поддержки HP.

Улучшить качество печати можно также в приложении HP Smart. Дополнительную информацию о приложении см. в разделе [Использование приложения HP Smart для печати, сканирования и](#page-18-0) [устранения неполадок на стр. 13.](#page-18-0)

## <span id="page-119-0"></span>**Выравнивание печатающих головок (картриджей)**

Выравнивание печатающих головок (картриджей) может улучшить качество печати. Если вы заметили смещенные цвета или линии на отпечатках или странице диагностики качества печати, выполните выравнивание. Информацию о странице диагностики качества печати см. в разделе [Повышение](#page-117-0)  [качества печати на стр. 112](#page-117-0).

### **Выравнивание печатающих головок (картриджей) (Windows)**

- **1.** Загрузите во входной лоток чистую обычную белую бумагу формата A4 или Letter.
- **2.** В программном обеспечении принтера HP (доступном в меню **Пуск**) щелкните **Печать, сканирование и факс** в верхней части окна.
- **3.** В разделе **Печать** щелкните **Обслуживание принтера**, чтобы получить доступ к Панель инструментов.
- **4.** В Панель инструментов откройте вкладку **Службы устройства**, щелкните нужный параметр и следуйте инструкциям на экране.

### **Выравнивание печатающей головки с помощью дисплея принтера**

- **1.** Загрузите во входной лоток чистую обычную белую бумагу формата A4 или Letter.
- **2.** На главном экране панели управления принтера листните влево и нажмите значок ( **Настройка** ).
- **3.** Коснитесь **Сервис** , выберите **Выравнивание** и следуйте инструкциям на экране.

# <span id="page-120-0"></span>**Очистка печатающих головок (картриджей)**

Если на отпечатках имеются пропуски, неверно напечатаны или отсутствуют цвета либо печать не выполняется, может потребоваться очистка печатающей головки. Определить необходимость очистки можно по странице диагностики качества печати. Во время очистки печатающих головок выполняется печать одной страницы. Информацию о странице диагностики качества печати см. в разделе [Повышение качества печати на стр. 112.](#page-117-0)

**ПРИМЕЧАНИЕ.** Чистку печатающих головок следует выполнять только по мере необходимости. Чистка без необходимости приводит к излишнему расходу чернил и сокращает срок службы печатающих головок.

### **Очистка печатающих головок (картриджей) (Windows)**

- **1.** Загрузите во входной лоток чистую обычную белую бумагу формата A4 или Letter.
- **2.** В программном обеспечении принтера HP (доступном в меню **Пуск**) щелкните **Печать, сканирование и факс** в верхней части окна.
- **3.** В разделе **Печать** щелкните **Обслуживание принтера**, чтобы получить доступ к Панель инструментов.
- **4.** В Панель инструментов откройте вкладку **Службы устройства**, щелкните нужный параметр и следуйте инструкциям на экране.

#### **Очистка печатающей головки с помощью дисплея принтера**

- **1.** Загрузите во входной лоток чистую обычную белую бумагу формата A4 или Letter.
- **2.** На главном экране панели управления принтера листните влево и нажмите значок ( **Настройка** ).
- **3.** Коснитесь **Сервис** , выберите **Очистка картриджей** и следуйте инструкциям на экране.

### <span id="page-121-0"></span>**Чистка принтера**

Вы можете запустить процедуру очистки в программном обеспечении принтера, чтобы предотвратить смазывание на обратной стороне страницы.

### **Очистка печатающей головки с помощью программного обеспечения принтера (Windows)**

- **1.** Загрузите во входной лоток чистую обычную белую бумагу формата A4 или Letter.
- **2.** В программном обеспечении принтера HP (доступном в меню **Пуск**) щелкните **Печать, сканирование и факс** в верхней части окна.
- **3.** В разделе **Печать** щелкните **Обслуживание принтера**, чтобы получить доступ к Панель инструментов.
- **4.** В Панель инструментов откройте вкладку **Службы устройства**, щелкните нужный параметр и следуйте инструкциям на экране.

### <span id="page-122-0"></span>**Советы по работе с чернилами и печатающими головками**

#### **Советы по печатающим головкам**

При работе с печатающими головками используйте следующие рекомендации.

- Используйте оригинальные печатающие головки HP.
- Чтобы защитить печатающие головки от высыхания, всегда выключайте питание принтера, используя кнопку Характеристики, и дожидайтесь выключения индикатора Характеристики.
- Не открывайте печатающие головки и не снимайте с них защитную ленту до момента установки. Защитная лента снижает риск испарения чернил из печатающих головок.
- Установите обе печатающие головки: черную и цветную.

Дополнительную информацию см. в разделе [Проблема с картриджем на стр. 147.](#page-152-0)

- После настройки принтера не открывайте фиксатор печатающей головки без соответствующих инструкций.
- Для обеспечения оптимального качества печати выполните выравнивание принтера. Дополнительную информацию см. в разделе [Проблемы печати на стр. 154](#page-159-0).
- При извлечении печатающих головок из принтера по какой-либо причине постарайтесь вернуть их на место как можно скорее. Чернила в извлеченных из принтера и незащищенных пленкой печатающих головках могут начать высыхать.

#### **Советы по картриджам**

При работе с чернилами используйте следующие рекомендации.

Перед началом печати убедитесь, что в принтере достаточно чернил.

Дополнительную информацию см. в разделе [Уровень чернил на стр. 106](#page-111-0).

- Пополните емкости, в которых мало чернил. Печать при низком уровне чернил может привести к повреждению принтера.
- Не наклоняйте принтер.

**ПРИМЕЧАНИЕ.** Оригинальные печатающие головки и чернила HP предназначены специально для принтеров и бумаги HP. Они прошли все необходимые испытания для обеспечения неизменно высокого качества печати.

HP не гарантирует качество и надежность расходных материалов других производителей. Гарантия не распространяется на обслуживание и ремонт устройства в связи с использованием расходных материалов другого производителя (не HP).

# <span id="page-123-0"></span>**Перемещение принтера**

Чтобы избежать повреждения принтера и утечки чернил, соблюдайте следующие правила.

Если вы перемещаете принтер в пределах дома или офиса, убедитесь, что фиксатор печатающих головок закрыт. Держите принтер параллельно полу.

В случае перемещения принтера за пределы дома или офиса следуйте инструкциям в комплекте или перейдите на веб-сайт [www.support.hp.com](https://h20180.www2.hp.com/apps/Nav?h_pagetype=s-001&h_product=18695932&h_client&s-h-e002-1&h_lang=ru&h_cc=ru) .

# **7 Подключение**

- [Перед началом работы](#page-125-0)
- [Перевод принтера в режим настройки](#page-126-0)
- [Подключение принтера к беспроводной сети через маршрутизатор](#page-127-0)
- [Беспроводное подключение к принтеру без маршрутизатора \(Wi-Fi Direct\)](#page-128-0)
- [Подключение принтера с помощью приложения HP Smart](#page-131-0)
- [Изменение параметров беспроводной связи](#page-132-0)
- [Подключите принтер к компьютеру с помощью USB-кабеля \(подключение не по сети\)](#page-134-0)
- [Переход с USB-соединения на подключение по беспроводной сети](#page-135-0)
- [Использование дополнительных средств управления принтером \(для сетевых принтеров\)](#page-136-0)
- [Советы по настройке и использованию сетевого принтера](#page-138-0)

### <span id="page-125-0"></span>**Перед началом работы**

Выполните следующие требования.

- Беспроводная сеть настроена и работает правильно.
- Принтер и компьютеры, которые к нему обращаются, должны находиться в одной сети (подсети).

При подключении принтера может отобразиться запрос на ввод имени (SSID) и пароля беспроводной сети.

- Идентификатор SSID это имя беспроводной сети.
- С помощью пароля беспроводной сети можно запретить другим пользователям подключаться к беспроводной сети без разрешения. В зависимости от требуемого уровня безопасности для беспроводной сети может использоваться парольная фраза WPA или ключ WEP.

Если имя сети или ключ безопасности не менялись после настройки беспроводной сети, иногда их можно найти на задней или боковой панели беспроводного маршрутизатора.

Если не удается найти имя сети или пароль безопасности и невозможно вспомнить данную информацию, просмотрите документацию, прилагаемую к компьютеру или беспроводному маршрутизатору. Если по-прежнему не удается найти данную информацию, обратитесь к администратору сети или ответственному за настройку беспроводной сети.

# <span id="page-126-0"></span>**Перевод принтера в режим настройки**

Если прошло более двух часов после включения принтера, а беспроводное подключение устройства еще не настроено, его можно перевести в режим настройки, восстановив сетевые параметры. Принтер будет находиться в режиме настройки два часа. Инструкции по восстановлению сетевых параметров см. в разделе [Восстановите настройки по умолчанию на стр. 174.](#page-179-0)

### <span id="page-127-0"></span>**Подключение принтера к беспроводной сети через маршрутизатор**

- Подключите принтер к беспроводной сети, используя HP программное обеспечение принтера.
- Подключите принтер к беспроводной сети, используя панель управления принтера.

### **Подключите принтер к беспроводной сети, используя HP программное обеспечение принтера.**

Для подключения принтера к встроенной беспроводной локальной сети 802.11 необходимо соблюсти следующие условия.

Беспроводная сеть 802.11b/g/n с беспроводным маршрутизатором или точкой доступа.

**ПРИМЕЧАНИЕ.** Принтер поддерживает связь на частотах 2,4 и 5 ГГц.

- Убедитесь, что компьютер подключен к той беспроводной сети, к которой вы хотите подключить принтер.
- Имя сети (SSID).
- Ключ WEP или парольная фраза WPA (если требуется).

### **Подключение принтера с помощью HP программное обеспечение принтера (Windows)**

В случае подключения принтера к беспроводной сети с помощью ПО HP переведите устройство в режим настройки, восстановив сетевые параметры. Принтер будет находиться в режиме настройки два часа. Инструкции по восстановлению сетевых параметров см. в разделе [Восстановите настройки по](#page-179-0) [умолчанию на стр. 174](#page-179-0).

- **1.** В программе HP программное обеспечение принтера (доступной в меню **Пуск**) щелкните **Инструменты**.
- **2.** Щелкните **Настройка и программное обеспечение устройства**.
- **3.** Нажмите **Подключить новое устройство**, затем выберите пункт **Беспроводная связь** и следуйте инструкциям на экране.

### **Подключите принтер к беспроводной сети, используя панель управления принтера.**

Используйте мастер настройки беспроводной сети на панели управления принтера, чтобы настроить беспроводную связь.

- **<sup>28</sup> пРИМЕЧАНИЕ.** Перед тем как продолжить, просмотрите список в <u>Перед началом работы на стр. 120</u>.
	- **1.** На дисплее панели управления принтера откройте начальный экран и коснитесь (Беспроводное соединение).
	- **2.** Коснитесь  $\bullet$  (Параметры).
	- **3.** Коснитесь **Мастер настройки беспроводной сети** или **Настройка защиты Wi-Fi**.
	- **4.** Завершите настройку, следуя инструкциям на экране.

### <span id="page-128-0"></span>Беспроводное подключение к принтеру без маршрутизатора (Wi-Fi Direct)

Функция Wi-Fi Direct позволяет печатать удаленно с компьютера, смартфона, планшетного ПК или других устройств с возможностью беспроводного подключения — без подключения к существующей беспроводной сети.

### Инструкции по использованию Wi-Fi Direct

- M ПРИМЕЧАНИЕ. Дополнительную информацию о функции www.hp.com/go/wifidirectprinting см. в разделе Wi-Fi Direct.
	- Убедитесь, что на принтере включена функция Wi-Fi Direct.
	- Убедитесь, что на компьютере или мобильном устройстве установлено соответствующее программное обеспечение.
		- Если вы используете компьютер, убедитесь, что на нем установлено поставляемое в комплекте программное обеспечение принтера.

Если на компьютере не установлено программное обеспечение принтера НР, сначала подключите компьютер к принтеру с помощью Wi-Fi Direct, а затем установите программное обеспечение принтера. По запросу типа подключения в программном обеспечении принтера выберите пункт Беспроводная сеть.

- Если вы используете мобильное устройство, убедитесь, что на нем установлено совместимое  $\overline{\phantom{0}}$ приложение для печати.
- Wi-Fi Direct подключение может одновременно использоваться пятью компьютерами или мобильными устройствами для выполнения печати.
- Wi-Fi Direct можно использовать, даже если принтер подключен к компьютеру посредством USB- $\bullet$ кабеля или к сети с помощью беспроводного соединения.
- Wi-Fi Direct не предоставляет компьютеру, мобильному устройству или принтеру доступ в Интернет.

### Включение и выключение функции Wi-Fi Direct

- 1. На главном экране дисплея принтера нажмите [  $\bar{a}$  (Wi-Fi Direct).
- 2. Нажмите (Параметры).
- $3.$ Если на дисплее отображается, что для функции Wi-Fi Direct установлен режим Выкл, коснитесь кнопки-переключателя рядом с Wi-Fi Direct, чтобы включить эту функцию.
- ☆ **СОВЕТ:** Кроме того, включить Wi-Fi Direct можно включить через встроенный веб-сервер. Дополнительную информацию об использовании встроенного веб-сервера (EWS) см. в разделе Откройте встроенный веб-сервер на стр. 131.

#### <span id="page-129-0"></span>Изменение способа подключения

- $1.$ Hа главном экране дисплея принтера нажмите  $\overline{0}$  (Wi-Fi Direct).
- 2. Нажмите (Параметры).
- Коснитесь Способ подключения и выберите Автоматически или Вручную.  $3.$

### Получение имени Wi-Fi Direct и пароля

На главном экране дисплея принтера нажмите  $\overline{0}$  a (Wi-Fi Direct).  $\bullet$ 

Имя Wi-Fi Direct и пароль отобразятся на экране.

### Печать с мобильного устройства с поддержкой беспроводного подключения и функции Wi-Fi Direct

Для печати с мобильных устройств Google Android убедитесь, что на устройстве установлена последняя версия подключаемого модуля для печати НР. Этот подключаемый модуль можно загрузить в магазине приложений Google Play.

- Убедитесь, что на принтере включена функция Wi-Fi Direct. 1.
- $2.$ Включите функцию Wi-Fi Direct на мобильном устройстве. Дополнительную информацию см. в документации к мобильному устройству.
- $3.$ Используя мобильное устройство, выберите документ в приложении с функцией печати, а затем отправьте его на печать.

Откроется список доступных принтеров.

4. Чтобы подключить мобильное устройство, в списке доступных принтеров выберите имя Wi-Fi Direct, например, DIRECT-\*\*-HP Smart Tank (где \*\* — уникальные символы для определения принтера).

Если автоматическое подключение мобильного устройства к принтеру установлено не было, следуйте инструкциям на панели управления принтера, чтобы его подключить. Если на панели управления принтера будет отображен PIN-код, введите его на мобильном устройстве.

После установки подключения принтер начнет печать.

### Печать с мобильного устройства, поддерживающего беспроводное подключение, но не поддерживающее функцию Wi-Fi Direct

- Убедитесь, что на мобильном устройстве установлено совместимое приложение печати.  $\mathbf{1}$ . Дополнительную информацию см. на веб-сайте www.hp.com/global/us/en/eprint/ mobile printing apps.html.
- Убедитесь, что на принтере включена функция Wi-Fi Direct. Дополнительную информацию см. в  $2.$ разделе Включение и выключение функции Wi-Fi Direct на стр. 123.
- Включите функцию беспроводного подключения (Wi-Fi) на мобильном устройстве. 3. Дополнительную информацию см. в документации к мобильному устройству.
- На мобильном устройстве подключитесь к новой сети. Используйте обычный метод подключения  $4.$ к новой беспроводной сети или точке доступа. Выберите имя Wi-Fi Direct из списка найденных беспроводных сетей, например, DIRECT-\*\*-HP Smart Tank (где \*\* - уникальные символы для определения принтера).
- тримечание. Инструкции по поиску имени Wi-Fi Direct и пароля см. в разделе Получение имени Wi-Fi Direct и пароля на стр. 124.
- 5. При появлении запроса введите пароль к Wi-Fi Direct вашего принтера.
- Напечатайте документ. 6.

#### Печать с компьютера с возможностью беспроводного подключения (Windows)

- $1.$ Убедитесь, что на принтере включена функция Wi-Fi Direct. Дополнительную информацию см. в разделе Включение и выключение функции Wi-Fi Direct на стр. 123.
- $2.$ Включите на компьютере функцию Wi-Fi. Дополнительную информацию см. в документации к ПК.
	- тримечание. Если компьютер не поддерживает Wi-Fi, функция Wi-Fi Direct будет недоступна.
- $3.$ Подключитесь на компьютере к новой сети. Используйте обычный метод подключения к новой беспроводной сети или точке доступа. Выберите имя Wi-Fi Direct из списка найденных беспроводных сетей, например, DIRECT-\*\*-HP Smart Tank (где \*\* – уникальные символы для определения принтера).

Введите пароль к Wi-Fi Direct, когда откроется соответствующее диалоговое окно.

Инструкции по поиску имени Wi-Fi Direct и пароля см. в разделе Получение имени Wi-Fi Direct и пароля на стр. 124.

- 4. Если принтер установлен и подключен к ПК через беспроводное подключение, перейдите к шагу 5. Если принтер установлен и подключен к ПК через USB-кабель, следуйте инструкциям ниже, чтобы установить программное обеспечение принтера с использованием подключения Wi-Fi Direct.
	- В зависимости от операционной системы выполните одно из следующих действий. a.
		- Windows 10: на рабочем столе компьютера вызовите меню Пуск, из списка приложений  $\bullet$ выберите НР и нажмите на значок с именем принтера.
		- Windows 8.1. Щелкните стрелку вниз в левом нижнем углу начального экрана и  $\bullet$ выберите название принтера.
		- Windows 8. На начальном экране щелкните правой кнопкой мыши пустое пространство,  $\bullet$ на панели приложений щелкните Все приложения и выберите название принтера.
		- Windows 7. На рабочем столе компьютера шелкните Пуск. Все программы. НР и  $\bullet$ выберите папку данного принтера. Затем нажмите значок с именем принтера.
	- б. В программное обеспечение принтера выберите Инструменты.
	- Щелкните Настройка и программное обеспечение устройства, а затем Подключение В. нового устройства.
	- Когда на экране программ появится меню Варианты подключения, выберите г. Беспроводное.

Выберите ваш принтер НР в списке обнаруженных принтеров.

- Следуйте инструкциям на экране. Д.
- Напечатайте документ. 5.

# <span id="page-131-0"></span>**Подключение принтера с помощью приложения HP Smart**

### **Настройка с помощью приложения HP Smart**

С помощью приложения HP Smart можно настроить работу принтера в беспроводной сети. Приложение поддерживается устройствами на базе iOS, Android, Windows и Mac. Информацию об этом приложении см. в разделе [Использование приложения HP Smart для печати, сканирования и устранения неполадок](#page-18-0) [на стр. 13](#page-18-0).

- **1.** Убедитесь, что принтер и устройство включены и подключены к одной беспроводной сети.
- **2.** Если прошло более двух часов после включения принтера и еще не настроено беспроводное подключение устройства, его можно перевести в режим настройки, восстановив сетевые параметры. Информацию о восстановлении сетевых параметров см. в разделе [Восстановите](#page-179-0)  [настройки по умолчанию на стр. 174.](#page-179-0)
- **3.** Если используется мобильное устройство на базе iOS или Android, убедитесь, что на нем включен Bluetooth.

**ПРИМЕЧАНИЕ.** 

- HP Smart использует Bluetooth только для настройки принтера. Это делает настройку с помощью мобильных устройств iOS и Android быстрее и удобнее.
- Печать с помощью Bluetooth не поддерживается.
- **4.** Откройте приложение HP Smart на устройстве.
- **5. <b>iOS/Android**: На главном экране HP Smart коснитесь значка + («плюс») и выберите этот принтер. Если принтер отсутствует в этом списке, нажмите **Добавить принтер**.

Windows: На главном экране HP Smart нажмите значок  $+$  («плюс») и выберите этот принтер.

Mac. На главном экране HP Smart щелкните значок + («плюс») и выберите этот принтер. Если принтер отсутствует в этом списке, щелкните **Принтер** и выберите **Настроить новый принтер**.

Следуйте инструкциям на экране устройства, чтобы добавить принтер в сеть.

# <span id="page-132-0"></span>**Изменение параметров беспроводной связи**

Можно настроить беспроводное подключение принтера и управлять им, а также выполнять ряд задач управления сетью. К ним относятся печать сведений о настройках сети, включение и выключение функции беспроводной связи, а также изменение параметров беспроводного подключения.

### **Включение и отключение беспроводной связи принтера**

Синий индикатор беспроводной связи на панели управления горит, если беспроводная сеть на принтере включена.

- **1.** На дисплее панели управления принтера откройте начальный экран и коснитесь (Беспроводной режим), а затем (Параметры).
- **2.** Коснитесь кнопки-переключателя рядом с **Беспроводное**, чтобы включить или выключить функцию беспроводного подключения.

#### **Печать отчета о проверке беспроводной сети**

- **1.** На дисплее панели управления принтера откройте начальный экран и коснитесь (Беспроводной режим), а затем (Параметры).
- **2.** Коснитесь **Печать отчетов**.
- **3.** Коснитесь **Отчет о проверке беспр. сети**.

### **Печать параметров сети**

Выполните одно из указанных ниже действий.

- На дисплее панели управления принтера откройте начальный экран и коснитесь  $\langle \cdot, \cdot \rangle$ (Беспроводной режим), чтобы открыть экран состояния сети. Коснитесь **Печать свед.**, чтобы распечатать страницу конфигурации сети.
- На дисплее панели управления принтера откройте начальный экран и коснитесь  $\{\hat{\diamond}\}$ ( **Настройка** ), затем **Инструменты** и выберите пункт **Отчет о конфигурации сети**.

#### **Чтобы изменить параметры беспроводного подключения (Windows), выполните следующее**

Этот способ доступен, если программное программное обеспечение принтера уже установлено.

- **ВАЖНО!** Для этого способа требуется кабель USB. НЕ подсоединяйте кабель USB до появления соответствующего приглашения программы.
	- **1.** В программе HP программное обеспечение принтера (доступной в меню **Пуск**) щелкните **Инструменты**.
	- **2.** Щелкните **Настройка и программное обеспечение устройства**.
	- **3.** Выберите **Изменить параметры беспроводной связи**. Следуйте инструкциям на экране.

### **Изменение параметров беспроводной связи (приложение HP Smart)**

**1.** Если прошло более двух часов после включения принтера, а беспроводное подключение устройства еще не настроено, его можно перевести в режим настройки, восстановив сетевые параметры.

Принтер будет находиться в режиме настройки два часа. Инструкции по восстановлению сетевых параметров см. в разделе [Восстановите настройки по умолчанию на стр. 174.](#page-179-0)

**2.** Нажмите значок + («плюс») на главном экране HP Smart и выберите добавить новый принтер.

### <span id="page-134-0"></span>**Подключите принтер к компьютеру с помощью USB-кабеля (подключение не по сети)**

На задней панели принтера расположен высокоскоростной разъем USB 2.0 для подключения к компьютеру.

Если приложение программное обеспечение принтера установлено, принтер будет работать как устройство Plug-and-Play. Если программное обеспечение не установлено, следуйте инструкциям ниже, чтобы подключить принтер с помощью кабеля USB.

### **Подключение принтера к компьютеру с помощью кабеля USB**

- **1.** В поисковой строке браузера компьютера введите адрес веб-сайта [123.hp.com](http://123.hp.com), чтобы загрузить и установить программное обеспечение принтера HP. Также можно воспользоваться компактдиском программное обеспечение принтера HP (если он есть) или загрузить программное обеспечение на [www.support.hp.com](https://h20180.www2.hp.com/apps/Nav?h_pagetype=s-001&h_product=18695932&h_client&s-h-e002-1&h_lang=ru&h_cc=ru) .
- **ПРИМЕЧАНИЕ.** Не подключайте кабель USB к принтеру до появления соответствующего запроса.
- **2.** Следуйте инструкциям на экране. При запросе подключите принтер к компьютеру, выбрав **USB** на экране **Параметры подключения**.
- **3.** Следуйте инструкциям на экране.

### <span id="page-135-0"></span>Переход с USB-соединения на подключение по беспроводной **CETH**

Если первоначальная настройка принтера и установка программного обеспечения выполнялись с помощью кабеля USB при непосредственном подключении принтера к компьютеру, можно легко перейти на беспроводное сетевое подключение. Для этого потребуется беспроводная сеть 802.11b/g/n с беспроводным маршрутизатором или точкой доступа.

Перед осуществлением перехода с USB-соединения на подключение по беспроводной сети, убедитесь что:

- принтер подключен к компьютеру с помощью USB-кабеля, который будет позже отсоединен;  $\bullet$
- Убедитесь, что ваш компьютер уже подключен к беспроводной сети, к которой вы хотите подключить принтер.

7 ПРИМЕЧАНИЕ. Если не удается настроить подключение с помощью действий из этого раздела, см. раздел Проблемы с сетью и подключением на стр. 170.

#### Переход с USB-соединения на подключение по беспроводной сети (Windows)

- В программе НР программное обеспечение принтера (доступной в меню Пуск) щелкните  $1.$ Инструменты.
- Шелкните Настройка и программное обеспечение устройства.  $2.$
- Выберите Изменить USB-подключение устройства на беспроводное. Следуйте инструкциям на  $3.$ экране.

### Как изменить USB-подключение на проводную сеть с помощью приложения HP Smart на компьютере Windows 10 (Windows)

- $1.$ Прежде тем, как продолжить, убедитесь, что ваш компьютер и принтер отвечают приведенным ниже требованиям.
	- Принтер подключен к компьютеру с помошью USB.  $\bullet$
	- Компьютер сейчас подключен к беспроводной сети.  $\bullet$
- Откройте приложение HP Smart. Информацию см. в разделе Использование приложения HP Smart  $2.$ для печати, сканирования и устранения неполадок на стр. 13.
- 3. Убедитесь, что выбран требуемый принтер.
	- ☆ **СОВЕТ:** Если принтер уже настроен, его можно выбрать из списка на главном экране HP Smart, пролистав влево или вправо.

Чтобы использовать другой принтер, на главном экране нажмите значок + («Плюс») и выберите нужное устройство из списка или добавьте новое.

 $\blacksquare$ Щелкните Подробнее, когда увидите надпись «Сделайте печать удобнее, подключив принтер к беспроводной сети» в верхней части главной страницы приложения.

### <span id="page-136-0"></span>Использование дополнительных средств управления принтером (для сетевых принтеров)

Если принтер подключен к сети, можно воспользоваться встроенным веб-сервером (EWS) для просмотра информации о состоянии, а также для изменения параметров и управления принтером с компьютера.

- 7 ПРИМЕЧАНИЕ. Встроенный веб-сервер можно открыть и использовать без подключения к Интернету. Однако некоторые функции будут при этом недоступны.
- **ПРИМЕЧАНИЕ.** Для просмотра или изменения некоторых параметров может потребоваться пароль.
	- Откройте встроенный веб-сервер
	- Сведения о файлах «cookie»

### Откройте встроенный веб-сервер

Встроенный веб-сервер можно открыть одним из следующих способов.

### Открытие встроенного веб-сервера по сети

- Узнайте IP-адрес или имя хоста принтера, для этого коснитесь (т) (Беспроводной режим), либо  $1.$ распечатайте страницу с настройками сети.
- тримечание. Принтер должен быть подключен к сети и иметь IP-адрес.
- В поддерживаемом веб-обозревателе на компьютере введите IP-адрес или имя в сети,  $2.$ назначенные принтеру.

Например, если IP-адрес устройства 123.123.123.123, введите в адресной строке следующее: http://123.123.123.123.

### Открытие встроенного веб-сервера с помощью программы HP программное обеспечение принтера (Windows)

- Откройте программное обеспечение принтера. Дополнительную информацию см. в разделе  $1<sup>1</sup>$ Откройте программное обеспечение принтера HP (Windows) на стр. 12.
- $2.$ Откройте вкладку Печать, копирование и факс и нажмите Обслуживание принтера.
- $3.$ В инструментах перейдите на вкладку Сведения об устройстве.
- 4. После получения данных нажмите **Главная страница EWS принтера** в правом нижнем углу страницы.

### Открытие встроенного веб-сервера через Wi-Fi Direct

- . (Wi-Fi Direct) و На дисплее панели управления принтера откройте начальный экран и коснитесь (صَلَّ 1.
- 2. Нажмите (Параметры).
- 3. Если на дисплее отображается, что для функции Wi-Fi Direct установлен режим **Выкл**, коснитесь кнопки-переключателя рядом с Wi-Fi Direct, чтобы включить эту функцию.

<span id="page-137-0"></span>4. На компьютере с поддержкой беспроводной связи включите беспроводную связь, выполните поиск и подключитесь к имени Wi-Fi Direct, например: DIRECT-\*\*-HP Smart Tank (где \*\* уникальные символы для определения принтера).

Введите пароль к Wi-Fi Direct, когда откроется соответствующее диалоговое окно.

- <mark>シ゚ примечание.</mark> Чтобы узнать имя Wi-Fi Direct и пароль, нажмите ក្និ្មភ្ជា (Wi-Fi Direct) на главном экране панели управления принтера.
- 5. В браузере на компьютере введите следующий адрес: http://192.168.223.1.

### Сведения о файлах «cookie»

При просмотре веб-страниц встроенный веб-сервер размещает на жестком диске компьютера небольшие текстовые файлы (файлы «cookie»). Эти файлы позволяют встроенному веб-серверу распознавать компьютер при следующем подключении. Например, если был выбран язык встроенного веб-сервера, эта информация сохраняется в файле «cookie» и при следующем подключении к встроенному веб-серверу страницы будут показаны на этом языке. Некоторые файлы cookie (например, содержащие настройки клиента) хранятся на компьютере до тех пор, пока не будут удалены вручную.

Можно настроить веб-браузер так, чтобы разрешить сохранение всех файлов «cookie» или уведомлять каждый раз при создании файла (это позволит принимать решение о сохранении или отклонении для каждого файла «cookie»). Кроме того, с помощью веб-браузера можно удалить все нежелательные файлы cookie.

тримечание. В зависимости от используемого принтера запрет на сохранение файлов «cookie» может привести к отключению одной или нескольких следующих функций.

- Запуск программы с продолжением прерванных действий (особенно полезно при использовании  $\bullet$ мастеров установки).
- Сохранение выбранного языка встроенного веб-сервера.
- Настройка Начало страницы встроенного веб-сервера.

Сведения об изменении параметров конфиденциальности и файлов «cookie», а также о просмотре и удалении таких файлов см. в документации веб-браузера.

### <span id="page-138-0"></span>**Советы по настройке и использованию сетевого принтера**

При настройке и использовании сетевого принтера учитывайте следующие рекомендации.

- При настройке беспроводного сетевого принтера убедитесь, что включено питание беспроводного маршрутизатора или точки доступа. Принтер выполнит поиск беспроводных маршрутизаторов, а затем отобразит на экране компьютера список обнаруженных сетевых имен.
- Если компьютер подключен к виртуальной частной сети (VPN), для доступа к другим устройствам в сети (в том числе к принтеру) необходимо сначала отключиться от нее.
- Узнайте подробнее о настройке сети и принтера для беспроводной печати. [Щелкните здесь,](https://h20180.www2.hp.com/apps/Nav?h_pagetype=s-924&h_keyword=lp70041-all-Y0F71A&h_client=s-h-e004-01&h_lang=ru&h_cc=ru)  [чтобы найти дополнительные сведения в Интернете](https://h20180.www2.hp.com/apps/Nav?h_pagetype=s-924&h_keyword=lp70041-all-Y0F71A&h_client=s-h-e004-01&h_lang=ru&h_cc=ru).
- Узнайте, как просмотреть параметры безопасности сети. Щелкните здесь, чтобы найти [дополнительные сведения в Интернете.](https://www.hp.com/embed/sfs/doc?client=IWS-eLP&lc=ru&cc=ru&ProductSeriesOID=18695933&TapasOnline=NETWORK_SECURITY)
- Убедитесь, что у беспроводной сети есть доступ к Интернету.
- Убедитесь, что принтер находится в этой сети.

Если нет, используйте мастер настройки беспроводной сети на панели управления принтера, чтобы настроить беспроводную связь.

- Убедитесь, что принтер включен и подключен к компьютеру или сети.
- Если прошло более двух часов после включения принтера, а беспроводное подключение устройства еще не настроено, его можно перевести в режим настройки, восстановив сетевые параметры. Принтер будет находиться в режиме настройки два часа. Инструкции по восстановлению сетевых параметров см. в разделе [Восстановите настройки по умолчанию](#page-179-0) [на стр. 174.](#page-179-0)
- Если используется мобильное устройство, убедитесь, что на нем включен Bluetooth.
- Узнать больше о программе HP Print and Scan Doctor. Щелкните здесь, чтобы найти [дополнительные сведения в Интернете.](https://h20180.www2.hp.com/apps/Nav?h_pagetype=s-924&h_keyword=lp70044-win&h_client=s-h-e004-01&h_lang=ru&h_cc=ru)

**ПРИМЕЧАНИЕ.** Эту утилиту можно использовать только в ОС Windows.

- Узнайте, как изменить USB-подключение на беспроводное подключение. [Щелкните здесь, чтобы](https://www.hp.com/embed/sfs/doc?client=IWS-eLP&lc=ru&cc=ru&ProductSeriesOID=18695933&TapasOnline=NETWORK_WIRELESS&OS=Windows) [найти дополнительные сведения в Интернете.](https://www.hp.com/embed/sfs/doc?client=IWS-eLP&lc=ru&cc=ru&ProductSeriesOID=18695933&TapasOnline=NETWORK_WIRELESS&OS=Windows)
- Узнайте, как работать с брандмауэром и антивирусными программами при настройке принтера. [Щелкните здесь, чтобы найти дополнительные сведения в Интернете.](https://www.hp.com/embed/sfs/doc?client=IWS-eLP&lc=ru&cc=ru&ProductSeriesOID=18695933&TapasOnline=NETWORK_FIREWALL&OS=Windows)

# **8 Решение проблемы**

Этот раздел содержит указанные ниже темы.

- [Как получить справку по интерактивным средствам HP для устранения неполадок](#page-140-0)
- [Дополнительная справка](#page-141-0)
- [Получение справки с панели управления принтера](#page-142-0)
- [Вызов справки в приложении HP Smart](#page-143-0)
- [Замятие и ошибки подачи бумаги](#page-144-0)
- [Проблема с картриджем](#page-152-0)
- [Проблемы печати](#page-159-0)
- [Проблемы копирования](#page-163-0)
- [Проблемы сканирования](#page-164-0)
- [Проблемы с факсом](#page-165-0)
- [Проблемы с сетью и подключением](#page-175-0)
- [Аппаратные проблемы принтера](#page-177-0)
- [Решение проблем, возникающих при использовании веб-служб](#page-178-0)
- [Восстановите настройки по умолчанию](#page-179-0)
- [Обслуживание принтера](#page-180-0)
- [Служба поддержки HP](#page-183-0)

### <span id="page-140-0"></span>**Как получить справку по интерактивным средствам HP для устранения неполадок**

Для устранения неполадок принтера используйте интерактивные средства HP. В таблице ниже найдите свою проблему и щелкните по соответствующей ссылке.

**ПРИМЕЧАНИЕ.** Онлайн-мастеры HP для устранения неполадок могут быть доступны не на всех языках.

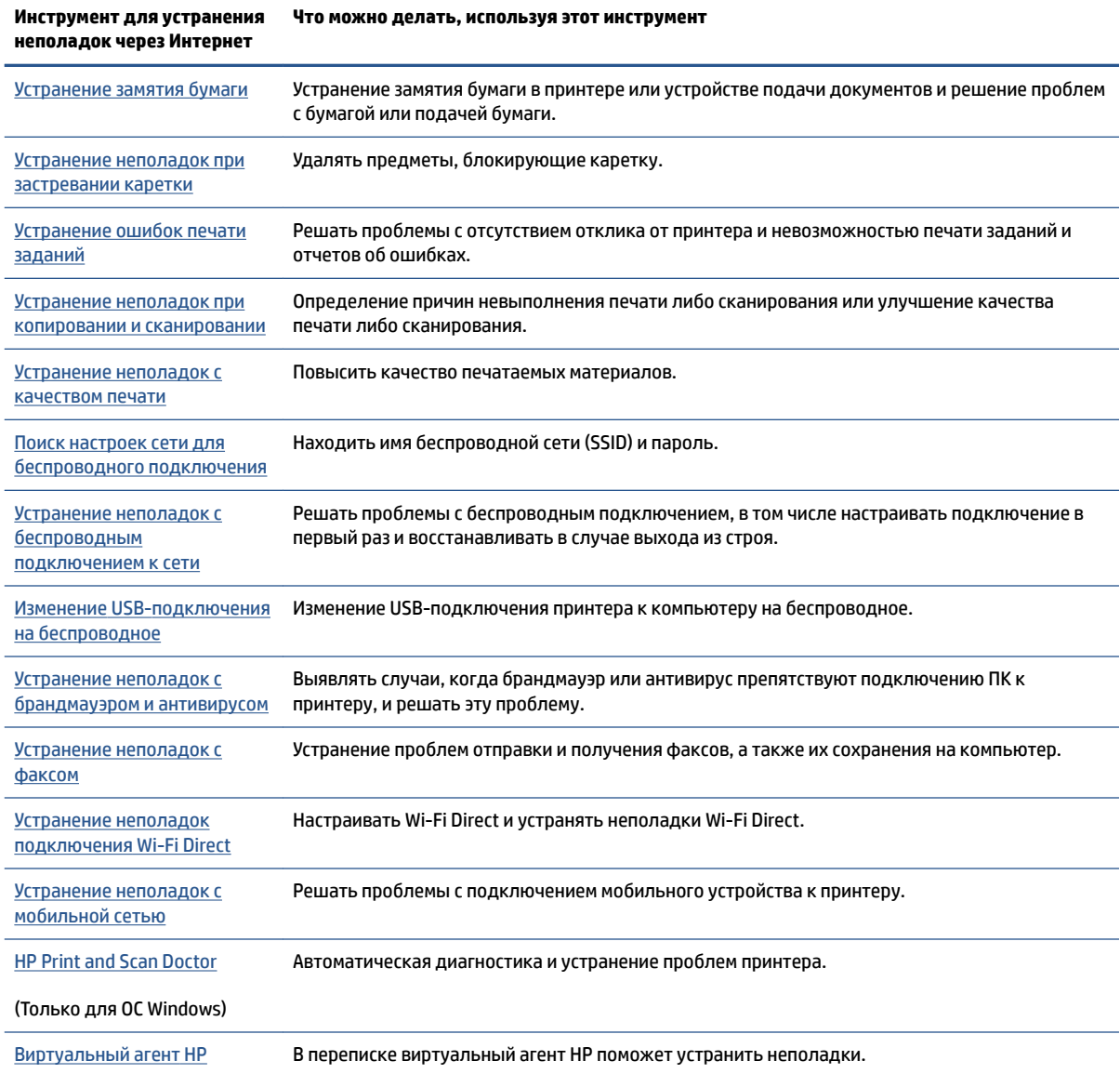

# <span id="page-141-0"></span>**Дополнительная справка**

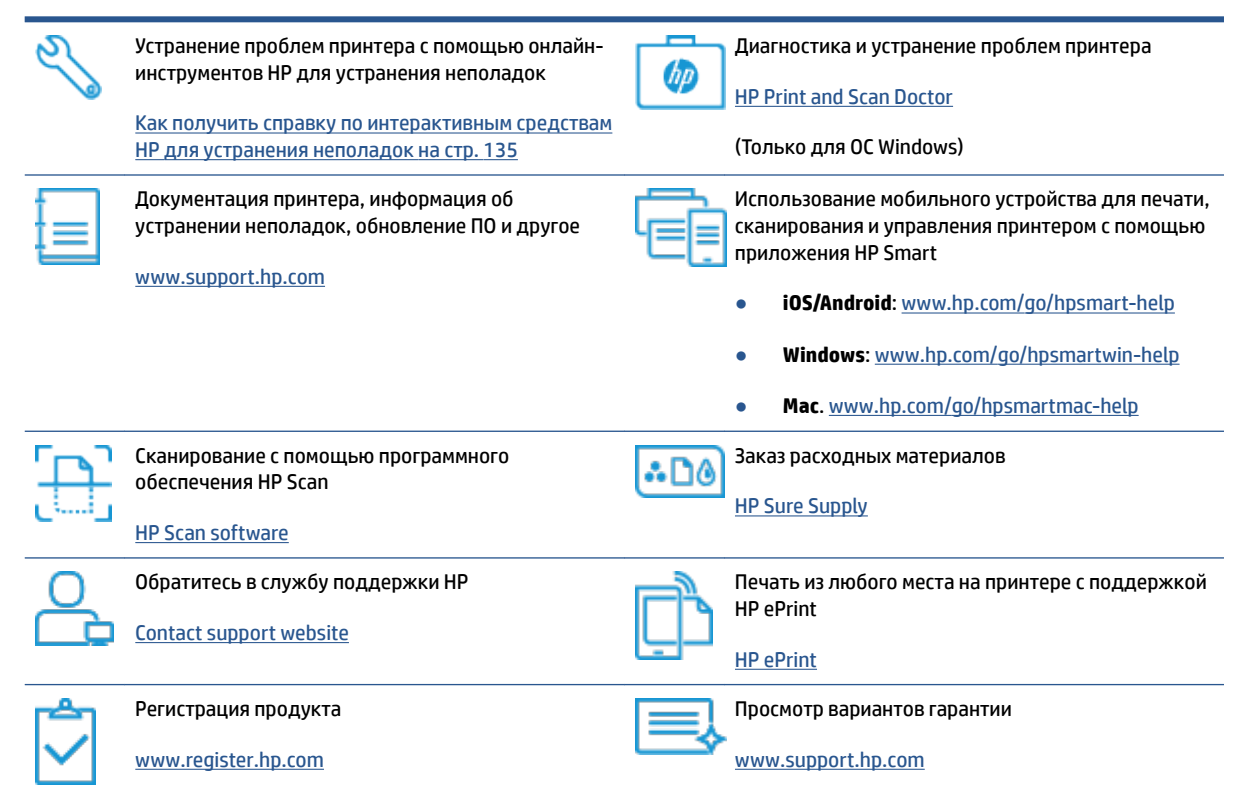

# <span id="page-142-0"></span>**Получение справки с панели управления принтера**

Темы справки можно также использовать для получения дополнительных сведений о принтере. В некоторых темах используется анимация, показывающая стандартные процедуры, такие как удаление замятой бумаги.

Чтобы открыть меню «Справка» на начальном экране или справочные материалы на других экранах, на панели управления принтера нажмите  $\rightarrow$ .

## <span id="page-143-0"></span>Вызов справки в приложении HP Smart

Приложение HP Smart оповещает о проблемах с принтером (замятия и другие проблемы), предоставляет ссылки на справочные материалы и возможность обратиться в службу поддержки для получения дополнительной помощи. Дополнительную информацию о приложении см. в разделе Использование приложения HP Smart для печати, сканирования и устранения неполадок на стр. 13.

- 1. Откройте HP Smart на устройстве.
- $2.$ Убедитесь, что на главном экране HP Smart выбран нужный принтер.
- 父 **COBET:** Если принтер уже настроен, его можно выбрать из списка на главном экране HP Smart, пролистав влево или вправо.

Чтобы использовать другой принтер, на главном экране нажмите значок + («Плюс») и выберите нужное устройство из списка или добавьте новое.

 $3.$ Нажмите значок принтера, чтобы узнать его состояние.
# **Замятие и ошибки подачи бумаги**

# **Устранение замятия бумаги и застревания каретки**

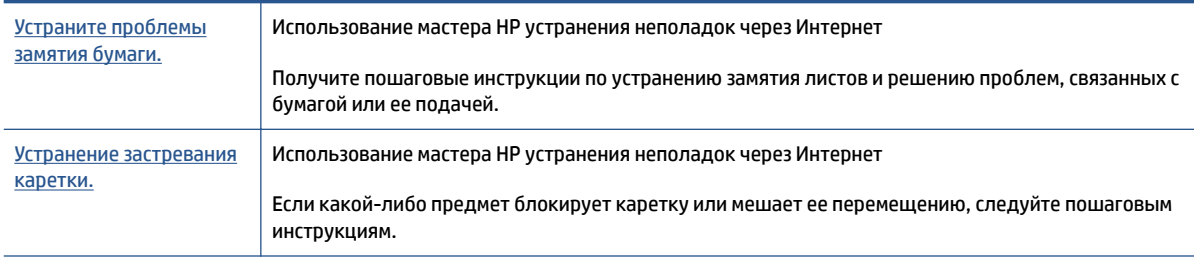

**ИРИМЕЧАНИЕ.** Мастер HP устранения неполадок через Интернет может быть доступен не на всех языках.

## **Прочтите общие инструкции по устранению замятий**

Замятие бумаги может возникать в нескольких местах. Чтобы устранить застревание каретки, удалите все предметы (включая бумагу), которые препятствуют перемещению каретки, из области доступа к печатающим головкам.

**ПРИМЕЧАНИЕ.** Не используйте инструменты или другие устройства для извлечения объектов. Всегда соблюдайте осторожность при извлечении таких объектов из принтера.

## **Устранение замятия бумаги из входного лотка**

**1.** Осторожно извлеките бумагу из входного лотка.

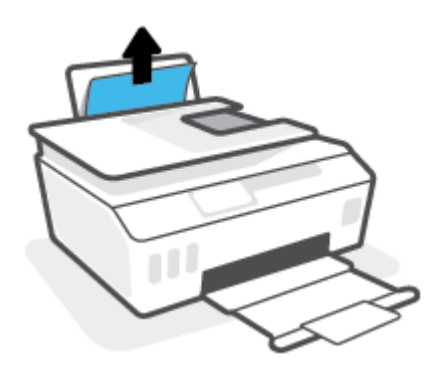

- **2.** Убедитесь, что в тракте подачи бумаги нет посторонних предметов, после чего загрузите бумагу повторно.
	- **ПРИМЕЧАНИЕ.** Экран входного лотка предотвращает падение инородных предметов в тракт подачи бумаги, которое может привести к серьезному замятию. Не снимайте экран входного лотка.

## **Устранение замятия бумаги из выходного лотка**

**▲** Осторожно извлеките бумагу из выходного лотка.

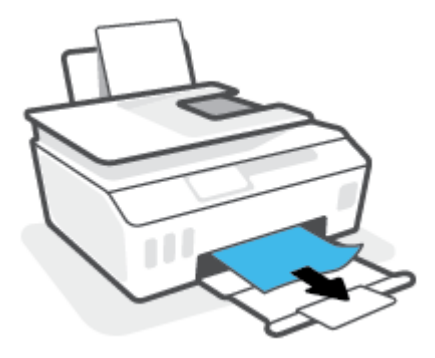

## **Устранение замятия бумаги в устройстве подачи документов**

**1.** Поднимите крышку устройства подачи документов.

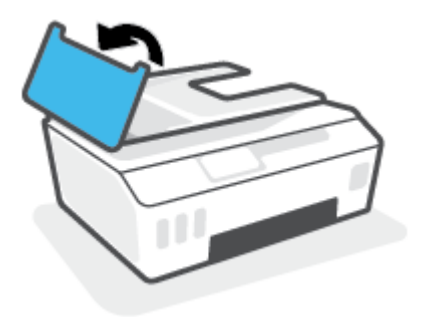

**2.** Аккуратно вытяните замятую бумагу из роликов.

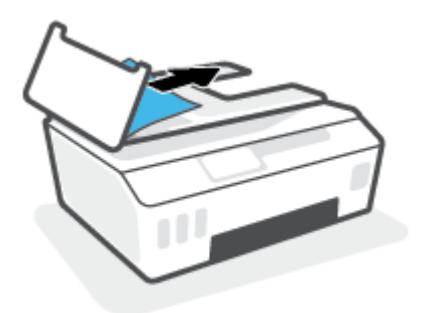

**ПРЕДУПРЕЖДЕНИЕ.** Если бумага рвется при извлечении из роликов, удалите оторванные фрагменты бумаги с роликов и колес внутри принтера.

Если оторванные фрагменты останутся внутри принтера, это приведет к повторному замятию бумаги.

**3.** Опустите крышку устройства подачи документов и с усилием нажмите на нее, чтобы она зафиксировалась на месте со щелчком.

**Удаление мятой бумаги и других объектов из области доступа к печатающим головкам (картриджам)**

**1.** Закройте удлинитель выходного лотка, затем закройте выходной лоток.

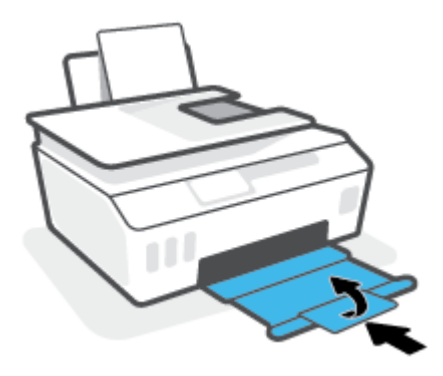

**2.** Откройте переднюю дверцу принтера.

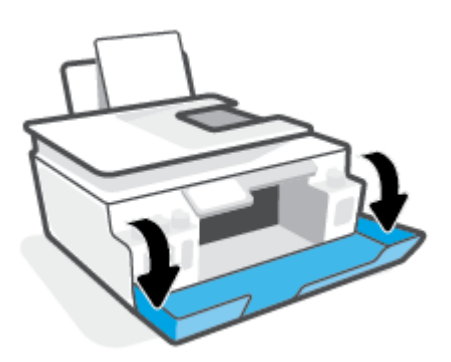

**3.** Откройте крышку доступа к печатающей головке.

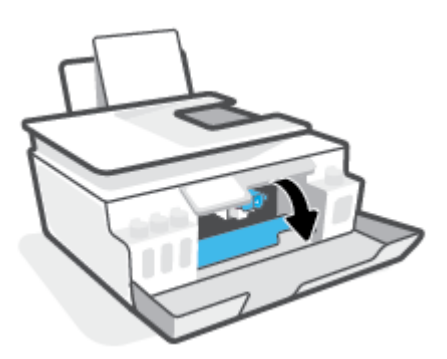

**4.** Убедитесь, что на пути каретки нет препятствий. Может потребоваться сдвинуть каретку вправо.

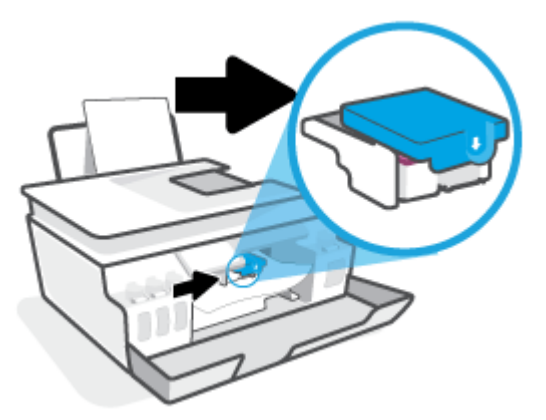

Удалите мятую бумагу или другие объекты, которые препятствуют перемещению каретки.

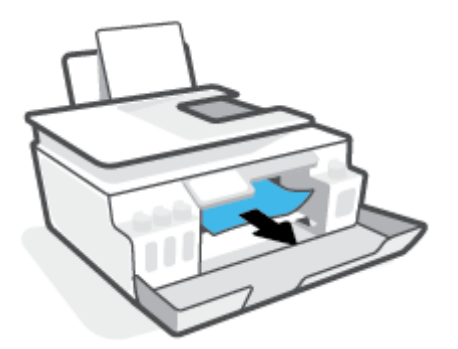

- **5.** Убедитесь в том, что фиксатор печатающей головки защелкнут правильно.
- **ПРИМЕЧАНИЕ.** После настройки принтера не открывайте фиксатор печатающей без соответствующих инструкций.

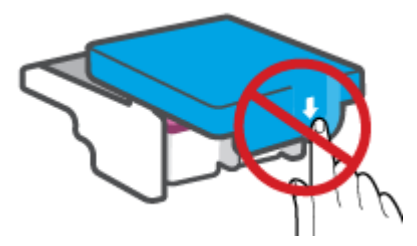

**6.** Закройте переднюю дверцу принтера.

**7.** Выдвиньте выходной лоток и удлинитель лотка.

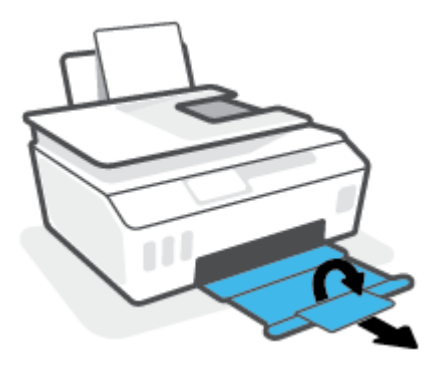

## **Устранение замятия бумаги в принтере**

**ПРИМЕЧАНИЕ.** Выполните инструкции в этом разделе после использования других способов устранения замятия бумаги. Сначала убедитесь, что колпачки резервуара для чернил надежно закрыты, чтобы предотвратить утечку чернил.

- 1. Нажмите (!) (кнопка Характеристики), чтобы выключить принтер.
- **2.** Поднимите переднюю часть принтера так, чтобы принтер стоял на своей задней панели. Это откроет доступ к отсеку очистки в нижней части. Найдите дверцу для извлечения бумаги в нижней части принтера, а затем потяните за оба выступа на дверце, чтобы открыть ее.
- **ПРИМЕЧАНИЕ.** Не удерживайте принтер в наклонном положении слишком долго, это может привести к вытеканию чернил.

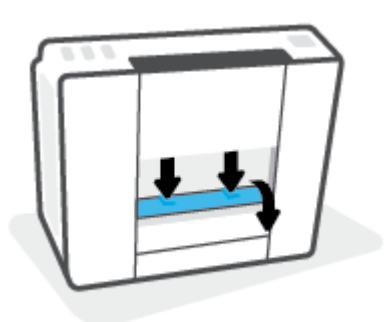

**3.** Извлеките замятую бумагу.

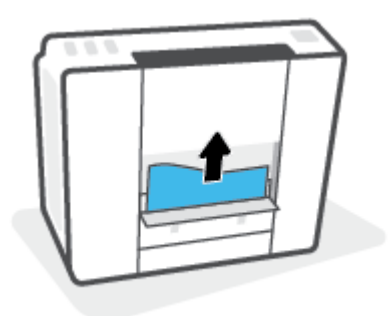

**4.** Закройте крышку доступа. Аккуратно нажмите на заднюю крышку так, чтобы фиксаторы защелкнулись.

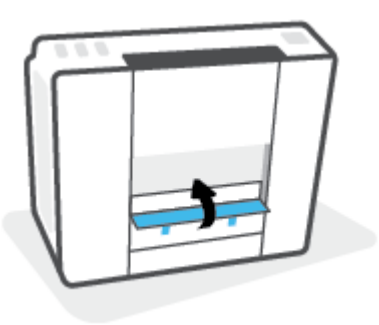

**5.** Переверните принтер в исходное положение и нажмите (, кнопка Характеристики), чтобы включить его.

# **Узнайте, как предотвратить замятие бумаги**

Для предотвращения замятий бумаги следуйте следующим рекомендациям.

- Для достижения наилучших результатов не переполняйте входной лоток, но следите за тем, чтобы были загружены по крайней мере 5 листов.
- Извлекайте бумагу и закрывайте входной лоток, когда принтер не используется, чтобы не допускать попадания в него пыли и мусора.
- Чаще извлекайте распечатанные страницы из выходного лотка.
- Убедитесь, что бумага, загруженная во входной лоток, не имеет изгибов, загнутых краев и разрывов.
- Не загружайте во входной лоток одновременно бумагу разных типов и форматов. Вся бумага в стопке, загруженной во входной лоток, должна быть одинакового формата и типа.

Для достижения максимальной производительности используйте бумагу HP. Дополнительную информацию о бумаге HP см. в разделе [Основные сведения о бумаге на стр. 9](#page-14-0).

- Отрегулируйте направляющую ширины бумаги во входном лотке, чтобы она вплотную прилегала к бумаге. Убедитесь, что направляющая ширины не сгибает бумагу во входном лотке.
- Не прилагайте излишних усилий при загрузке бумаги во входной лоток.
- Не загружайте дополнительную бумагу во время выполнения печати. Если в принтере мало бумаги, дождитесь сообщения о заканчивающейся бумаги, после чего добавьте бумагу.

# **Устранение проблем, связанных с подачей бумаги**

К какому типу относится возникшая проблема?

● **Не подается бумага из входного лотка**

- Убедитесь, что бумага загружена во входной лоток. Дополнительную информацию см. в разделе [Загрузка бумаги на стр. 19](#page-24-0).
- Отрегулируйте направляющую ширины бумаги во входном лотке, чтобы она вплотную прилегала к бумаге. Убедитесь, что направляющая ширины не сгибает бумагу во входном лотке.
- Убедитесь, что находящаяся во входном лотке бумага не скручена. Распрямите бумагу, изогнув ее в противоположном направлении.
- Очистите ролики.

## ● **Перекос страниц**

- Убедитесь, что бумага загружена в дальний правый угол входного лотка, а направляющая ширины бумаги размещена параллельно левой стороне бумаги.
- Не загружайте бумагу в принтер во время печати.

## ● **Захват нескольких листов**

- Отрегулируйте направляющую ширины бумаги во входном лотке, чтобы она вплотную прилегала к бумаге. Убедитесь, что направляющая ширины не сгибает бумагу во входном лотке.
- Убедитесь, что во входном лотке нет лишней бумаги.
- Убедитесь, что листы бумаги не слиплись.
- Для достижения максимальной производительности и эффективности используйте бумагу HP.
- Очистите ролики.

## **Очистка роликов вручную.**

- **1.** Вам потребуются следующие материалы:
	- Длинная ватная палочка без ворса
	- Дистиллированная, отфильтрованная или бутылочная вода (водопроводная вода может повредить принтер)
- **2.** Нажмите (1) (кнопка Характеристики), чтобы выключить принтер.
- **3.** Отсоедините шнур питания от разъема на задней панели принтера.
- **4.** Отключите кабель USB, если он еще не отключен.
- **5.** Поднимите входной лоток.
- **6.** Поднимите и удерживайте экран входного лотка.
- **<sup>2</sup> ПРИМЕЧАНИЕ.** Не снимайте экран входного лотка. Экран входного лотка предотвращает падение инородных предметов в тракт подачи бумаги, которое может привести к замятию бумаги.
- **7.** Осмотрите принтер через открытый входной лоток и найдите серые ролики подачи бумаги. Вам может потребоваться фонарик.
- **8.** Окуните длинную ватную палочку в бутылочную или дистиллированную воду и отожмите ее тканью.
- **9.** Нажмите палочкой на ролики, а затем пальцами прокрутите их вверх. Слегка надавите, чтобы удалить скопившуюся пыль или загрязнение.
- **10.** Опустите экран входного лотка.
- **11.** Дайте роликам высохнуть в течение 10-15 минут.
- **12.** Подсоедините шнур питания к разъему на задней панели принтера.
- **13.** Если необходимо, повторно подсоедините кабель USB к принтеру.
- **14.** Нажмите кнопку Питание для включения принтера.

# **Проблема с картриджем**

Если сообщение указывает на проблему печатающей головки (картриджа), попробуйте выполнить действия в следующем порядке.

- **1.** Проверьте, что указанная печатающая головка правильно установлена.
- **2.** Очистите контакты печатающей головки.
- **3.** Обратитесь в службу технической поддержки HP. См. информацию по адресу: [www.support.hp.com](https://h20180.www2.hp.com/apps/Nav?h_pagetype=s-001&h_product=18695932&h_client&s-h-e002-1&h_lang=ru&h_cc=ru) .

## **Проверка правильности установки печатающих головок**

- **ПРИМЕЧАНИЕ.** Эти инструкции применимы только к этому разделу. После настройки принтера не открывайте фиксатор печатающей без соответствующих инструкций.
	- **1.** Убедитесь, что принтер включен.
	- **2.** Закройте удлинитель выходного лотка, затем закройте выходной лоток.

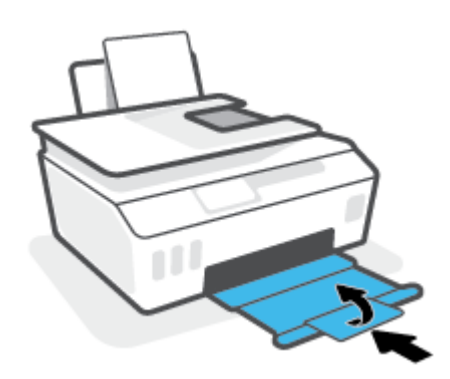

- **3.** Снимите и заново установите печатающую головку.
	- **а.** Откройте переднюю дверцу принтера.

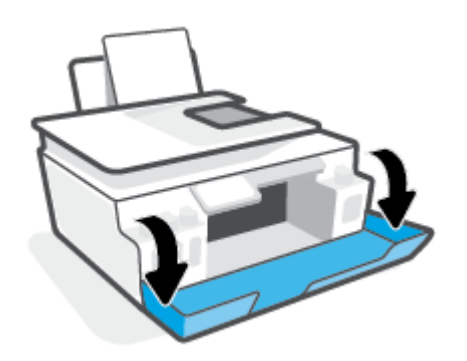

- **б.** Откройте крышку доступа к печатающей головке.
	- **ПРИМЕЧАНИЕ.** После настройки принтера не открывайте фиксатор печатающей без соответствующих инструкций.

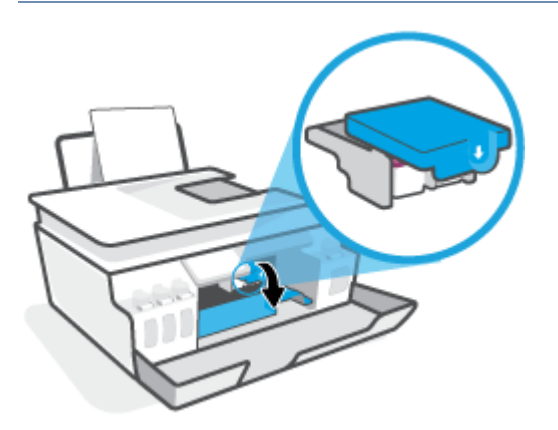

**в.** Нажмите на фиксатор печатающих головок, чтобы открыть его.

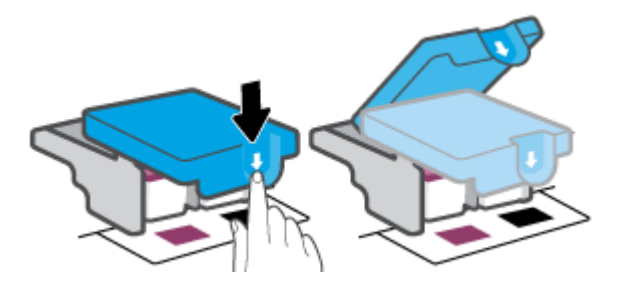

**г.** Извлеките печатающую головку из каретки.

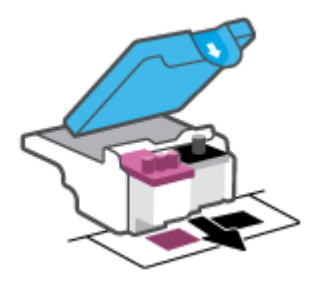

**д.** Проверьте, нет ли пробки сверху печатающей головки или пластиковой ленты на ее контактах. При наличии таковых удалите пробку с верхней части печатающей головки и пластиковую ленту с контактов.

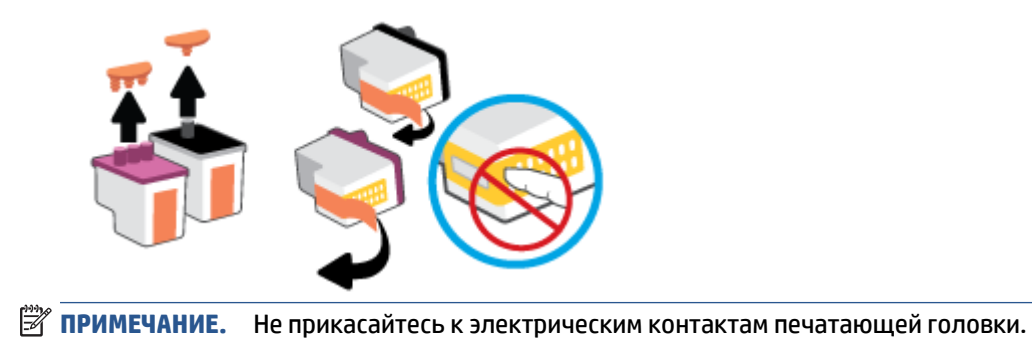

**е.** Вставьте печатающую головку в гнездо до щелчка.

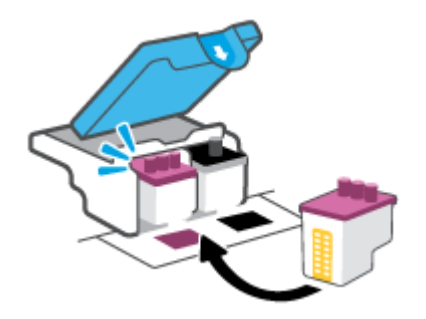

**ж.** Закройте фиксатор печатающей головки. Убедитесь, что фиксатор печатающей головки правильно закрыт, чтобы избежать таких проблем, как застревание каретки.

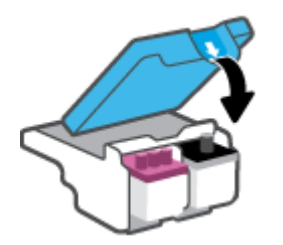

**з.** Закройте переднюю дверцу принтера.

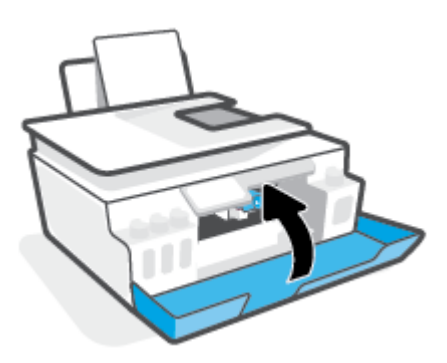

**4.** Выдвиньте выходной лоток и удлинитель лотка.

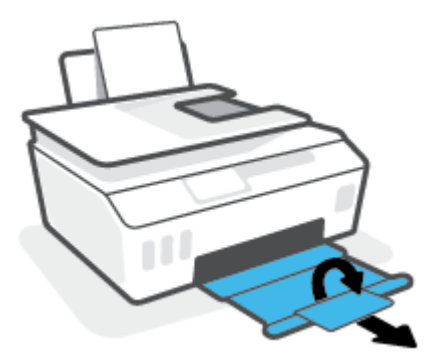

#### **Как очистить контакты печатающих головок**

# **ПРИМЕЧАНИЕ.**

● Открывайте фиксаторы печатающих головок только при необходимости; например, если печатающая головка не определяется.

Эти инструкции применимы только к этому разделу. После настройки принтера не открывайте фиксатор печатающей без соответствующих инструкций.

- Процедура очистки занимает всего несколько минут. Переустановите печатающие головки в устройство как можно скорее. Не рекомендуется извлекать печатающие головки из устройства более чем на 30 минут. Это может привести к повреждению печатающих головок.
- **1.** Убедитесь, что принтер включен.
- **2.** Закройте удлинитель выходного лотка, затем закройте выходной лоток.

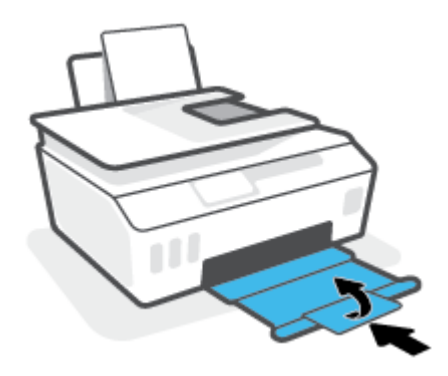

**3.** Откройте переднюю дверцу принтера.

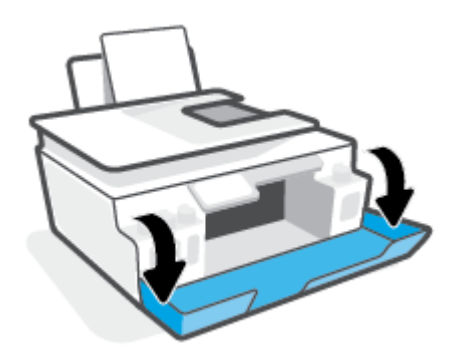

- **4.** Откройте крышку доступа к печатающей головке.
	- **ПРИМЕЧАНИЕ.** После настройки принтера не открывайте фиксатор печатающей без соответствующих инструкций.

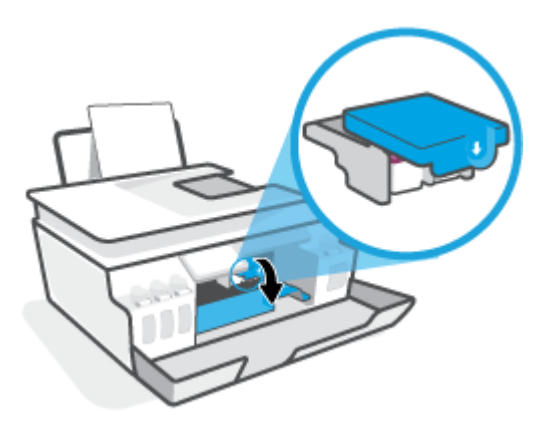

**5.** Нажмите на фиксатор печатающих головок, чтобы открыть его.

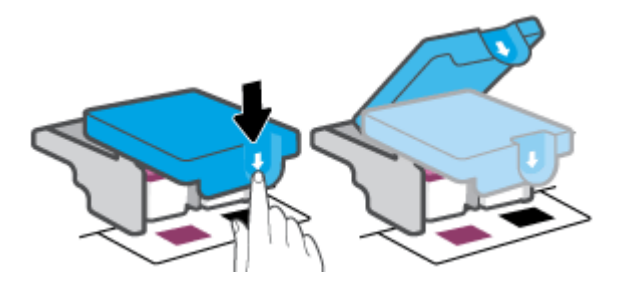

**6.** Извлеките печатающую головку, указанную в сообщении об ошибке.

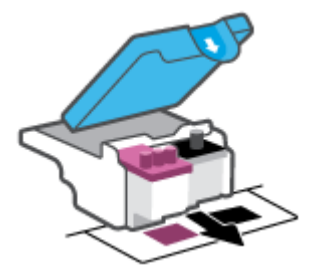

- **7.** Очистите контакты печатающей головки и принтера.
	- **а.** Удерживая печатающую головку по бокам, определите расположение электрических контактов на печатающей головке.

Электрические контакты представляют собой небольшие металлические прямоугольники золотистого или медного цвета на печатающей головке.

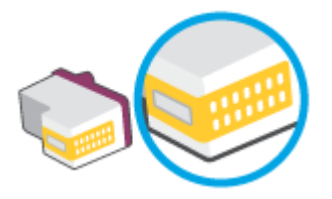

- **б.** Протирайте контакты только сухой тканью без ворса.
	- **ПРИМЕЧАНИЕ.** Будьте осторожны! Протирайте только контакты и не размажьте чернила или грязь по печатающей головке.
- **в.** Внутри устройства найдите контакты для печатающей головки.

Контактные выводы принтера представляют собой набор нескольких золотистых выступов, расположенных так, чтобы контакты печатающей головки идеально с ними совпадали.

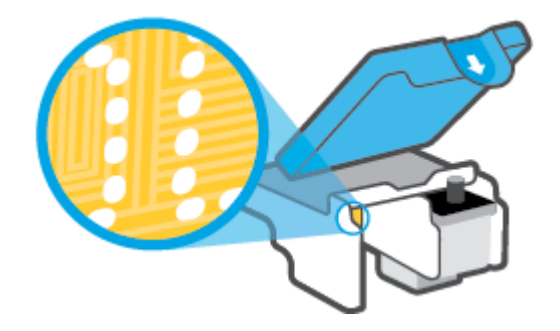

- **г.** Протрите контакты сухой тканью без ворса.
- **8.** Переустановите печатающую головку.

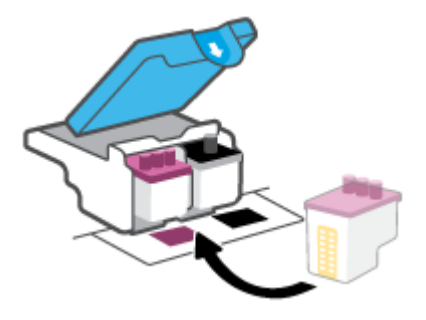

**9.** Закройте фиксатор печатающей головки. Убедитесь, что фиксатор печатающей головки правильно закрыт, чтобы избежать таких проблем, как застревание каретки.

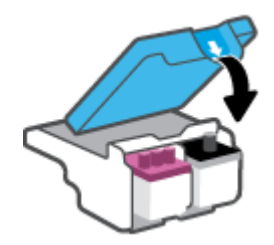

- **10.** Закройте переднюю дверцу принтера.
- **11.** Проверьте, исчезло ли сообщение об ошибке. Если сообщение об ошибке по-прежнему отображается, выключите, а затем снова включите принтер.

# **Проблемы печати**

# **Исправление ошибок печати (невозможно распечатать)**

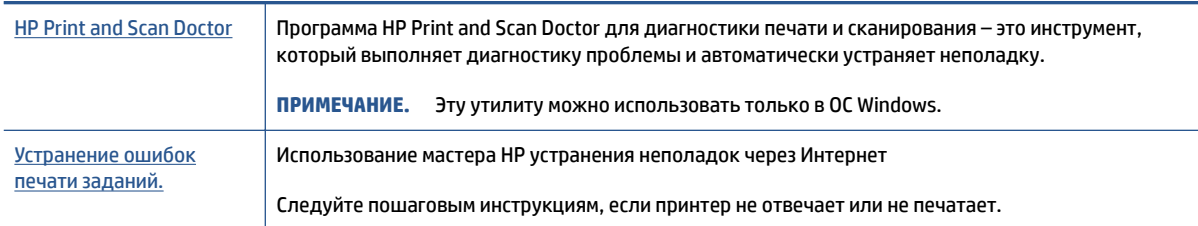

**ПРИМЕЧАНИЕ.** Программа HP Print and Scan Doctor для диагностики печати и сканирования и мастера HP устранения неполадок через Интернет могут быть доступны не на всех языках.

## **Прочтите общие инструкции по устранению ошибок невозможности печати**

## **Устранение проблем печати (Windows)**

Убедитесь, что принтер включен и во входном лотке есть бумага. Если проблемы с печатью не устранены, выполните следующие действия в указанном порядке.

- **1.** Проверьте сообщения об ошибке от программное обеспечение принтера и устраните проблемы, следуя инструкциям на экране.
- **2.** Если принтер подключен к компьютеру с помощью кабеля USB, отключите и снова подключите кабель USB. Если принтер подключен к компьютеру по беспроводной сети, проверьте наличие соединения.
- **3.** Убедитесь, что устройство не приостановлено и не отключено.

#### **Как проверить, что устройство не приостановлено и не отключено**

- **а.** В зависимости от операционной системы выполните одно из следующих действий.
	- **Windows 10**: в меню **Пуск** из списка приложений выберите **Система Windows**, щелкните **Панель управления**, а затем нажмите **Просмотр устройств и принтеров** в меню **Оборудование и звук**.
	- **Windows 8.1** и **Windows 8**: Переместите курсор мыши в правый верхний угол экрана или коснитесь его, чтобы открыть панель Charms, щелкните по значку **Настроек**, затем щелкните или коснитесь **Панели управления** и выберите опцию **Просмотреть все устройства и принтеры**.
	- **Windows 7**. В меню **Пуск** Windows выберите **Устройства и принтеры**.
- **б.** Дважды щелкните или щелкните правой кнопкой мыши значок принтера, а затем выберите **Просмотр очереди печати**, чтобы открыть очередь печати.
- **в.** Убедитесь, что не установлены флажки **Приостановить печать** или **Работать автономно** в меню **Принтер**.
- **г.** Если были сделаны какие-либо изменения, повторите печать.
- **4.** Убедитесь, что устройство выбрано в качестве принтера по умолчанию.

### **Проверка выбора устройства в качестве принтера по умолчанию**

- **а.** В зависимости от операционной системы выполните одно из следующих действий.
	- **Windows 10**: в меню **Пуск** из списка приложений выберите **Система Windows**, щелкните **Панель управления**, а затем нажмите **Просмотр устройств и принтеров** в меню **Оборудование и звук**.
	- **Windows 8.1** и **Windows 8**: Переместите курсор мыши в правый верхний угол экрана или коснитесь его, чтобы открыть панель Charms, щелкните по значку **Настроек**, затем щелкните или коснитесь **Панели управления** и выберите опцию **Просмотреть все устройства и принтеры**.
	- **Windows 7**. В меню **Пуск** Windows выберите **Устройства и принтеры**.
- **б.** Убедитесь, что в качестве принтера по умолчанию выбрано верное устройство.

Принтер по умолчанию отмечен черным или зеленым круглым значком с пометкой.

- **в.** Если в качестве принтера по умолчанию выбрано другое устройство, щелкните правой кнопкой мыши нужное устройство и выберите **Использовать по умолчанию**.
- **г.** Еще раз попробуйте воспользоваться принтером.
- **5.** Перезапустите диспетчер очереди печати.

#### **Перезапуск диспетчера очереди печати**

- **а.** В зависимости от операционной системы выполните одно из следующих действий.
	- **Windows 10** : В меню **Пуск** нажмите **Служебные Windows**, затем **Панель управления**.
	- **Windows 8.1 и Windows 8**:
	- **i.** Переместите указатель мыши в верхний правый угол экрана или коснитесь его, чтобы открыть панель чудо-кнопок, и выберите значок **Параметры**.
	- **ii.** Нажмите или коснитесь **Панель управления**.
	- **Windows 7**. В меню **Пуск** нажмите **Панель управления**.
- **б.** Выберите **Система и безопасность**, а затем **Администрирование**.
- **в.** Дважды щелкните **Службы**.
- **г.** Щелкните правой кнопкой мыши **Диспетчер очереди печати**, а затем **Свойства**.
- **д.** Убедитесь, что на вкладке **Общие** в раскрывающемся списке **Тип запуска** выбрано **Автоматически**.
- **е.** Проверьте раздел **Состояние**.
	- Если служба не работает, нажмите **Запустить**.
	- Если служба работает, нажмите **Остановить**, а затем **Запустить**, чтобы перезапустить процесс.

Затем щелкните **ОК**.

- **6.** Перезагрузите компьютер.
- **7.** Очистите очередь печати.

#### **Очистка очереди печати**

- **а.** В зависимости от операционной системы выполните одно из следующих действий.
	- **Windows 10**. В меню **Пуск** нажмите **Служебные Windows**, затем **Панель управления**. В разделе **Оборудование и звук** щелкните **Просмотр устройств и принтеров**.
	- **Windows 8.1** и **Windows 8**. Переместите курсор мыши в правый верхний угол экрана или коснитесь его, чтобы открыть панель Charms, щелкните по значку **Параметры**, затем щелкните или коснитесь **Панели управления** и выберите опцию **Просмотр устройств и принтеров**.
	- **Windows 7**. В меню **Пуск** Windows выберите **Устройства и принтеры**.
- **б.** Правой кнопкой мыши щелкните принтер и выберите просмотр заданий печати.
- **в.** В меню **Принтер** щелкните **Очистить очередь печати** или **Отменить печать документов**, затем для подтверждения щелкните **Да**.
- **г.** Если в очереди печати остались документы, перезапустите компьютер и повторите печать.
- **д.** Снова убедитесь, что в очереди печати нет документов, а затем повторите попытку.

## **Решение проблем печати (OS X и macOS)**

- **1.** Проверьте наличие сообщений об ошибках и устраните их.
- **2.** Отсоедините, а затем снова подсоедините кабель USB.
- **3.** Убедитесь, что устройство не приостановлено и не отключено.

#### **Как убедиться, что устройство не приостановлено и не отключено**

- **а.** В окне **Системные настройки** выберите **Принтеры и сканеры**.
- **б.** Нажмите кнопку **Открыть очередь печати**.
- **в.** Выберите задание печати.

Для управления заданием печати используйте следующие кнопки.

- **Удалить**. Отмена выбранного задания печати.
- **Приостановить**. Приостановка выбранного задания на печать.
- **Возобновить**. Продолжение приостановленного задания печати.
- **Пауза в работе принтера**. Приостановка всех заданий в очереди печати.
- **г.** Если были сделаны какие-либо изменения, повторите печать.
- **4.** Перезагрузите компьютер.

# **Исправление проблем с качеством печати**

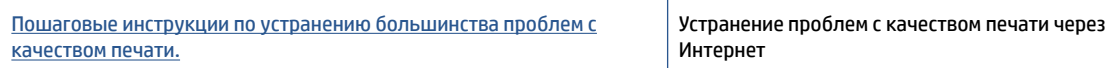

# **Прочтите общие инструкции по устранению ошибок с качеством печати**

**ПРИМЕЧАНИЕ.** Чтобы повысить качество печати, всегда выключайте принтер с помощью кнопки Питание и ожидайте, когда световой индикатор кнопки Питание погаснет, прежде чем отсоединить кабель питания или отключить сетевой фильтр. Это позволяет принтеру привести печатающие головки в закрытое положение и предохранить их от высыхания.

Инструкции по повышению качества печати см. в разделе [Повышение качества печати на стр. 112](#page-117-0).

# **Проблемы копирования**

Дополнительную информацию см. в разделе [Советы по сканированию и копированию на стр. 55](#page-60-0).

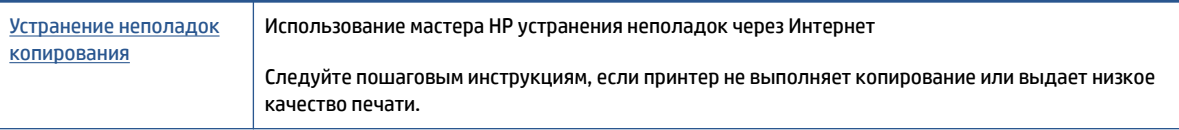

**ПРИМЕЧАНИЕ.** Мастер HP устранения неполадок через Интернет может быть доступен не на всех языках.

# **Проблемы сканирования**

Дополнительную информацию см. в разделе [Советы по сканированию и копированию на стр. 55](#page-60-0).

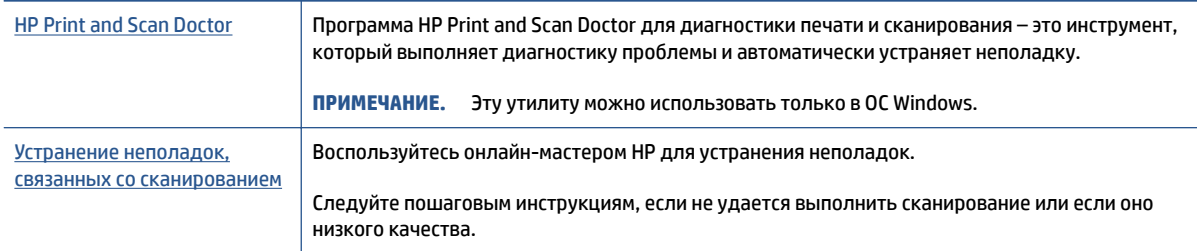

**ПРИМЕЧАНИЕ.** Программа HP Print and Scan Doctor для диагностики печати и сканирования и онлайнмастеры HP для устранения неполадок могут быть доступны не на всех языках.

# **Проблемы с факсом**

Сначала запустите отчет о проверке факса, чтобы узнать о наличии ошибок при настройке. Если проверка выполнена успешно, но снова возникают проблемы при работе с факсами, проверьте указанные в отчете параметры факса и убедитесь, что они правильно настроены.

# **Запуск проверки факса**

Можно выполнить тестирование настройки факса для проверки состояния принтера и правильности настройки факсимильной связи. Выполняйте данную проверку только после завершения настройки факса на принтере. В результате проверки выполняются описанные ниже операции.

- Проверка аппаратного обеспечения факса
- Проверка правильности типа телефонного кабеля для подключения к принтеру
- Проверка правильности подсоединения телефонного кабеля к требуемому порту
- Проверка наличия тонового сигнала
- Проверка состояния соединения на телефонной линии
- Проверка исправности телефонной линии

## **Как проверить настройку факса с панели управления принтера**

- **1.** Выполните настройку принтера для работы с факсом в соответствии с инструкциями по установке принтера дома или в офисе.
- **2.** Перед началом проверки необходимо убедиться, что печатающие головки установлены, а во входной лоток загружена полноразмерная бумага.
- **3.** На экране **Факс** коснитесь **Настройка** , затем коснитесь **Мастер настройки** и следуйте инструкциям на экране.

Принтер отобразит результаты проверки на дисплее и напечатает отчет.

- **4.** Просмотрите отчет.
	- Если проверка факса завершилась с ошибками, просмотрите приведенные ниже способы их устранения.
	- Если проверка выполнена успешно, но снова возникают проблемы при работе с факсами, убедитесь, что указанные в отчете параметры факса правильно настроены. Также можно использовать мастер HP устранения неполадок через Интернет.

## **Что делать, если проверка факса завершилась с ошибкой**

Если не удалось выполнить проверку факса, просмотрите информацию об ошибке в отчете. Для получения более подробной информации просмотрите отчет и выясните, на каком этапе возникла проблема, а затем просмотрите соответствующую тему в этом разделе.

#### **Не удалось выполнить проверку оборудования факса**

- Выключите принтер с помощью кнопки (!) (Питание) на панели управления принтера, затем отсоедините кабель питания от разъема на задней панели принтера. Через несколько секунд снова подсоедините кабель питания и включите принтер. Запустите проверку еще раз. Если проверка опять завершилась неудачно, см. информацию об устранении неполадок далее в этом разделе.
- Попытайтесь отправить или получить пробный факс. Если удалось успешно отправить или получить факс, проблема отсутствует.
- При выполнении проверки с помощью инструментов **Мастер настройки факса** (Windows) убедитесь, что принтер не занят выполнением другого задания, например получением факса или копированием. Проверьте, не отображается ли на дисплее сообщение о том, что принтер занят. Если принтер занят, дождитесь окончания задания и перехода в режим ожидания, а затем запустите проверку.
- Если используется разветвитель телефонной линии, то при работе с факсом могут возникнуть проблемы. Разветвитель — это устройство, которое подключается к телефонной розетке для подсоединения двух кабелей. Снимите разветвитель и подключите принтер непосредственно к телефонной розетке.

После того как обнаруженные неполадки будут устранены, повторно запустите проверку факса, чтобы убедиться, что она прошла успешно и принтер готов к отправке и получению факсов. Если попрежнему не удается успешно выполнить процедуру **Проверка оборудования факса** и при работе с факсами возникают неполадки, обратитесь в службу поддержки HP. Перейдите по адресу: [www.support.hp.com](https://h20180.www2.hp.com/apps/Nav?h_pagetype=s-001&h_product=18695932&h_client&s-h-e002-1&h_lang=ru&h_cc=ru) . Этот веб-сайт предоставляет доступ к сведениям и служебным программам, с помощью которых можно решить множество распространенных проблем с принтером. При необходимости выберите страну (регион), а затем щелкните **Все контакты HP** для получения информации об обращении в службу технической поддержки.

## **Не удалось выполнить проверку соединения факса к действующей телефонной розетке**

- Проверьте надежность соединения между телефонной розеткой и принтером.
- Убедитесь в правильности подключения принтера к телефонной розетке. Подключите один конец кабеля к настенной телефонной розетке, а другой — к разъему  $\Box$  принтера.
- Если используется разветвитель телефонной линии, то при работе с факсом могут возникнуть проблемы. Разветвитель — это устройство, которое подключается к телефонной розетке для подсоединения двух кабелей. Снимите разветвитель и подключите принтер непосредственно к телефонной розетке.
- Подключите к телефонной розетке, которая предназначена для принтера, заведомо исправный телефон с помощью исправного телефонного кабеля и проверьте наличие сигнала в линии. Если сигнал линии не слышен, обратитесь в телефонную компанию для проверки линии.
- Попытайтесь отправить или получить пробный факс. Если удалось успешно отправить или получить факс, проблема отсутствует.

После того как обнаруженные неполадки будут устранены, повторно запустите проверку факса, чтобы убедиться, что она прошла успешно и принтер готов к отправке и получению факсов.

## **Не удалось выполнить проверку подключения телефонного кабеля к нужному порту факса**

Если используется разветвитель телефонной линии, то при работе с факсом могут возникнуть проблемы. Разветвитель — это устройство, которое подключается к телефонной розетке для подсоединения двух кабелей. Снимите разветвитель и подключите принтер непосредственно к телефонной розетке.

#### **Подсоедините телефонный кабель к правильному порту**

1. Подключите один конец кабеля к настенной телефонной розетке, а другой — к разъему  $\Box$ принтера.

**Рисунок 8-1** Вид принтера сзади

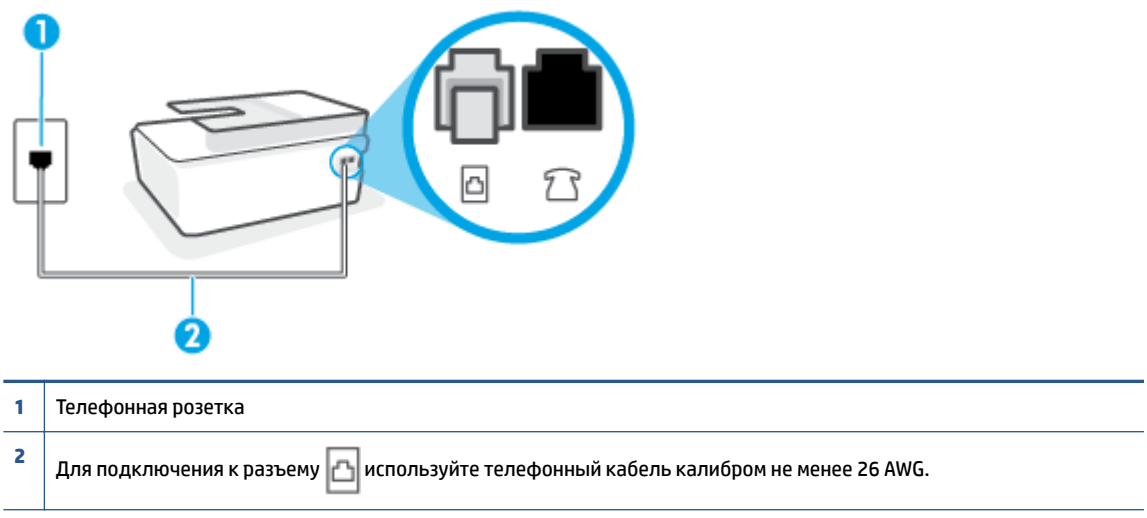

- 2. После подключения телефонного кабеля к разъему <mark>∆</mark> факса запустите проверку факса еще раз и убедитесь, что принтер готов к отправке и получению факсов.
- **3.** Попытайтесь отправить или получить пробный факс.

## **Не удалось выполнить проверку использования соответствующего телефонного кабеля с факсом**

Один конец телефонного кабеля необходимо подсоединить к разъему **принтера, а другой — к** телефонной розетке, как показано на рисунке ниже.

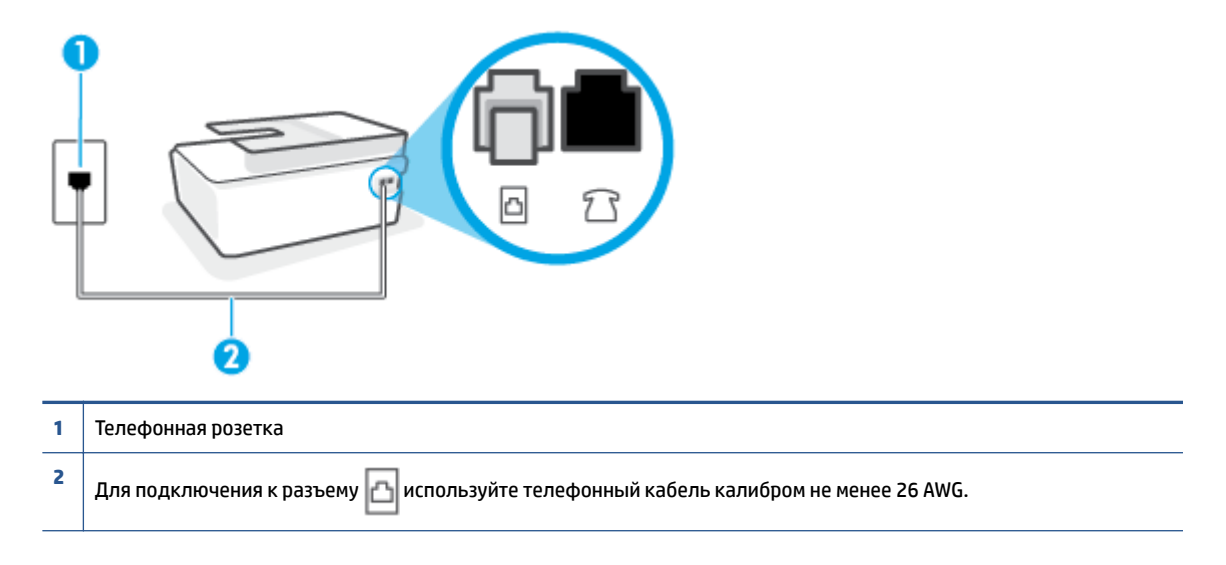

В случае необходимости используйте более длинный кабель. Его можно приобрести в магазине электроники, в котором продаются аксессуары для телефонов.

- Проверьте надежность соединения между телефонной розеткой и принтером.
- Если используется разветвитель телефонной линии, то при работе с факсом могут возникнуть проблемы. Разветвитель — это устройство, которое подключается к телефонной розетке для подсоединения двух кабелей. Снимите разветвитель и подключите принтер непосредственно к телефонной розетке.

#### **Не удалось выполнить проверку распознавания тонового сигнала**

- Возможно, принтер подключен к одной телефонной линии вместе с другими устройствами, которые вызывают сбой при проверке. Чтобы выяснить, является ли причиной неполадки другое оборудование, отсоедините от телефонной линии все устройства, после чего вновь запустите проверку. Если при отсоединенном оборудовании **Проверка распознавания сигнала телефонной линии** (Проверке состояния линии передачи факсов) прошла успешно, значит, неполадки вызваны неисправностью одного или нескольких устройств; попытайтесь подсоединять их по порядку и повторяйте проверку, пока не обнаружите неисправное устройство.
- Подключите к телефонной розетке, которая предназначена для принтера, заведомо исправный телефон с помощью исправного телефонного кабеля и проверьте наличие сигнала в линии. Если сигнал линии не слышен, обратитесь в телефонную компанию для проверки линии.
- Убедитесь в правильности подключения принтера к телефонной розетке. Подключите один конец кабеля к настенной телефонной розетке, а другой — к разъему  $\Box$  принтера.
- Если используется разветвитель телефонной линии, то при работе с факсом могут возникнуть проблемы. Разветвитель — это устройство, которое подключается к телефонной розетке для подсоединения двух кабелей. Снимите разветвитель и подключите принтер непосредственно к телефонной розетке.
- Если в телефонной системе используется нестандартный сигнал (например, в некоторых мини-АТС), возможен сбой. Это не приведет к появлению проблем при отправке или получении факсов. Попробуйте отправить или получить пробный факс.
- Убедитесь, что выбрана соответствующая страна/регион. Если параметры страны/региона не введены или введены неправильно, может произойти сбой проверки и возникнуть проблемы при приеме и отправке факсов.
- Убедитесь, что принтер подключен к аналоговой телефонной линии. В противном случае факсимильная связь невозможна. Чтобы проверить, является ли телефонная линия цифровой, подключите обычный аналоговый телефон к телефонной линии и послушайте сигнал. Если не слышен обычный сигнал линии, возможно, эта телефонная линия предназначена для цифровых телефонов. Подключите принтер к аналоговой телефонной линии и попробуйте отправить или получить факс.

После того как обнаруженные неполадки будут устранены, повторно запустите проверку факса, чтобы убедиться, что она прошла успешно и принтер готов к передаче и приему факсов. Если по-прежнему не удается выполнить тест **Обнаружение тонового сигнала**, обратитесь за помощью в телефонную компанию для проверки линии.

## **Не удается выполнить проверку состояния линии передачи факсов**

- Убедитесь, что принтер подключен к аналоговой телефонной линии. В противном случае факсимильная связь невозможна. Чтобы проверить, является ли телефонная линия цифровой, подключите обычный аналоговый телефон к телефонной линии и послушайте сигнал. Если не слышен обычный сигнал линии, возможно, эта телефонная линия предназначена для цифровых телефонов. Подключите принтер к аналоговой телефонной линии и попробуйте отправить или получить факс.
- Проверьте надежность соединения между телефонной розеткой и принтером.
- Убедитесь в правильности подключения принтера к телефонной розетке. Подключите один конец кабеля к настенной телефонной розетке, а другой — к разъему  $\|\cdot\|$ принтера.
- Сбой может быть вызван другим оборудованием, использующим одну линию с принтером. Чтобы выяснить, является ли причиной неполадки другое оборудование, отсоедините от телефонной линии все устройства, кроме принтера, после чего вновь запустите проверку.
	- Если тест **Проверка состояния линии факса** при отсутствии другого оборудования проходит успешно, это означает, что причиной неполадки являются другие устройства. Попытайтесь подсоединить их все по порядку, каждый раз повторяя проверку, пока не будет определен элемент оборудования, создающий проблемы.
	- Если при отсутствии другого оборудования возникает сбой теста **Проверка состояния линии факса** , подключите принтер к исправной телефонной линии и прочтите приведенную в этом разделе информацию об устранении неполадок.
- Если используется разветвитель телефонной линии, то при работе с факсом могут возникнуть проблемы. Разветвитель — это устройство, которое подключается к телефонной розетке для подсоединения двух кабелей. Снимите разветвитель и подключите принтер непосредственно к телефонной розетке.

После того как обнаруженные неполадки будут устранены, повторно запустите проверку факса, чтобы убедиться, что она прошла успешно и принтер готов к передаче и приему факсов. Если проверку **Состояние линии передачи факсов** не удается выполнить, а неполадки при передаче и приеме факсов сохраняются, обратитесь за помощью в телефонную компанию для проверки линии.

# **Устранение неполадок факса**

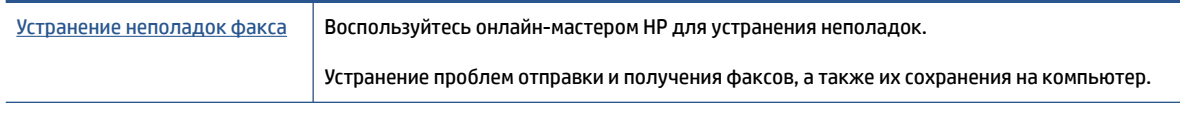

**ПРИМЕЧАНИЕ.** Мастер HP устранения неполадок через Интернет может быть доступен не на всех языках.

# **Прочтите общие инструкции по устранению ошибок факса**

К какому типу относится проблема с факсом?

## **На дисплее всегда отображается сообщение «Трубка снята»**

- В случае необходимости используйте более длинный кабель. Его можно приобрести в магазине электроники, в котором продаются аксессуары для телефонов.
- Возможно, используется другое оборудование, подключенное к той же телефонной линии, что и принтер. Убедитесь, что дополнительные телефонные аппараты (на той же телефонной линии, но не подключенные к принтеру) или другое оборудование в данный момент не используются и трубка не снята. Например, с помощью принтера не удастся отправить или получить факс, если снята трубка дополнительного телефонного аппарата, а также при использовании компьютерного модема для передачи сообщений электронной почты или доступа к Интернету.

## **В принтере возникают неполадки при передаче и приеме факсов**

Убедитесь, что принтер включен. Посмотрите на дисплей принтера. Если изображение на дисплее отсутствует и кнопка Питание не светится, значит, принтер выключен. Убедитесь, что кабель питания надежно подсоединен к принтеру и розетке. Нажмите () (кнопка Питание), чтобы включить принтер.

После включения принтера компания HP рекомендует подождать пять минут перед отправкой или получением факса. Принтер не может отправлять или получать факсы во время инициализации после включения.

Один конец телефонного кабеля необходимо подсоединить к разъему  $\Box$  принтера, а другой — к телефонной розетке, как показано на рисунке ниже.

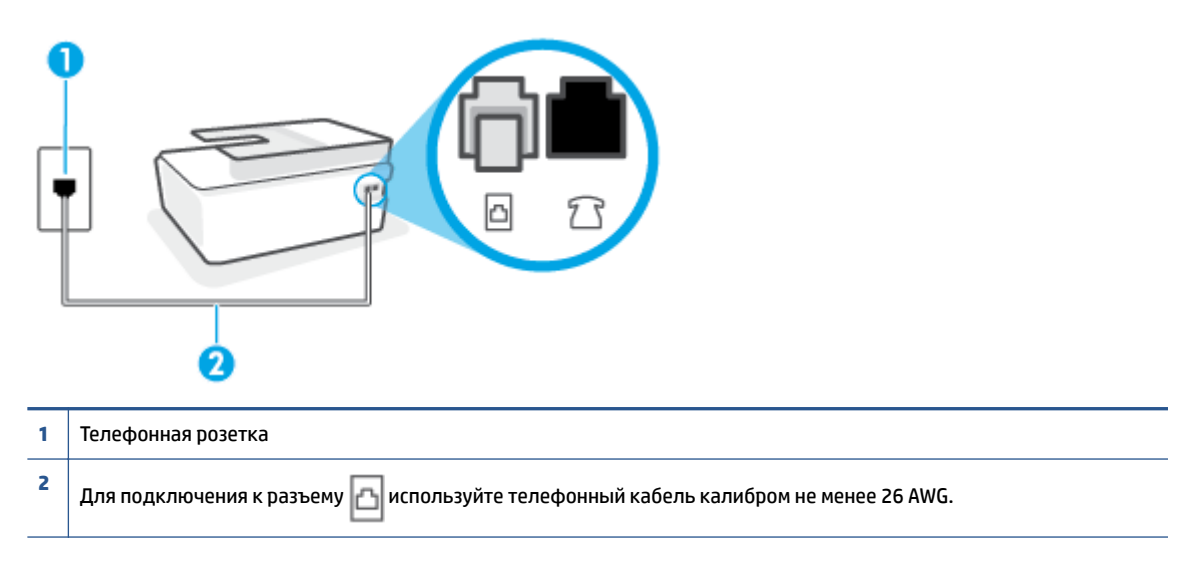

В случае необходимости используйте более длинный кабель. Его можно приобрести в магазине электроники, в котором продаются аксессуары для телефонов.

- Подключите к телефонной розетке, которая предназначена для принтера, заведомо исправный телефон с помощью исправного телефонного кабеля и проверьте наличие сигнала в линии. Если не слышен сигнал, обратитесь за помощью в телефонную компанию.
- Возможно, используется другое оборудование, подключенное к той же телефонной линии, что и принтер. Например, с помощью принтера не удастся передать или принять факс, если снята трубка телефонного аппарата с добавочным номером, а также при использовании компьютерного модема для передачи сообщения электронной почты или доступа к сети Интернет.
- Проверьте, не вызвана ли ошибка каким-либо другим процессом. Проверьте, не отображаются ли на дисплее панели управления или мониторе компьютера сообщения об ошибках, содержащие информацию о неисправности и способах ее устранения. При возникновении ошибки принтеру не удастся отправить или получить факс до тех пор, пока ошибка не будет устранена.
- Возможны помехи на телефонной линии во время соединения. При использовании телефонных линий с низким качеством звука (помехами) могут возникать проблемы при работе с факсами. Проверьте качество звука в телефонной линии. Для этого подключите к телефонной розетке телефон и проверьте, слышны ли статические или другие помехи. Если слышны помехи, отключите режим **Режим коррекции ошибок** (ECM) и попробуйте продолжить работу с факсами. Информацию об изменении режима ECM см. в разделе <u>Отправка факса в режиме коррекции</u> [ошибок на стр. 60](#page-65-0). Если неполадку устранить не удалось, обратитесь в телефонную компанию.
- При использовании цифровой абонентской линии (DSL) убедитесь в наличии фильтра DSL. В противном случае работа с факсом будет невозможна.
- Убедитесь, что принтер подключен к телефонной розетке, которая не предназначена для цифровых телефонов. Чтобы проверить, является ли телефонная линия цифровой, подключите обычный аналоговый телефон к телефонной линии и послушайте сигнал. Если не слышен обычный сигнал линии, возможно, эта телефонная линия предназначена для цифровых телефонов.
- При использовании преобразователя/терминального адаптера для мини-АТС или интерфейса ISDN убедитесь, что устройство подключено к правильному порту, а терминальный адаптер настроен для использования правильного протокола для данной страны/региона (если возможно).
- Если принтер и служба DSL используют одну и ту же телефонную линию, возможно, модем DSL неправильно заземлен. Если модем DSL неверно заземлен, на телефонной линии могут возникнуть помехи. При использовании телефонных линий с низким качеством звука (помехами) могут возникать проблемы при работе с факсами. Чтобы проверить качество звука телефонной линии, подключите телефон к телефонной розетке и проверьте, слышны ли статические или другие помехи. Если слышны помехи, отключите модем DSL и отсоедините его от источника питания как минимум на 15 минут. Снова включите модем DSL и проверьте тоновый сигнал.
- **ПРИМЕЧАНИЕ.** Позже статические помехи могут снова появиться на телефонной линии. В случае сбоев при получении или отправке факсов повторите описанную процедуру.

Если помехи будут по-прежнему слышны на телефонной линии, обратитесь в телефонную компанию. Для получения дополнительной информации по отключению модема DSL, обратитесь за поддержкой к своему поставщику услуг DSL.

Если используется разветвитель телефонной линии, то при работе с факсом могут возникнуть проблемы. Разветвитель — это устройство, которое подключается к телефонной розетке для подсоединения двух кабелей. Снимите разветвитель и подключите принтер непосредственно к телефонной розетке.

## **С помощью принтера можно передавать факсы, но не удается их принимать**

- Если служба отличительного звонка не используется, убедитесь, что для функции **Отличительный звонок** в принтере установлено значение **Все звонки** . Дополнительную информацию см. в разделе [Изменение типа сигнала вызова для функции отличительного звонка](#page-77-0)  [на стр. 72](#page-77-0).
- Если для параметра **Автоответчик** выбрано значение **Выкл** , необходимо принимать факсы вручную. В противном случае принтер не будет принимать факсы. Информацию о получении факсов вручную см. в разделе [Получение факса вручную на стр. 62.](#page-67-0)
- Если для голосовой почты используется тот же номер, что и для факсов, необходимо получать факсы вручную, а не автоматически. Это означает, что необходимо будет лично отвечать на входящие факсимильные вызовы.
- Если компьютерный модем подключен к телефонной линии, которая используется принтером, убедитесь, что программное обеспечение модема не настроено на автоматическое получение факсов. В противном случае модем будет автоматически занимать линию для получения всех входящих факсов, и принтер не сможет принимать факсимильные вызовы.
- Если автоответчик был подключен к телефонной линии, которая используется принтером, могла возникнуть одна из следующих проблем.
	- Возможно, автоответчик неправильно настроен для работы с принтером.
	- Исходящее сообщение может быть слишком длинным или громким. Это помешает принтеру определить сигналы факсимильной связи и факсимильный аппарат отправителя может прервать соединение.
	- Длительность паузы после исходящего сообщения автоответчика может быть недостаточна для того, чтобы принтер смог определить сигналы факсимильной связи. Эта проблема чаще всего возникает при использовании цифровых автоответчиков.

В этих ситуациях могут оказаться полезными описанные ниже действия:

- Если на линии, которая используется для передачи факсов, установлен автоответчик, попытайтесь подключить его напрямую к принтеру.
- Убедитесь, что принтер настроен для автоматического получения факсов. Информацию о настройке принтера для получения факсов в автоматическом режиме см. в разделе [Получение факса на стр. 62.](#page-67-0)
- Убедитесь, что для параметра **Звонки до ответа** установлено большее число звонков, чем для автоответчика. Дополнительную информацию см. в разделе [Настройка количества](#page-77-0)  [звонков до ответа на стр. 72](#page-77-0).
- Отсоедините автоответчик и попробуйте принять факс. Если при отсоединенном автоответчике факс принят успешно, возможно, причиной неполадки является автоответчик.
- Подсоедините автоответчик и запишите сообщение снова. Запишите сообщение длительностью приблизительно 10 секунд. При записи сообщения его следует произносить медленно и негромко. В конце голосового сообщения оставьте не менее 5 секунд тишины. При записи тишины не должно быть фоновых помех. Попытайтесь снова принять факс.
- **ПРИМЕЧАНИЕ.** Некоторые цифровые автоответчики не сохраняют записанную тишину в конце исходящего сообщения. Чтобы проверить это, воспроизведите исходящее сообщение.
- Если к линии, которую использует устройство, подключены другие телефонные устройства, например, автоответчик, компьютерный модем или многопортовый коммутатор, то уровень сигнала факса может быть пониженным. Снижение уровня сигнала может быть также вызвано использованием разветвителя или подключением дополнительных кабелей для увеличения длины линии. Пониженный уровень сигнала факса может вызвать неполадки при получении факсов.

Чтобы выяснить, не являются ли причиной неисправности другие устройства, отсоедините от телефонной линии все оборудование, кроме устройства, а затем снова попытайтесь принять факс. Если при отсутствии другого оборудования факс получен успешно, проблема вызвана одним или несколькими дополнительными устройствами. Подключайте устройства по одному и пробуйте получить факс, пока не будет обнаружен источник проблемы.

При наличии особой последовательности звонков для номера факса (используется служба отличительного звонка, предоставляемая телефонной компанией) убедитесь, что функция **Отличительный звонок** (Последовательность звонков) в принтере настроена надлежащим образом. Дополнительную информацию см. в разделе [Изменение типа сигнала вызова для](#page-77-0) [функции отличительного звонка на стр. 72](#page-77-0).

## **С помощью принтера можно принимать факсы, но не удается их отправлять**

Есть вероятность, что принтер выполняет набор номера слишком быстро или слишком рано. Возможно, в номер необходимо добавить несколько пауз. Например, если необходимо получить доступ к внешней линии перед набором телефонного номера, установите паузу перед набираемым номером. Если номер состоит из цифр 95555555 и при этом 9 используется для доступа к внешней линии, паузы можно установить следующим образом. 9-555-5555. Чтобы указать паузу в набираемом номере факса, коснитесь несколько раз **\***, пока на экране не появится тире (**-**).

Можно отправлять факсы, пользуясь функцией контролируемого набора. Это позволяет слышать сигнал в линии при наборе номера. Можно также установить темп набора и отвечать на запросы

при наборе номера. Дополнительную информацию см. в разделе [Отправка факса с помощью](#page-63-0)  [контроля набора на стр. 58](#page-63-0).

● Неправильный формат номера, введенного при отправке факса, или неполадки принимающего аппарата факсимильной связи. Чтобы проверить это, попробуйте позвонить на номер факса с телефона и прослушать факсимильные сигналы. Если факсимильные сигналы не слышны, возможно, принимающий факсимильный аппарат не включен или не подключен либо служба голосовой почты вступает в конфликт с телефонной линией получателя. Также можно попросить получателя проверить исправность принимающего аппарата.

# <span id="page-175-0"></span>**Проблемы с сетью и подключением**

# **Устранение проблем подключения к сети**

Выберите один из следующих вариантов устранения неполадок.

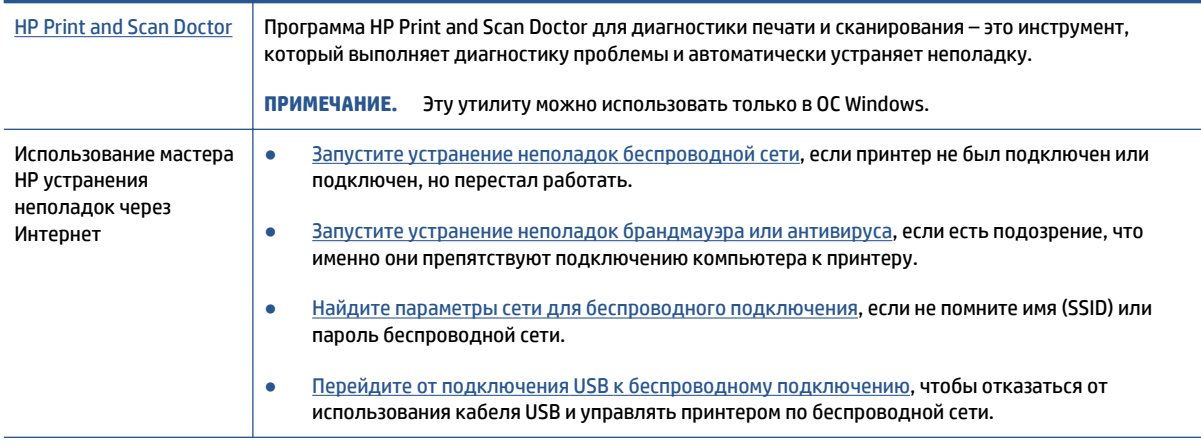

# **ПРИМЕЧАНИЕ.** Программа HP Print and Scan Doctor для диагностики печати и сканирования и мастера HP устранения неполадок через Интернет могут быть доступны не на всех языках.

#### **Прочтите общие инструкции по устранению неполадок беспроводного подключения**

**▲** Напечатайте страницы конфигурации сети и отчет о проверке беспроводного подключения. Дополнительную информацию см. в разделе [Изменение параметров беспроводной связи](#page-132-0) [на стр. 127.](#page-132-0)

# **Поиск настроек сети для беспроводного подключения**

Выберите один из следующих вариантов устранения неполадок.

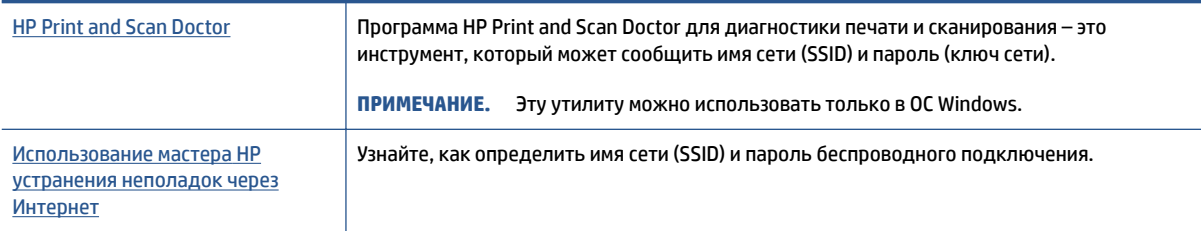

**ПРИМЕЧАНИЕ.** Программа HP Print and Scan Doctor для диагностики печати и сканирования и мастера HP устранения неполадок через Интернет могут быть доступны не на всех языках.

# **Исправление подключения Wi-Fi Direct**

Дополнительную информацию о функции Wi-Fi Direct см. в разделе [Беспроводное подключение к](#page-128-0) [принтеру без маршрутизатора \(Wi-Fi Direct\)](#page-128-0) на стр. 123.

**<sup>■</sup> ПРИМЕЧАНИЕ.** Мастер НР устранения неполадок через Интернет может быть доступен не на всех языках.

#### **Прочтите общие инструкции по устранению неполадок Wi-Fi Direct**

- **1.** Убедитесь, что на дисплее принтера есть значок Wi-Fi Direct. Инструкции по включению функции Wi-Fi Direct см. в разделе [Беспроводное подключение к принтеру без маршрутизатора \(Wi-Fi](#page-128-0) Direct) [на стр. 123](#page-128-0).
- **2.** Включите на своем компьютере или мобильном устройстве функцию беспроводного подключения (Wi-Fi), выполните поиск и подключитесь к устройству Wi-Fi Direct с именем принтера.
- <sup>ම</sup>ී примечание. Чтобы узнать имя Wi-Fi Direct и пароль, нажмите ರೈ∋. (Wi-Fi Direct) на главном экране панели управления принтера.
- **3.** Введите пароль к Wi-Fi Direct, когда откроется соответствующее диалоговое окно.
- **4.** Если вы используете мобильное устройство, убедитесь, что на нем установлено совместимое приложение печати. Дополнительную информацию о мобильной печати см. на веб-сайте [www.hp.com/global/us/en/eprint/mobile\\_printing\\_apps.html](http://www.hp.com/global/us/en/eprint/mobile_printing_apps.html).

# **Изменение USB-подключения на беспроводное подключение**

Информацию об изменении типа подключения см. в разделе Переход с USB-соединения на [подключение по беспроводной сети на стр. 130.](#page-135-0)

Выберите один из следующих вариантов устранения неполадок.

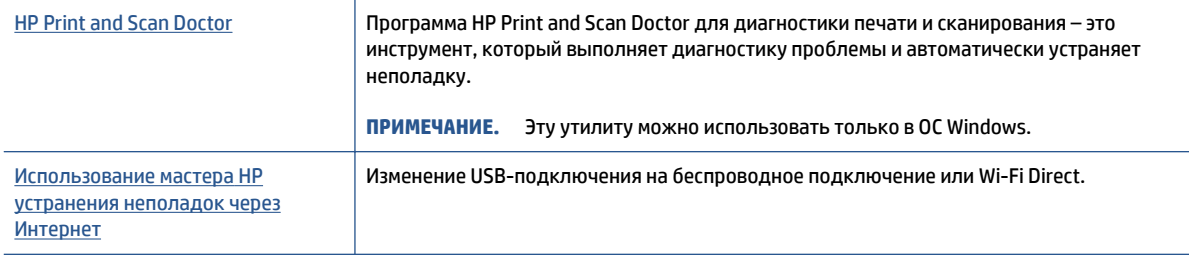

**ПРИМЕЧАНИЕ.** Программа HP Print and Scan Doctor для диагностики печати и сканирования и мастера HP устранения неполадок через Интернет могут быть доступны не на всех языках.

# **Аппаратные проблемы принтера**

## **Закройте крышку принтера.**

Убедитесь, что дверца доступа к печатающим головкам и передняя дверца плотно закрыты.

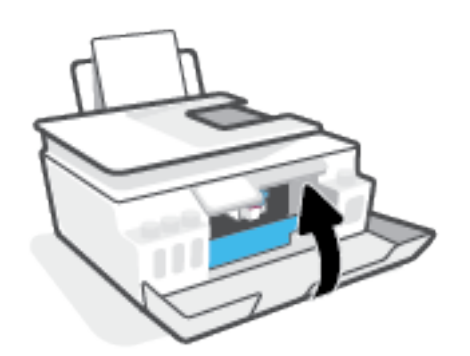

## **Принтер неожиданно выключается**

- Проверьте источник питания и подключение к нему.
- Убедитесь, что кабель питания принтера надежно подсоединен к работающей электрической розетке.
- **ПРИМЕЧАНИЕ.** Если функция Автоотключение активирована, принтер автоматически выключается после 2 часов бездействия для уменьшения расхода электроэнергии. Дополнительную информацию см. в разделе [Автоотключение на стр. 17.](#page-22-0)

## **Устранение сбоя принтера**

● Выключите, а затем включите принтер. Если после этого неполадка не устранена, обратитесь в службу поддержки HP.

# **Решение проблем, возникающих при использовании вебслужб**

При возникновении проблем с использованием веб-служб (например, HP ePrint) проверьте следующее.

- Убедитесь, что принтер подключен к Интернету по беспроводной сети.
- Убедитесь, что на принтере установлены последние обновления.
- Убедитесь, что веб-службы включены на принтере. Дополнительную информацию см. в разделе [Настройка веб-служб на стр. 38.](#page-43-0)
- Убедитесь, что центральный узел сети, коммутатор или маршрутизатор включены и работают правильно.
- Если используется беспроводное подключение принтера, убедитесь, что беспроводная сеть функционирует нормально. Дополнительную информацию см. в разделе [Проблемы с сетью и](#page-175-0) [подключением на стр. 170.](#page-175-0)
- Если используется функция HP ePrint, проверьте следующее.
	- Проверьте правильность адреса электронной почты принтера.
	- Убедитесь, что адрес электронной почты принтера является единственным адресом в поле «Кому» электронного сообщения. Если в поле «Кому» перечислены и другие адреса электронной почты, печать отправляемых вложений может быть не выполнена.
	- Убедитесь, что отправляемые документы отвечают требованиям HP ePrint. Дополнительную информацию см. на веб-сайте [www.hpconnected.com](https://www.hpconnected.com) (может быть недоступен в некоторых странах и регионах).
- Если сеть использует параметры прокси при подключении к Интернету, убедитесь, что вводимые параметры прокси являются действительными.
	- Проверьте установленные параметры используемого браузера (Internet Explorer, Firefox или Safari).
	- Проверьте работу брандмауэра вместе с ИТ-администратором или специалистом, ответственным за его настройку.

Если настройки прокси-сервера, используемые брандмауэром, изменились, необходимо обновить их на панели управления принтера или на встроенном веб-сервере. Если не обновить эти параметры, веб-службы будут недоступны.

Дополнительную информацию см. в разделе [Настройка веб-служб на стр. 38](#page-43-0).

**СОВЕТ:** Дополнительные справочные материалы по настройке и использованию веб-служб см. на сайте [www.hpconnected.com](https://www.hpconnected.com) (может быть недоступен в некоторых странах и регионах)..

# **Восстановите настройки по умолчанию**

- В случае изменения параметров принтера или сети можно восстановить заводские настройки и сетевые параметры.
- Если прошло более двух часов после включения принтера, а беспроводное подключение устройства еще не настроено, его можно перевести в режим настройки, восстановив сетевые параметры. Принтер будет находиться в режиме настройки два часа.
- Также путем восстановления сетевых параметров можно устранять неполадки сетевого подключения.

**ПРЕДУПРЕЖДЕНИЕ.** В случае восстановления сетевых параметров необходимо заново подключить принтер к сети.

## **Восстановление на принтере исходных заводских параметров**

- **1.** На главном экране панели управления принтера листните влево и нажмите значок ( **Настройка** ).
- **2.** Коснитесь **Сервис** , затем **Восстановить заводские настройки** и следуйте инструкциям на экране.

**Восстановление сетевых параметров принтера с панели управления**

- 1. На начальном экране коснитесь (№) (Беспроводной режим), а затем выберите  $\clubsuit$  (Параметры).
- **2.** Коснитесь **Восстановить параметры сети** и следуйте инструкциям на экране.
- **3.** Напечатайте страницу конфигурации сети и убедитесь, что параметры сети изменены.
- **ПРИМЕЧАНИЕ.** При восстановлении параметров сети по умолчанию все заданные настройки беспроводного подключения (например, скорость соединения и IP-адрес) будут удалены. Принтер перейдет в автоматический режим определения IP-адреса.
- **СОВЕТ:** Веб-сайт [www.support.hp.com](https://h20180.www2.hp.com/apps/Nav?h_pagetype=s-001&h_product=18695932&h_client&s-h-e002-1&h_lang=ru&h_cc=ru) предоставляет доступ к сведениям и служебным программам, с помощью которых можно решить множество распространенных проблем с принтером.

(Windows) Запустите [HP Print and Scan Doctor](https://h20180.www2.hp.com/apps/Nav?h_pagetype=s-924&h_keyword=lp70044-win&h_client=s-h-e004-01&h_lang=ru&h_cc=ru) для диагностики и автоматического исправления ошибок печати, сканирования и копирования. Программа может быть доступна не на всех языках.
## <span id="page-180-0"></span>**Обслуживание принтера**

- Очистка стекла сканера
- [Очистка внешних поверхностей](#page-181-0)
- [Очистка устройства подачи документов](#page-181-0)

### **Очистка стекла сканера**

Пыль или грязь на стекле сканера, подложке крышки сканера или раме сканера могут снизить производительность устройства, качество сканирования, а также точность специальных функций, например, функции размещения копий в соответствии с конкретными размерами страницы.

#### **Как очистить стекло сканера**

<u>∆ **внимание!** Перед очисткой принтера выключите устройство, нажав кнопку (У</u>) (Характеристики), и отсоедините кабель питания от электрической розетки.

**1.** Поднимите крышку сканера.

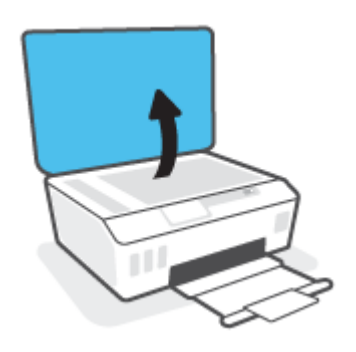

<span id="page-181-0"></span>**2.** Очистите стекло и подложку крышки сканера мягкой не оставляющей тканью, смоченной в слабом средстве для очистки стекол.

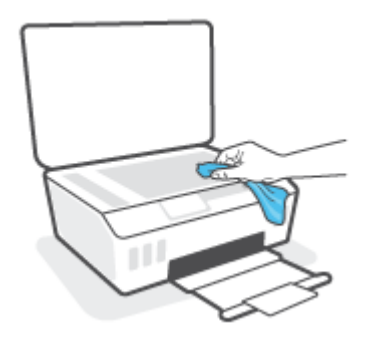

<u>∕∆ ПРЕДУПРЕЖДЕНИЕ.</u> Для очистки стекла сканера используйте только средства для чистки стекол. Не применяйте чистящие средства, содержащие абразивные материалы, ацетон, бензол и тетрахлорид углерода, т. к. эти вещества могут повредить стекло сканера. Не используйте изопропиловый спирт, т. к. после него на стекле сканера могут остаться полосы.

**ПРЕДУПРЕЖДЕНИЕ.** Не распыляйте чистящее средство непосредственно на стекло сканера. Избыток чистящего средства может попасть под стекло и привести к повреждению сканера.

**3.** Закройте крышку сканера и включите принтер.

### **Очистка внешних поверхностей**

**ВНИМАНИЕ!** Перед очисткой принтера выключите устройство, нажав кнопку питания

(Характеристики), и отсоедините кабель питания от электрической розетки.

Пыль, подтеки и пятна на корпусе следует удалять мягкой влажной тканью без ворса. Не допускайте попадания жидкости внутрь принтера и на панель управления принтера.

### **Очистка устройства подачи документов**

Если устройство подачи документов захватывает несколько листов или если оно не захватывает обычную бумагу, очистите ролики и разделительную пластину.

#### **Как очистить ролики и разделительную пластину**

<u>∆ **внимани**е!</u> Перед очисткой принтера выключите устройство, нажав кнопку (У) (Характеристики), и отсоедините кабель питания от электрической розетки.

**1.** Извлеките оригиналы из устройства подачи документов.

**2.** Поднимите крышку устройства подачи документов.

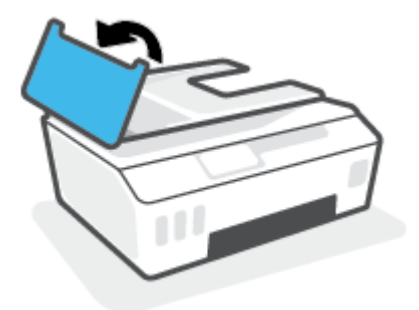

Это обеспечит удобный доступ к роликам (1) и разделительной пластине (2).

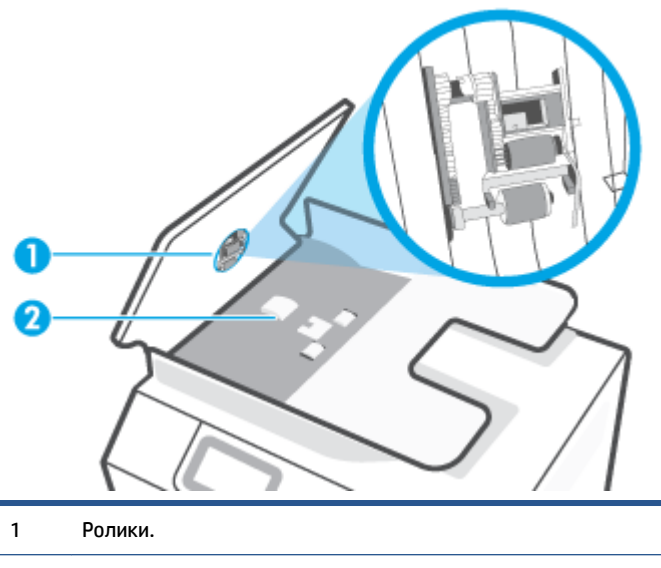

2 Разделительная пластина.

- **3.** Слегка смочите дистиллированной водой мягкую ткань без ворса и отожмите ее.
- **4.** Протрите ролики и разделительную пластину влажной тканью, чтобы удалить с них загрязнения.
- **ПРИМЕЧАНИЕ.** Если не удалось выполнить очистку с помощью дистиллированной воды, повторите процедуру с использованием изопропилового спирта.
- **5.** Закройте крышку устройства подачи документов.

# **Служба поддержки HP**

Последние обновления программных продуктов и сведения о поддержке см. на сайте www.hp.com/ support. Поддержка HP в Интернете предполагает несколько вариантов помощи при неполадках принтера.

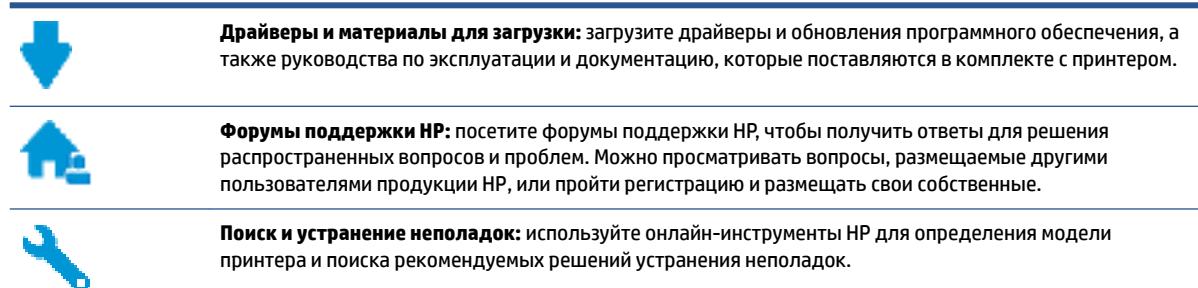

**ПРИМЕЧАНИЕ.** Также приложение HP Smart позволяет узнавать об ошибках принтера и получать помощь в устранении неполадок. Информацию об этом приложении см. в разделе [Использование](#page-18-0) [приложения HP Smart для печати, сканирования и устранения неполадок на стр. 13](#page-18-0).

### **Связь с HP**

Если вам нужна помощь специалиста технической поддержки HP в решении проблемы, посетите [Перейти на веб-сайт поддержки](https://h20180.www2.hp.com/apps/Nav?h_pagetype=s-017&h_product=18695932&h_client&s-h-e002-1&h_lang=ru&h_cc=ru). Доступны следующие варианты бесплатного обращения заказчиков, имеющих гарантию на продукт (поддержка агента HP для заказчиков, не имеющих гарантии, может быть платной).

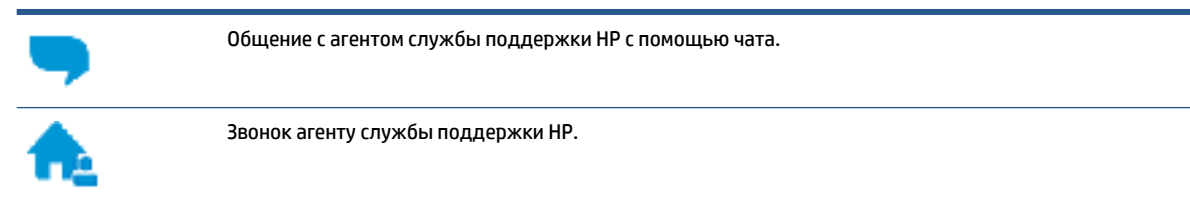

При обращении в службу поддержки HP будьте готовы предоставить следующие сведения.

Название устройства (указано на принтере).

<span id="page-184-0"></span>Номер модели (указан под передней крышкой)

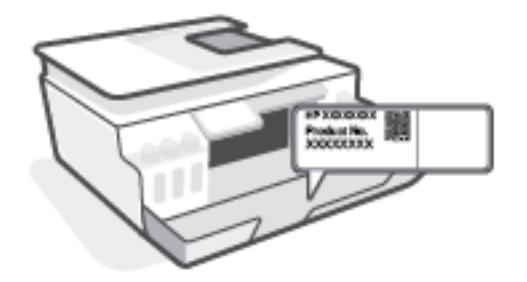

● Серийный номер (находится сзади или внизу принтера).

### **Регистрация принтера**

Регистрация займет всего несколько минут и поможет получать более быстрое обслуживание, более эффективную поддержку и уведомления о поддержке устройства. Если регистрация принтера не была выполнена при установке программного обеспечения, это можно сделать сейчас по адресу: [http://www.register.hp.com.](http://www.register.hp.com)

### **Дополнительные варианты гарантии**

За дополнительную плату для принтера можно приобрести планы обслуживания с расширенными сроками действия. Перейдите на веб-сайт [www.support.hp.com](https://h20180.www2.hp.com/apps/Nav?h_pagetype=s-001&h_product=18695932&h_client&s-h-e002-1&h_lang=ru&h_cc=ru) , выберите свою страну или регион и язык, а затем изучите варианты предоставления расширенной гарантии, доступные для вашего принтера.

# **А Техническая информация**

В этом разделе представлены сведения о защите окружающей среды и соблюдении нормативных требований для принтера, а также уведомления компании HP. Приведенная в этом документе информация может быть изменена без уведомления.

На сайте [www.support.hp.com](https://h20180.www2.hp.com/apps/Nav?h_pagetype=s-001&h_product=18695932&h_client&s-h-e002-1&h_lang=ru&h_cc=ru) представлены руководства пользователя, инструкции по устранению неисправностей и другие справочные материалы.

- Информацию о защите окружающей среды и соблюдении нормативных требований (в том числе Уведомление о соответствии нормам в странах Европейского союза, заявления о соответствии стандартам Северной Америки по электромагнитной совместимости, беспроводной связи и телекоммуникациям и прочие заявления о соответствии нормативным требованиям) см. в разделе «Техническая информация» руководства пользователя.
- Для устранения типичных неполадок принтера см. раздел «Устранение неполадок» руководства пользователя.

Этот раздел содержит указанные ниже темы.

- [Технические характеристики](#page-186-0)
- [Соответствие нормам](#page-188-0)
- [Программа охраны окружающей среды](#page-192-0)

## <span id="page-186-0"></span>**Технические характеристики**

Дополнительную информацию см. на веб-сайте [www.support.hp.com](https://h20180.www2.hp.com/apps/Nav?h_pagetype=s-001&h_product=18695932&h_client&s-h-e002-1&h_lang=ru&h_cc=ru) .

#### **Системные требования**

Сведения о будущих выпусках операционной системы и ее поддержке см. на веб-сайте [www.support.hp.com](https://h20180.www2.hp.com/apps/Nav?h_pagetype=s-001&h_product=18695932&h_client&s-h-e002-1&h_lang=ru&h_cc=ru) .

#### **Условия эксплуатации**

- Рекомендуемый диапазон рабочих температур: от 15℃ до 30℃ (от 59℉ до 86℉)
- Диапазон температур эксплуатации: от 5°C до 40°C
- Диапазон рекомендуемой рабочей влажности: от 20 до 80 % относительной влажности без конденсации
- Диапазон рабочей влажности: от 15 до 80 % относительной влажности без конденсации
- Диапазон температур хранения (в выключенном состоянии): от -40 °C до 60 °C (от -40 °F до 140 °F)
- Наличие сильных электромагнитных полей может негативно сказаться на качестве печати
- НР рекомендует использовать кабель USB длиной не более 3 м, чтобы снизить помехи из-за потенциальных электромагнитных полей

#### **Емкость входного лотка**

- Обычная бумага (75 г/м<sup>2</sup>): до 100
- Конверты: до 10
- Каталожные карточки: до 30
- Фотобумага: до 30

#### **Емкость выходного лотка**

- Обычная бумага (75 г/м²): до 30
- Конверты: до 10
- Каталожные карточки: до 30
- Фотобумага: до 30

#### **Тип и размер бумаги**

Полный список поддерживаемых носителей см. в ПО принтера или встроенном сервере печати (EWS). Как открыть EWS, см. в разделе [Откройте встроенный веб-сервер на стр. 131](#page-136-0).

#### **Плотность бумаги**

- Обычная бумага: 60—90 г/м<sup>2</sup> (16—24 фунта)
- Конверты: 75—90 г/м² (20—24 фунта)
- <span id="page-187-0"></span>● Открытки. до 200 г/м² (макс. 110 фунтов, каталожные карточки)
- Фотобумага: до 300 г/м² (80 фунтов)

#### **Характеристики печати**

- Скорость печати зависит от сложности документа
- Способ: струйная термопечать на обычной бумаге с нанесением чернил по технологии drop-ondemand
- Язык: PCL3 GUI

#### **Характеристики копирования**

- Разрешение: до 600 т/д
- Цифровая обработка изображений
- Скорость копирования зависит от сложности документа и модели

#### **Характеристики сканирования**

● Разрешение: оптическое разрешение до 1200 x 1200 ppi

Дополнительную информацию о разрешении в пикселах на дюйм см. в справке программы.

- Цвет: 24 бита для цветных изображений, 8 бит для изображений в оттенках серого (256 уровней серого)
- Максимальный размер при сканировании со стекла: 21,6 x 29,7 см

#### **Разрешение печати**

• Сведения о поддерживаемых разрешениях печати см. на веб-сайте [www.support.hp.com.](https://h20180.www2.hp.com/apps/Nav?h_pagetype=s-001&h_product=18695932&h_client&s-h-e002-1&h_lang=ru&h_cc=ru)

#### **Информация о шуме**

● При наличии доступа в Интернет см. информацию об акустических характеристиках на HP website.

## <span id="page-188-0"></span>**Соответствие нормам**

Принтер удовлетворяет требованиям к продуктам, разработанным регламентирующими органами вашей страны/региона.

Этот раздел содержит указанные ниже темы.

- Нормативный код модели
- Инструкция к кабелю питания
- Уведомление об отображении информации на рабочих местах для Германии
- Уведомление о допустимом уровне шума для Германии
- [Уведомление о соответствии нормам Европейского Союза](#page-189-0)
- [Декларация о соответствии](#page-189-0)
- [Соответствие нормам проводной и беспроводной связи](#page-190-0)

### **Нормативный код модели**

Для нормативной идентификации устройству назначен нормативный номер модели. Этот нормативный номер модели не следует путать с торговым названием или номером продукта.

#### **Инструкция к кабелю питания**

Убедитесь, что источник питания соответствует техническим требованиям устройства. Данные о напряжении указаны на устройстве. Устройство работает при напряжении 100–240 или 200–240 В переменного тока и при частоте 50/60 Гц.

**ПРЕДУПРЕЖДЕНИЕ.** Для предотвращения повреждения устройства используйте только кабель, который поставляется вместе с устройством.

### **Уведомление об отображении информации на рабочих местах для Германии**

#### **GS-Erklärung (Deutschland)**

Das Gerät ist nicht für die Benutzung im unmittelbaren Gesichtsfeld am Bildschirmarbeitsplatz vorgesehen. Um störende Reflexionen am Bildschirmarbeitsplatz zu vermeiden, darf dieses Produkt nicht im unmittelbaren Gesichtsfeld platziert werden.

#### **Уведомление о допустимом уровне шума для Германии**

Geräuschemission

LpA < 70 dB am Arbeitsplatz im Normalbetrieb nach DIN 45635 T. 19

### <span id="page-189-0"></span>**Уведомление о соответствии нормам Европейского Союза**

 $\epsilon$ 

Устройства с маркировкой CE соответствуют применимым директивам ЕС и Европейским гармонизированным стандартам. Полная версия «Декларации соответствия» доступна на веб-сайте

www.hp.eu/certificates (Выполните поиск по названию модели продукта или его нормативному коду модели, который можно найти на наклейке с указанием стандарта.)

По всем вопросам о соответствии нормам обращайтесь по адресу: HP Deutschland GmbH, HQ-TRE, 71025, Boeblingen, Germany.

#### **Устройства с поддержкой беспроводной связи**

#### **EMF**

● Это устройство соответствует международным нормативам (Международная комиссия по защите от неионизирующих излучений), регулирующим подверженность радиочастотному облучению.

Если устройство оснащено радиоприемником и радиопередатчиком, то при обычном использовании расстояние в 20 см обеспечивает прием и передачу в диапазоне частот, соответствующем требованиям ЕС.

#### **Функции беспроводной связи в Европе**

- Для продуктов с радиомодулем 802.11 b/g/n или Bluetooth
	- Это устройство работает в диапазоне 2400–2483,5 МГц, мощность передачи сигнала не более 20 дБм (100 мВт).
- Для продуктов с радиомодулем 802.11 a/b/g/n
	- Это устройство работает в диапазонах 2400–2483,5 и 5170–5710 МГц, мощность передачи сигнала не более 20 дБм (100 мВт).

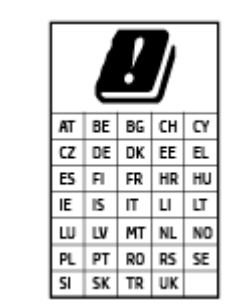

– **ВНИМАНИЕ**! Модуль беспроводной локальной сети IEEE 802.11x с диапазоном частот 5,15–5,35 ГГц предназначен **исключительно для использования в помещении** во всех странах, указанных в таблице. Использование модуля беспроводной локальной сети вне помещения может привести к возникновению помех от других радиоустройств.

### **Декларация о соответствии**

С декларацией соответствия можно ознакомиться по адресу www.hp.eu/certificates.

### <span id="page-190-0"></span>**Соответствие нормам проводной и беспроводной связи**

Этот раздел содержит следующую информацию о соответствии нормам для беспроводных и проводных устройств:

- Уведомление для пользователей в Бразилии
- Уведомление для пользователей в Тайване
- Уведомление для пользователей в Корее
- Заявление для пользователей в Украине
- [Уведомление для пользователей в Тайване \(5 ГГц\)](#page-191-0)
- [Уведомление для пользователей в Сербии \(5 ГГц\)](#page-191-0)
- [Уведомление для пользователей в Таиланде \(5 ГГц\)](#page-191-0)

#### **Уведомление для пользователей в Бразилии**

Este equipamento não tem direito à proteção contra interferência prejudicial e não pode causar interferência em sistemas devidamente autorizados.

#### **Уведомление для пользователей в Тайване**

低功率電波輻射性電機管理辦法

第十二條

經型式認證合格之低功率射頻電機,非經許可,公司、商號或使用者均不得擅自變更頻率、加大功率 或變更設計之特性及功能。

第十四條

低功率射頻電機之使用不得影響飛航安全及干擾合法通信;經發現有干擾現象時,應立即停用,並改 善至無干擾時方得繼續使用。

前項合法通信,指依電信法規定作業之無線電通信。低功率射頻電機須忍受合法通信或工業、科學及 醫藥用電波輻射性電機設備之干擾。

#### **Уведомление для пользователей в Корее**

La operación de este equipo está sujeta a las siguientes dos condiciones: (1) es posible que este equipo o dispositivo no cause interferencia perjudicial y (2) este equipo o dispositivo debe aceptar cualquier interferencia, incluyendo la que pueda causar su operación no deseada.

Para saber el modelo de la tarjeta inalámbrica utilizada, revise la etiqueta regulatoria de la impresora.

#### **Заявление для пользователей в Украине**

#### **Повідомлення для користувачів в Україні**

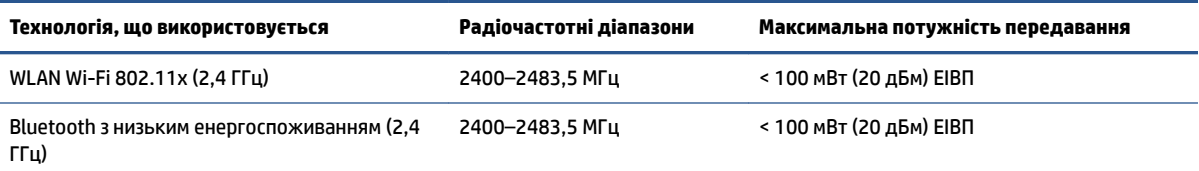

<span id="page-191-0"></span>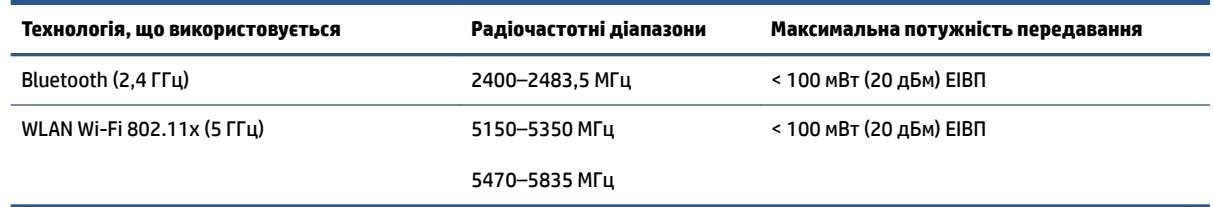

**ПРИМЕЧАНИЕ.** Відповідні частотні діапазони та максимальна потужність передавання застосовуються, лише якщо в пристрої використовується зазначена технологія підключення.

#### **Уведомление для пользователей в Тайване (5 ГГц)**

在 5.25-5.35 秭赫頻帶內操作之無線資訊傳輸設備, 限於室內使用。應避免影響附近雷達系統之操作。

#### **Уведомление для пользователей в Сербии (5 ГГц)**

Upotreba ovog uredjaja je ogranicna na zatvorene prostore u slucajevima koriscenja na frekvencijama od 5150-5350 MHz.

### **Уведомление для пользователей в Таиланде (5 ГГц)**

เครื่องวิทยุคมนาคมนี้มีระดับการแผ่คลื่นแม่เหล็กไฟฟ้าสอดคล้องตามมาตรฐานความปลอดภัยต่อสุขภาพของมนุษย์จากการ ใช้เครื่องวิทยคมนาคมที่คณะกรรมการกิจการโทรคมนาคมแห่งชาติประกาศกำหนด

This radio communication equipment has the electromagnetic field strength in compliance with the Safety Standard for the Use of Radio Communication Equipment on Human Health announced by the National Telecommunications Commission.

## <span id="page-192-0"></span>**Программа охраны окружающей среды**

Компания HP производит качественную продукцию безопасным для окружающей среды образом. Конструкция устройства предусматривает возможность переработки материалов. Количество используемых материалов сведено к минимуму при сохранении надлежащей работоспособности и надежности. Конструкция обеспечивает удобство сортировки разнородных материалов. Крепежные и другие соединительные детали расположены в доступных местах и могут быть удалены с помощью обычных инструментов. Предусмотрен удобный доступ к важнейшим деталям для эффективной разборки и ремонта.

Дополнительные сведения см. на веб-сайте HP, посвященном охране окружающей среды, по адресу

[www8.hp.com/us/en/hp-information/global-citizenship/index.html.](https://www8.hp.com/us/en/hp-information/global-citizenship/index.html)

- **[Экология](#page-193-0)**
- [Постановление Комиссии Европейского Союза 1275/2008](#page-193-0)
- **Бумага**
- [Пластмассовые компоненты](#page-193-0)
- [Паспорта безопасности](#page-193-0)
- [Программа переработки отходов](#page-193-0)
- [Программа утилизации расходных материалов для струйных принтеров HP](#page-193-0)
- **[Энергопотребление](#page-194-0)**
- [Утилизация пользователем оборудования, отслужившего свой срок](#page-194-0)
- [Утилизация отходов для Бразилии](#page-194-0)
- Химические вешества
- [Таблица опасных веществ и элементов, а также их содержимого \(Китай\)](#page-194-0)
- [Таблица токсичных и опасных веществ \(Китай\)](#page-196-0)
- [Ограничение содержания вредных веществ \(Индия\)](#page-197-0)
- [Положение о контроле за отходами электрического и электронного оборудования \(Турция\)](#page-197-0)
- [EPEAT](#page-197-0)
- [Информация для пользователей об экологической маркировке SEPA \(Китай\)](#page-197-0)
- [Маркировка энергоэффективности принтера, факса и копировального устройства для Китая](#page-197-0)
- [Утилизация аккумуляторов в Тайване](#page-198-0)
- [Директива ЕС по утилизации аккумуляторов](#page-198-0)
- [Уведомление о состоянии батареи для Бразилии](#page-198-0)
- [Замечание о содержании перхлората для Калифорнии](#page-199-0)

### <span id="page-193-0"></span>**Экология**

Компания HP стремится помочь клиентам уменьшить их воздействие на окружающую среду. Чтобы узнать больше об экологических инициативах компании HP, посетите сайт HP Eco Solutions.

[www.hp.com/sustainableimpact](http://www.hp.com/sustainableimpact)

### **Постановление Комиссии Европейского Союза 1275/2008**

Сведения о потребляемой мощности устройства, включая энергопотребление в режиме ожидания с подключением к сети, когда все проводные разъемы подсоединены к сети, а все беспроводные сетевые порты активированы, можно найти в разделе P15 Additional Information (Дополнительная информация) декларации IT ECO на странице [www.hp.com/hpinfo/globalcitizenship/environment/](http://www.hp.com/hpinfo/globalcitizenship/environment/productdata/itecodesktop-pc.html) [productdata/itecodesktop-pc.html.](http://www.hp.com/hpinfo/globalcitizenship/environment/productdata/itecodesktop-pc.html)

### **Бумага**

При работе с данным устройством можно использовать переработанную бумагу в соответствии со стандартами DIN 19309 и EN 12281:2002.

#### **Пластмассовые компоненты**

Пластмассовые детали массой более 25 г маркированы в соответствии с международными стандартами, что обеспечивает правильную идентификацию материалов при утилизации изделия по окончании срока службы.

#### **Паспорта безопасности**

Паспорта безопасности, а также информацию о безопасном использовании продуктов и программах по защите окружающей среды см. на веб-сайте [www.hp.com/go/ecodata.](http://www.hp.com/go/ecodata) Вы также можете обратиться напрямую к представителям HP.

#### **Программа переработки отходов**

Во многих странах действуют программы возврата и утилизации изделий HP. Перечень таких программ постоянно расширяется и к участию в них привлекаются крупнейшие мировые центры утилизации электронной техники. Компания HP способствует сохранению природных ресурсов путем вторичной продажи некоторых изделий, пользующихся наибольшим спросом. Дополнительную информацию об утилизации изделий HP см. по адресу:

[www.hp.com/recycle](http://www.hp.com/recycle)

### **Программа утилизации расходных материалов для струйных принтеров HP**

Компания HP принимает меры по защите окружающей среды. Во многих станах/регионах действует программа утилизации расходных материалов для струйных принтеров HP, которая предусматривает бесплатную утилизацию картриджей для печати и картриджей с чернилами. Дополнительную информацию см. на веб-сайте

[www.hp.com/recycle](http://www.hp.com/recycle)

### <span id="page-194-0"></span>**Энергопотребление**

Оборудование HP для печати и обработки изображений, помеченное эмблемой ENERGY STAR®, сертифицировано Агентством по охране окружающей среды (США). Указанная ниже эмблема присутствует на устройствах для обработки изображений, имеющих сертификацию ENERGY STAR.

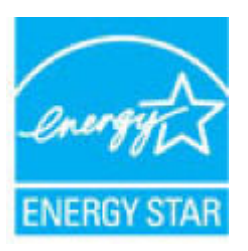

Дополнительные сведения о моделях устройств для обработки изображений, имеющих сертификацию ENERGY STAR, доступны по адресу: [www.hp.com/go/energystar](http://www.hp.com/go/energystar)

### **Утилизация пользователем оборудования, отслужившего свой срок**

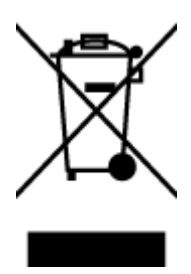

Этот символ означает, что устройство нельзя утилизировать вместе с бытовыми отходами. Вместо этого изделие необходимо сдать для утилизации в специальный пункт по переработке электрического и электронного оборудования. Такой подход поможет сохранить здоровье людей и окружающую среду. Для получения дополнительной информации обратитесь в службу по вывозу и утилизации отходов или посетите веб-сайт<http://www.hp.com/recycle>.

### **Утилизация отходов для Бразилии**

Não descarte o produto eletronico em

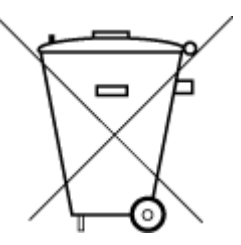

Este produto eletrônico e seus componentes não devem ser descartados no lixo comum, pois embora estejam em conformidade com padrões mundiais de restrição a substâncias nocivas, podem conter, ainda que em quantidades mínimas, substâncias impactantes ao meio ambiente. Ao final da vida útil deste produto, o usuário deverá entregá-lo à HP. A não observância dessa orientação sujeitará o infrator às sanções previstas em lei.

Após o uso, as pilhas e/ou baterias dos produtos HP deverão ser entregues ao estabelecimento comercial ou rede de assistência técnica autorizada pela HP.

Para maiores informações, inclusive sobre os pontos de recebimento, acesse:

[www.hp.com.br/reciclar](http://www.hp.com.br/reciclar)

#### **Химические вещества**

lixo comum

HP предоставляет клиентам информацию о химических веществах, содержащихся в своей продукции, в соответствии с такими требованиями, как REACH (*Положение ЕС № 1907/2006 Европейского парламента и Совета*). Отчет о химическом составе этого устройства можно найти по адресу: [www.hp.com/go/reach.](http://www.hp.com/go/reach)

#### **Таблица опасных веществ и элементов, а также их содержимого (Китай)**

产品中有害物质或元素的名称及含量

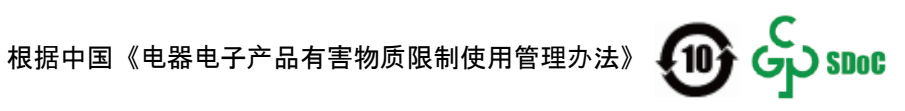

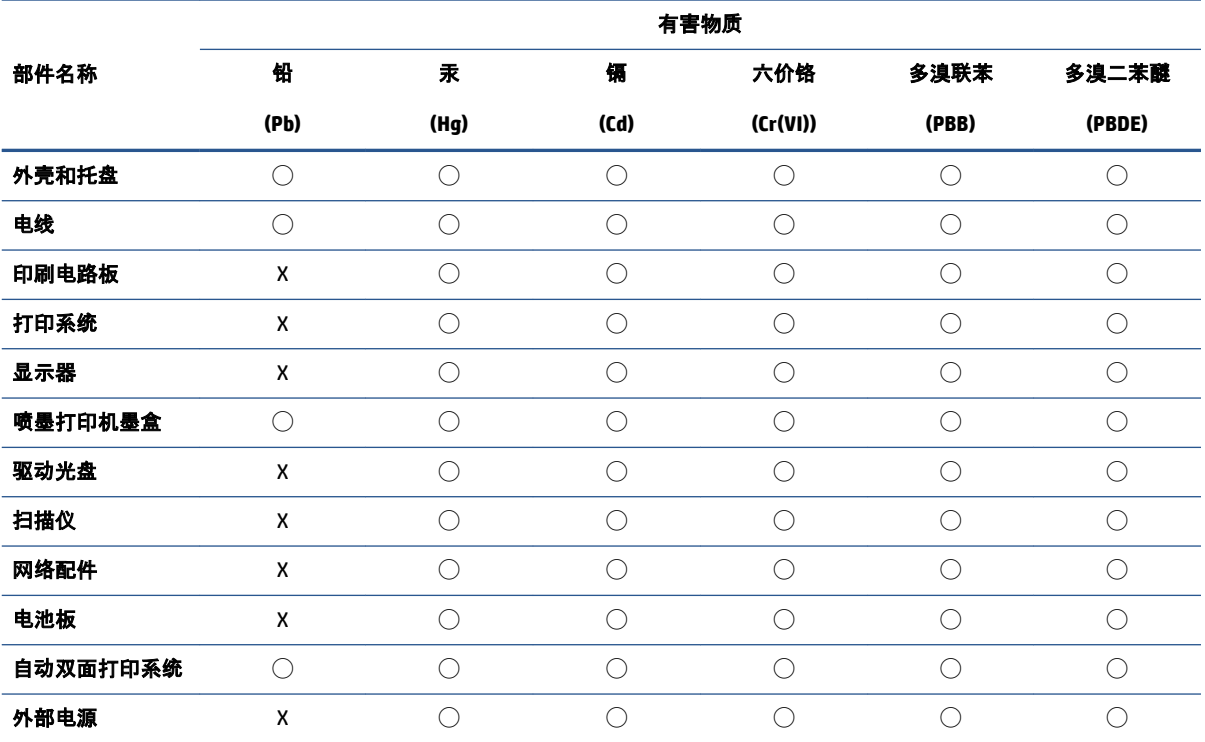

本表格依据 SJ/T 11364 的规定编制。

◯:表示该有害物质在该部件所有均质材料中的含量均在 GB/T 26572 规定的限量要求以下。

X:表示该有害物质至少在该部件的某一均质材料中的含量超出 GB/T 26572 规定的限量要求。

此表中所有名称中含 "X" 的部件均符合中国 RoHS 达标管理目录限用物质应用例外清单的豁免。

此表中所有名称中含 "X" 的部件均符合欧盟 RoHS 立法。

注:环保使用期限的参考标识取决于产品正常工作的温度和湿度等条件。

### <span id="page-196-0"></span>**Декларация о маркировке при условии наличия регламентированных веществ (Тайвань)**

### 台灣 限用物質含有情況標示聲明書

**Taiwan Declaration of the Presence Condition of the Restricted Substances Marking**

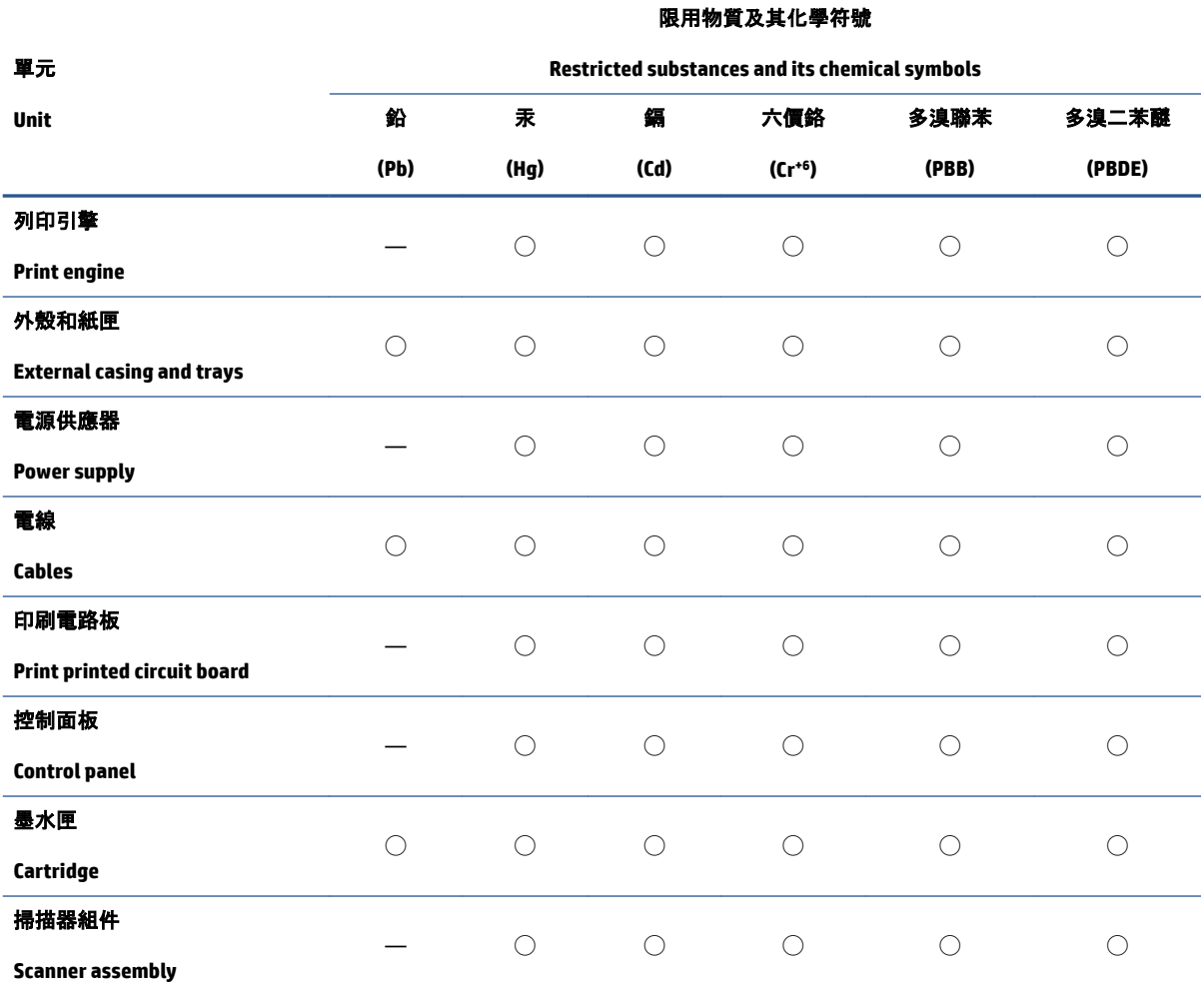

備考 1.〝超出 0.1 wt %〞及〝超出 0.01 wt %〞係指限用物質之百分比含量超出百分比含量基準值。

Note 1: "Exceeding 0.1 wt %" and "exceeding 0.01 wt %" indicate that the percentage content of the restricted substance exceeds the reference percentage value of presence condition.

備考 2. "○"係指該項限用物質之百分比含量未超出百分比含量基準值。

Note 2: "◯" indicates that the percentage content of the restricted substance does not exceed the percentage of reference value of presence.

備考 3.〝—〞係指該項限用物質為排除項目。

Note 3: "—" indicates that the restricted substance corresponds to the exemption.

若要存取產品的最新使用指南或手冊,請前往 [www.support.hp.com](http://www.support.hp.com)。選取**搜尋您的產品**, 然後依照 畫 面上的指示繼續執行。

To access the latest user guides or manuals for your product, go to [www.support.hp.com.](http://www.support.hp.com) Select **Find your product**, and then follow the onscreen instructions.

### <span id="page-197-0"></span>**Ограничение содержания вредных веществ (Индия)**

This product, as well as its related consumables and spares, complies with the reduction in hazardous substances provisions of the "India E-waste Rule 2016." It does not contain lead, mercury, hexavalent chromium, polybrominated biphenyls or polybrominated diphenyl ethers in concentrations exceeding 0.1 weight % and 0.01 weight % for cadmium, except where allowed pursuant to the exemptions set in Schedule 2 of the Rule.

### **Положение о контроле за отходами электрического и электронного оборудования (Турция)**

Türkiye Cumhuriyeti: AEEE Yönetmeliğine uygundur

### **EPEAT**

Most HP products are designed to meet EPEAT. EPEAT is a comprehensive environmental rating that helps identify greener electronics equipment. For more information on EPEAT go to [www.epeat.net.](http://www.epeat.net) For information on HP's EPEAT registered products go to [www.hp.com/hpinfo/globalcitizenship/environment/pdf/](http://www.hp.com/hpinfo/globalcitizenship/environment/pdf/epeat_printers.pdf) [epeat\\_printers.pdf](http://www.hp.com/hpinfo/globalcitizenship/environment/pdf/epeat_printers.pdf).

### **Информация для пользователей об экологической маркировке SEPA (Китай)**

#### 中国环境标识认证产品用户说明

噪声大于 63.0 dB(A) 的办公设备不宜放置于办公室内,请在独立的隔离区域使用。

如需长时间使用本产品或打印大量文件,请确保在通风良好的房间内使用。

如您需要确认本产品处于零能耗状态,请按下电源关闭按钮,并将插头从电源插座断开。

您可以使用再生纸,以减少资源耗费。

### **Маркировка энергоэффективности принтера, факса и копировального устройства для Китая**

#### 复印机、打印机和传真机能源效率标识实施规则

依据"复印机、打印机和传真机能源效率标识实施规则",该打印机具有中国能效标识。标识上显示的能 效等级和操作模式值根据"复印机、打印机和传真机能效限定值及能效等级"标准("GB 21521")来确定 和计算。

**1.** 能效等级

产品能效等级分 3 级,其中 1 级能效最高。能效限定值根据产品类型和打印速度由标准确定。能 效等级则根据基本功耗水平以及网络接口和内存等附加组件和功能的功率因子之和来计算。

**2.** 能效信息

<span id="page-198-0"></span>喷墨打印机

操作模式功率

睡眠状态的能耗按照 GB 21521 的标准来衡量和计算。该数据以瓦特 (W) 表示。

– 待机功率

待机状态是产品连接到电网电源上功率最低的状态。该状态可以延续无限长时间,且使用者 无法改变此状态下产品的功率。对于"成像设备"产品, "待机"状态通常相当于"关闭"状态, 但 也可能相当于"准备"状态或者"睡眠"状态。该数据以瓦特 (W) 表示。

睡眠状态预设延迟时间

出厂前由制造商设置的时间决定了该产品在完成主功能后进入低耗模式(例如睡眠、自动关 机)的时间。该数据以分钟表示。

– 附加功能功率因子之和

网络接口和内存等附加功能的功率因子之和。该数据以瓦特 (W) 表示。

标识上显示的能耗数据是根据典型配置测量得出的数据,此类配置包含登记备案的打印机依据复印 机、打印机和传真机能源效率标识实施规则所选的所有配置。因此,该特定产品型号的实际能耗可能 与标识上显示的数据有所不同。

要了解规范的更多详情,请参考最新版的 GB 21521 标准。

### **Утилизация аккумуляторов в Тайване**

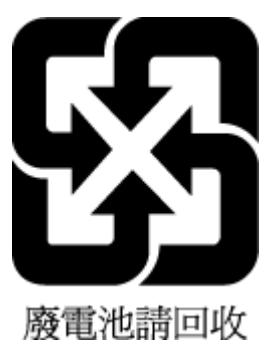

#### **Директива ЕС по утилизации аккумуляторов**

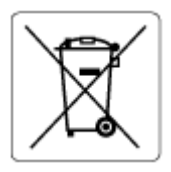

Это устройство содержит элемент питания, который используется для поддержания работы часов реального времени и сохранности параметров устройства. Этот элемент питания предназначен для работы на протяжении всего срока службы устройства. Любое обслуживание или замена этого элемента питания должны производиться только квалифицированным техническим специалистом.

### **Уведомление о состоянии батареи для Бразилии**

A bateria deste equipamento nao foi projetada para ser removida pelo cliente.

### <span id="page-199-0"></span>**Замечание о содержании перхлората для Калифорнии**

Perchlorate material - special handling may apply. See: [www.dtsc.ca.gov/hazardouswaste/perchlorate](http://www.dtsc.ca.gov/hazardouswaste/perchlorate)

This product's real-time clock battery or coin cell battery may contain perchlorate and may require special handling when recycled or disposed of in California.

# **Указатель**

#### **А**

автоматическое уменьшение факса [64](#page-69-0) автоответчик настройка для использования с факсом и модемом [98](#page-103-0) настройка с использованием факса (параллельные телефонные системы) [96](#page-101-0)

### **Б**

бумага перекошенные страницы [145](#page-150-0) устранение замятия [139](#page-144-0) устранение неполадок подачи [144](#page-149-0) HP, заказ [11](#page-16-0)

### **В**

Веб-сканирование [54](#page-59-0) вручную, отправка факсов получение [62](#page-67-0) встроенный веб-сервер Веб-сканирование [54](#page-59-0) открытие [131](#page-136-0)

#### **Г**

гарантия [179](#page-184-0) голосовая почта настройка для использования с факсом и модемом (параллельные телефонные системы) [102](#page-107-0) настройка для работы с факсом (параллельные телефонные системы) [89](#page-94-0) громкость звуки факса [75](#page-80-0)

### **З**

заблокированные номера факсов настройка [65](#page-70-0) заголовок факса [71](#page-76-0) замятие устранение [139](#page-144-0) значки состояния [6](#page-11-0)

#### **И**

идентификационный код абонента [71](#page-76-0) импульсный набор [73](#page-78-0) индикаторы панели управления [5](#page-10-0) информация о соответствии нормативным требованиям идентификационный нормативный код модели [183](#page-188-0)

### **К**

кнопки панели управления [5](#page-10-0) кнопки, панель управления [5](#page-10-0) количество звонков до ответа [72](#page-77-0) коммутируемый модем совместное использование с факсом (параллельные телефонные системы) [90](#page-95-0) совместное использование с факсом и автоответчиком (параллельные телефонные системы) [98](#page-103-0) совместное использование с факсом и голосовой почтой (параллельные телефонные системы) [102](#page-107-0) совместное использование с факсом и линией для голосовых вызовов

(параллельные телефонные системы) [93](#page-98-0) компьютерный модем совместное использование с факсом (параллельные телефонные системы) [90](#page-95-0) совместное использование с факсом и автоответчиком (параллельные телефонные системы) [98](#page-103-0) совместное использование с факсом и голосовой почтой (параллельные телефонные системы) [102](#page-107-0) совместное использование с факсом и линией для голосовых вызовов (параллельные телефонные системы) [93](#page-98-0) контроль набора номера [58](#page-63-0), [60](#page-65-0) копирование питания [182](#page-187-0)

#### **Л**

линия ISDN, настройка факса параллельные телефонные системы [86](#page-91-0) линия, тип сигнала вызова [72](#page-77-0) лотки устранение замятия бумаги [139](#page-144-0) устранение неполадок подачи [144](#page-149-0)

### **М**

модем совместное использование с факсом (параллельные телефонные системы) [90](#page-95-0) совместное использование с факсом и автоответчиком (параллельные телефонные системы) [98](#page-103-0) совместное использование с факсом и голосовой почтой (параллельные телефонные системы) [102](#page-107-0) совместное использование с факсом и линией для голосовых вызовов (параллельные телефонные системы) [93](#page-98-0)

#### **Н**

настройка автоответчик (параллельные телефонные системы) [96](#page-101-0) автоответчик и модем (параллельные телефонные системы) [98](#page-103-0) выделенная линия передачи факсов (параллельные телефонные системы) [84](#page-89-0) голосовая почта (параллельные телефонные системы) [89](#page-94-0) компьютерный модем (параллельные телефонные системы) [90](#page-95-0) компьютерный модем и автоответчик (параллельные телефонные системы) [98](#page-103-0) компьютерный модем и голосовая почта (параллельные телефонные системы) [102](#page-107-0) компьютерный модем и линия для голосовых вызовов (параллельные телефонные системы) [93](#page-98-0) линия ISDN (параллельные телефонные системы) [86](#page-91-0) мини-АТС (параллельные телефонные системы) [86](#page-91-0) настройка [102](#page-107-0) общая телефонная линия (параллельные телефонные системы) [88](#page-93-0) отличительный звонок [72](#page-77-0)

отличительный звонок (параллельные телефонные системы) [87](#page-92-0) проверка факса [104](#page-109-0) DSL (параллельные телефонные системы) [85](#page-90-0)

#### **О**

оборудование, проверка настройки факса [161](#page-166-0) обслуживание очистка [176](#page-181-0) окружающая среда Программа охраны окружающей среды [187](#page-192-0) условия окружающей среды [181](#page-186-0) отличительный звонок изменение [72](#page-77-0) параллельные телефонные системы [87](#page-92-0) отправка факса из памяти [59](#page-64-0) отправка факсов контроль набора номера [58](#page-63-0), [60](#page-65-0) обычный факс [57](#page-62-0) с телефона [58](#page-63-0) устранение неполадок [168](#page-173-0) отчеты ошибки факса [79](#page-84-0) подтверждение факса [78](#page-83-0) проверка факса завершилась с ошибкой [160](#page-165-0) очистить журналы факса [80](#page-85-0) очистка внешние поверхности [176](#page-181-0) стекло сканера [175](#page-180-0) устройство подачи документов [176](#page-181-0) ошибки факса, отчеты [79](#page-84-0)

#### **П**

память повторная печать факсов [63](#page-68-0) сохранение факсов [63](#page-68-0) панель управления значки состояния [6](#page-11-0) индикаторы [5](#page-10-0)

кнопки [5](#page-10-0) функции [5](#page-10-0) панель управления принтера отправка факсов [57](#page-62-0) параллельные телефонные системы настройка автоответчика [96](#page-101-0) настройка выделенной линии [84](#page-89-0) настройка мини-АТС [86](#page-91-0) настройка модема [90](#page-95-0) настройка модема для использования с линией для голосовых вызовов [93](#page-98-0) настройка модема и автоответчика [98](#page-103-0) настройка модема и голосовой почты [102](#page-107-0) настройка общей линии [88](#page-93-0) настройка отличительного звонка [87](#page-92-0) настройка DSL [85](#page-90-0) настройка ISDN [86](#page-91-0) параметры громкость, факс [75](#page-80-0) скорость факса [74](#page-79-0) параметры повторного набора, настройка [74](#page-79-0) переадресация факсов [64](#page-69-0) передача факсов устранение неполадок [165](#page-170-0) передача факсов вручную отправка [58](#page-63-0) перекос, устранение неполадок печать [145](#page-150-0) печать журналы факсов [79](#page-84-0) отчеты факса [78](#page-83-0) питания [182](#page-187-0) сведения о последнем факсе [80](#page-85-0) устранение неполадок [172](#page-177-0) факсы [63](#page-68-0) питание устранение неполадок [172](#page-177-0) питания системные требования [181](#page-186-0) повторная печать факсы из памяти [63](#page-68-0)

подача нескольких листов, устранение неполадок [145](#page-150-0) поддерживаемые операционные системы [181](#page-186-0) подтверждение факса, отчеты [78](#page-83-0) получение факса автоматически [62](#page-67-0) получение факсов вручную [62](#page-67-0) количество звонков до ответа [72](#page-77-0) переадресация [64](#page-69-0) режим автоответчика [72](#page-77-0) прием факсов блокировка номеров [65](#page-70-0) устранение неполадок [165,](#page-170-0) [167](#page-172-0) проблемы с подачей бумаги, устранение неполадок [144](#page-149-0) проверка при подключении к нужному порту, факс [162](#page-167-0) проверка состояния линии, факс [164](#page-169-0) проверка телефонной розетки, факс [161](#page-166-0) проверка тонового сигнала, ошибка [163](#page-168-0) проверка, факс завершение с ошибкой [160](#page-165-0) проверки, факс настройка [104](#page-109-0) не удалось выполнить проверку типа телефонного кабеля для работы с факсом [163](#page-168-0) оборудование, не удалось [161](#page-166-0) подключение к порту, не удалась [162](#page-167-0) состояние линии передачи факсов [164](#page-169-0) телефонная розетка [161](#page-166-0) тоновый сигнал, ошибка [163](#page-168-0) программное обеспечение Веб-сканирование [54](#page-59-0) программное обеспечение принтера (Windows) открытие [12](#page-17-0) просмотр параметры сети [127](#page-132-0)

#### **Р**

рассылка факсов отправка [60](#page-65-0) режим коррекции ошибок [60](#page-65-0) режим нежелательных факсов [65](#page-70-0)

#### **С**

сетевое подключение беспроводное подключение [122](#page-127-0) сети просмотр и печать параметров [127](#page-132-0) система-АТС, настройка факса параллельные телефонные системы [86](#page-91-0) системные требования [181](#page-186-0) сканирование с помощью функции вебсканирования [54](#page-59-0) характеристики сканирования [182](#page-187-0) скорость передачи факса [74](#page-79-0) соответствие нормам [183](#page-188-0) беспроводный интерфейс [185](#page-190-0) сохранение факсы в памяти [63](#page-68-0) стекло сканера очистка [175](#page-180-0) стекло, сканер очистка [175](#page-180-0)

### **Т**

телефон, отправка факса отправка, [58](#page-63-0) телефон, передача факса отправка [58](#page-63-0) телефон, факс получение [62](#page-67-0) телефонная книга добавление [68](#page-73-0) добавление группы контактов [69](#page-74-0) изменение группы контактов [69](#page-74-0) изменение контакта [68](#page-73-0) отправка факса [57](#page-62-0) удаление контактов [69](#page-74-0) телефонная линия, тип сигнала вызова [72](#page-77-0)

телефонная розетка, факс [161](#page-166-0) телефонный кабель не удалось выполнить проверку подключения к нужному порту [162](#page-167-0) не удалось выполнить проверку типа кабеля [163](#page-168-0) техническая информация условия окружающей среды [181](#page-186-0) характеристики копирования [182](#page-187-0) характеристики печати [182](#page-187-0) характеристики сканирования [182](#page-187-0) техническая поддержка гарантия [179](#page-184-0) тип набора, настройка [73](#page-78-0) тип сигнала вызова изменение [72](#page-77-0) параллельные телефонные системы [87](#page-92-0) тоновый набор [73](#page-78-0)

### **У**

уменьшение факса [64](#page-69-0) устранение неполадок бумага не подается из лотка [144](#page-149-0) захват нескольких листов [145](#page-150-0) не удается выполнить проверку линии передачи факсов [164](#page-169-0) не удалось выполнить проверку оборудования факса [161](#page-166-0) не удалось выполнить проверку подключения телефонного кабеля к нужному порту факса [162](#page-167-0) не удалось выполнить проверку типа телефонного кабеля для работы с факсом [163](#page-168-0) не удалось выполнить проверку тонового сигнала факса [163](#page-168-0) отправка факсов [168](#page-173-0) передача факсов [165](#page-170-0) перекошенные страницы [145](#page-150-0) печать [172](#page-177-0) питание [172](#page-177-0) прием факсов [165](#page-170-0), [167](#page-172-0)

проблемы с подачей бумаги [144](#page-149-0) проверка телефонной розетки, не удалась [161](#page-166-0) проверки факса [160](#page-165-0) справка панели управления [137](#page-142-0) факс [160](#page-165-0) устройство подачи документов очистка [176](#page-181-0) проблемы с подачей, устранение неполадок [176](#page-181-0) утилизация картриджи [188](#page-193-0)

#### **Ф**

факс автоответчик [72](#page-77-0) автоответчик, настройка (параллельные телефонные системы) [96](#page-101-0) блокировка номеров [65](#page-70-0) вручную, получение [62](#page-67-0) голосовая почта, настройка (параллельные телефонные системы) [89](#page-94-0) громкость звука [75](#page-80-0) журнал, очистка [80](#page-85-0) журнал, печать [79](#page-84-0) заголовок [71](#page-76-0) количество звонков до ответа [72](#page-77-0) контроль набора номера [58](#page-63-0), [60](#page-65-0) линия ISDN, настройка (параллельные телефонные системы) [86](#page-91-0) мини-АТС, настройка (параллельные телефонные системы) [86](#page-91-0) настройка выделенной линии (параллельные телефонные системы) [84](#page-89-0) настройка общей телефонной линии (параллельные телефонные системы) [88](#page-93-0) настройка службы отличительного звонка (параллельные телефонные системы) [87](#page-92-0)

отличительный звонок, изменение типа сигнала вызова [72](#page-77-0) отправка [57](#page-62-0) отправка вручную [58](#page-63-0) отправка, устранение неполадок [168](#page-173-0) отчеты [78](#page-83-0) отчеты об ошибках [79](#page-84-0) отчеты подтверждения [78](#page-83-0) параметры повторного набора [74](#page-79-0) параметры, изменение [71](#page-76-0) переадресация [64](#page-69-0) печать сведений о последней операции [80](#page-85-0) повторная печать [63](#page-68-0) получение [62](#page-67-0) проверка завершилась с ошибкой [160](#page-165-0) проверка настройки [104](#page-109-0) проверка подключения телефонного кабеля к порту, не удалась [162](#page-167-0) проверка состояния линии, не удалась [164](#page-169-0) проверка телефонной розетки, не удалась [161](#page-166-0) проверка типа телефонного кабеля, не удалось [163](#page-168-0) проверка тонового сигнала факса, ошибка [163](#page-168-0) режим коррекции ошибок [60](#page-65-0) режим ответа [72](#page-77-0) скорость [74](#page-79-0) совместное использование с автоответчиком и модемом (параллельные телефонные системы) [98](#page-103-0) совместное использование с модемом (параллельные телефонные системы) [90](#page-95-0) совместное использование с модемом и автоответчиком (параллельные телефонные системы) [98](#page-103-0) совместное использование с модемом и голосовой почтой (параллельные телефонные системы) [102](#page-107-0)

совместное использование с модемом и линией для голосовых вызовов (параллельные телефонные системы) [93](#page-98-0) тип набора, настройка [73](#page-78-0) уменьшение [64](#page-69-0) устранение неполадок [160](#page-165-0) устранение неполадок при передаче [165](#page-170-0) устранение неполадок при приеме [165,](#page-170-0) [167](#page-172-0) факс в резервном режиме [63](#page-68-0) DSL, настройка (параллельные телефонные системы) [85](#page-90-0) IP-протокол, с помощью [77](#page-82-0) факс в резервном режиме [63](#page-68-0) факс, журнал печать [79](#page-84-0)

#### **Ч**

черно-белые страницы факс [56](#page-61-0)

#### **Э**

Экран факса [6](#page-11-0)

### **A**

ADSL, настройка факса параллельные телефонные системы [85](#page-90-0)

### **D**

DSL, настройка факса параллельные телефонные системы [85](#page-90-0)

#### **E**

ECM. *См. раздел* режим коррекции ошибок

#### **I**

IP-протокол факс, использование [77](#page-82-0) IP-телефония [77](#page-82-0)

#### **W**

Windows

системные требования [181](#page-186-0)

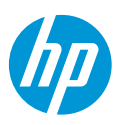